# **Oracle® Endeca Information Discovery Integrator**

Integrator ETL Server Guide

Version 3.2.0 • January 2016

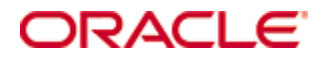

# **Copyright and disclaimer**

Copyright © 2003, 2016, Oracle and/or its affiliates. All rights reserved.

Oracle and Java are registered trademarks of Oracle and/or its affiliates. Other names may be trademarks of their respective owners. UNIX is a registered trademark of The Open Group.

This software and related documentation are provided under a license agreement containing restrictions on use and disclosure and are protected by intellectual property laws. Except as expressly permitted in your license agreement or allowed by law, you may not use, copy, reproduce, translate, broadcast, modify, license, transmit, distribute, exhibit, perform, publish or display any part, in any form, or by any means. Reverse engineering, disassembly, or decompilation of this software, unless required by law for interoperability, is prohibited.

The information contained herein is subject to change without notice and is not warranted to be error-free. If you find any errors, please report them to us in writing.

If this is software or related documentation that is delivered to the U.S. Government or anyone licensing it on behalf of the U.S. Government, the following notice is applicable:

U.S. GOVERNMENT END USERS: Oracle programs, including any operating system, integrated software, any programs installed on the hardware, and/or documentation, delivered to U.S. Government end users are "commercial computer software" pursuant to the applicable Federal Acquisition Regulation and agencyspecific supplemental regulations. As such, use, duplication, disclosure, modification, and adaptation of the programs, including any operating system, integrated software, any programs installed on the hardware, and/or documentation, shall be subject to license terms and license restrictions applicable to the programs. No other rights are granted to the U.S. Government.

This software or hardware is developed for general use in a variety of information management applications. It is not developed or intended for use in any inherently dangerous applications, including applications that may create a risk of personal injury. If you use this software or hardware in dangerous applications, then you shall be responsible to take all appropriate fail-safe, backup, redundancy, and other measures to ensure its safe use. Oracle Corporation and its affiliates disclaim any liability for any damages caused by use of this software or hardware in dangerous applications.

This software or hardware and documentation may provide access to or information on content, products and services from third parties. Oracle Corporation and its affiliates are not responsible for and expressly disclaim all warranties of any kind with respect to third-party content, products, and services. Oracle Corporation and its affiliates will not be responsible for any loss, costs, or damages incurred due to your access to or use of third-party content, products, or services.

# **Oracle Endeca Supplement to Clover Server**

This supplement provides specific information about support and limitations when using the Clover Server as the Oracle Endeca Integrator Server.

## **Supported Containers**

Oracle Endeca Integrator Server is only supported in the following containers:

- Apache Tomcat
- Oracle WebLogic

While the Clover Server allows installation to other containers, installation into these containers is not supported for Oracle Endeca Integrator Server.

# **CloverETL Server: Reference Manual**

This Reference Manual refers to CloverETL Server 4.1.x release.

Copyright © 2015 Javlin, a.s. All rights reserved.

Javlin

[www.cloveretl.com](http://www.cloveretl.com)

[www.javlininc.com](http://www.javlininc.com)

#### **Feedback welcome:**

If you have any comments or suggestions for this documentation, please send them by email to support@cloveretl.com.

# **Table of Contents**

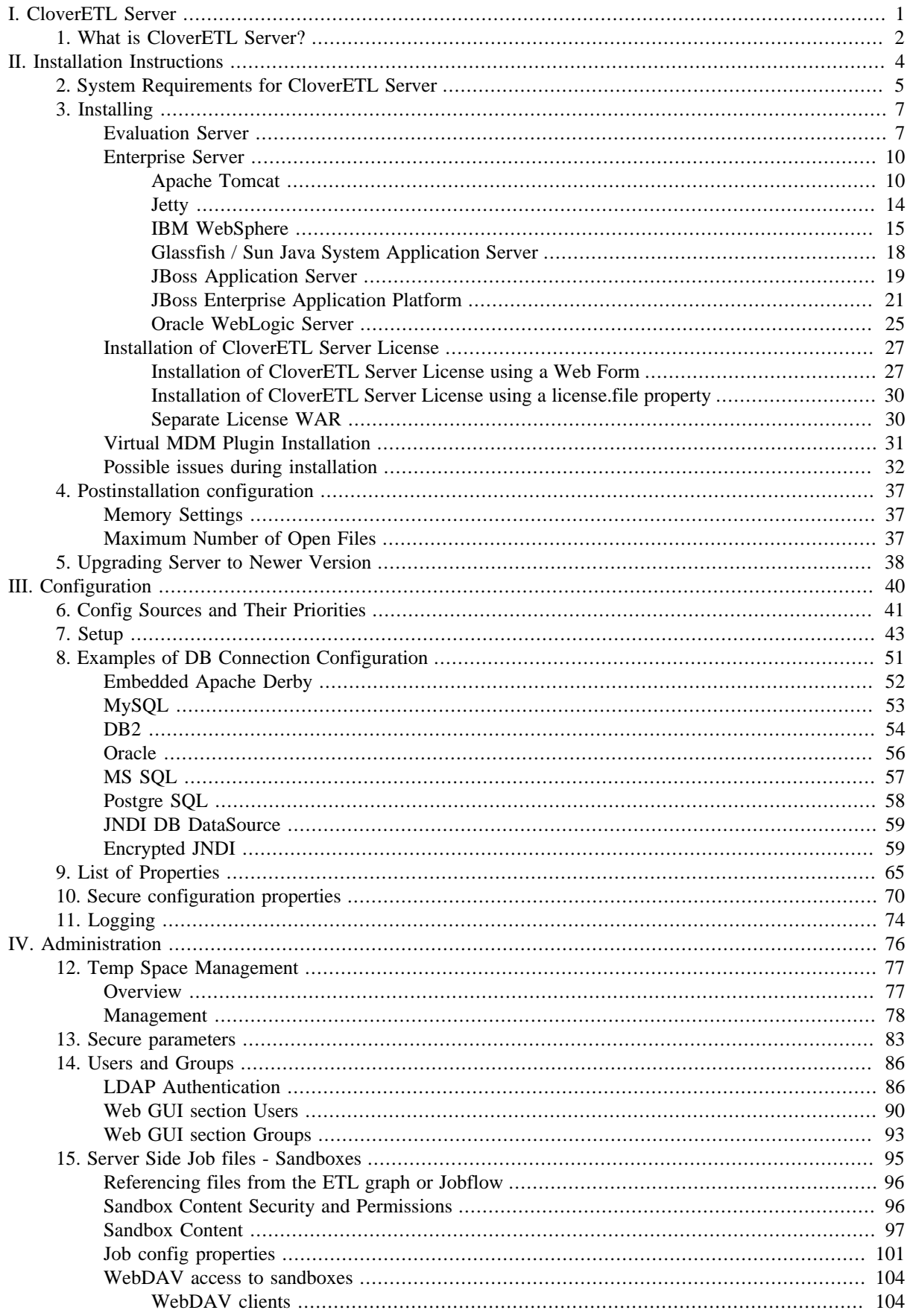

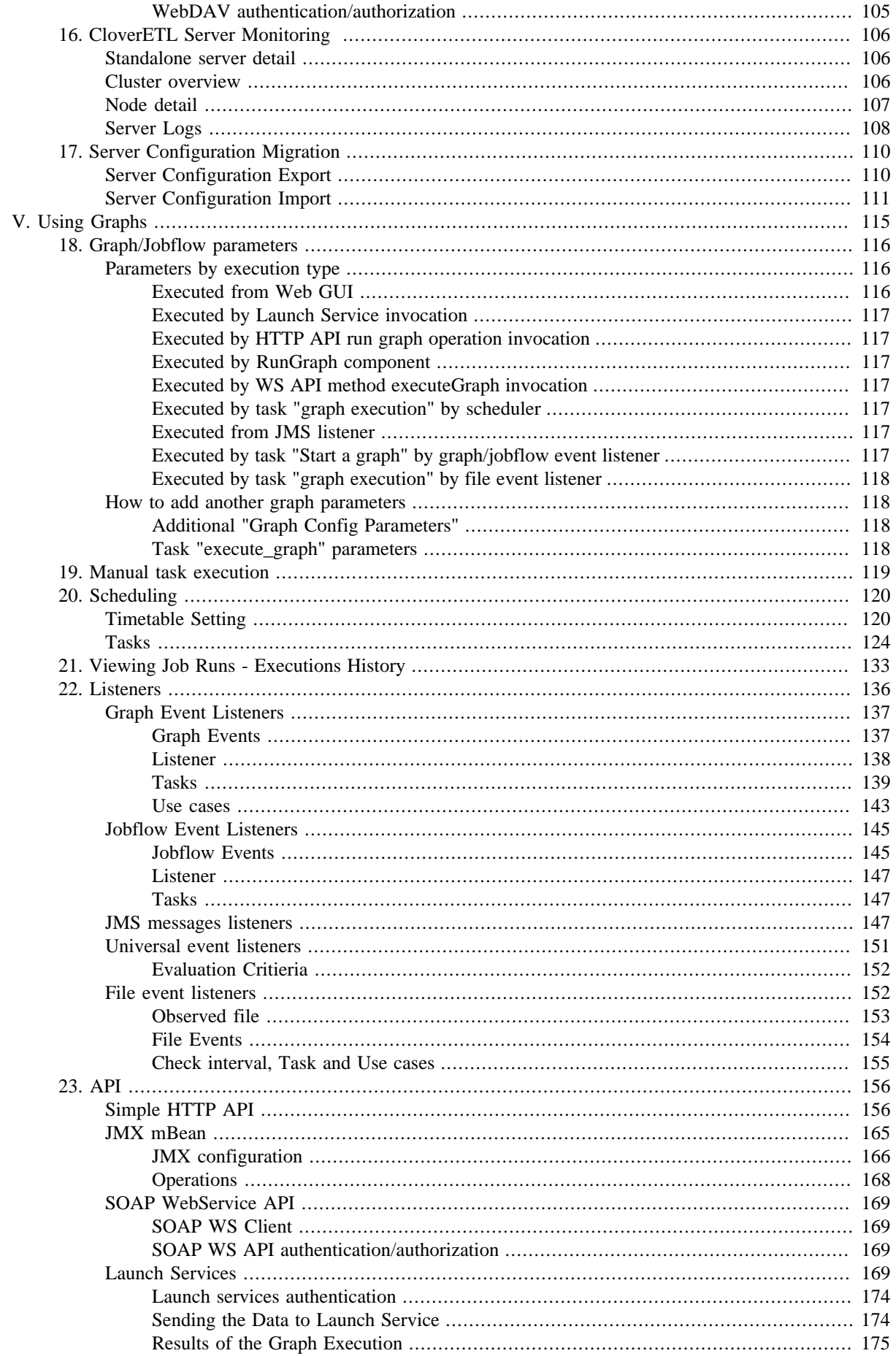

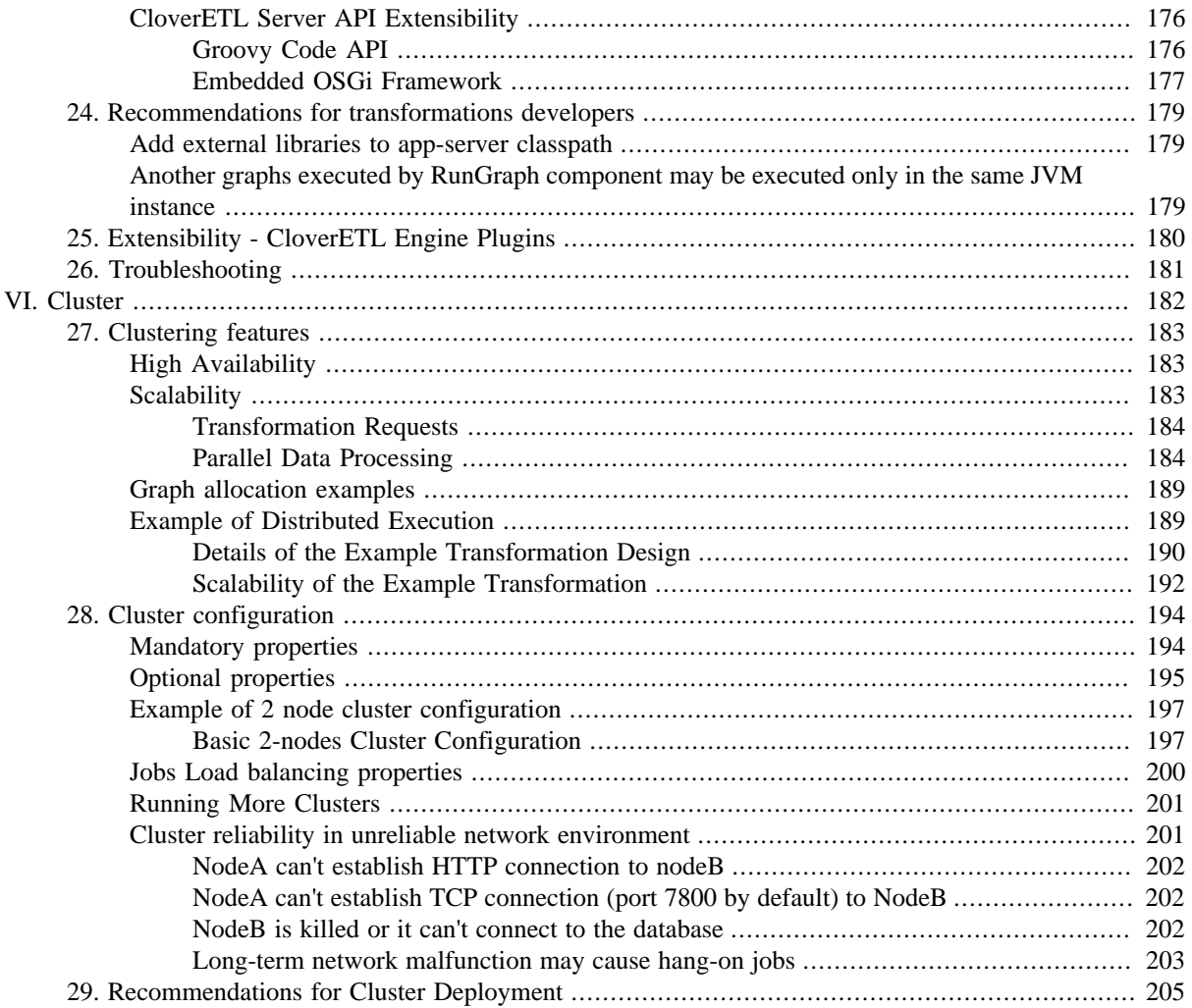

# <span id="page-7-0"></span>**Part I. CloverETL Server**

# <span id="page-8-0"></span>**Chapter 1. What is CloverETL Server?**

The CloverETL Server is an enterprise runtime, monitoring, and automation platform for the CloverETL data integration suite. It provides the necessary tools to deploy, monitor, schedule, integrate, and automate data integration processes in large scale and complex projects.

CloverETL Server's HTTP and SOAP Web Services APIs provide additional automation control for integrating the CloverETL Server into existing application portfolios and processes.

The CloverETL Server is a Java application built to J2EE standards. We support a wide range of application servers including Apache Tomcat, Jetty, IBM WebSphere, Sun Glassfish, JBoss AS, and Oracle WebLogic.

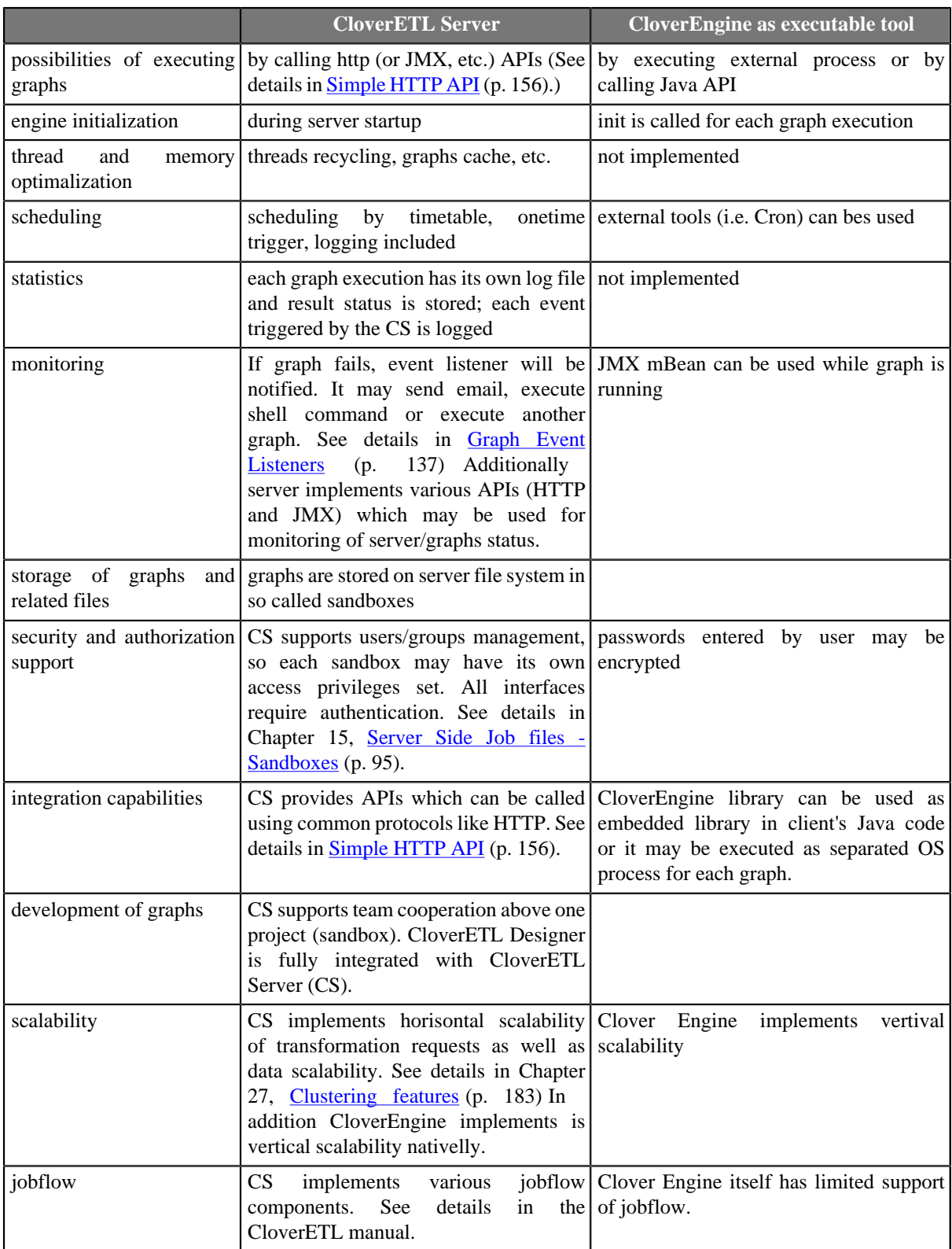

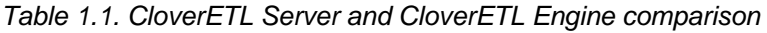

# <span id="page-10-0"></span>**Part II. Installation Instructions**

# <span id="page-11-0"></span>**Chapter 2. System Requirements for CloverETL Server**

# **Hardware Requirements**

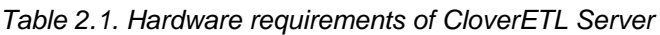

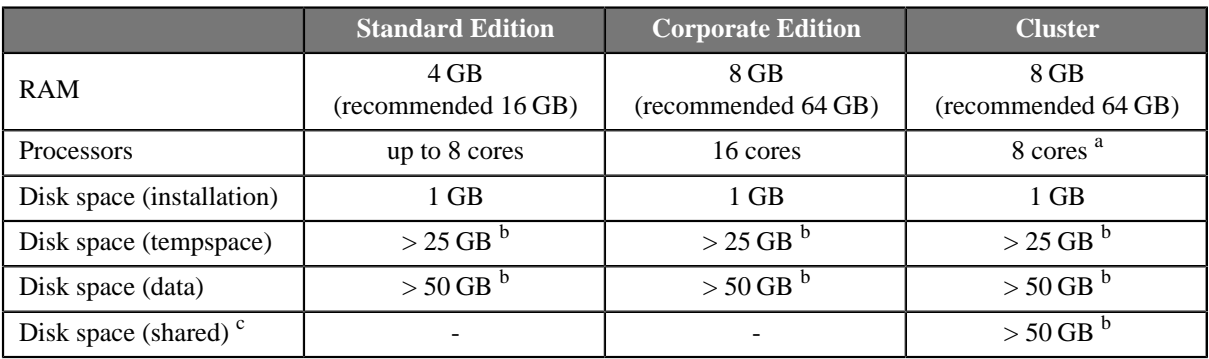

<sup>a</sup> This may vary depending on total number of nodes and cores in license.

<sup>b</sup> Minimal value, the disk space depends on data.

<sup>c</sup> Disk space for shared sandboxes is required only for CloverETL Cluster.

# **Software Requirements**

#### **Operating system**

- Microsoft Windows Server 2003/2008/2012 32/64 bit
- GNU/Linux 32/64 bit
- Mac OS X
- Unix
- HP-UX
- AIX
- IBM System i (also known as AS/400)

#### <span id="page-11-2"></span>**Java Virtual Machine**

- Oracle JDK 7/8 32/64 bit
- IBM SDK 7 (for IBM WebSphere only)

#### <span id="page-11-1"></span>**Application Server**

- [Apache Tomcat 6 or 7 \(p. 10\)](#page-16-1)
- <u>Jetty 9.1</u> (p. 14)
- **IBM WebSphere 8.5** (p. 15)
- Glassfish  $3.1$  (p. 18)
- JBoss  $6$  or  $7$  (p. 19)
- [Oracle WebLogic 11g \(10.3.6\) or 12c \(12.1.2 or 12.1.3\) 32/64 bit \(p. 25\)](#page-31-0)

|                           | <b>CloverETL 3.5</b>      | <b>CloverETL 4.0</b> | <b>CloverETL 4.1</b> |              |
|---------------------------|---------------------------|----------------------|----------------------|--------------|
| <b>Application Server</b> | Java 6 and 7              | Java 7               | Java 7               | Java 8       |
| Tomcat 6                  | $\checkmark$              | ಀ                    | ୰                    | ಀ            |
| Tomcat 7                  | ×                         | ✅                    | $\bullet$            | $\bullet$    |
| Tomcat 8                  | $\boldsymbol{\mathsf{x}}$ | $\mathbf x$          | $\bullet$            | $\bullet$    |
| Jetty 6                   | $\blacktriangledown$      | $\mathbf x$          | $\mathbf{x}$         | $\mathbf{x}$ |
| Jetty 9                   | 窒                         | $\bullet$            | $\bullet$            | $\bullet$    |
| WebLogic 11g (10.3.6)     | $\bullet$                 | $\bullet$            | $\bullet$            | 窒            |
| WebLogic 12c (12.1.2)     | $\bullet$                 | $\bullet$            | Ø                    | 窒            |
| WebLogic 12c (12.1.3)     | ×                         | ×                    | $\bullet$            | $\bullet$    |
| JBoss AS 5                | $\bullet$                 | $\mathbf x$          | $\mathbf{x}$         | $\mathbf{x}$ |
| JBoss AS 6                | $\bullet$                 | $\checkmark$         | $\bullet$            | $\mathbf{x}$ |
| JBoss AS 7                | $\mathbf{x}$              | $\bullet$            | $\sqrt{1}$           | $\sqrt{2}$   |
| Glassfish 2               | $\bullet$                 | 窠                    | ×                    | 窒            |
| Glassfish 3               | ×                         | ಀ                    | $\checkmark$         | 窒            |
| WebSphere 7               | $\bullet$                 | $\mathbf{x}$         | $\mathbf{x}$         | $\mathbf{x}$ |
| WebSphere 8.5             | $\mathbf{x}$              | $\checkmark$         | $\bullet$            | 窠            |

Table 2.2. CloverETL Server Compatibility Matrix

#### ${}^{1}$ EAP 6.2  ${}^{2}$ EAP 6.4

We support Java 8 on particular supported application server only if the application server itself officially supports Java 8.

#### **Configuration Repository**

We support following database servers as a configuration repository. The officialy supported version, we are testing against, are in parentheses.

- MySQL  $(5.6.12)$  (p. 53)
- DB2  $(10.5.1)$  (p. 54)
- <u>Oracle (11.2.0.2.0)</u> (p. 56)
- [SQL Server 2008 \(10.0.1600.22\) \(p. 57\)](#page-63-0)
- PostgreSQL  $(9.2.4)$  (p. 58)

# **Firewall**

- HTTP(S) incomming: Communication between Designer and Server
- JMX incomming: Tracking and debugging information
- Other outgoing: (depending on actual usage)
	- JDBC connection to databases (DBInputTable, DBOutputTable, DBExecute)
	- MQ (JMSReader, JMSWriter, JMS Listener)
	- HTTP(S) (Readers, WebserviceClient, HTTPConnector)
	- SMTP (EmailSender)
	- IMAP/POP3 (EmailReader)
	- FTP/SFTP/FTPS (readers, writers)

# <span id="page-13-0"></span>**Chapter 3. Installing**

The following sections describe two different installation types.

The section [Evaluation Server \(p. 7\)](#page-13-1) details the quickest and simplest installation – without configuration.

The section [Enterprise Server \(p. 10\)](#page-16-0) includes details about further testing and production on your chosen app-container and database.

To create a fully working instance of Enterprise CloverETL Server you should:

- install an application server
- create a database dedicated to CloverETL server
- set up limit on number of opened files and memory used
- install CloverETL Server into application server
- set up connection to database and mail server (optionaly encrypting passwords in configuration files)
- install license
- set up a master password for secure parameters
- configure temp space
- <span id="page-13-1"></span>• configure sandboxes

# **Evaluation Server**

The default installation of **CloverETL Server** does not need any extra **database server**. It uses the embedded Apache Derby DB. What is more, it does not need any subsequent **configuration**. CloverETL Server configures itself during the first startup. Database tables and some necessary records are automatically created on first startup with an empty database. In the **Sandboxes** section of the web GUI, you can then check that sandboxes and a few demo graphs are created there.

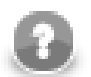

#### **Note**

Default login credentials for CloverETL Server Console:

Username: **clover**

Password: **clover**

If you need to evaluate CloverETL Server features which need any configuration changes, e.g. sending emails, LDAP authentication, clustering, etc., or the CloverETL Server must be evaluated on another application container then Tomcat, please proceed with the common installation: **Enterprise Server** (p. 10)

# <span id="page-13-2"></span>**Installation of Apache Tomcat**

See [Application Server \(p. 5\)](#page-11-1) system requirements for currently supported version of Apache Tomcat.

If you have Apache Tomcat already installed, you can skip this section.

1. Download the ZIP with binary distribution from<http://tomcat.apache.org/download-60.cgi>(Tomcat 6) or [http://](http://tomcat.apache.org/download-70.cgi) [tomcat.apache.org/download-70.cgi](http://tomcat.apache.org/download-70.cgi) (Tomcat 7).

Tomcat may be installed as a service on Windows OS as well, however there may be some issues with access to file system, so it's not recommended aproach for evaluation. To install Apache Tomcat as **Windows Service** see [Apache Tomcat as a Windows Service \(p. 11\)](#page-17-0).

- 2. After you download the zip file, unpack it.
- 3. Run Tomcat by [tomcat\_home]/bin/startup.sh (or [tomcat\_home]/bin/startup.bat on Windows OS).
- 4. Check whether Tomcat is running on URL: [http://localhost:8080/.](http://localhost:8080/) Apache Tomcat info page should appear.
- 5. Apache Tomcat is installed.

If in need of detailed installation instructions, go to:<http://tomcat.apache.org/tomcat-6.0-doc/setup.html>(Tomcat 6) or to <http://tomcat.apache.org/tomcat-7.0-doc/setup.html> (Tomcat 7)

#### **Installation of CloverETL Server**

1. Check if you meet prerequisites:

- Oracle JDK or JRE v. 1.7.x or higher (check it by command **java -version**)
- JAVA\_HOME or JRE\_HOME environment variable has to be set.

#### **Unix-like systems:**

Check it by **echo \$JAVA\_HOME** and **echo \$JAVA\_HOME** commands.

It can be set up in the file  $\left[\text{tomcat}\right]/\text{bin}/\text{setenv}$ . sh from step 2 by inserting line to the beginning of the file, e.g.

export JAVA\_HOME=/opt/jdk1.7.0\_60

#### **Windows system:**

Check it by **echo %JAVA\_HOME%** and **echo %JRE\_HOME%** commands.

It can be set up in the file [tomcat]/bin/setenv.bat from step 2 by inserting line to the beginning of the file, e.g.

set JAVA HOME=C:\Program Files\Java\jdk1.7.0\_60

- Apache Tomcat 6.0.x or 7.0.x is installed. See [Installation of Apache Tomcat \(p. 7\)](#page-13-2) for details.
- 2. Set memory limits and other switches. See section [Memory Settings \(p. 37\)](#page-43-1) for details.

Create setenv file:

Unix-like systems: [tomcat]/bin/setenv.sh

export CATALINA\_OPTS="\$CATALINA\_OPTS -XX:MaxPermSize=512m -Xms128m -Xmx2048m" export CATALINA\_OPTS="\$CATALINA\_OPTS -Dderby.system.home=\$CATALINA\_HOME/temp -server" echo "Using CATALINA\_OPTS: \$CATALINA\_OPTS"

Windows systems: [tomcat]/bin/setenv.bat

```
set CATALINA_OPTS=%CATALINA_OPTS% -XX:MaxPermSize=512m -Xms128m -Xmx1024m 
set CATALINA_OPTS=%CATALINA_OPTS% -Dderby.system.home=%CATALINA_HOME%/temp -server
echo "Using CATALINA_OPTS: %CATALINA_OPTS%"
```
- 3. Download the web archive file (clover.war) containing CloverETL Server for Apache Tomcat and clover-license.war containing valid license.
- 4. Deploy both WAR files: clover.war and clover-license.war to [tomcat\_home]/webapps directory.

To avoid deployment problems, Tomcat should be down during the copying.

- 5. Run Tomcat by [tomcat\_home]/bin/startup.sh (or [tomcat\_home]/bin/startup.bat on Windows OS).
- 6. Check whether CloverETL Server is running on URLs:
	- Web-app root

http://[host]:[port]/[contextPath]

The default Tomcat port for the http connector is 8080 and the default contextPath for CloverETL Server is "clover", thus the default URL is:

<http://localhost:8080/clover/>

• Web GUI

http://[host]:[port]/[contextPath]/gui <http://localhost:8080/clover/gui>

Use default administrator credentials to access the web GUI: username - "clover", password - "clover".

7. CloverETL Server is now installed and prepared for basic evaluation. There are couple of sandboxes with various demo transformations installed.

# <span id="page-16-0"></span>**Enterprise Server**

This section describes instalation of CloverETL Server on various app-containers in detail, also describes the ways how to configure the server. If you need just quickly evaluate CloverETL Server features which don't need any configuration, evaluation installation may be suitable: [Evaluation Server \(p. 7\)](#page-13-1)

CloverETL Server for enterprise environment is shipped as a *Web application archive* (WAR file). Thus standard methods for deploying a web application on you application server may be used. However each application server has specific behavior and features. Detailed information about their installation and configuration can be found in the chapters below.

#### **List of suitable containers**

- **Apache Tomcat** (p. 10)
- Jetty  $(p. 14)$
- **IBM WebSphere** (p. 15)
- [Glassfish / Sun Java System Application Server \(p. 18\)](#page-24-0)
- **JBoss Application Server** (p. 19)
- [Oracle WebLogic Server \(p. 25\)](#page-31-0)

<span id="page-16-1"></span>In case of problems during your installation see [Possible issues during installation \(p. 32\)](#page-38-0).

# **Apache Tomcat**

[Installation of Apache Tomcat \(p. 10\)](#page-16-2) [Apache Tomcat as a Windows Service \(p. 11\)](#page-17-0) [Apache Tomcat on IBM AS/400 \(iSeries\) \(p. 12\)](#page-18-0) [Installation of CloverETL Server \(p. 12\)](#page-18-1) [Configuration of CloverETL Server on Apache Tomcat \(p. 13\)](#page-19-0)

# <span id="page-16-2"></span>**Installation of Apache Tomcat**

See [Application Server \(p. 5\)](#page-11-1) in system requirements for currently supported version of Apache Tomcat.

If you have Apache Tomcat already installed, you can skip this section.

In case of installation as **Windows Service** skip this section and continue with [Apache Tomcat as a Windows](#page-17-0) **Service** (p. 11).

- 1. Download the binary distribution from <http://tomcat.apache.org/download-60.cgi>(Tomcat 6) or [http://](http://tomcat.apache.org/download-70.cgi) [tomcat.apache.org/download-70.cgi](http://tomcat.apache.org/download-70.cgi) (Tomcat 7).
- 2. After you download the zip file, unpack it.
- 3. Run Tomcat by [tomcat\_home]/bin/startup.sh (or [tomcat\_home]/bin/startup.bat on Windows OS).
- 4. Check whether Tomcat is running on URL: [http://localhost:8080/.](http://localhost:8080/) Apache Tomcat info page should appear.
- 5. Apache Tomcat is installed.

If in need of detailed installation instructions, go to:<http://tomcat.apache.org/tomcat-6.0-doc/setup.html>(Tomcat 6) or to <http://tomcat.apache.org/tomcat-7.0-doc/setup.html> (Tomcat 7)

**Continue with:** [Installation of CloverETL Server \(p. 12\)](#page-18-1)

In case of installation on **IBM AS/400** continue with [Apache Tomcat on IBM AS/400 \(iSeries\) \(p. 12\).](#page-18-0)

## <span id="page-17-0"></span>**Apache Tomcat as a Windows Service**

- 1. Download the binary distribution from <http://tomcat.apache.org/download-60.cgi>(Tomcat 6) or [http://](http://tomcat.apache.org/download-70.cgi) [tomcat.apache.org/download-70.cgi](http://tomcat.apache.org/download-70.cgi) (Tomcat 7). Use the file called **Windows Service Installer**.
- 2. Use the standard installation wizard to install Apache Tomcat.

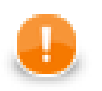

#### **Important**

The instructions mentioned bellow assume that Tomcat (as a service) is already installed. If this is not true, it is needed to do this first (using of Tomcat's *Windows Service Installer* is recommended).

Set up JAVA\_HOME to point to the correct Java version: rigth click on **This computer** (or **Computer** on some Windows versions) and choose **Properties** →**Advanced System Settings** →**Advanced** →**Environment variables**. The restart of operating system is needed to apply changes.

In case that Tomcat is installed as a Windows service, CloverETL configuration is performed using configuration of the respective service. The configuration can be performed either by graphical utility [tomcat\_home]/bin/ Tomcat7w.exe or by command line utility [tomcat\_home]/bin/Tomcat7.exe.

#### **Graphical configuration utility**

When using *graphical* configuration utility, select **Java** tab and set initial and maximum heap size in **Initial memory pool** and **Maximum memory pool** fields. Other configuration parameters can be placed in **Java Options** field, being separated by new line. Then click on **Apply** and restart the service.

The **Java** tab allows you to use alternative Java virtual machine by setup of path to jvm.dll file.

#### **Command line tool**

When using *command line* tool, navigate to [tomcat\_home]/bin and stop the service (if running) using (supposing that service is named "Tomcat7"):

.\Tomcat7.exe //SS//Tomcat7

Then configure service using command:

```
.\Tomcat7.exe //US//Tomcat7 --JvmMs=512 --JvmMx=1024
   --JvmOptions=-Dclover.config.file=C:\path\to\clover-config.properties#-XX:MaxPermSize=256m
```
The parameter JvmMs is the initial and JvmMx is the maximum heap size in MB, JVM options are separated by '#' or ';'. Finally start the service from Windows administration console or using:

.\Tomcat7.exe //TS//Tomcat7

When Apache Tomcat is run as a Windows service, it is not automatically available for tools like JConsole or JVisualVM to attach and monitor Java process. However those tools can still connect to the process via JMX. In order to expose Tomcat's Java process via JMX add the following options to the service settings:

```
-Dcom.sun.management.jmxremote.port=3333
         -Dcom.sun.management.jmxremote.ssl=false
         -Dcom.sun.management.jmxremote.authenticate=false
```
Once the service is run with those options you can connect to port 3333 using JMX and monitor server.

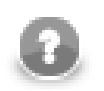

#### **Note**

The same instructions can be used with Tomcat 6, just replace the number 7 with the number 6.

More information about run of Java applications as Windows Service can be found at [http://commons.apache.org/](http://commons.apache.org/proper/commons-daemon/procrun.html) [proper/commons-daemon/procrun.html](http://commons.apache.org/proper/commons-daemon/procrun.html)

<span id="page-18-0"></span>Continue with: **Installation of CloverETL Server** (p. 12)

# **Apache Tomcat on IBM AS/400 (iSeries)**

To run CloverETL Server on the iSeries platform, there are some additional settings:

- 1. Declare you are using Java 6.0 32-bit
- 2. Run Java with parameter -Djava.awt.headless=true

To configure this you can modify/create a file [tomcat\_home]/bin/setenv.sh which contains:

JAVA\_HOME=/QOpenSys/QIBM/ProdData/JavaVM/jdk70/32bit

```
JAVA_OPTS="$JAVA_OPTS -Djava.awt.headless=true"
```
<span id="page-18-1"></span>**Continue with:** [Installation of CloverETL Server \(p. 12\)](#page-18-1)

#### **Installation of CloverETL Server**

- 1. Download the web archive file (clover.war) containing CloverETL Server for Apache Tomcat.
- 2. Check if you meet prerequisites:
	- Oracle JDK or JRE v. 1.7.x or higher
	- JAVA\_HOME or JRE\_HOME environment variable has to be set.
	- Apache Tomcat 6.0.x or 7.0.x is installed. CloverETL Server is developed and tested with the Apache Tomcat 6.0.x and 7.0.x containers (it may work unpredictably with other versions). See [Installation of Apache](#page-16-2) [Tomcat \(p. 10\)](#page-16-2) for details.
	- It is strongly recommended you change default limits for the heap and perm gen memory spaces.

See section [Memory Settings \(p. 37\)](#page-43-1) for details.

You can set the minimum and maximum memory heap size by adjusting the "Xms" and "Xmx" JVM parameters. You can set JVM parameters for Tomcat by setting the environment variable JAVA\_OPTS in the [TOMCAT\_HOME]/bin/setenv.sh file (if it does not exist, you may create it).

Create setenv file:

Unix-like systems: [tomcat]/bin/setenv.sh

```
export CATALINA_OPTS="$CATALINA_OPTS -XX:MaxPermSize=512m -Xms128m -Xmx1024m" 
export CATALINA_OPTS="$CATALINA_OPTS -Dderby.system.home=$CATALINA_HOME/temp -server"
echo "Using CATALINA_OPTS: $CATALINA_OPTS"
```
Windows systems: [tomcat]/bin/setenv.bat

```
set "CATALINA_OPTS=%CATALINA_OPTS% -XX:MaxPermSize=512m -Xms128m -Xmx1024m" 
set "CATALINA_OPTS=%CATALINA_OPTS% -Dderby.system.home=%CATALINA_HOME%/temp -server"
echo "Using CATALINA_OPTS: %CATALINA_OPTS%"
```
As visible in the settings above, there is also switch -server. For performance reasons, it is recommended to run the container in the "server" mode.

3. Copy clover.war (which is built for Tomcat) to [tomcat\_home]/webapps directory.

Please note, that copying is not an atomic operation. If Tomcat is running, mind duration of the copying process! Too long copying might cause failure during deployment as Tomcat tries to deploy an incomplete file. Instead, manipulate the file when the Tomcat is not running.

- 4. War file should be detected and deployed automatically without restarting Tomcat.
- 5. Check whether CloverETL Server is running on URLs:
	- Web-app root

http://[host]:[port]/[contextPath]

The default Tomcat port for the http connector is 8080 and the default contextPath for CloverETL Server is "clover", thus the default URL is:

<http://localhost:8080/clover/>

• Web GUI

http://[host]:[port]/[contextPath]/gui

The default Tomcat port for the http connector is 8080 and the default contextPath for CloverETL Server is "clover", thus the default URL is:

<http://localhost:8080/clover/gui>

Use default administrator credentials to access the web GUI: user name - "clover", password - "clover".

<span id="page-19-0"></span>**Continue with:** [Configuration of CloverETL Server on Apache Tomcat \(p. 13\)](#page-19-0)

#### **Configuration of CloverETL Server on Apache Tomcat**

Default installation (without any configuration) is recommended only for evaluation purposes. For production, at least DB data source and SMTP server configuration is recommended.

The connection to database is configured in **property file**. On Apache Tomcat, it is \$CATALINA\_HOME/ webapps/clover/WEB-INF/config.properties file.

#### **Properties File on Specified Location**

Example of such a file:

```
jdbc.driverClassName=...
jdbc.url=...
jdbc.username=...
jdbc.password=...
jdbc.dialect=...
license.file=/path/to/license.dat
```
Properties file is loaded from location specified by the system property or environment variable clover config file (clover.config.file).

On Apache Tomcat, you can set the system property in the [TOMCAT\_HOME]/bin/setenv.sh file (if it does not exist, you may create it). Just add: JAVA\_OPTS="\$JAVA\_OPTS -Dclover\_config\_file=/path/ to/cloverServer.properties".

If you need an example of connection to any of supported databases, see [Chapter 8, Examples of DB Connection](#page-57-0) [Configuration \(p. 51\)](#page-57-0).

<span id="page-20-0"></span>**Continue with:** [Installation of CloverETL Server License \(p. 27\)](#page-33-0)

#### **Jetty**

[Installation of CloverETL Server \(p. 14\)](#page-20-1) [Configuration of CloverETL Server on Jetty \(p. 14\)](#page-20-2)

#### <span id="page-20-1"></span>**Installation of CloverETL Server**

- 1. Download the web archive file (clover.war) containing the CloverETL Server application which is built for Jetty.
- 2. Check if prerequisites are met:
	- Oracle JDK or JRE (See [Java Virtual Machine \(p. 5\)](#page-11-2) for required Java version.)
	- See [Application Server \(p. 5\)](#page-11-1) in system requirements for curently supported versions of **Jetty**.

All Jetty releases are available from [http://download.eclipse.org/jetty/.](http://download.eclipse.org/jetty/)

• Memory allocation settings

It involves JVM parameters: -Xms -Xmx (heap memory) and -XX:MaxPermSize (classloaders memory limit). See section [Memory Settings \(p. 37\)](#page-43-1) for details.

You can set the parameters by adding

JAVA\_OPTIONS='\$JAVA\_OPTIONS -Xms128m -Xmx1024m -XX:MaxPermSize=256m'

to [jetty-home]/bin/jetty.sh

On Windows OS, edit [jetty-home]/start.ini and add those parameters on the end of the file, each parameter on a new line.

- 3. Copy clover.war to [jetty-home]/webapps.
- 4. Run [jetty-home]/bin/jetty.sh start (or java -jar start.jar --exec on Windows OS).

<span id="page-20-2"></span>Finally, you can check if the server is running e.g. on [http://localhost:8080/clover/.](http://localhost:8080/clover/)

#### **Configuration of CloverETL Server on Jetty**

Default installation (without any configuration) is recommended only for evaluation purposes. For production, at least DB data source and SMTP server configuration is recommended.

There are more ways how to set config properties, yet the most common one is properties file in a specified location.

# **Properties file in Specified Location**

Example of such a file:

```
jdbc.driverClassName=...
jdbc.url=...
jdbc.username=...
jdbc.password=...
jdbc.dialect=...
license.file=/path/to/license.dat
```
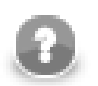

# **Note**

JDBC Driver must be JDBC 4 compliant and stored in the  $[jetty-home]/lib/ext$ .

The common properties file is loaded from a location which is specified by the environment/system property clover\_config\_file or clover.config.file. This is a recommended way of configuring Jetty.

On Unix-like OS, you can set system property in the [jetty-home]/bin/jetty.sh file. Add:

JAVA\_OPTIONS="\$JAVA\_OPTIONS -Dclover\_config\_file=/path/to/cloverServer.properties"

On Windows OS add the property to [jetty-home]/start.ini, just after the memory settings.

<span id="page-21-0"></span>**Continue with:** [Installation of CloverETL Server License \(p. 27\)](#page-33-0)

# **IBM WebSphere**

[Installation of CloverETL Server \(p. 15\)](#page-21-1) [Configuration of CloverETL Server on IBM WebSphere \(p. 17\)](#page-23-0)

# <span id="page-21-1"></span>**Installation of CloverETL Server**

- 1. Get the web archive file (clover.war) with CloverETL Server application which is built for WebSphere.
- 2. Check if you meet prerequisites:
	- IBM Java SDK (See [Java Virtual Machine \(p. 5\)](#page-11-2) for required Java version.)

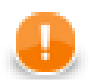

## **Important**

In order to ensure reliable function of CloverETL Server always use the latest version of IBM Java SDK. At least SDK 7.0 SR6 (package *IBM WebSphere SDK Java Technology Edition V7.0.6.1*) is recommended. Using older SKDs may lead to deadlocks during execution of specific ETL graphs.

- See [Application Server \(p. 5\)](#page-11-1) in system requirements for currently supported version of IBM WebSphere. (see [http://www.ibm.com/developerworks/downloads/ws/was/\)](http://www.ibm.com/developerworks/downloads/ws/was/)
- Memory allocation settings

It involves JVM parameters: -Xms and -Xmx See section [Memory Settings \(p. 37\)](#page-43-1) for details.

You can set heap size in IBM WebSphere's **Integrated Solutions Console** (by default accessible at: http://[host]:9060/ibm/console/)

- Go to **Servers** →**Server Types** →**WebSphere application servers** →**[server1] (or another name of your server)** →**Java and Process Management** →**Process definition** →**Java Virtual Machine**
- There is the **Maximum heap size** field. Default value is only 256 MB, which is not enough for ETL transformations.

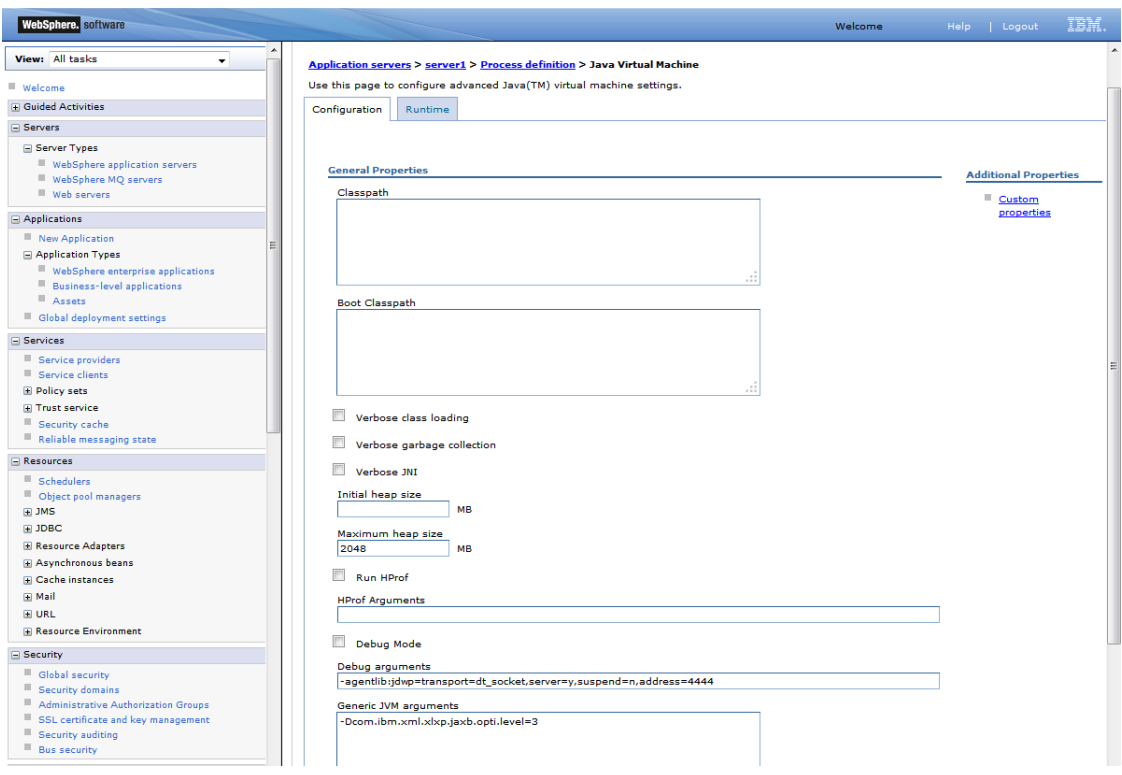

Figure 3.1. Adjusting Maximum heap size limit

• On the same page, there is **Generic JVM arguments**. Add the perm space limit there, e.g. like this:

-XX:MaxPermSize=512M

Add the direct memory limit, e.g. like this:

-XX:MaxDirectMemorySize=512M

• Java runtime settings

Go to **Servers** →**Application servers** →**[server1] (or another name of your server)** →**Java SDKs** Here select version 1.7 as the default SDK.

- Save the changes to configuration and restart the server so that they take effect.
- 3. Deploy WAR file
	- Go to **Integrated Solutions Console**

( <http://localhost:9060/ibm/console/>)

- Go to **Applications** →**New Application** →**New Enterprise Application** Here select a WAR archive of the CloverETL server and deploy it to the application server, but do not start it.
- 4. Configure application class loading

Go to **WebSphere Enterprise Applications** →**clover\_war (or other name of the Clover application)** →**Manage Modules** →**CloverETL** Here under **Class loader order** select **Classes loaded with local class loader first (parent last)**.

- 5. Save the changes to the server configuration and start the **clover\_war** application.
- 6. Check whether the server is running

Provided you set clover.war as the application running with "clover" context path. Notice the port number has changed:

<http://localhost:9080/clover>

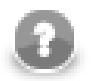

# **Note**

Please note, that some CloverETL features using third party libraries don't work properly on IBM WebSphere

- Hadoop is guaranteed to run only on Oracle Java 1.6+, but Hadoop developers do make an effort to remove any Oracle/Sun-specific code. See [Hadoop Java Versions](http://wiki.apache.org/hadoop/HadoopJavaVersions) on Hadoop Wiki.
- OSGi framework (if configured and initialized) causes malfunction of WebServiceClient and EmailReader components. See [Embedded OSGi Framework \(p. 177\)](#page-183-0) for details.
- **AddresDoctor5** on IBM WebSphere, requires additional JVM parameter -Xmso2048k to prevent AddressDoctor from crashing JVM. See documentation of AddressDoctor component.

# <span id="page-23-0"></span>**Configuration of CloverETL Server on IBM WebSphere**

Default installation (without any configuration) is recommended only for evaluation purposes. For production, configuring at least the DB data source and SMTP server is recommended.

There are more ways how to set config properties. The most common one is properties file in a specified location.

# **Properties File in Specified Location**

Example of such a file:

```
jdbc.driverClassName=...
jdbc.url=...
jdbc.username=...
jdbc.password=...
jdbc.dialect=...
license.file=/path/to/license.dat
```
Set system property (or environment variable) clover\_config\_file pointing to the config properties file.

• go to **Integrated Solutions Console**

[\(http://localhost:9060/ibm/console/\)](http://localhost:9060/ibm/console/)

- Go to **Servers** →**WebSphere application servers** →**[server-name]** →**Java and Process Management** →**Process Definition** →**Java Virtual Machine** →**Custom Properties**
- Create system property named clover\_config\_file whose value is full path to config file named e.g. cloverServer.properties on your file system.
- This change requires restarting IBM WebSphere.

**Continue with:** [Installation of CloverETL Server License \(p. 27\)](#page-33-0)

# <span id="page-24-0"></span>**Glassfish / Sun Java System Application Server**

[Installation of CloverETL Server \(p. 18\)](#page-24-1) [Configuration of CloverETL Server on Glassfish \(p. 18\)](#page-24-2)

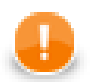

#### **Important**

Glassfish 3.1.2 contains a bug causing **Launch Services** to work improperly (see [https://java.net/jira/](https://java.net/jira/browse/GLASSFISH-18444) [browse/GLASSFISH-18444](https://java.net/jira/browse/GLASSFISH-18444)). Use a different version of Glassfish (version 3.1.2.2 is recommended).

## <span id="page-24-1"></span>**Installation of CloverETL Server**

- 1. Get CloverETL Server web archive file (clover.war) which is built for Glassfish 3.
- 2. Check if you meet prerequisites
	- Oracle JDK or JRE (See [Java Virtual Machine \(p. 5\)](#page-11-2) for required java version.)
	- Glassfish (CloverETL Server is tested with version 3.1.2.2)
	- Memory allocation settings

It involves JVM parameters: -Xms -Xmx and -XX:MaxPermSize See section [Memory](#page-43-1) [Settings \(p. 37\)](#page-43-1) for details.

You can set the heap size and perm space in XML file [glassfish-home]/glassfish/domains/ domain1/config/domain.xml Add or change these sub-elements to <java-config>:

```
<jvm-options>-XX:MaxPermSize=384m</jvm-options>
<jvm-options>-XX:PermSize=256m</jvm-options>
<jvm-options>-Xms512m</jvm-options>
<jvm-options>-Xmx2g</jvm-options>
```
These changes require restarting Glassfish to take effect.

- 3. Deploy WAR file
	- Open **Glassfish Administration Console**

It is accessible at <http://localhost:4848/> by default.

- Go to **Applications** →**Web Applications** and click **Deploy ...**.
- Upload WAR file woth CloverETL server application or select the file from filesystem if it present on the machine running Glassfish.
- Fill in attributes **Application name** and **Context Root** with "clover".
- <span id="page-24-2"></span>• Submit form.

#### **Configuration of CloverETL Server on Glassfish**

Default installation (without any configuration) is recommended only for evaluation purposes. For production, configuring at least the DB data source and SMTP server is recommended.

There are more ways how to set config properties. The most common one is properties file in a specified location.

# **Properties File in Specified Location**

Example of such a file:

```
datasource.type=JDBC
jdbc.driverClassName=org.postgresql.Driver
jdbc.url=jdbc:postgresql://localhost:5432/cloverdb
jdbc.username=root
jdbc.password=
jdbc.dialect=org.hibernate.dialect.PostgreSQLDialect
license.file=/path/to/license.dat
```
Set system property clover.config.file pointing to the config properties file:

• Go to **Glassfish Administration Console**

By default accessible at<http://localhost:4848/>

- Go to **Configuration** →**System Properties**
- Create system property named clover.config.file whose value is full path to a file on your file system named e.g. /home/clover/cloverServer.properties.

Copy the JDBC driver JAR file for selected database (PostgreSQL) into [glassfish]/glassfish/ domains/[domain-name]/lib

These changes require restarting Glassfish to take effect.

<span id="page-25-0"></span>**Continue with:** [Installation of CloverETL Server License \(p. 27\)](#page-33-0)

# **JBoss Application Server**

[Installation of CloverETL Server \(p. 19\)](#page-25-1) [Configuration of CloverETL Server on JBoss AS \(p. 20\)](#page-26-0)

# <span id="page-25-1"></span>**Installation of CloverETL Server**

- 1. Get CloverETL Server web archive file ( clover.war ) that is built for JBoss AS.
- 2. Check if you meet prerequisites
	- Oracle JDK or JRE (See [Java Virtual Machine \(p. 5\)](#page-11-2) for required Java version.)
	- JBoss AS 6.x<http://www.jboss.org/jbossas/downloads>
	- Memory settings for JBoss Java process. See section [Memory Settings \(p. 37\)](#page-43-1) for details.

You can set the memory limits in [jboss-home]/bin/run.conf (run.conf.bat on Windows OS)

```
JAVA_OPTS="$JAVA_OPTS -XX:MaxPermSize=512m -Xms128m -Xmx2048m"
```
On Windows, perform steps analogic to the ones above.

3. Create separated JBoss server configuration

However it may be useful to use specific JBoss server configuration, when it is necessary to run CloverETL:

- isolated from other JBoss applications
- with different set of services
- with different libraries on the classpath than other applications

See the JBoss manual for details about JBoss server configuration: [JBoss Server Configurations](http://docs.jboss.org/jbossas/docs/Installation_And_Getting_Started_Guide/5/html_single/#The_JBoss_Server___A_Quick_Tour-Server_Configurations) [Start the](http://docs.jboss.org/jbossas/docs/Installation_And_Getting_Started_Guide/5/html_single/#Starting_and_Stopping_the_Server-Start_the_Server_With_Alternate_Configuration) [Server With Alternate Configuration](http://docs.jboss.org/jbossas/docs/Installation_And_Getting_Started_Guide/5/html_single/#Starting_and_Stopping_the_Server-Start_the_Server_With_Alternate_Configuration)

4. Configure database connection

As CloverETL Server's embedded Derby database does not work under JBoss AS, a database connection has to be always configured. We used MySQL accessed via JNDI-bound datasource in this example:

• Create datasource deployment file [jboss-home]/server/[serverConfiguration]/ deploy/mysql-ds.xml

```
<datasources>
     <local-tx-datasource> 
         <jndi-name>CloverETLServerDS</jndi-name> 
         <connection-url>jdbc:mysql://localhost:3306/cloverServerDB</connection-url> 
         <driver-class>com.mysql.jdbc.Driver</driver-class> 
         <user-name>root</user-name> 
         <password>root</password> 
     </local-tx-datasource> 
</datasources>
```
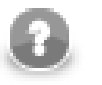

#### **Note**

Special characters in the XML file have to be typed in as XML entities. For instance, ampsersand "&" as "&amp:" etc.

"CloverETLServerDS" is the name under which the datasource will be accessible. The thing to do here is to set database connection parameters ( connection-url , driver-class , user-name and password ) to the database. The database has to be empty before the first execution, the server creates its tables on its own.

- Put the JDBC driver JAR file for your database to the application server classpath. In this example we copied the file mysql-connector-java-5.1.5-bin.jar to [jboss-home]/server/ [serverConfiguration]/lib
- 5. Configure CloverETL Server according to description in the [next section \(p. 20\)](#page-26-0).
- 6. Deploy WAR file

Copy clover.war to [jboss-home]/server/[serverConfiguration]/deploy

7. Start JBoss AS via [jboss-home]/bin/run.sh (or run.bat on Windows OS) If you want to run JBoss with specific server configuration, it has to be specified as parameter like this: [jboss-home]/bin/ run.sh -c [serverConfiguration] If the serverConfiguration isn't specified, the "default" is used.

# <span id="page-26-0"></span>**Configuration of CloverETL Server on JBoss AS**

Default installation (without any configuration) does not work under JBoss AS. In order to be able to use the CloverETL Server, working database connection is required.

There are more ways how to set configuration properties. The most common one is a properties file in a specified location.

# **Properties File in Specified Location**

• Create clover Server. properties in a suitable (i.e. readable by JBoss AS process) directory

```
datasource.type=JNDI
datasource.jndiName=java:/CloverETLServerDS
jdbc.dialect=org.hibernate.dialect.MySQLDialect
license.file=/home/clover/config/license.dat
```
datasource.type indicates the server will use JNDI-bound datasource created in steps above. The property datasource. jndiName specifies where is the datasource to be found in JNDI. Set JDBC dialect according to your database server ( [Part III, "Configuration" \(p. 40\)](#page-46-0) ). You can set path to your license file, too.

• Set system property (or environment variable) clover.config.file .

It should contain the full path to the cloverServer.properties file created in the previous step.

The simplest way is setting Java parameter in [jboss-home]/bin/run.sh, e.g.:

export JAVA\_OPTS="\$JAVA\_OPTS -Dclover.config.file=/home/clover/config/cloverServer.properties"

Do not override other settings in the JAVA\_OPTS property - i.e. memory settings described above.

On Windows OS, edit [ $j$ boss-home]/bin/run.conf.bat and add this line to the section where options are passed to the JVM:

set JAVA\_OPTS=%JAVA\_OPTS% -Dclover.config.file=C:/JBoss6/cloverServer.properties

- Restart the JBoss AS so that the changes take effect.
- Check the CloverETL Server application is running:

Server's console is accessible at<http://localhost:8080/clover>by default.

<span id="page-27-0"></span>**Continue with:** [Installation of CloverETL Server License \(p. 27\)](#page-33-0)

#### **JBoss Enterprise Application Platform**

[Installation of CloverETL Server \(p. 21\)](#page-27-1) [Configuration of CloverETL Server on JBoss EAP \(p. 23\)](#page-29-0)

#### <span id="page-27-1"></span>**Installation of CloverETL Server**

- 1. Get CloverETL Server web archive file ( clover.war ) which is built for JBoss EAP.
- 2. Check if you meet prerequisites
	- Oracle JDK or JRE (See [Java Virtual Machine \(p. 5\)](#page-11-2) for required Java version.)
- JBoss EAP 6.x (JBoss AS 7) see <http://www.jboss.org/jbossas/downloads>
- Memory settings for JBoss Java process. See section [Memory Settings \(p. 37\)](#page-43-1) for details.

You can set the memory limits in [jboss-home]/bin/standalone.conf ( [jboss-home]/ bin/standalone.conf.bar on Windows OS) for JBoss EAP in standalone mode:

JAVA\_OPTS="\$JAVA\_OPTS -XX:MaxPermSize=512m -Xms128m -Xmx2048m"

On Windows, perform steps analogic to the ones above.

3. Configure database connection

By default CloverETL Server uses embedded Derby database, however such setup is not recommended for production use. You can use database connection provided by JNDI-bound datasource deployed by JBoss EAP. In order to define the datasource, edit the file [jbosshome]/standalone/configuration/standalone.xml and into section <subsystem xmlns="urn:jboss:domain:datasources:1.1"> under element <datasources> add definition of the datasource. Here is an example of datasource connecting to MySQL database:

```
<datasource jndi-name="java:jboss/datasources/CloverETLServerDS"
     pool-name="CloverETLServerDS-Pool" enabled="true">
     <connection-url>jdbc:mysql://localhost:3307/cloverServerDB</connection-url>
     <driver>com.mysql</driver>
     <transaction-isolation>TRANSACTION_READ_COMMITTED</transaction-isolation>
     <pool>
         <min-pool-size>5</min-pool-size>
         <max-pool-size>50</max-pool-size>
         <prefill>true</prefill>
     </pool>
     <security>
         <user-name>root</user-name>
         <password>root</password>
     </security>
     <statement>
         <prepared-statement-cache-size>32</prepared-statement-cache-size>
         <share-prepared-statements>true</share-prepared-statements>
     </statement>
</datasource>
<drivers>
     <driver name="com.mysql" module="mysql.driver">
         <driver-class>com.mysql.jdbc.Driver</driver-class>
     </driver>
</drivers>
```
- 4. The datasource definition references a module ( mysql.driver ) with MySQL JDBC driver. Take following steps to add the module:
- 5. Under JBoss EAP there are more options to setup CloverETL Server's database: along with JNDI-bound data source it is possible to use embedded Derby database or other supported database specified in CloverETL configuration file.

In order to be able to connect to the database, one needs to define global module so that the driver is available for CloverETL web application - copying the driver to the lib/ext directory of the server will not work. Such module is created and deployed in few steps (the example is for MySQL and module's name is mysql.driver ):

• Create directory [jboss-home]/modules/mysql/driver/main (note that the directory path corresponds to module name mysql.driver )

• Copy the driver mysql-connector-java-5.1.5-bin.jar to that directory and create there file module.xml with following content:

```
<?xml version="1.0" encoding="UTF-8"?>
<module xmlns="urn:jboss:module:1.1" name="mysql.driver">
     <resources>
         <resource-root path="mysql-connector-java-5.1.5-bin.jar" />
     </resources>
     <dependencies>
         <module name="javax.api" />
     </dependencies>
</module>
```
• Add the module to global server modules: in case of the standalone JBoss EAP server they are defined in [jboss-home]/standalone/configuration/standalone.xml . The module is to be added into EE domain subsystem section:

```
<subsystem xmlns="urn:jboss:domain:ee:1.1">
     <global-modules>
         <module name="mysql.driver" slot="main" /> 
     </global-modules>
     <spec-descriptor-property-replacement>false</spec-descriptor-property-replacement>
     <jboss-descriptor-property-replacement>true</jboss-descriptor-property-replacement>
</subsystem>
```
- 6. Configure CloverETL Server according to description in the [next section \(p. 23\)](#page-29-0) .
- 7. Deploy WAR file

Copy the file clover.war to [jboss-home]/standalone/deployments

8. Run [jboss-home]/bin/standalone.sh (or standalone.bat on Windows OS) to start the JBoss platform.

It may take a couple of minutes until all applications are started.

- 9. Check JBoss response and CloverETL Server response
	- JBoss administration console is accessible at<http://localhost:8080/>by default. Default username/password is admin/admin
	- CloverETL Server is accessible at <http://localhost:8080/clover>by default.

# <span id="page-29-0"></span>**Configuration of CloverETL Server on JBoss EAP**

Default installation (without any configuration) is recommended only for evaluation purposes. For production use, configuring at least the database connection and SMTP server connection is recommended.

There are more ways how to set config properties. The most common one is properties file in a specified location.

#### **Properties File in Specified Location**

• Create cloverServer.properties in a directory the JBoss EAP has right to read:

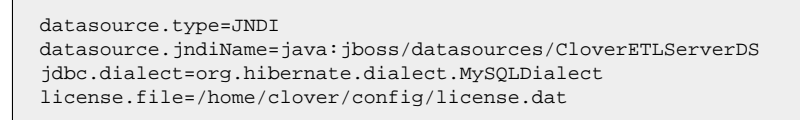

Do not forget to set correct JDBC dialect according to your database server ([Part III, "Configuration" \(p. 40\)](#page-46-0) ). You can set the path to the license file, too.

• Alternatively, you can set "JDBC" datasource.type and configure the database connection to be managed directly by CloverETL Server (provided that you have deployed proper JDBC driver module to the server):

```
datasource.type=JDBC
jdbc.url=jdbc:mysql://localhost:3306/cloverServerDB
jdbc.dialect=org.hibernate.dialect.MySQLDialect
jdbc.driverClassName=com.mysql.jdbc.Driver
jdbc.username=root
jdbc.password=root
license.file=/home/clover/config/license.dat
```
• Set system property (or environment variable) clover.config.file .

It should contain the full path to the cloverServer.properties file created in the previous step.

The simplest way to set the system property is to edit the configuration file [jboss-homme]/standalone/ configuration/standalone.xml , just under section <extensions> add following snippet:

```
<system-properties>
    <property name="clover.config.file" value="C:/jboss-eap-6.2/cloverServer.properties" />
</system-properties>
```
- Restart the JBoss EAP so that the changes take effect.
- Check the CloverETL Server application is running:

Server's console is accessible at<http://localhost:8080/clover>by default.

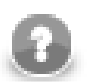

## **Note**

The JBoss EAP has, by default, enabled HTTP session replication. This requires session serialization that is not supported by CloverETL Server, and produces lots of harmless errors in JBoss's console like this:

```
10:56:38,248 ERROR [org.infinispan.transaction.TransactionCoordinator] (http-/127.0.0.1:8080-2)
ISPN000188: Error while processing a commit in a two-phase transaction:
java.lang.UnsupportedOperationException: Serialization of HTTP session objects is not supported
by CloverETL Server - disable the session passivation/replication for this web application.
         at com.cloveretl.server.web.gui.e.writeExternal(Unknown Source) [cs.jar:]
         at org.jboss.marshalling.river.RiverMarshaller.doWriteObject(RiverMarshaller.java:874)
```
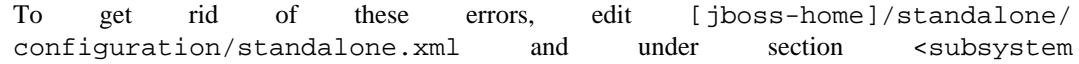

xmlns="urn:jboss:domain:infinispan:1.5"> comment out whole block <cachecontainer name="web" aliases="standard-session-cache"> disabling the session replication.

<span id="page-31-0"></span>**Continue with:** [Installation of CloverETL Server License \(p. 27\)](#page-33-0)

## **Oracle WebLogic Server**

[Installation of CloverETL Server \(p. 25\)](#page-31-1) [Configuration of CloverETL Server on WebLogic \(p. 26\)](#page-32-0)

## <span id="page-31-1"></span>**Installation of CloverETL Server**

- 1. Get CloverETL Server web archive file (clover.war) which is built for WebLogic.
- 2. Check if you meet prerequisites
	- Oracle JDK or JRE (See [Java Virtual Machine \(p. 5\)](#page-11-2) for required Java version.)
	- WebLogic (CloverETL Server is tested with WebLogic Server 11g (10.3.6) and WebLogic Server 12c (12.1.2), see [http://www.oracle.com/technetwork/middleware/ias/downloads/wls-main-097127.html\)](http://www.oracle.com/technetwork/middleware/ias/downloads/wls-main-097127.html)

WebLogic has to be running and a domain has to be configured. You can check it by connecting to **Administration Console**: http://hostname:7001/console/ (7001 is the default port for HTTP). Username and password are specified during installation.

• Memory allocation settings

It involves JVM parameters: -Xms -Xmx and -XX:MaxPermSize

See section [Memory Settings \(p. 37\)](#page-43-1) for details.

You can set it i.e. by adding

export JAVA\_OPTIONS='\$JAVA\_OPTIONS -Xms512m -Xmx2048m -XX:MaxPermSize=512m' to the start script

This change requires restarting the domain.

- 3. Change HTTP Basic Authentication configuration
	- When WebLogic finds "Authentication" header in an HTTP request, it tries to find a user in its own realm. This behavior has to be disabled so CloverETL could auhenticate users itself.
	- Modify config file [domainHome]/config/config.xml. Add element: <enforce-validbasic-auth-credentials>false</enforce-valid-basic-auth-credentials> into element <security-configuration> (just before the end tag).
- 4. Deploy WAR file (or application directory)
	- Get a clover.war suitable for your WebLogic version.
	- Deploy the clover.war using the **WebLogic Server Administration Console**. See the Oracle Fusion Middleware Administrator's Guide ([http://docs.oracle.com/cd/E23943\\_01/core.1111/e10105/toc.htm\)](http://docs.oracle.com/cd/E23943_01/core.1111/e10105/toc.htm) for details.
- 5. Configure license and other configuration properties. (See [Configuration of CloverETL Server on](#page-32-0) [WebLogic \(p. 26\)](#page-32-0))

6. Check CloverETL Server URL

• Web-app is started automatically after deploy, so you can check whether it is up and running.

CloverETL Server is accessible at http://host:7001/clover by default. Port 7001 is the default WebLogic HTTP Connector port.

# <span id="page-32-0"></span>**Configuration of CloverETL Server on WebLogic**

Default installation (without any configuration) is recommended only for evaluation purposes. For production, at least the DB data source and SMTP server configuration is recommended.

There are more ways how to set config properties. The most common one is properties file in a specified location.

# **Properties File in Specified Location**

Create cloverServer.properties in a suitable directory.

Config file should contain DB datasource config, SMTP connection config, etc.

Set system property (or environment variable) clover\_config\_file pointing to the config properties file

• Set JAVA\_OPTIONS variable in the WebLogic domain start script [domainHome]/startWebLogic.sh

JAVA\_OPTIONS="\${JAVA\_OPTIONS} -Dclover\_config\_file=/path/to/clover-config.properties

• This change requires restarting WebLogic.

**Continue with:** [Installation of CloverETL Server License \(p. 27\)](#page-33-0)

# <span id="page-33-0"></span>**Installation of CloverETL Server License**

To be able to execute graphs, CloverETL Server requires a valid license. You can install CloverETL Server without any license, but no graph will be executed.

There are three ways of installing license working on all application servers.

- The simplest way is using 'Add license form' and save license content to database. See [Installation of CloverETL](#page-33-1) [Server License using a Web Form \(p. 27\).](#page-33-1)
- The second way is configuring license.file property to set the plain license file. See [Installation of](#page-36-0) [CloverETL Server License using a license.file property \(p. 30\)](#page-36-0).
- The last way is a separate web application clover-license.war. See [Separate License WAR \(p. 30\)](#page-36-1).

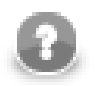

# **Note**

CloverETL license can be **changed** any time by replacing license.dat file. Afterwards, you have to let CloverETL Server know the license has changed.

- Go to **server web GUI** →**Configuration** →**Setup** →**License**
- Click **Reload license**.
- Alternatively, you can restart the CloverETL Server application.

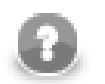

# **Note**

All three ways listed below can be used at the same time. The most recent valid license is used.

# <span id="page-33-1"></span>**Installation of CloverETL Server License using a Web Form**

If the CloverETL Server has been started without assigning any license, you can use **Add license** form in the server gui to install it. In this case the hyperlink *No license available in system. Add new license* is displayed on the login page. It links to the form.

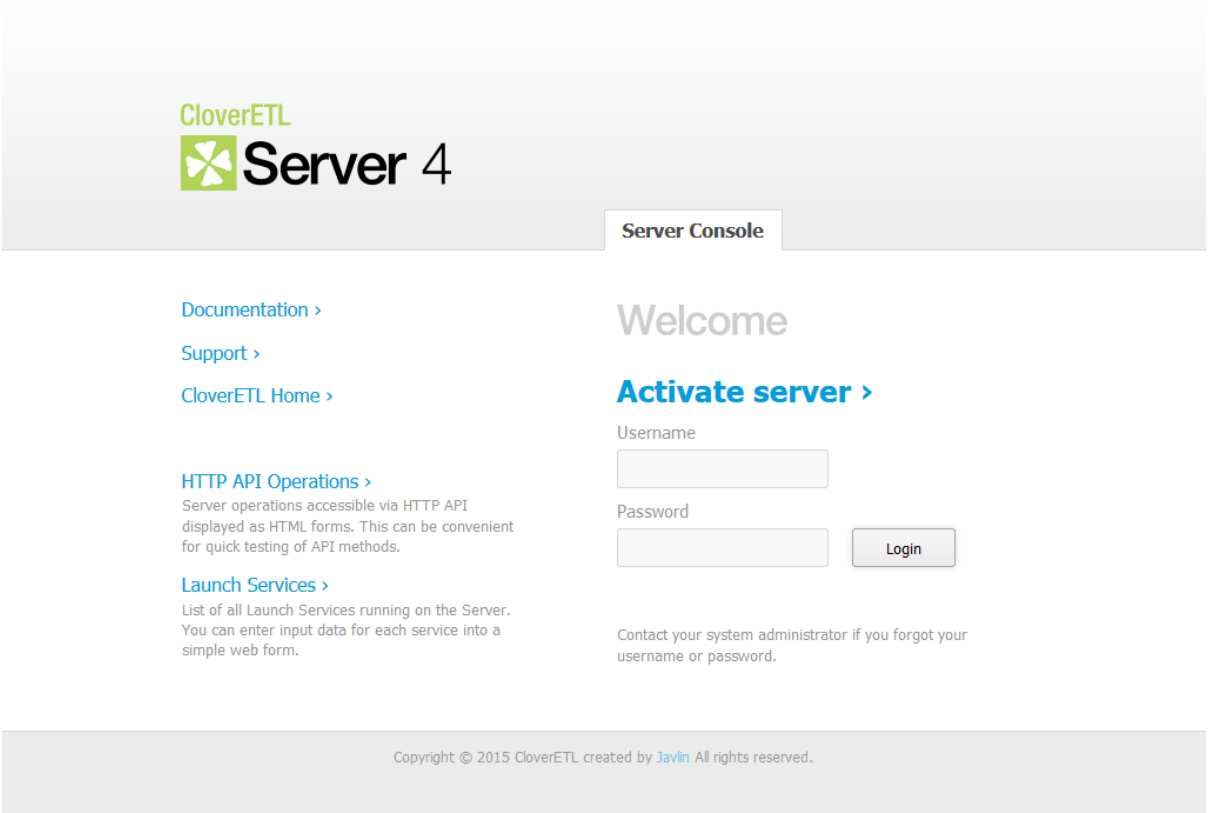

Figure 3.2. Login page of CloverETL Server without license

You can paste license text into **License key** or use **Browse** button to search for license file in the filesystem.

After clicking **Update** button the license is validated and saved to the database table *clover\_licenses*. If the license is valid, a table with license's description appears. To proceed to CloverETL Serve console click **Continue to server console**.

To skip adding a license you can use **Close** button.

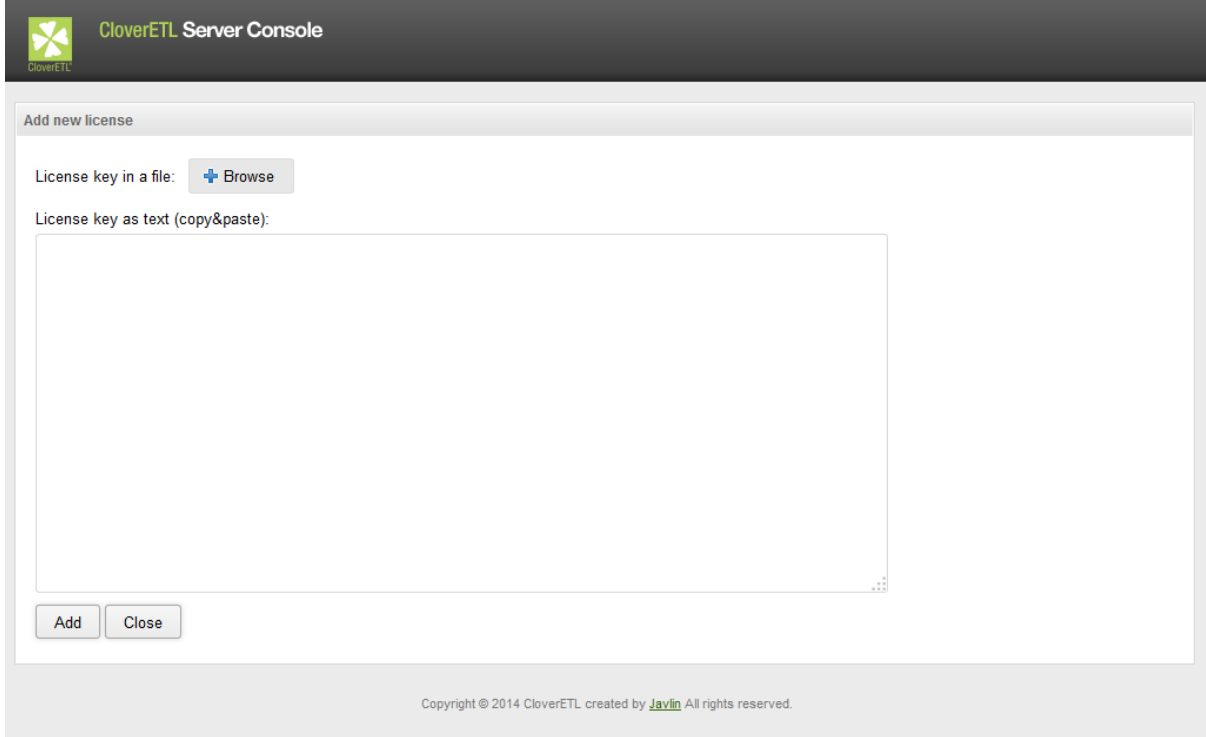

Figure 3.3. Add new license form

## **Update of CloverETL Server License in the Configuration section**

If the license has been already installed, you can still change it by using form in the server web gui.

- Go to **server web GUI** →**Configuration** →**CloverETL Info** →**License**
- Click **Update license**.

You can paste license text into **License key** or use **Browse** button to search for license file in the filesystem. To skip adding a license you can use **Close** button.

After clicking **Update** button the license is saved to the database table *clover\_licenses* and reloaded.
| <b>CloverETL Server Console</b><br><b>Monitoring</b>                                                      | Scheduling<br><b>Tasks History</b><br>Configuration<br><b>Executions History</b><br><b>Launch Services</b><br><b>Event Listeners</b><br>Sandboxes                                                                                                    |                     | Page complete 2015-08-26 16:09:25 +01:00<br>Node01 / cloverCluster<br><b>Help</b><br>Administrator<br>CloverETL Server 4.1.0.7/7<br>Home<br>Logout |
|----------------------------------------------------------------------------------------------------|----------------------------------------------------------------------------------------------------|---------------------|----------------------------------------------------------------------------------------------------|
| <b>Users</b><br><b>Groups</b><br><b>◆ Configuration File</b>                                              | <b>Secure Parameters</b><br><b>Temp Space Management</b><br>CloverETL Info<br>System Info<br>Export<br>Setup<br>Import<br><b>Update License</b>                                                                                                    | $\overline{\times}$ | <b>Current</b><br>$\sqrt{}$ OK<br><b>Status</b>                                                                                                    |
| License<br><b>◆</b> Database                                                                              | License key in a file:<br><b>+</b> Browse<br>License key as text (copy&paste):                                                                                                    |                     |                                                                                                    |
| <b>√</b> Sandboxes<br>$\blacktriangleright$ Encryption<br>$\mathcal{P}$ E-mail<br>$\Box$<br>$\times$ LDAP | Company:<br>Javlin<br>Javlin-Internal-License<br>License No:<br>License type: Commercial<br>Expiration:<br>Jul 21, 2016<br>Products:<br>Data Quality (4.1)<br>Server $(4.1)$                                                                                                    | $\wedge$            |                                                                                                    |
| ← Cluster                                                                                                 | dvXg/4T3DI6wqx2bs1LOzHsilDnoEfwwaS7rLs04w3+9aeQEovkM/myUSv4i/aJNCTh+muPZNj1y<br>hjTGr9BuvrtmKofCqo6UKpuM6co3XUR4rtnFmNtkxbVFGXbq00ZvS2FBoLDOHqWQF1QGp5AM1+VZ<br>tBD4hF8yiB4BPtvT5oCs7QAFdAAGSmF2bGludAAAdAAXSmF2bGluLUludGVybmyFsLUxpY2Vuc2V<br>AH4AAXNyAA5qYXZhLnV0aWwuRGF0ZWhqgQFLWXQZAwAAeHB3CAAAAVYNLayCerHBwdAAPdGVzdG1<br>ZyBjbHVzdGVyfnIAJWNvbS5jbG92ZXJ1dGwubG1jZW5zZS5hcGkuTGlejZW5zZVR5cGUAAAAAAA<br>ABIAAHhyAA5qYXZhLmxhbmcuRW51bQAAAAAAAAAAEgAAeHB0AApDT01NRVJDnSUFMdwQAAAABcQB<br>AAFxAH4AAXcM/////////8AAAACdAAWY29tLmNsb3Z1cmV0bC5wcm9maWx1cnQADERuhdGEgUXV<br>bG10eXcMAAAABAAAAAEAAAADdAAXY29tLmNsb3Z1cmV0bC52YWxpZGF0b3uJ0AAR0cnV1dAAkY29<br>LmNsb3Z1cmV0beC5wcm9maWx1ci5Ocm9maWx1clByb2J1dAAEdHJ1ZXOAFmNvbS5jbG92ZXJ1dGw<br>cHJvZmlsZXJ0AAR0cnVldAAUY29tLmNsb3Z1cimV0bC5zZXJ2ZXJ0AAZTZXJ2ZXJ3DAAAAAQAAAA |                     |                                                                                                    |
|                                                                                                    | AAAAFXQAFGNvbS5jbG92ZXJ1dGwuc2VydmVy0dAAEdHJ1ZXQAH2NvbS5jbG92ZXJ1dGwuc2VydmV<br>LmdyYXBoUG9vbHN0AAR0cnV1dAAmY29tLmNsb.3Z1cmV0bC5zZXJ2ZXIubGF1bmNoU2VydmljZXN<br>cG10AAR0cnV1dAAqY29tLmNsb3Z1cmV0bC5zZXJ2ZXIuam9iZmxvd0V2tZW50c0xpc3R1bmVydAA<br>Close<br>Update                                                                                                    | $\checkmark$        |                                                                                                    |
|                                                                                                    |                                                                                                    |                     |                                                                                                    |

Figure 3.4. Update license form

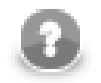

# **Note**

License in the database is common for all nodes in the cluster. Reloading of license occurs on each node in the cluster.

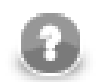

#### **Note**

If you assign more valid licenses, the most recent one is used.

## **Installation of CloverETL Server License using a license.file property**

- 1. Get the license.dat file.
- 2. Set the CloverETL Server license.file parameter to the path to license.dat. Set its value to full path to the license.dat file.

See Chapter 9, *List of Properties* (p. 65) for list of properties.

3. Restart the application server.

## **Separate License WAR**

Simple approach, but it may be used only for standalone server running on Apache Tomcat.

- 1. Download the web archive file clover-license.war.
- 2. Copy clover-license.war to the [tomcat\_home]/webapps directory.
- 3. The war file should be detected and deployed automatically without restarting Tomcat.
- 4. Check whether the license web-app is running on:

http://[host]:[port]/clover-license/ (Note: contextPath clover-license is mandatory and cannot by changed)

# **Virtual MDM Plugin Installation**

#### <span id="page-37-0"></span>**Downloading**

**Virtual MDM Components** for **CloverETL Server** are downloaded as a ZIP file containing the extension. The ZIP file is available for download under your account on [www.cloveretl.com](http://www.cloveretl.com) in **CloverETL Server** download area, under the **Utilities** section as virtual-mdm.zip file.

## **Requirements**

Requirements of **Virtual MDM Components**:

- supported OS are Microsoft Windows 32 bit, Microsoft Windows 64 bit, Linux 32 bit, Linux 64bit, and Mac OS X Cocoa
- at least 512MB of RAM
- installed CloverETL Server

#### **Installation into Server**

The following steps are needed to install **Virtual MDM Components** into **CloverETL Server**:

- 1. Install **CloverETL Server**, see its documentation for details.
- 2. Download the ZIP file with **Virtual MDM Components** for Server and store it on the system where **CloverETL Server** is installed. See [Downloading \(p. 31\)](#page-37-0) for instructions for the download.
- 3. The ZIP file contains a **CloverETL** plugin. Your Server installation needs to be configured to find and load the plugin from the ZIP file. This is done by setting the engine.plugins.additional.src Server configuration property to the absolute path of the ZIP file, e.g. engine.plugins.additional.src=c:/Server/virtual-mdm.4.1.0.zip (in case the Server is configured via a property file).

Details for setting the configuration property depend on your Server installation specifics, application server used etc. See **CloverETL Server** documentation for details. Typically the property would be set similarly to how you set-up the properties for connection to the Server's database. Updating the configuration property usually requires restart of the Server.

4. To verify that the plugin was loaded successfully, login to the Server's **Reporting Console** and look in the **Configuration** > **CloverETL Info** > **Plugins** page. In the list of plugins you should see cloveretl.engine.initiate.

## **Troubleshooting**

If you get an Unknown component or Unknown connection error when running a graph with Virtual MDM components, it means that the **Virtual MDM Components** plugin was not loaded by the Server successfully. Please check the above steps to install the plugin, especially the path to the ZIP file.

# **Possible issues during installation**

Since CloverETL Server is considered a universal JEE application running on various application servers, databases and jvm implementations, problems may occur during the installation. These can be solved by a proper configuration of the server environment. This section contains tips for the configuration.

[Memory issues on Derby \(p. 32\)](#page-38-0) [JAVA\\_HOME or JRE\\_HOME environment variables are not defined \(p. 32\)](#page-38-1) [Apache Tomcat Context Parameters don't have any effect \(p. 33\)](#page-39-0) [Tomcat log file catalina.out is missing on Windows \(p. 33\)](#page-39-1) [Timeouts waiting for JVM \(p. 33\)](#page-39-2) [clover.war as default context on WebSphere \(Windows OS\) \(p. 34\)](#page-40-0) [Tomcat 6.0 on Linux - Default DB \(p. 34\)](#page-40-1) [Derby.system.home cannot be accessed \(p. 34\)](#page-40-2) [Environment variables and more than one CloverETL Server instances running on single machine \(p. 35\)](#page-41-0) [Special characters and slahes in path \(p. 35\)](#page-41-1) [File system permissions \(p. 35\)](#page-41-2) [JMS API and JMS third-party libraries \(p. 35\)](#page-41-3) [Using an unsupported JDBC connector for MySQL \(p. 35\)](#page-41-4)

# <span id="page-38-0"></span>**Memory issues on Derby**

If your server suddenly starts consuming too much resources (CPU, memory) despite having been working well before, it might be beacuse of running the internal Derby DB. Typically, causes are incorrect/incomplete shutdown of Apache Tomcat and parallel (re)start of Apache Tomcat.

Solution: move to a standard (standalone) database.

How to fix this? Redeploy CloverETL Server:

- 1. Stop Apache Tomcat and verify there are no other instances running. If so, kill them.
- 2. Backup config file, if you configured any.
- 3. Delete the webapps/clover directory.
- 4. Start Apache Tomcat server. It will automatically redeploy Clover Server.
- 5. Verify you can connect from Designer and from web.
- 6. Shutdown Apache Tomcat.
- 7. Restore config file and point it to your regular database.
- <span id="page-38-1"></span>8. Start Apache Tomcat.

# **JAVA\_HOME or JRE\_HOME environment variables are not defined**

If you are getting this error message during an attempt to start your application server (mostly Tomcat), perform the following actions.

#### **Linux:**

These two commands will help you set paths to the variables on the server.

- [root@server /] export JAVA\_HOME=/usr/local/java
- [root@server /] export JRE\_HOME=/usr/local/jdk

As a final step, restart the application server.

#### **Windows OS:**

Set JAVA HOME to your JDK installation directory, e.g.  $C:\Perogram$  Files\java\jdk1.7.0. Optionally, set also JRE\_HOME to the JRE base directory, e.g.  $C:\Per{\text{Friens}\i$ 

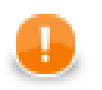

#### **Important**

If you only have JRE installed, specify only JRE\_HOME.

#### <span id="page-39-0"></span>**Apache Tomcat Context Parameters don't have any effect**

Tomcat may sometimes ignore some of context parameters. It may cause wierd CloverETL Server behaviour, since it looks like configured, but only partially. Some parameters are accepted, some are ignored. Usually it works fine, however it may occur in some environments. Such behaviour is consistent, so after restart it's the same. It's probably related to Tomcat issues: [https://issues.apache.org/bugzilla/show\\_bug.cgi?id=47516](https://issues.apache.org/bugzilla/show_bug.cgi?id=47516) and [https://](https://issues.apache.org/bugzilla/show_bug.cgi?id=50700) [issues.apache.org/bugzilla/show\\_bug.cgi?id=50700](https://issues.apache.org/bugzilla/show_bug.cgi?id=50700) To avoid this, please use properties file instead of context parameters to configure CloverETL Server.

## <span id="page-39-1"></span>**Tomcat log file catalina.out is missing on Windows**

Tomcat start batch files for Windows aren't configured to create catalina.out file which contains standard output of the application. Catalinal.out may be vital when the Tomcat isn't started in console and any issue occurs. Or even when Tomcat is executed in the console, it may be closed automatically just after the error message appears in it.

Please follow these steps to enable catalina.out creation:

• Modify [tomcat\_home]/bin/catalina.bat. Add parameter "/B" to lines where "\_EXECJAVA" variable is set. There should be two these lines. So they will look like this:

```
set _EXECJAVA=start /B [the rest of the line]
Parameter /B causes, that "start" command doesn't open new console window, but runs the command it's own
console window.
```
• Create new startup file. e.g. [tomcat\_home]/bin/startupLog.bat, containing only one line:

catalina.bat start > ..\logs\catalina.out 2<&1 It executes Tomcat in the usual way, but standard output isn't put to the console, but to the catalina.out file.

<span id="page-39-2"></span>Then use new startup file instead of [tomcat\_home]/bin/startup.bat

## **Timeouts waiting for JVM**

If you get the Jetty application server successfully running but cannot start Clover Server, it might be because of the wrapper waiting for JVM too long (it is considered a low-memory issue). Examine [JETTY\_HOME]\logs \jetty-service.log for a line like this:

Startup failed: Timed out waiting for signal from JVM.

If it is there, edit [JETTY\_HOME]\bin\jetty-service.conf and add these lines:

```
wrapper.startup.timeout=60
wrapper.shutdown.timeout=60
```
<span id="page-40-0"></span>If that does not help either, try setting 120 for both values. Default timeouts are 30 both.

#### **clover.war as default context on WebSphere (Windows OS)**

If you are deploying clover.war on the IBM WebSphere server without context path specified, be sure to check whether it is the only application running in the context root. If you cannot start Clover Server on WebSphere, check the log and look for a message like this:

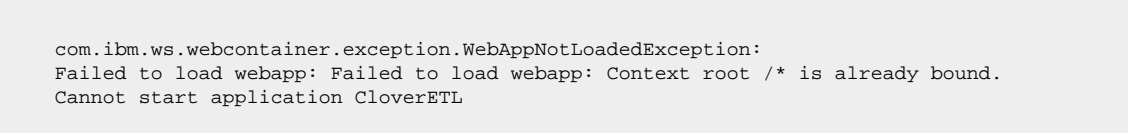

If you can see it, then this is the case. Getting rid of the issue, the easiest way is to stop all other (sample) applications and leave only  $\text{clover}$ . war running on the server. That should guarantee the server will be available in the context root from now on (e.g. [http://localhost:9080/\)](http://localhost:9080/).

| <b>WebSphere.</b> software                                                                                                    |   |                                                                                                    |                                                                   | Welcome                      | Help | Logout | IBM.       |  |  |
|----------------------------------------------------------------------------------------------------|---|----------------------------------------------------------------------------------------------------|-------------------------------------------------------------------|------------------------------|------|--------|------------|--|--|
| View: All tasks                                                                                                    | ٠ |                                                                                                    | Profile=AppSrv01                                                  |                              |      |        | Close page |  |  |
| Welcome<br><b>El Guided Activities</b><br>$\Box$ Servers<br>Server Types                                                                                |   | <b>Enterprise Applications</b><br><b>Enterprise Applications</b><br>Use this page to manage installed applications. A single application can be deployed onto multiple servers.<br><b>El Preferences</b> |                                                                   |                              |      |        |            |  |  |
| WebSphere application servers<br>WebSphere MQ servers<br>Web servers                                                                                    |   | <b>Rollout Update</b><br>Install<br>Uninstall<br>Update<br><b>Export DDL</b><br>Stop<br><b>Remove File</b><br>Export<br><b>Export File</b><br>Start<br>同日半毕                                              |                                                                   |                              |      |        |            |  |  |
| $\Box$ Applications                                                                                                    |   |                                                                                                    | Select Name C                                                     | Application Status $\hat{Q}$ |      |        |            |  |  |
| New Application<br>Application Types<br>WebSphere enterprise applications<br><b>Business-level applications</b><br>Assets<br>Global deployment settings |   | $\Box$                                                                                                    | You can administer the following resources:<br>DefaultApplication | $\bullet$                    |      |        |            |  |  |
|                                                                                                    |   | $\Box$                                                                                                    | clover war                                                        | ♣                            |      |        |            |  |  |
|                                                                                                    |   | $\Box$                                                                                                    | ivtApp                                                            | $\bullet$                    |      |        |            |  |  |
| □ Services                                                                                                    |   | $\Box$                                                                                                    | query                                                             | $\bullet$                    |      |        |            |  |  |
| Service providers<br>Service clients<br><b>E</b> Policy sets<br><b>IEI Trust service</b><br>Security cache<br>Reliable messaging state                  |   | Total 4                                                                                                    |                                                                   |                              |      |        |            |  |  |

Figure 3.5. Clover Server as the only running application on IBM WebSphere

## <span id="page-40-1"></span>**Tomcat 6.0 on Linux - Default DB**

When using the internal (default) database on Linux, your Clover Server might fail on first start for no obvious reasons. Chances are that the /var/lib/tomcat6/databases directory was not created (because of access rights in parent folders).

Solution: Create the directory yourself and try restarting the server. This simple fix was successfully tested with Clover Server deployed as a WAR file via Tomcat web admin.

## <span id="page-40-2"></span>**Derby.system.home cannot be accessed**

If the server cannot start and the following message is in the log:

```
java.sql.SQLException: Failed to start database 'databases/cloverserver'
```
then see the next exception for details. After that check settings of the derby. system.home system property. It may point to an unaccessible directory, or files may be locked by another process. We suggest you set a specific directory as the system property.

# <span id="page-41-0"></span>**Environment variables and more than one CloverETL Server instances running on single machine**

If you are setting environment variables like clover\_license\_file or clover\_config\_file , remember you should not be running more than one CloverETL Server. Therefore if you ever needed to run more instances at once, use other ways of setting parameters (see [Part III, "Configuration" \(p. 40\)](#page-46-0) for description of all possibilities) The reason is the environment variable is shared by all applications in use causing them to share configurations and fail unexpectedly. Instead of environment variables you can use system properties (passed to the application container process using parameter with -D prefix: -Dclover\_config\_file).

## <span id="page-41-1"></span>**Special characters and slahes in path**

When working with servers, you ought to stick to folder naming rules more than ever. Do not use any special characters in the server path, e.g. spaces, accents, diacritics are all not recommended. It's unfortunatelly common naming strategy on Windows systems. It can produce issues which are hard to find. If you are experiencing weird errors and cannot trace the source of them, why not install your application server in a safe destination like:

C:\JBoss6\

Similarly, use slashes but never backslahes in paths inside the \*.properties files, e.g. when pointing to the Clover Server license file. If you incorrectly use backlash, it will be considered an escape character and the server may not work fine. This is an example of a correct path:

<span id="page-41-2"></span>license.file=C:/CoverETL/Server/license.dat

# **File system permissions**

Application server must be executed by OS user which has proper read/write permissions on file system. Problem may occur, if app-server is executed by root user for the first time, so log and other temp files are created by root user. When the same app-server is executed by another user, it will fail because it cannot write to root's files.

# <span id="page-41-3"></span>**JMS API and JMS third-party libraries**

Missing JMS libraries do not cause fail of server startup, but it is issue of deployment on application server, thus it still suits to this chapter.

clover.war itself does not contain jms.jar, thus it has to be on application server's classpath. Most of the application servers have jms.jar by default, but e.g. Tomcat does not. So if the JMS features are needed, the jms.jar has to be added explicitly.

If "JMS Task" feature is used, there must be third-party libraries on server's classpath as well. The same approach is recommended for JMS Reader/Writer components, even if these components allow to specify external libraries. It is due to common memory leak in these libraries which causes "OutOfMemoryError: PermGen space".

# <span id="page-41-4"></span>**Using an unsupported JDBC connector for MySQL**

CloverETL Server requires MySQL 5 up to version 5.5 included, using an unsupported JDBC connector for MySQL might cause exception, for example:

could not execute query You have an error in your SQL syntax; check the manual that coresponds to your MySQL server version for the right to use near 'OPTION SQL\_SELECT\_LIMIT=DEFAULT' at line 1

# **Chapter 4. Postinstallation configuration**

# **Memory Settings**

Current implementation of Java Virtual Machine allows only global configuration of memory for the JVM system process. Thus whole application server, together with WARs and EARs running on it, share one memory space.

Default JVM memory settings is too low for running application container with CloverETL Server. Some application servers, like IBM WebSphere, increase JVM defaults themselves, however they still may be too low.

The best memory limits depend on many conditions, i.e. transformations which CloverETL should execute. Please note, that maximum limit isn't amount of permanently allocated memory, but limit which can't be exceeded. If the limit was exhaused, the OutOfMemoryError would be raised.

You can set the minimum and maximum memory heap size by adjusting the "Xms" and "Xmx" JVM parameters. There are more ways how to change the settings depending on the used application container.

Moreover JVM doesn't use just HEAP memory, but also PermGen space(for loaded classes), so called direct memory(used by graph edges) and stack memory(allocated for each thread). Thus it's not wise to set HEAP limit too high, since if it consumed whole RAM, JVM wouldn't be able to allocate direct memory and stack for new threads.

If you have no idea about the memory required for the transformations, a maximum of 1-2 GB heap memory is recommended. This limit may be increased during transformations development when OutOfMemoryError occurs.

Memory space for loading classes (so called "PermGen space") is separated from heap memory, and can be set by the JVM parameter "-XX:MaxPermSize". By default, it is just 64 MB which is not enough for enterprise applications. Again, suitable memory limit depends on various criteria, but 512 MB should be enought in most cases. If the PermGen space maximum is too low, OutOfMemoryError: PermGen space may occur.

Please see the specific container section for details how to make the settings.

# **Maximum Number of Open Files**

When using resource-greedy components, such as FastSort, or when running a large number of graphs concurrently, you may hit the system limit of simultaneously open files. This is usually indicated by the java.io.IOException: Too many open files exception.

The default limit is fairly low in many Linux distributions (e.g. 4096 in Ubuntu). Such a limit can be easily exceeded, considering that one FastSort component can open up to 1,000 files when sorting 10 million records. Furthermore, some application containers recommend increasing the limit themselves (8192 for IBM WebSphere).

Therefore it is recommended to increase the limit for production systems. Reasonable limits vary from 10,000 to about 100,000 depending on the expected load of **CloverETL Server** and the complexity of your graphs.

The current limit can be displayed in most UNIX-like systems using the **ulimit -Hn** command.

The exact way of increasing the limit is OS-specific and is beyond the scope of this manual.

# **Chapter 5. Upgrading Server to Newer Version**

## **General Notes on Upgrade**

- Upgrade of CloverETL Server requires a down time; plan maintenance window
- Succesful upgrade requires about 30 minutes; rollback requires 30 minutes
- Performing the below steps in development/testing environment first before moving onto production one

#### **Upgrade Prerequisites**

- Having new CloverETL Server web application archive (clover.war appropriate for the application server used) & license files available
- Having [release notes](http://www.cloveretl.com/resources/release-notes) for particular CloverETL version available (and all version between current and intended version to be upgraded to)
- Having the graphs and jobs updated and tested with regards to [Known Issues & Compatibility](http://www.cloveretl.com/resources/release-notes#KNOWNISSUES) for particular CloverETL version.
- Having the CloverETL Server configuration properties file externalized from default location, see [Chapter 6,](#page-47-0) [Config Sources and Their Priorities \(p. 41\)](#page-47-0)
- Standalone database schema where CloverETL Server stores configuration, see [Chapter 8, Examples of DB](#page-57-0) [Connection Configuration \(p. 51\)](#page-57-0)
- Having a separate sandbox with test graph that can be run anytime to verify that CloverETL Server runs correctly and allows for running jobs

## **Upgrade Instructions**

- 1. Suspend all sandboxes, wait for running graphs to finish processing
- 2. Shutdown CloverETL Server application (or all servers, if they run in cluster mode)
- 3. Backup existing CloverETL database schema (if any changes to the database schema are necessary, the new server will automatically make them when you start it for the first time)
- 4. Backup existing CloverETL web application archive (clover.war) & license files (on all nodes)
- 5. Backup existing CloverETL sandboxes (on all nodes)
- 6. Re-deploy the CloverETL Server web application. Instructions how to do that are application server dependant - see [Enterprise Server \(p. 10\)](#page-16-0) for installation details on all supported application servers. After you re-deploy, your new server will be configured based on the previous version's configuration.
- 7. Replace old license files by the valid one (or you can later use web GUI form to upload new license). The license file is shipped as a text containing a unique set of characters. If you:
	- received the new license as a file  $(*$  dat), then simply use it as new license file.
	- have been sent the licence text e.g inside an e-mail, then copy the license contents (i.e. all text between Company and END LICENSE) into a new file called clover-license.dat. Next, overwrite the old license file with the new one or upload it in the web GUI.

See [Installation of CloverETL Server License \(p. 27\)](#page-33-0) for deatails on license installation.

8. Start CloverETL Server application (on all nodes)

- 9. Review that contents of all tabs in CloverETL Server Console, especially scheduling and event listeners looks OK.
- 10.Update graphs to be compatible with the particular version of CloverETL Server (this should be prepared and tested in advance)
- 11.Resume the test sandbox and run a test graph to verify functionality

12.Resume all sandboxes

#### **Rollback Instructions**

- 1. Shutdown CloverETL Server application
- 2. Restore CloverETL Server web application (clover.war) & license files (on all nodes)
- 3. Restore CloverETL Server database schema
- 4. Restore CloverETL sandboxes (on all nodes)
- 5. Start CloverETL Server application (on all nodes)
- 6. Resume the test sandbox and run a test graph to verify functionality
- 7. Resume all sandboxes

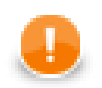

## **Important**

**Evaluation Version** - a mere upgrade of your license is not sufficient. When moving from evaluation to enterprise server, you should not use the default configuration and database. Instead, take some time to configure Clover Server so that it best fits your production environment.

# **Part III. Configuration**

<span id="page-46-0"></span>We recommend the default installation (without any configuration) only for evaluation purposes. For production use, we recommend configuring a dedicated database and properly configuring the SMTP server for sending notifications.

# <span id="page-47-0"></span>**Chapter 6. Config Sources and Their Priorities**

There are several sources of configuration properties. If property isn't set, application default is used.

Configuration properties can be encrypted (see details in [Chapter 10, Secure configuration properties \(p. 70\)\)](#page-76-0).

Warning: Do not combine sources specified below. Configuration becomes confusing and maintenance will be much more difficult.

## **Environment Variables**

Set environment variable with prefix clover. , i.e. (clover.config.file)

Some operating systems may not use dot character, so also underlines (\_) may be used instead of dots (.). So the clover\_config\_file works as well.

# **System Properties**

Set system property with prefix clover. , i.e. (clover.config.file)

Also underlines  $\Box$  may be used instead of dots  $\Box$  so the clover\_config\_file works as well.

# **Properties File on default Location**

Source is common properties file (text file with key-value pairs):

[property-key]=[property-value]

By default CloverETL tries to find config file [workingDir]/cloverServer.properties.

## **Properties File on specified Location**

The same as above, but properties file is not loaded from default location, because its location is specified by environment variable or system property clover\_config\_file or clover.config.file. This is recommended way of configuration if context parameters cannot be set in application server.

#### **Modification of Context Parameters in web.xml**

Unzip clover.war and modify file WEB-INF/web.xml, add this code:

```
<context-param>
   <param-name>[property-name]</param-name>
   <param-value>[property-value]</param-value>
</context-param>
```
This way isn't recommended, but it may be useful when none of above ways is possible.

## **Context Parameters (Available on Apache Tomcat)**

Some application servers allow to set context parameters without modification of WAR file.

This way of configuration is possible, but Apache Tomcat may ignore some of context parameters in some environments, so this way isn't recommended, use of properties file is almost as convenient and much more reliable way.

# **Example for Apache Tomcat**

On Tomcat it is possible to specify context parameters in context configuration file. [tomcat\_home]/conf/ Catalina/localhost/clover.xml which is created automatically just after deployment of CloverETL Server web application.

You can specify property by adding this element:

```
<Parameter name="[propertyName]" value="[propertyValue]" override="false" />
```
# **Priorities of config Sources**

Configuration sources have these priorities:

- 1. context parameters (specified in application server or directly in web.xml)
- 2. external config file CS tries to find it in this order (only one of them is loaded):
	- path specified by context parameter config.file
	- path specified by system property clover\_config\_file or clover.config.file
	- path specified by environment variable clover\_config\_file or clover.config.file
	- default location ([workingDir]/cloverServer.properties)
- 3. system properties
- 4. environment variables
- 5. default values

# **Chapter 7. Setup**

**CloverETL Server Setup** helps you with configuration of CloverETL server. Instead of typing the whole configuration file in text editor, the **Setup** generates content of the configuration file according to your instructions. It let you set up **License** and configure **Database Connection**, **LDAP Connection**, **SMTP Server Connection**, **Sandbox Paths**, **Encryption** and **Cluster Configuration**.

The Setup is accessible from **Server Console** under **Configuration** →**Setup**.

# **Using Setup**

If you start an unconfigured server, you can see decorators pointing to Setup. The decorators mark problems to be solved. The displayed number corresponds to the number of items.

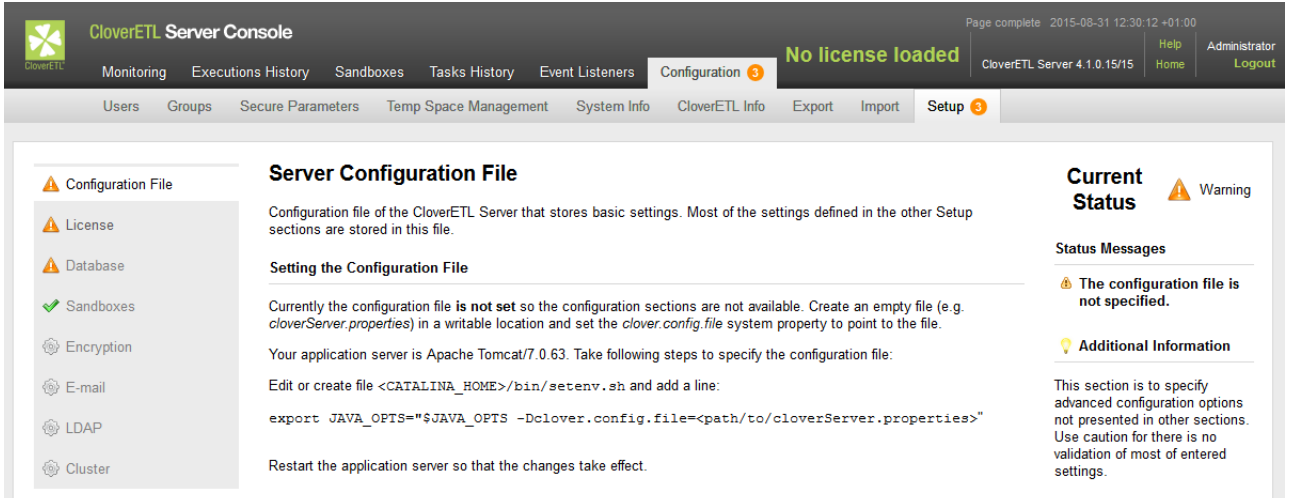

The following states mean error as mentioned in the text above:

- Cerror
- **A** warning
- *S* restart required

**Setup** will help you with solving the problems.

## **Path to Configuration File**

Firstly, you have to configure path to configuration file. Without this, the Setup does not know, to which file the configuration should be saved. Each application server has different way to configure it.

#### **Apache Tomcat**

```
Edit bin/setenv.sh (or bin/setenv.bat) and add -Dclover.config.file=/absolute/path/
to/cloverServer.properties to CATALINA_OPTS.
```
See also [Apache Tomcat \(p. 10\)](#page-16-1).

#### **Jetty**

Edit bin/jetty.sh and add -Dclover.config.file=/absolute/path/to/ cloverServer.properties to JAVA\_OPTS.

See also [Jetty \(p. 14\).](#page-20-0)

#### **Glassfish**

Add clover.config.file property in application server GUI (accessible on [http://localhost:4848\)](http://localhost:4848/). The property can be added under **Configuration** →**System Properties**.

See also **Glassfish / Sun Java System Application Server** (p. 18).

#### **JBoss**

See also [JBoss Application Server \(p. 19\)](#page-25-0).

#### **Websphere**

See also [IBM WebSphere \(p. 15\).](#page-21-0)

#### **Weblogic**

See also **Oracle WebLogic Server** (p. 25).

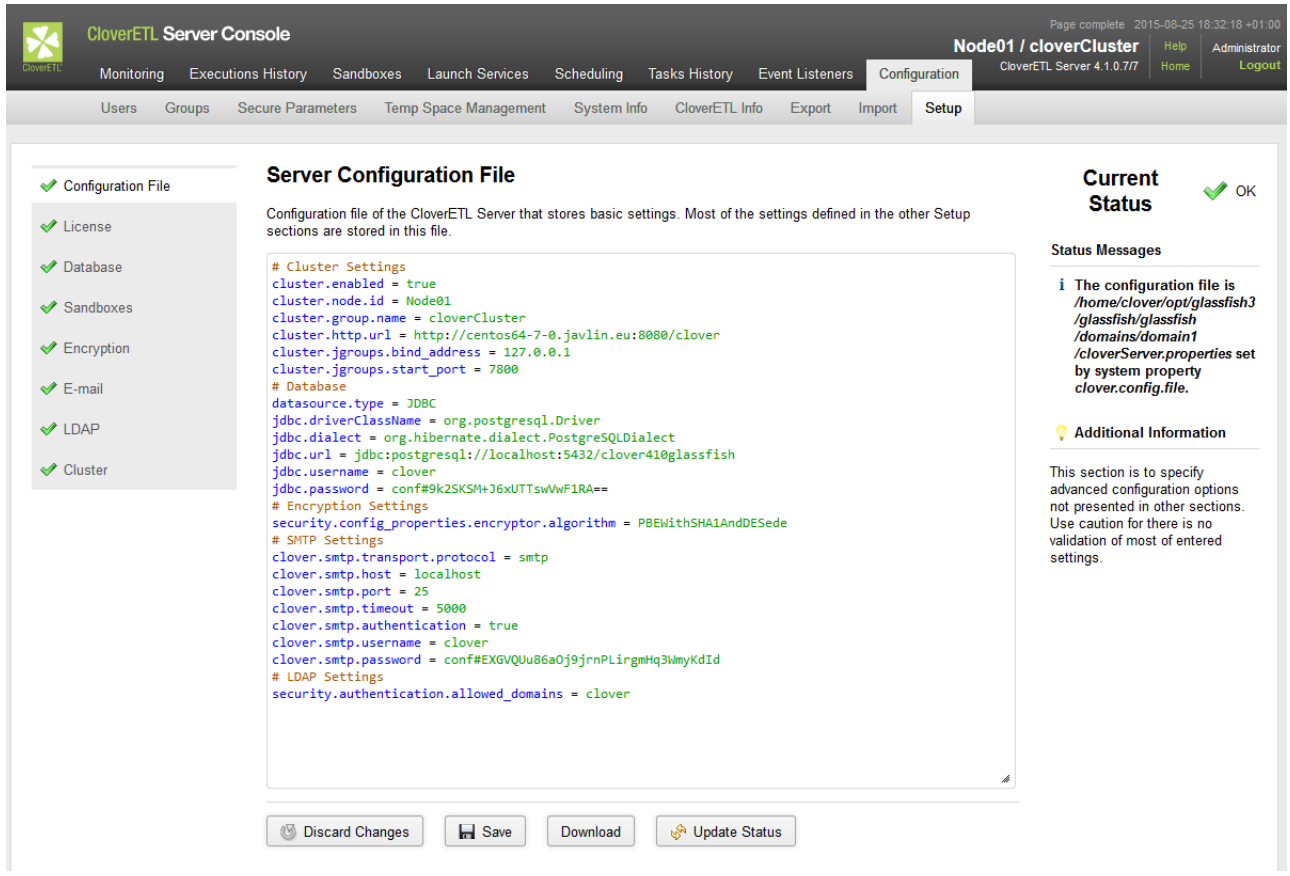

#### **Adding Libraries to Classpath**

Secondly, you should configure connection to database.

Place necessary libraries to suitable directory. You usually need jdbc driver for connection to database or .jar file with encryption provider.

Having added the libraries restart the application server and configure Clover Server using Setup.

#### **Configuring Particular Items**

Use **Setup**. Items configured in **Setup** are saved into file defined by clover.config.file.

If you need encryption, configure the **Encryption** first.

Configure connection to database and then update license. Later, you can configure other setup items.

Some **Setup** items require restart of application server (Database and Cluster). The latter items (License, Sandboxes, E-mail, LDAP) do not need restarting; the changes to them are applied immediately. If you change something in **Configuration file** tab, restart it or not depending on updated part of the file.

As the last step, restart the server to use the new configuration.

#### **Setup Tabs**

Each setup page consists of menu with setup tabs on the left, main configuration part in the middle and configuration status and text on the right side.

Menu tabs have icons surrounding the text: tick marks configured tab, wheel marks inactive tab, floopy disk maks configuration that needs saving. Arrows signalize request on restart.

The main configuration part contains several buttons:

**Discard Changes** discards unsaved changes and returns to rurrently used values.

**Save** checks the configuration. If the configuration is valid, it is saved to the configuration file. If the confuguration is not valid, **Save Anyway** button appears. The **Save Anyway** button allows you to save configuration considered as invalid. E.g. Database connection is considered invalid if there is a required library missing. If you see **Save** disabled, use **Validate** to validate configuration first.

**Validate** validates the configuration on current tab.

#### **Configuration File**

**Configuration** tab displays content of configuration file. You do not have to edit the content of the file manually, use particular tab to configure corresponding subsystem.

#### **License**

**License** tab let you specify license. The license is stored in database.

You should configure database before specifying license. Otherwise, you will have to specify the license twice.

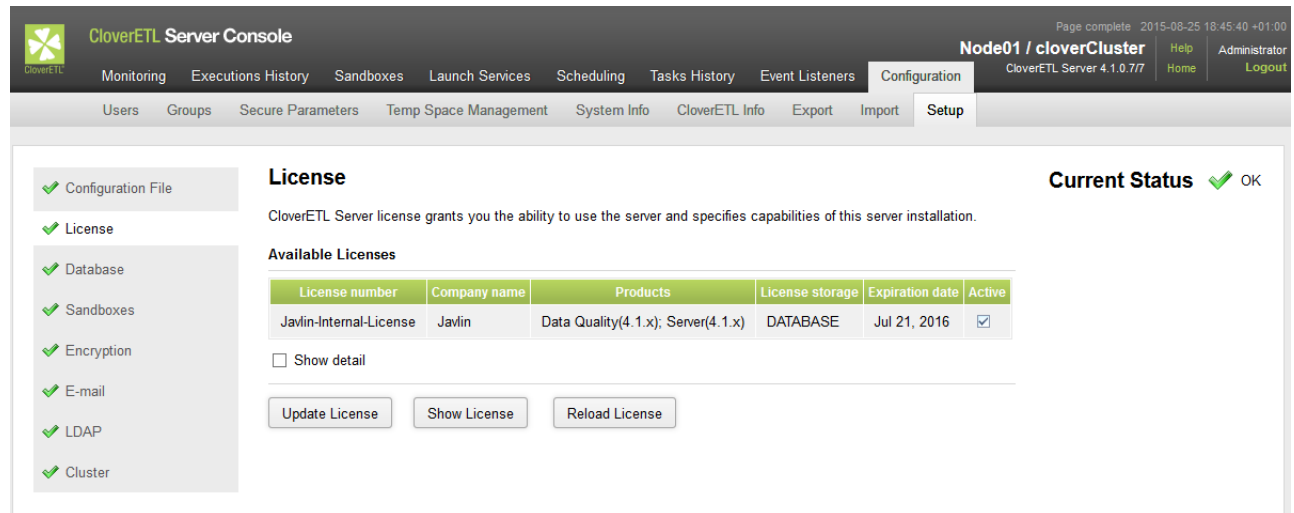

#### **Database**

**Database** tab let you configure connection to database. You can connect via JDBC.

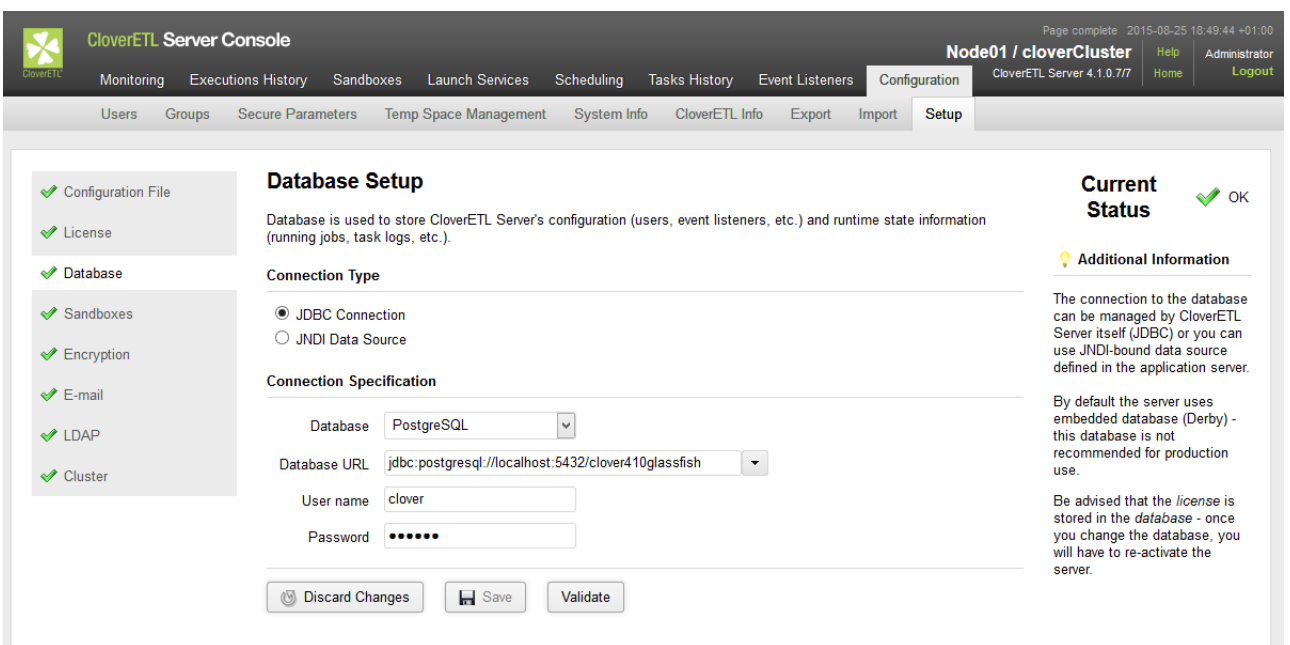

Or you can use JNDI to access the datasource on application server level. Choose a suitable item of JNDI tree.

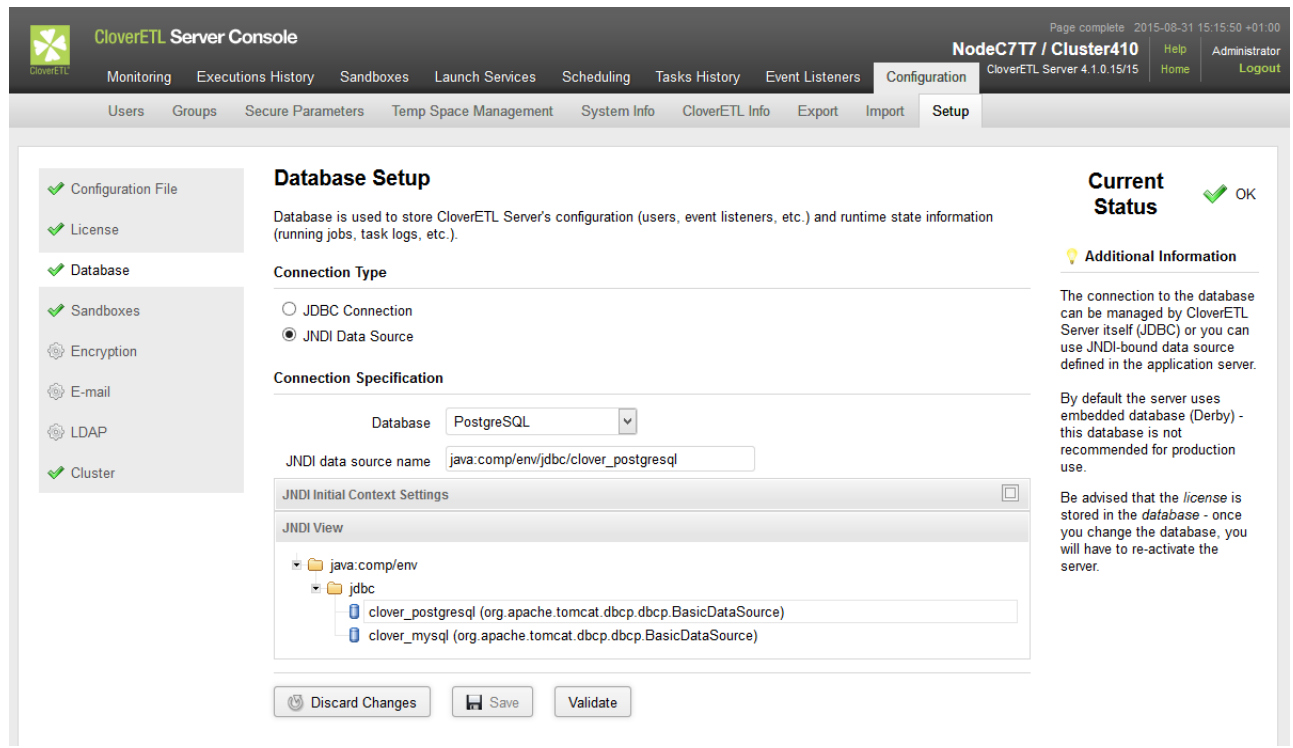

#### **Sandboxes**

**Sandboxes** let you configure path to sandboxes: shared, local, partitioned.

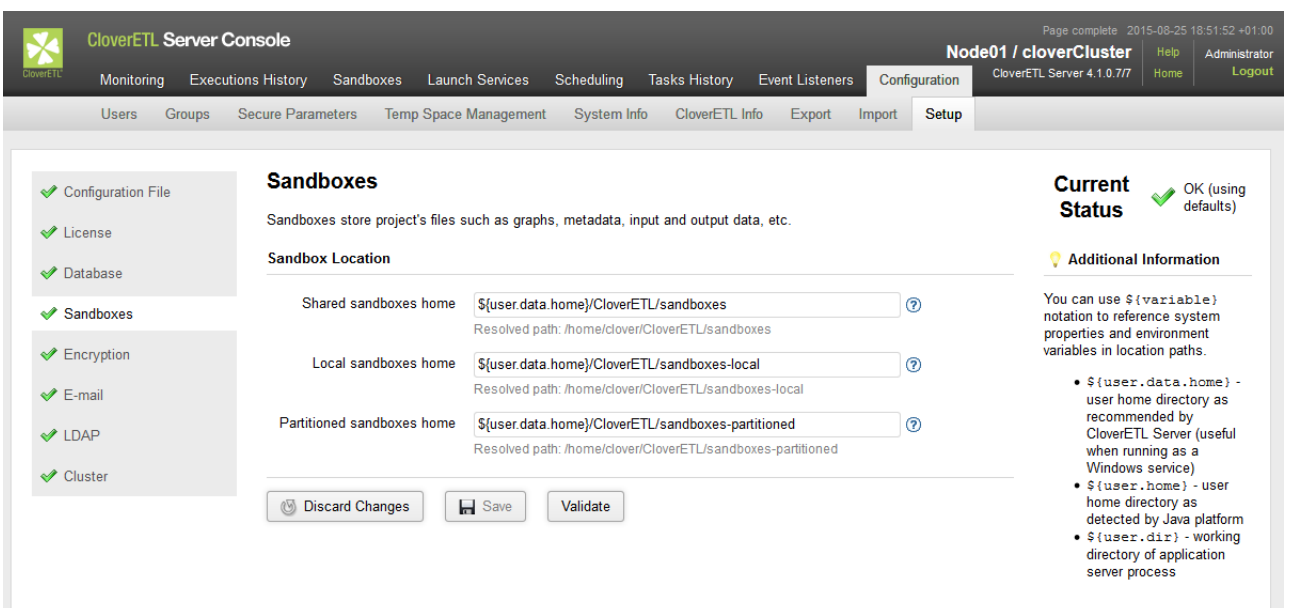

#### **Encryption**

**Encryption** tab let you enable encryption of sensitive items of configuration file. You can choose encryption provider and encryption algorithm. Alternative encryption provider can be used; the libs have to be added on classpath. (In the same vay as database libraries.)

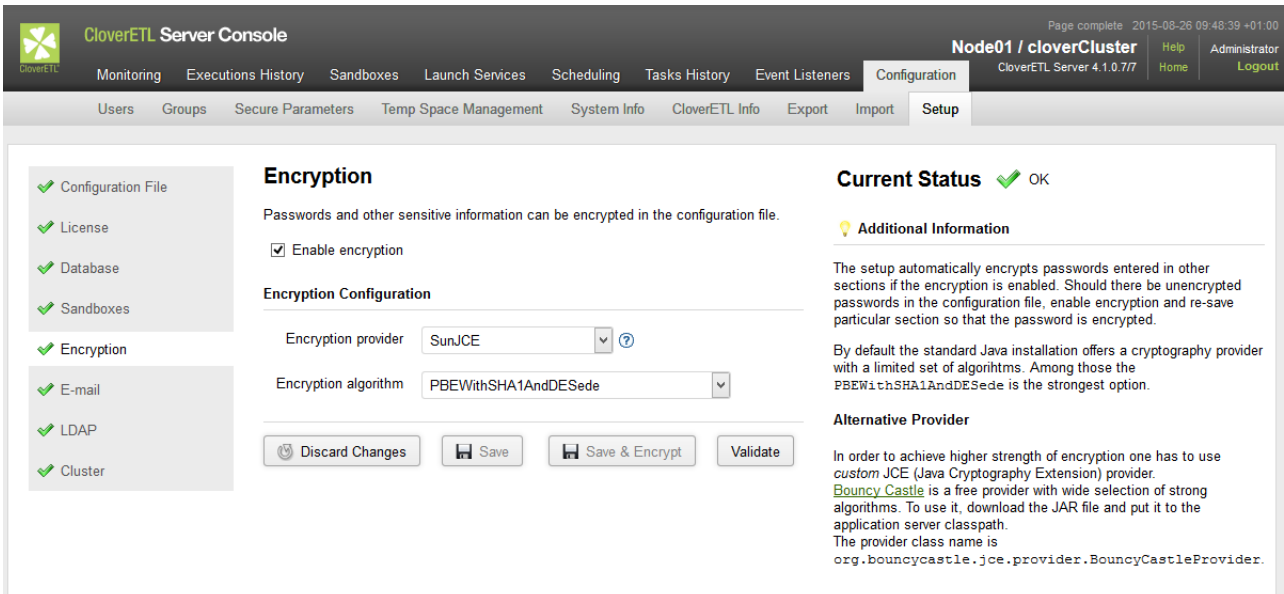

**Save & Encrypt** button saves configuration and encrypts the passwords.

#### **E-Mail**

**E-mail** tab let you configure connection to SMTP server. The connection is necessary for reporting event on server via emails.

E-mail configuration can be tested with sending an e-mail from the dialog.

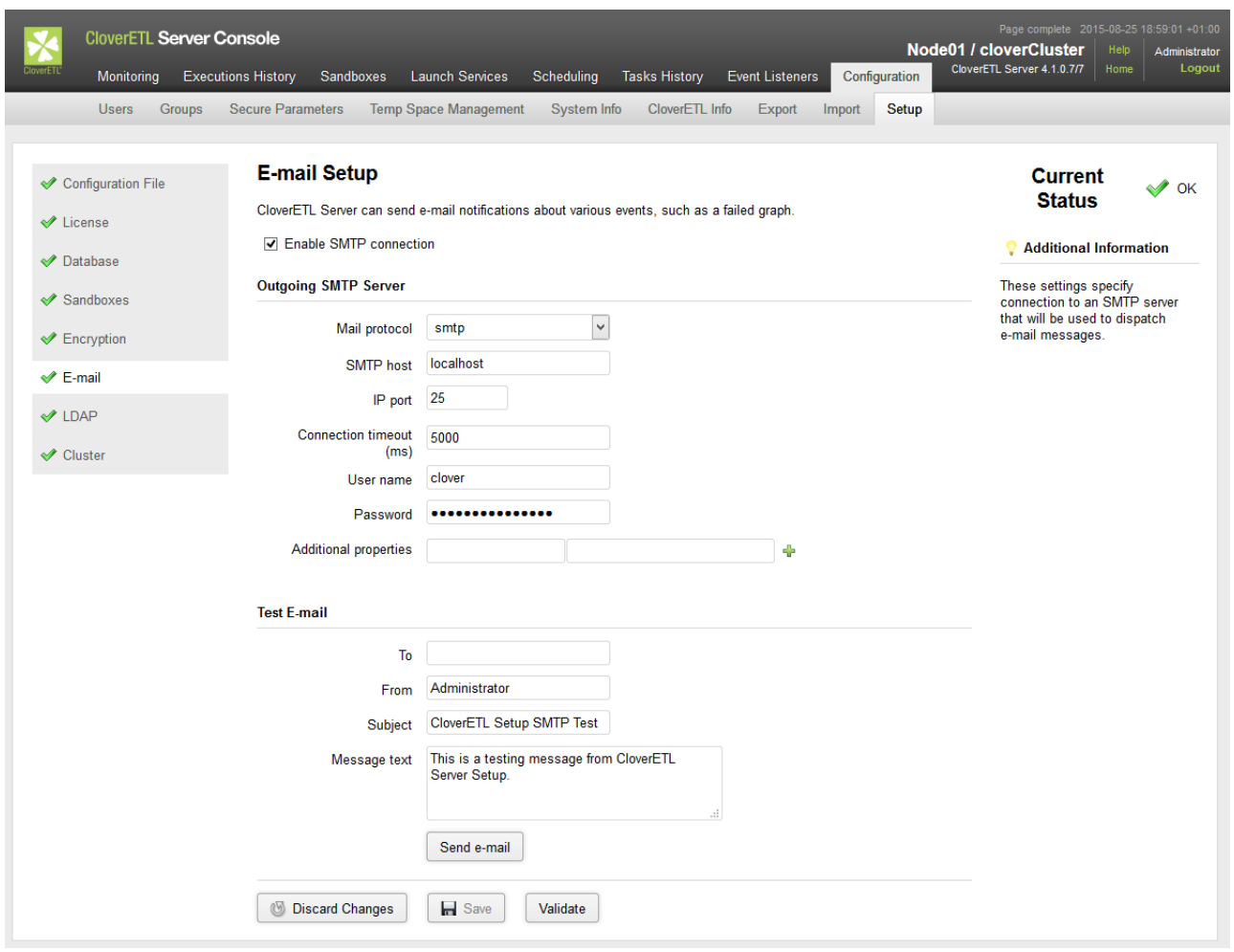

#### **LDAP**

**LDAP** tab let you use existing LDAP database for user authentication.

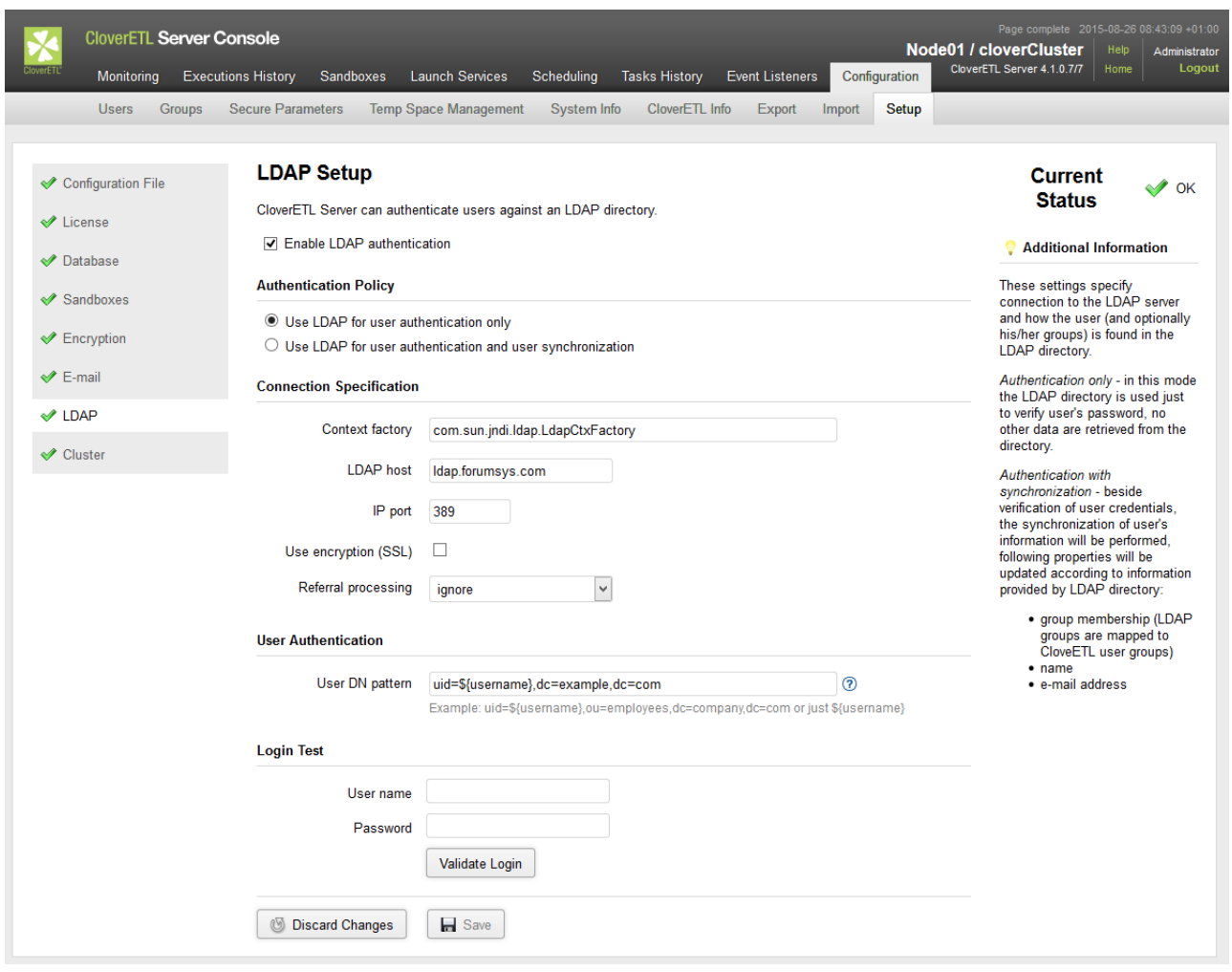

Firstly, you should specify connection to the LDAP server. Secondly, define pattern for user DN. The login can be validated using any user matching the pattern.

See also **LDAP** Authentication (p. 86).

#### **Cluster**

**Cluster** tab let you configure clustering features.

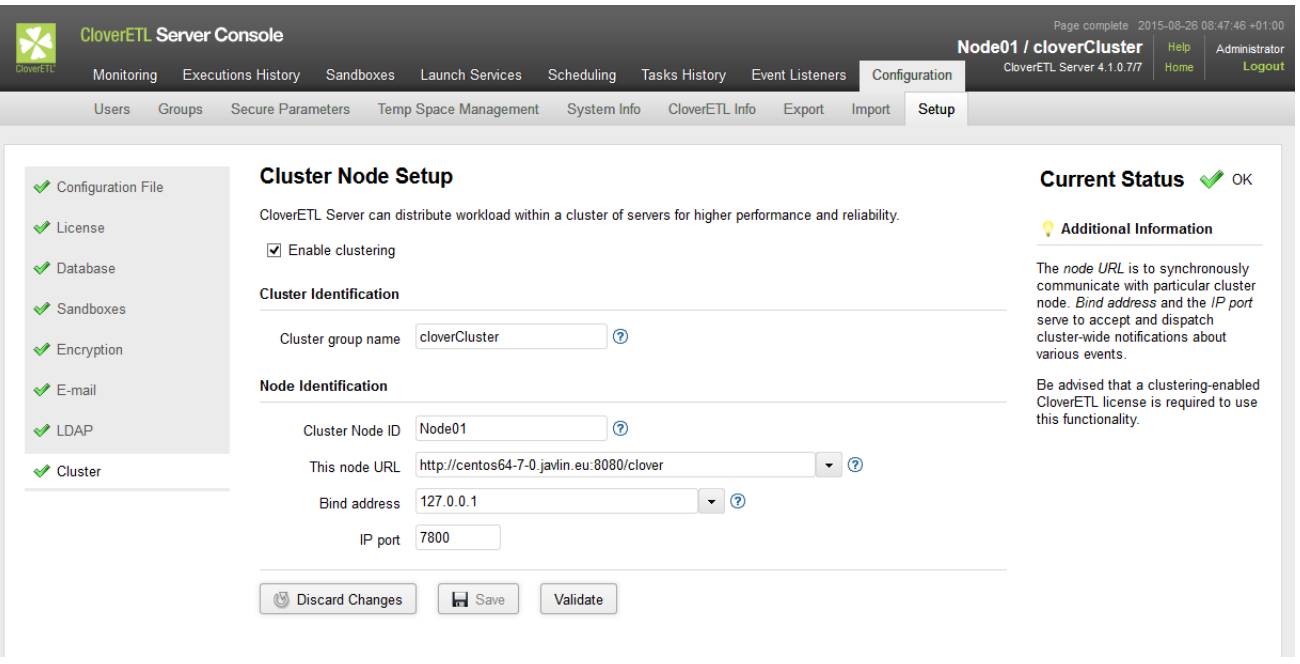

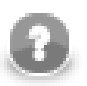

# **Note**

You can use setup in a fresh installation of CloverETL Server, even if it had not been activated yet: log in into Server Console and use **Close** button to access the menu.

# <span id="page-57-0"></span>**Chapter 8. Examples of DB Connection Configuration**

In standalone deployment (non-clustered), configuration of DB connection is optional, since embedded Apache Derby DB is used by default and it is sufficient for evaluation. However, configuration of external DB connection is strongly recommended for production deployment. It is possible to specify common JDBC DB connection attributes (URL, username, password) or JNDI location of DB DataSource.

In clustered deployment, at least one node in cluster must have DB connection configured. Other nodes may have their own direct connection (to the same DB) or may use another node as proxy for persistent operations, however scheduler is active only on nodes with direct connection. See [Part VI, "Cluster" \(p. 182\)](#page-188-0) for details about this feature, this section describes only direct DB connection configuration.

DB Configurations and their changes may be as follows:

- [Embedded Apache Derby \(p. 52\)](#page-58-0)
- MySQL  $(p. 53)$
- [DB2 \(p. 54\)](#page-60-0)
- Oracle  $(p. 56)$
- MS SQL  $(p. 57)$
- Postgre SOL (p. 58)
- **JNDI DB DataSource** (p. 59)

See [Configuration Repository \(p. 6\)](#page-12-0) for officialy supported versions of particular databases.

# <span id="page-58-0"></span>**Embedded Apache Derby**

Apache Derby embedded DB is used with default CloverETL Server installation. It uses working directory as storage directory for data persistence by default. This may be problem on some systems. In case of any problems with connecting to Derby DB, we recommend you configure connection to external DB or at least specify Derby home directory:

Set system property derby.system.home to set path which is accessible for application server. You can specify this system property by this JVM execution parameter:

-Dderby.system.home=[derby\_DB\_files\_root]

If you use properties file for configuration, specify these parameters: jdbc.driverClassName, jdbc.url, jdbc.username, jdbc.password, jdbc.dialect. For example:

jdbc.driverClassName=org.apache.derby.jdbc.EmbeddedDriver jdbc.url=jdbc:derby:databases/cloverDb;create=true jdbc.username= jdbc.password= jdbc.dialect=com.cloveretl.server.dbschema.DerbyDialect

Take a closer look at the jdbc.url parameter. Part databases/cloverDb means a subdirectory for DB data. This subdirectory will be created in the directory which is set as derby. system. home (or in the working directory if derby.system.home is not set). Value databases/cloverDb is a default value, you may change it.

Derby JDBC 4 compliant driver is bundled with CloverETL Server, thus there is no need to add it on the classpath.

# <span id="page-59-0"></span>**MySQL**

CloverETL Server supports MySQL 5, up to version 5.5 included.

If you use properties file for configuration, specify these parameters: jdbc.driverClassName, jdbc.url, jdbc.username, jdbc.password, jdbc.dialect. For example:

```
jdbc.driverClassName=com.mysql.jdbc.Driver
jdbc.url=jdbc:mysql://127.0.0.1:3306/clover?useUnicode=true&characterEncoding=utf8
jdbc.username=root
jdbc.password=
jdbc.dialect=org.hibernate.dialect.MySQLDialect
```
Please don't forget to add JDBC 4 compliant driver on the classpath. JDBC Driver which doesn't meet JDBC 4 won't work properly.

Create DB with proper charset, like this:

```
CREATE DATABASE IF NOT EXISTS clover DEFAULT CHARACTER SET 'utf8';
```
# <span id="page-60-0"></span>**DB2**

#### **DB2 on Linux/Windows**

If you use properties file for configuration, specify these parameters: jdbc.driverClassName, jdbc.url, jdbc.username, jdbc.password, jdbc.dialect. For example:

```
jdbc.driverClassName=com.ibm.db2.jcc.DB2Driver
jdbc.url= jdbc:db2://localhost:50000/clover
jdbc.username=usr
jdbc.password=pwd
jdbc.dialect=org.hibernate.dialect.DB2Dialect
```
Please don't forget to add JDBC 4 compliant driver on the classpath. JDBC Driver which doesn't meet JDBC 4 won't work properly.

#### **Possible problems**

#### **Wrong pagesize**

Database *clover* has to be created with suitable PAGESIZE. DB2 has several possible values for this property: 4096, 8192, 16384 or 32768.

CloverETL Server should work on DB with PAGESIZE set to 16384 or 32768. If PAGESIZE value is not set properly, there should be error message in the log file after failed CloverETL Server startup:

```
ERROR:
DB2 SQL Error: SQLCODE=-286, SQLSTATE=42727, SQLERRMC=16384; 
ROOT, DRIVER=3.50.152
```
SQLERRMC contains suitable value for PAGESIZE.

You can create database with proper PAGESIZE like this:

CREATE DB clover PAGESIZE 32768;

#### **The table is in the reorg pending state**

After some ALTER TABLE commands, some tables may be in "reorg pending state". This behaviour is specific for DB2. ALTER TABLE DDL commands are executed only during the first start of new CloverETL Server version.

Error message for this issue may look like this:

```
Operation not allowed for reason code "7" on table "DB2INST2.RUN_RECORD".. 
         SQLCODE=-668, SQLSTATE=57016
```
or like this

DB2 SQL Error: SQLCODE=-668, SQLSTATE=57016, SQLERRMC=7;DB2INST2.RUN\_RECORD, DRIVER=3.50.152

In this case "RUN\_RECORD" is table name which is in "reorg pending state" and "DB2INST2" is DB instance name.

To solve this, go to DB2 console and execute command (for table run\_record):

reorg table run\_record

DB2 console output should look like this:

```
db2 => connect to clover1
Database Connection Information
Database server = DB2/LINUX 9.7.0
SQL authorization ID = DB2INST2
Local database alias = CLOVER1
db2 => reorg table run_record
DB20000I The REORG command completed successfully.
db2 => disconnect clover1
DB20000I The SQL DISCONNECT command completed successfully.
```
"clover1" is DB name

#### **DB2 does not allow ALTER TABLE which trims DB column length.**

This problem depends on DB2 configuration and we've experienced this only on some AS400s so far. CloverETL Server applies set of DP patches during the first installation after application upgrade. Some of these patches may apply column modifications which trims length of the text columns. These changes never truncate any data, however DB2 does not allow this since it "may" truncate some data. DB2 refuses these changes even in DB table which is empty. Solution is, to disable the DB2 warning for data truncation, restart CloverETL Server which applies patches, then enable DB2 warning again.

#### **DB2 on AS/400**

The connection on AS/400 might be slightly different.

If you use properties file for configuration, specify these parameters: jdbc.driverClassName, jdbc.url, jdbc.username, jdbc.password, jdbc.dialect. For example:

```
jdbc.driverClassName=com.ibm.as400.access.AS400JDBCDriver
jdbc.username=javlin
jdbc.password=clover
jdbc.url=jdbc:as400://host/cloversrv;libraries=cloversrv;date format=iso
jdbc.dialect=org.hibernate.dialect.DB2400Dialect
```
Use credentials of your OS user for jdbc.username and jdbc.password.

cloversrv in jdbc.url above is the name of the DB schema.

You can create schema in AS/400 console:

- execute command STRSQL (**SQL console**)
- execute CREATE COLLECTION cloversrv IN ASP 1
- cloversrv is the name of the DB schema and it may be at most 10 characters long

Proper JDBC driver must be in the application server classpath.

I use JDBC driver jt400ntv.jar, which I've found in /QIBM/ProdData/Java400 on the server.

Use jt400ntv.jar JDBC driver.

Please don't forget to add JDBC 4 compliant driver on the classpath. JDBC Driver which doesn't meet JDBC 4 won't work properly.

# <span id="page-62-0"></span>**Oracle**

If you use properties file for configuration, specify these parameters: jdbc.driverClassName, jdbc.url, jdbc.username, jdbc.password, jdbc.dialect. For example:

```
jdbc.driverClassName=oracle.jdbc.OracleDriver
jdbc.url=jdbc:oracle:thin:@host:1521:db
jdbc.username=user
jdbc.password=pass
jdbc.dialect=org.hibernate.dialect.Oracle10gDialect
```
Please don't forget to add JDBC 4 compliant driver on the classpath. JDBC Driver which doesn't meet JDBC 4 won't work properly.

These are privileges which have to be granted to schema used by CloverETL Server:

```
CONNECT
CREATE SESSION
CREATE/ALTER/DROP TABLE
CREATE/ALTER/DROP SEQUENCE
QUOTA UNLIMITED ON <user_tablespace>;
```
QUOTA UNLIMITED ON <temp\_tablespace>;

# <span id="page-63-0"></span>**MS SQL**

MS SQL requires configuration of DB server.

- Allowing of TCP/IP connection:
- execute tool **SQL Server Configuration Manager**
- go to **Client protocols**
- switch on TCP/IP (default port is 1433)
- execute tool **SQL Server Management Studio**
- go to **Databases** and create DB clover
- go to **Security/Logins** and create user and assign this user as owner of DB *clover*
- go to **Security** and check **SQL server and Windows authentication mode**

If you use properties file for configuration, specify these parameters: jdbc.driverClassName, jdbc.url, jdbc.username, jdbc.password, jdbc.dialect. For example:

```
jdbc.driverClassName=com.microsoft.sqlserver.jdbc.SQLServerDriver
jdbc.url=jdbc:sqlserver://localhost:1433;databaseName=clover
jdbc.username=user
jdbc.password=pass
jdbc.dialect=org.hibernate.dialect.SQLServerDialect
```
Please don't forget to add JDBC 4 compliant driver on the classpath. JDBC Driver which doesn't meet JDBC 4 won't work properly.

# <span id="page-64-0"></span>**Postgre SQL**

If you use properties file for configuration, specify these parameters: jdbc.driverClassName, jdbc.url, jdbc.username, jdbc.password, jdbc.dialect. For example:

```
jdbc.driverClassName=org.postgresql.Driver
jdbc.url=jdbc:postgresql://localhost/clover?charSet=UTF-8
jdbc.username=postgres
jdbc.password=
jdbc.dialect=org.hibernate.dialect.PostgreSQLDialect
```
Please don't forget to add JDBC 4 compliant driver on the classpath. JDBC Driver which doesn't meet JDBC 4 won't work properly.

The JDBC driver for PostgreSQL can be downloaded from: [https://jdbc.postgresql.org/download.html.](https://jdbc.postgresql.org/download.html) In Apache Tomcat you would place libs into \$CATALINA\_HOME/libs directory.

# <span id="page-65-0"></span>**JNDI DB DataSource**

Server can connect to JNDI DB DataSource, which is configured in application server or container. However there are some CloverETL parameters which must be set, otherwise the behaviour may be unpredictable:

datasource.type=JNDI # type of datasource; must be set, because default value is JDBC datasource.jndiName=# JNDI location of DB DataSource; default value is java:comp/env/jdbc/clover\_server # jdbc.dialect=# Set dialect according to DB which DataSource is connected to. The same dialect as in sections above. #

The parameters above may be set in the same ways as other params (in properties file or Tomcat context file)

Example of DataSource configuration in Apache Tomcat. Add following code to context file (webapps/ clover/META-INF/context.xml).

```
<Resource name="jdbc/clover_server" auth="Container"
    type="javax.sql.DataSource" driverClassName="com.mysql.jdbc.Driver"
   url="jdbc:mysql://192.168.1.100:3306/clover?useUnicode=true&characterEncoding=utf8"
    username="root" password="" maxActive="20" maxIdle="10" maxWait="-1"/>
```
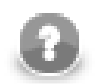

# **Note**

Special characters you type in the context file have to be specified as XML entities. E.g. ampersand " $&$ " as " $&$ amp;" etc.

See [Chapter 9, List of Properties \(p. 65\)](#page-71-0) for list of properties.

# **Encrypted JNDI**

You can store password for database connection encrypted. The configuration differs between particular application servers.

[Encrypted JNDI on Tomcat \(p. 59\)](#page-65-1) [Encrypted JNDI on Jetty 9 \(9.2.6\) \(p. 60\)](#page-66-0) [Encrypted JNDI on JBoss 6.0.0 \(p. 61\)](#page-67-0) [JBoss 7 \(JBoss EAP 6.2.0.GA \(AS 7.3.0.Final-redhat-14\)\) \(p. 62\)](#page-68-0) [Encrypted JNDI on Glassfish 3 \(3.1.2.2\) \(p. 63\)](#page-69-0) [Encrypted JNDI on WebSphere 8.5.5.0 \(p. 64\)](#page-70-0) [Encrypted JNDI on WebLogic \(p. 64\)](#page-70-1)

#### <span id="page-65-1"></span>**Encrypted JNDI on Tomcat**

You need secure-cfg-tool to encrypt the passwords. Use version of secure-cfg-tool corresponding to version of CloverETL Server. Usage of the tool is described in [Chapter 10, Secure configuration](#page-76-0) [properties \(p. 70\)](#page-76-0).

Use encrypt.sh or encrypt.bat for encryption of a password. Place the encrypted password into configuration file and put files cloveretl-secure-jndi-resource-{version}.jar and jasypt-1.9.0.jar on classpath of application server. The .jar files can be found in tomcat-securejndi-resource directory packed in secure-cfg-tool.

The directory tomcat-secure-jndi-resource contains useful file README with further details on encrypted JNDI.

#### **Example of encrypted JNDI connection for Postgresql**

Encrypt the password:

#### ./encrypt.sh -a PBEWithSHA1AndDESede

The configuration is placed in \${CATALINA\_HOME}/webapps/clover/META-INF/cotext.xml. Note that the encryption algorithm PBEWithSHA1AndDESede is not default.

```
<Resource name="jdbc/clover_server"
           auth="Container"
           factory="com.cloveretl.secure.tomcatresource.SecureDataSourceFactory"
           secureAlgorithm="PBEWithSHA1AndDESede"
           type="javax.sql.DataSource"
           driverClassName="org.postgresql.Driver"
          url="jdbc:postgresql://127.0.0.1:5432/clover410m1?charSet=UTF-8"
           username="conf#rPz5Foo7HPn4dFTRV5Ourg=="
           password="conf#4KlNp8/FVDR+rTWX0dEqWA=="
           maxActive="20"
           maxIdle="10"
          maxWait=' -1" / 2
```
If you use other JCE (e.g. Bouncy Castle), it has to be added to classpath of application server (\${CATALINA\_HOME}/lib). The encrypt command requires path to directory with JCE too.

./encrypt.sh -l ~/lib/ -c org.bouncycastle.jce.provider.BouncyCastleProvider -a PBEWITHSHA256AND256BITAES-CBC-BC

```
<Resource name="jdbc/clover_server"
           auth="Container"
           factory="com.cloveretl.secure.tomcatresource.SecureDataSourceFactory"
           secureProvider="org.bouncycastle.jce.provider.BouncyCastleProvider"
           secureAlgorithm="PBEWITHSHA256AND256BITAES-CBC-BC"
           type="javax.sql.DataSource"
           driverClassName="org.postgresql.Driver"
           url="jdbc:postgresql://127.0.0.1:5432/clover410m1?charSet=UTF-8"
           username="conf#Ws9IuHKo9h7hMjPllr31VxdI1A9LKIaYfGEUmLet9rA="
           password="conf#Cj1v59Z5nCBHaktn6Ubgst4Iz69JLQ/q6/32Xwr/IEE="
           maxActive="20" maxIdle="10"
           maxWait="-1"/>
```
## <span id="page-66-0"></span>**Encrypted JNDI on Jetty 9 (9.2.6)**

<http://eclipse.org/jetty/documentation/current/configuring-security-secure-passwords.html>

Configuration of JNDI jdbc connection pool is stored in the plain text file,  $5JETTY$  HOME/etc/jetty.xml.

```
<New id="MysqlDB" class="org.eclipse.jetty.plus.jndi.Resource">
 <Arg></Arg>
 <Arg>jdbc/MysqlDS</Arg>
 <Arg>
   <New class="com.mysql.jdbc.jdbc2.optional.MysqlConnectionPoolDataSource">
   <Set name="URL">jdbc:mysql://localhost:3306/clover_empty</Set>
    <Set name="User">user</Set>
    <Set name="Password">password</Set>
 \epsilon/New>
  </Arg>
</New>
```
#### **Obfuscating password**

Password can be obfuscated by using class org.eclipse.jetty.util.security.Password within lib/jetty-util-{VERSION}.jar:

java -cp lib/jetty-util-9.2.6.v20141205.jar org.eclipse.jetty.util.security.Password password

Command returns obfuscated and hashed password. The obfuscated one will be used to replace the plain password value.

#### **Replacing password**

Replace the plain password with the Call element. It's only argument is a string started with the OBF: prefix returned by the command mentioned in the previous section.

```
<New id="MysqlDB" class="org.eclipse.jetty.plus.jndi.Resource">
  <Arg></Arg>
  <Arg>jdbc/MysqlDS</Arg>
  <Arg>
   <New class="com.mysql.jdbc.jdbc2.optional.MysqlConnectionPoolDataSource">
    <Set name="URL">jdbc:mysql://localhost:3306/clover_empty</Set>
    <Set name="User">user</Set>
    <Set name="Password">
     <Call class="org.eclipse.jetty.util.security.Password" name="deobfuscate">
      <Arg>OBF:1v2j1uum1xtv1zej1zer1xtn1uvk1v1v</Arg>
    c/Ca11 </Set>
   </New>
  </Arg>
</New>
```
Password in the JMS connection can be also obfuscated.

## <span id="page-67-0"></span>**Encrypted JNDI on JBoss 6.0.0**

Original datasource with unencrypted password:

```
<datasources>
 <local-tx-datasource>
   <jndi-name>MysqlDS</jndi-name>
   <connection-url>jdbc:mysql://127.0.0.1:3306/clover</connection-url>
  <driver-class>com.mysql.jdbc.Driver</driver-class>
  <user-name>user</user-name>
  <password>password</password>
  </local-tx-datasource> 
</datasources>
```
#### Encrypt the data source password

#### Linux

```
java -cp client/jboss-logging.jar:lib/jbosssx.jar org.jboss.resource.security.SecureIdentityLoginModule password
```
#### Windows

```
java -cp client\jboss-logging.jar;lib\jbosssx.jar org.jboss.resource.security.SecureIdentityLoginModule password
```
NOTE: in the JBoss documentation client/jboss-logging-spi.jar is used, but there is no such a file in my JBossAS [6.0.0.Final "Neo"], but client/jboss-logging.jar can be used instead.

The command will return an encrypted password, e.g. 5dfc52b51bd35553df8592078de921bc.

Create a new application authentication policy in conf/login-config.xml within currently used server's profile directory (e.g. server/default/conf/login-config.xml).

```
<application-policy name="EncryptDBPassword">
 <authentication>
  <login-module code="org.jboss.resource.security.SecureIdentityLoginModule" flag="required">
    <module-option name="username">user</module-option>
   <module-option name="password">5dfc52b51bd35553df8592078de921bc</module-option>
   <module-option name="managedConnectionFactoryName">jboss.jca:name=MysqlDS,service=LocalTxCM</module-option>
   </login-module>
 </authentication>
```
</application-policy>

Replace authentication entries with a reference to the application authentication policy

<security-domain>EncryptDBPassword</security-domain>

Final datasource looks like this:

```
<datasources>
  <local-tx-datasource>
   <jndi-name>MysqlDS</jndi-name>
   <connection-url>jdbc:mysql://127.0.0.1:3306/clover</connection-url>
   <driver-class>com.mysql.jdbc.Driver</driver-class>
   <security-domain>EncryptDBPassword</security-domain>
  </local-tx-datasource> 
</datasources>
```
The same mechanism can be probably used also for JMS.

```
<tx-connection-factory>
...
<security-domain-and-application>RealmWithEncryptedPassword</security-domain-and-application>
...
</tx-connection-factory>
```
<span id="page-68-0"></span>See [http://docs.jboss.org/jbosssecurity/docs/6.0/security\\_guide/html/Encrypting\\_Data\\_Source\\_Passwords.html](http://docs.jboss.org/jbosssecurity/docs/6.0/security_guide/html/Encrypting_Data_Source_Passwords.html)

#### **JBoss 7 (JBoss EAP 6.2.0.GA (AS 7.3.0.Final-redhat-14))**

Configuration steps are similar to configuring of JBoss 6.

All configuration takes place in the single configuration file, e.g. for standalone profile JBOSS\_HOME/ standalone/configuration/standalone.xml.

#### Original datasource:

```
<datasources>
  <datasource jndi-name="java:/MysqlDS" pool-name="MySQLPool">
  <connection-url>jdbc:mysql://localhost:3306/clover</connection-url>
   <driver>mysql</driver>
  <pool>
    <max-pool-size>30</max-pool-size>
  </pool>
  <security>
   <user-name>user</user-name>
    <password>password</password>
  </security>
 </datasource>
  <drivers>
  <driver name="mysql" module="com.cloveretl.jdbc">
    <driver-class>com.mysql.jdbc.Driver</driver-class>
   </driver>
  </drivers>
<datasources>
```
In JBOSS\_HOME directory run cli command:

java -cp modules/system/layers/base/org/picketbox/main/picketbox-4.0.19.SP2-redhat-1.jar:client/jbbss-logging.jar

The command will return an encrypted password, e.g. 5dfc52b51bd35553df8592078de921bc.

Add a new security-domain to security-domains, password value is result of the command from the previous step.

```
<security-domain name="EncryptDBPassword" cache-type="default">
 <authentication>
  <login-module code="org.picketbox.datasource.security.SecureIdentityLoginModule" flag="required">
   <module-option name="username" value="user"/>
   <module-option name="password" value="5dfc52b51bd35553df8592078de921bc"/>
   <module-option name="managedConnectionFactoryName" value="jboss.jca:service=LocalTxCM,name=MysqlPool"/>
  </login-module>
 </authentication>
</security-domain>
```
Replace user and password with a reference to the security domain.

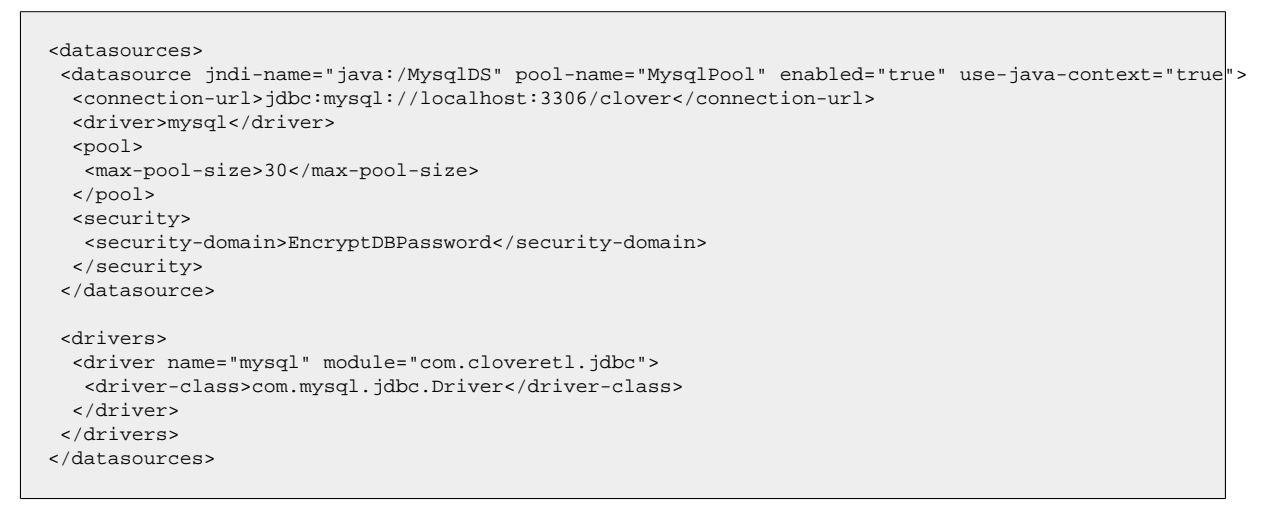

The same mechanism can be probably used also for JMS.

<span id="page-69-0"></span><http://middlewaremagic.com/jboss/?p=1026>

#### **Encrypted JNDI on Glassfish 3 (3.1.2.2)**

Configuration of jdbc connection pool is stored in the plain text file, \$DOMAIN/config/domain.xml.

```
<jdbc-connection-pool driver-classname="com.mysql.jdbc.Driver" datasource-classname="" res-type="java.sql.Driver"
  <property name="URL" value="jdbc:mysql://localhost:3306/clover_empty"></property>
 <property name="user" value="user"></property>
 <property name="password" value="password"></property>
</jdbc-connection-pool>
```
Password is unencrypted, but can be replaced by so called password alias:

A password alias stores a password in encrypted form in the domain keystore, providing a clear-text alias name to use instead of the password. In password files and the domain configuration file, use the form \${ALIAS=aliasname} to refer to the encrypted password.

#### **Creating a password alias**

Password alias can be created in two ways. By using create-password-alias command in command-line adminconsole utility or in the web Server Administration Console in the Password Aliases section (Domain->Password Aliases).

#### **Replacing password with the password alias**

Replace password (the value attribute) with string  $${ALIAS=password}$  alias name}, where password\_alias\_name is the name of the alias.

```
<jdbc-connection-pool driver-classname="com.mysql.jdbc.Driver" datasource-classname="" res-type="java.sql.Driver"
 <property name="URL" value="jdbc:mysql://localhost:3306/clover_empty"></property>
 <property name="user" value="user"></property>
 <property name="password" value="${ALIAS=password_alias_name}"></property>
</jdbc-connection-pool>
```
NOTE: Glassfish's Administration Server Console mentions a lower case keyword alias, but it doesn't work for me. Changing to upper case ALIAS makes the connection pool work.

<span id="page-70-0"></span>Password for a JMS connection can be replaced with an alias as well.

#### **Encrypted JNDI on WebSphere 8.5.5.0**

In WebSphere user credentials aren't saved in plain text, but as J2C authentication data.

<http://www-01.ibm.com/support/docview.wss?uid=nas8N1011315>

The same mechanism can be used also for JMS connection.

(Configuring an external JMS provider: [https://www.ibm.com/developerworks/community/blogs/timdp/entry/](https://www.ibm.com/developerworks/community/blogs/timdp/entry/using_activemq_as_a_jms_provider_in_websphere_application_server_7149?lang=en) using activemq as a jms provider in websphere application server  $7149$ ?lang=en )

#### <span id="page-70-1"></span>**Encrypted JNDI on WebLogic**

Password in JNDI datasource file is encrypted by default when created by admin's web console (Service/ Datasource).

Example of datasource file (located in DOMAIN/config/jdbc/ directory):

```
<?xml version='1.0' encoding='UTF-8'?>
<jdbc-data-source xmlns="http://xmlns.oracle.com/weblogic/jdbc-data-source" xmlns:sec="http://xmlns.oracle.com/web
   <name>MysqlDS</name>
   <jdbc-driver-params>
     <url>jdbc:mysql://127.0.0.1:3306/clover</url>
     <driver-name>com.mysql.jdbc.Driver</driver-name>
     <properties>
       <property>
         <name>user</name>
         <value>user</value>
       </property>
     </properties>
     <password-encrypted>{AES}zIiq6/JutK/wD4CcRPX1pOueIlKqc6uRVxAnZZcC3pI=</password-encrypted>
   </jdbc-driver-params>
   <jdbc-connection-pool-params>
     <test-table-name>SQL SELECT 1</test-table-name>
   </jdbc-connection-pool-params>
   <jdbc-data-source-params>
     <jndi-name>jdbc/MysqlDS</jndi-name>
     <global-transactions-protocol>OnePhaseCommit</global-transactions-protocol>
   </jdbc-data-source-params>
</jdbc-data-source>
```
The same mechanism is also used for encrypting password in the JMS connection.

(Configuring an external JMS provider: [http://docs.oracle.com/cd/E12840\\_01/wls/docs103/ConsoleHelp/](http://docs.oracle.com/cd/E12840_01/wls/docs103/ConsoleHelp/taskhelp/jms_modules/foreign_servers/ConfigureForeignServers.html) [taskhelp/jms\\_modules/foreign\\_servers/ConfigureForeignServers.html](http://docs.oracle.com/cd/E12840_01/wls/docs103/ConsoleHelp/taskhelp/jms_modules/foreign_servers/ConfigureForeignServers.html)

# <span id="page-71-0"></span>**Chapter 9. List of Properties**

Table 9.1. General configuration

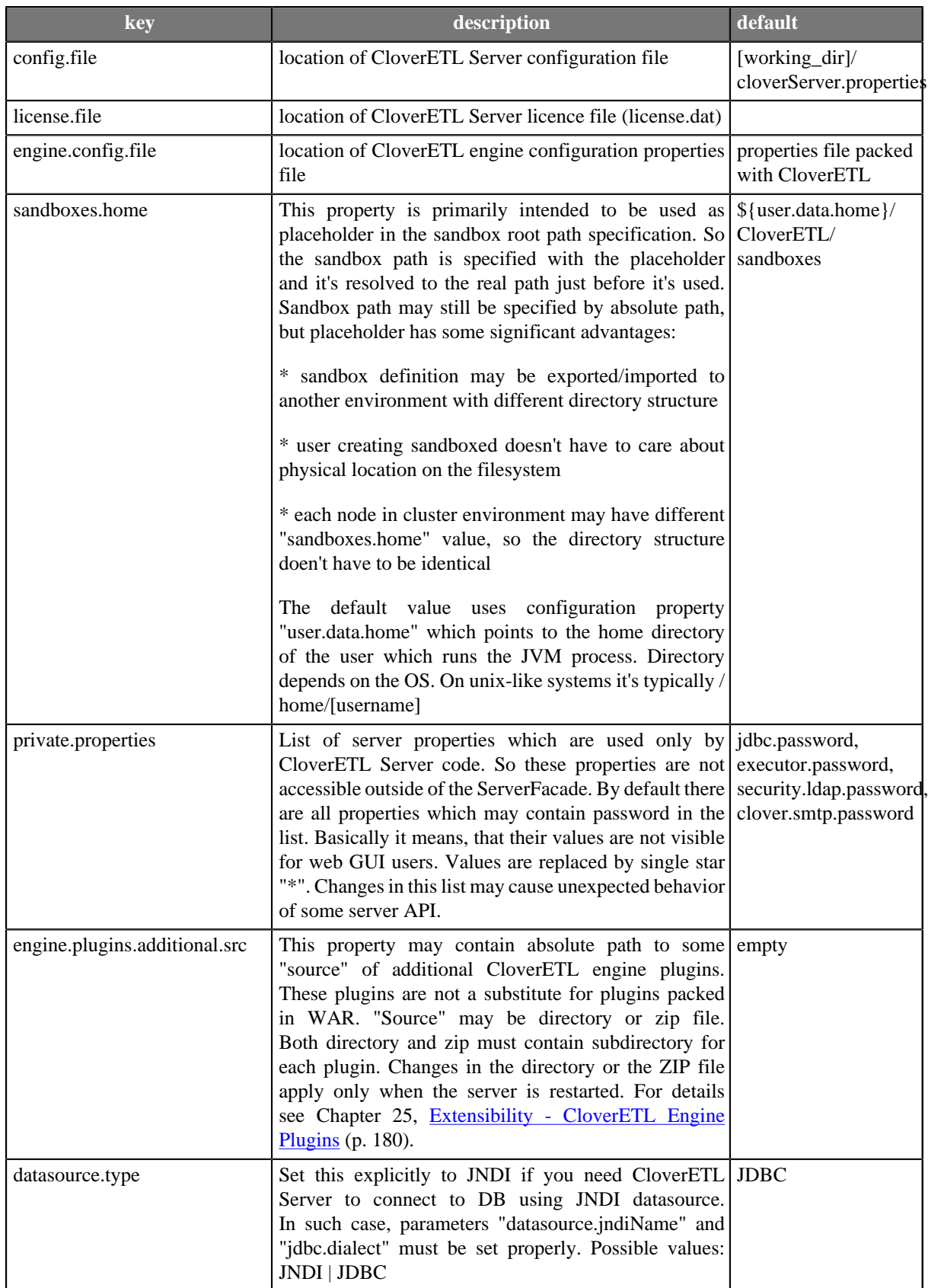
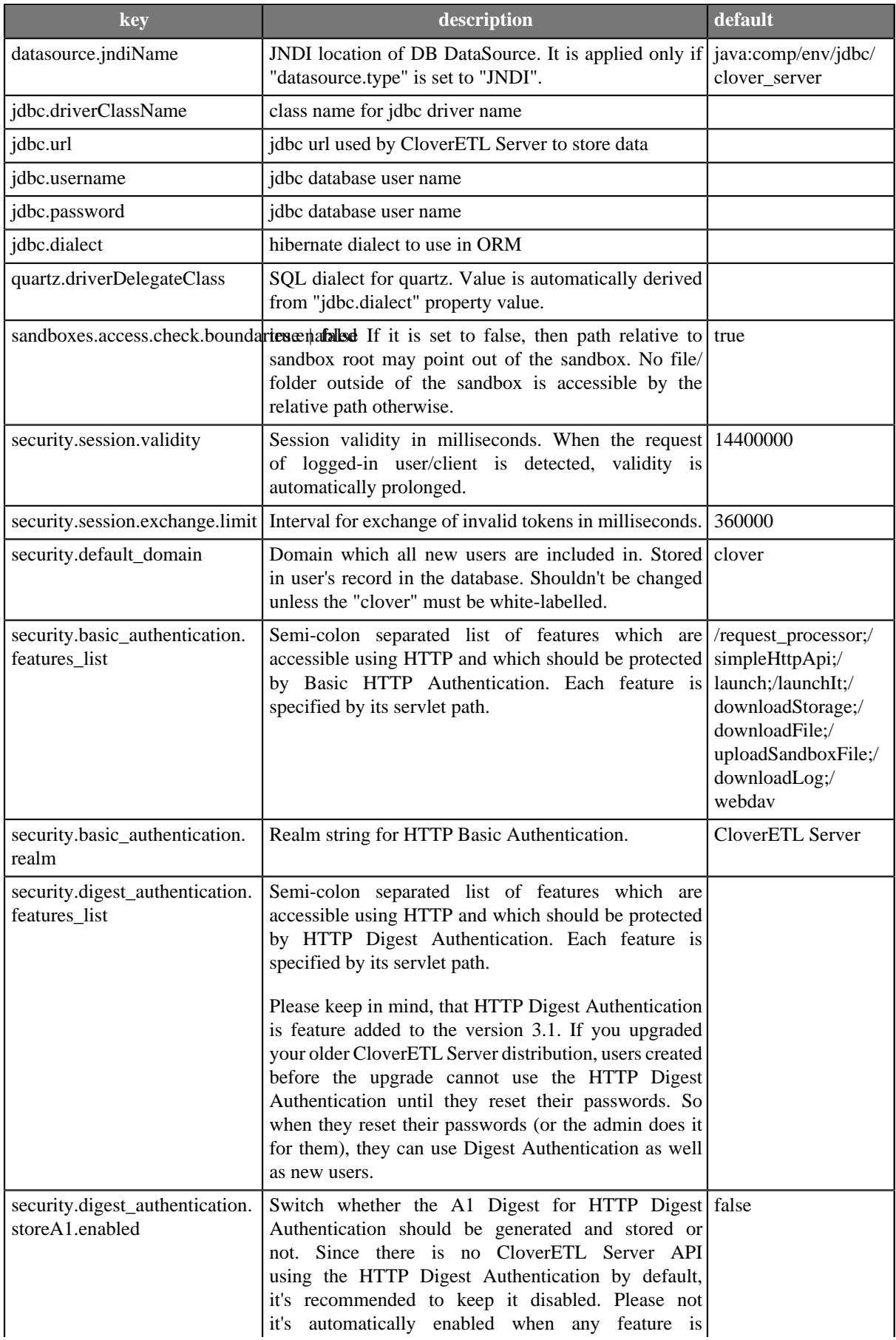

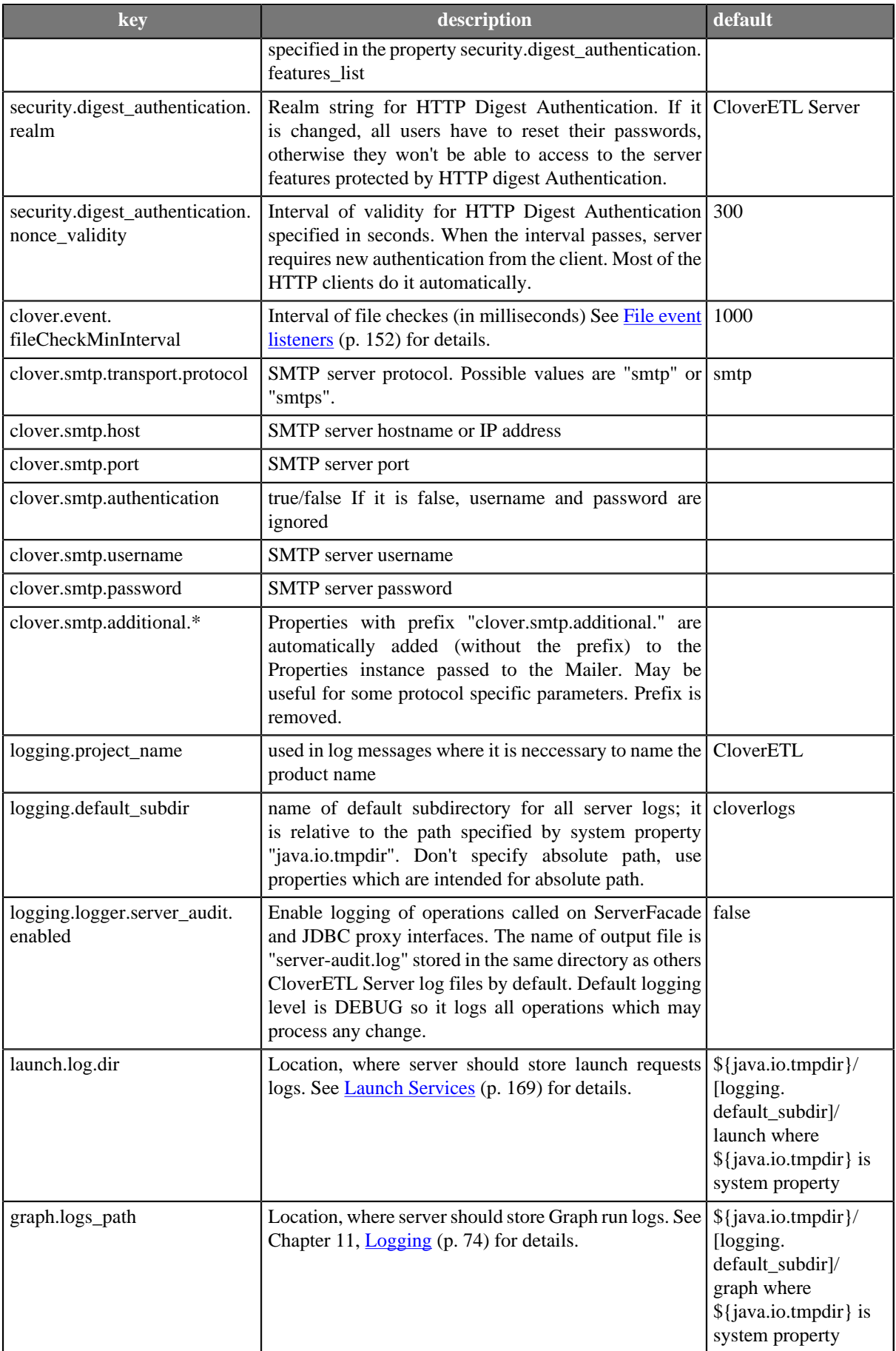

<span id="page-74-0"></span>![](_page_74_Picture_250.jpeg)

## Table 9.2. Defaults for job execution configuration - see [Job config properties](#page-107-0) [\(p. 101\)](#page-107-0) for details

![](_page_74_Picture_251.jpeg)

![](_page_75_Picture_122.jpeg)

See [Chapter 27, Clustering features \(p. 183\)](#page-189-0) for more properties.

## **Chapter 10. Secure configuration properties**

Some configuration properties can be confidential (e.g. password to database, mail client) and thus it's desirable to encrypt them. For this purpose there is a command-line utility *secure-cfg-tool.jar*.

#### **Basic utility usage**

1. Get utility archive file (secure-cfg-tool.zip) and unzip it.

The utility is available in the download section of your CloverETL account - at the same location as the download of **CloverETL Server**.

2. Execute script given for your operating system, encrypt.bat for MS Windows, encrypt.sh for Linux. You will be asked for inserting a value of configuration property intended to be encrypted.

Example:

```
C:\secure-cfg-tool>encrypt.bat
**************************************************************
Secure config encryption (use --help or -h option to show help)
**************************************************************
****** Config settings ******
Provider: SunJCE
Algorithm: PBEWithMD5AndDES
*****************************
Enter text to encrypt: mypassword
Text to encrypt: "mypassword"
Encrypted text: conf#eCflGDlDtKSJjh9VyDlRh7IftAbI/vsH
C:\secure-cfg-tool>
```
If you want configure the way how are values encrypted, see [Advanced usage \(custom settings\) \(p. 71\)](#page-77-0)

3. Encrypted string has format *conf#encrypted\_property*. The encrypted string can be used as a value of configuration property in the properties file, clover.xml file or web.xml file (see details about configuration sources in [Chapter 6, Config Sources and Their Priorities \(p. 41\)\)](#page-47-0).

Example (snippet of configuration property file):

```
jdbc.driverClassName=com.mysql.jdbc.Driver
jdbc.url=jdbc:mysql://example.com:3306/clover?useUnicode=true&characterEncoding=utf8
jdbc.username=example
jdbc.password=conf#eCflGDlDtKSJjh9VyDlRh7IftAbI/vsH
jdbc.dialect=org.hibernate.dialect.MySQLDialect
```
![](_page_76_Picture_12.jpeg)

## **Note**

Alternatively, command **java -jar secure-cfg-tool.jar** can be used.

![](_page_76_Picture_15.jpeg)

### **Important**

Values encrypted by Secure parameter form ([Chapter 13, Secure parameters \(p. 83\)\)](#page-89-0) **cannot** be used as a value of configuration property.

## <span id="page-77-0"></span>**Advanced usage (custom settings)**

The way how configuration values are encrypted described so far, uses default configuration settings (a default provider and algorithm). But if there is a need to change these default settings with the custom ones, the *securecfg-tool.jar* utility offers a set of parameters to achieve that.

#### Table 10.1. Parameters

![](_page_77_Picture_185.jpeg)

![](_page_77_Picture_5.jpeg)

### **Note**

To demonstrate usage of an external provider the [Bouncy Castle](http://www.bouncycastle.org) provider is used.

#### To find out a list of algorithms use **-p** or **--providers**

```
 C:\secure-cfg-tool>encrypt.bat -p
```
If you want to find out a list of algorithms of an external provider, you must pass the provider's class name and path to jar file(s)

C:\secure-cfg-tool>encrypt.bat -p -c org.bouncycastle.jce.provider.BouncyCastleProvider -l C:\User\John\bcprov-j

#### Result might look like this

```
 ***** List of available providers and their algorithms *****
 Provider: SunJCE
 Provider class: com.sun.crypto.provider.SunJCE
  Algorithms:
  PBEWithMD5AndDES
   PBEWithSHA1AndDESede
  PBEWithSHA1AndRC2_40
 Provider: BC
 Provider class: org.bouncycastle.jce.provider.BouncyCastleProvider
  Algorithms:
   PBEWITHMD2ANDDES
   PBEWITHMD5AND128BITAES-CBC-OPENSSL
   PBEWITHMD5AND192BITAES-CBC-OPENSSL
   PBEWITHMD5AND256BITAES-CBC-OPENSSL
```
Provider class is displayed on the row starting with *Provider class*, algorithms are strings with *PBE* prefix. Both can be used to configure encryption.

#### **Configuring the encryption process**

Algorithm and provider can be passed to the utility in two ways.

#### •**Using command line arguments**

To change the algorithm use argument **-a**. Provider remains the default one (SunJCE in case of Oracle Java).

C:\secure-cfg-tool>encrypt.bat -a PBEWithMD5AndDES

Using of an external provider is a little more complex. Provider's class name must be specified (argument **--providerclass** or **-c**) and jar(s) must be added to the classpath (argument --providerlocation, -l). Provider location must point to concrete jar file or directory containing jar(s) and can be used several times for several paths.

C:\secure-cfg-tool>encrypt.bat -a PBEWITHSHA256AND256BITAES-CBC-BC -c org.bouncycastle.jce.provider.BouncyCastle

#### •**Using configuration file**

Configuration file is common properties file (text file with key-value pairs):

[property-key]=[property-value]

It might look like this (example comes from secure.config.example.properties, distributed within secure-cfg-tool.zip):

security.config\_properties.encryptor.providerClassName=org.bouncycastle.jce.provider.BouncyCastleProvider security.config\_properties.encryptor.algorithm=PBEWITHSHA256AND256BITAES-CBC-BC security.config\_properties.encryptor.provider.location=C:\\User\\libs

To let utility know about the configuration file use **-f** argument

C:\secure-cfg-tool>encrypt.bat -f secure.config.example.properties

![](_page_78_Picture_15.jpeg)

### **Note**

More jar locations can be set in the **security.config properties.encryptor.providerLocation**, locations are delimited by semicolon.

#### **Configuring an application server**

CloverETL Server application needs to know how the values have been encrypted, therefore the properties must be passed to the server (see details in [Part III, "Configuration" \(p. 40\)](#page-46-0)). For example:

 ... security.config\_properties.encryptor.providerClassName=org.bouncycastle.jce.provider.BouncyCastleProvider security.config\_properties.encryptor.algorithm=PBEWITHSHA256AND256BITAES-CBC-BC ...

![](_page_79_Picture_1.jpeg)

## **Important**

If a third-party provider is used, its classes must be accessible for the application server. Property **security.config\_properties.encryptor.providerLocation** will be ignored.

## <span id="page-80-0"></span>**Chapter 11. Logging**

### **Main logs**

The CloverETL Server uses the log4j library for logging. The WAR file contains the default log4j configuration. The log4j configuration file  $log4j$ . xml is placed in WEB-INF/classes directory.

By default, log files are produced in the directory specified by system property "java.io.tmpdir" in the cloverlogs subdirectory.

"java.io.tmpdir" usually contains common system temp dir i.e. /tmp. On Tomcat, it is usually \$TOMCAT\_HOME/ temp

The default logging configuration (log4j.xml bundled in the clover.war) may be changed to another log4j configuration file using system property  $log 4j$ .configuration. If you override the configuration, only the properties from the new file are used.

The log4j.configuration should contain the URL of the new log4j configuration file. It's not just file system path, it must be URL, so it may look like this:

log4j.configuration=file:/home/clover/config/log4j.xml

It is better to copy the original file and modify the copy, than to create a new one.

Please note, that "log4j.configuration" is not a CloverETL Server config property, but system property, thus it must be set on the JVM command line by -Dlog4j.configuration or in other way suitable for the application container. Best possibility how to set system property for each application container is described in the "Installation" chapter.

Since such a configuration overrides the default configuration, it may have influence over Graph run logs. So your own log config has to contain following fragment to preserve Graph run logs

```
<logger name="Tracking" additivity="false">
   <level value="debug"/>
</logger>
```
### **Another useful logging settings**

These system properties allow for logging of HTTP requests/responses to stdout:

Client side:

com.sun.xml.ws.transport.http.client.HttpTransportPipe.dump=true (for more information consult CloverETL Designer Users's Guide - chapter [Integrating CloverETL Designer with](http://www.cloveretl.com/documentation/UserGuide/topic/com.cloveretl.gui.docs/docs/designer-server-integration.html) [CloverETL Server](http://www.cloveretl.com/documentation/UserGuide/topic/com.cloveretl.gui.docs/docs/designer-server-integration.html))

Server side:

com.sun.xml.ws.transport.http.HttpAdapter.dump=true

## **Access Log in Apache Tomcat**

If you need to log all requests processed by server, add the following code to \$CATALINA\_HOME/conf/ server.xml.

<Valve className="org.apache.catalina.valves.AccessLogValve" directory="logs"

```
 prefix="localhost_access_log." suffix=".txt"
 pattern="%h %l %u %t %D %r %s %b" />
```
The format defined above has following meaning

```
[IP address] [date-time] [processing duration in millis] [method] [URL] [protocol+versi
```
The log will look like the next line

172.17.30.243 - - [13/Nov/2014:12:53:03 +0000] 2 "POST /clover/sDispatcher/clusterNodeA

### **Graph run logs**

Each graph or jobflow run has its own log file – for example, in the Server Console, section "Executions History".

By default, these log files are saved in the subdirectory cloverLogs/graph in the directory specified by "java.io.tmpdir" system property.

It's possible to specify a different location for these logs by the CloverETL property "graph.logs\_path". This property does not influence main Server logs.

#### **Server Audit logs**

It loggs operations called on ServerFacade and JDBC proxy interfaces.

By default, this logging is disabled and could be enabled by setting the value of CloverETL property "logging.logger.server\_audit.enabled" to true.

The name of output file is server-audit.log, in the same directory as main server log files. Default log level is DEBUG, so all operations which may do any change or another important operations (e.g. login or openJdbcConnection) are logged. To enable logging of all operations, change log level to TRACE in the log4j configuration.

Each logged operation is logged by two messages: entering method and exitting method (if the exception is raised, it's logged instead of output parameters)

- Entering method (marked as "inputParams"). All method's parameters (except for passwords) are printed.
- Exiting method (marked as "outputParams"). Method's return value is printed.
- Exception in method (marked as "EXCEPTION"). Exception's stacktrace is printed.

Message also contains:

- username, if the user is known
- client IP address, if it's known
- cluster node ID
- Interface name and the operation name

Values of transient and lazy initialized (in entity classes) fields and fields with binary content are not printed.

# **Part IV. Administration**

Many of the components available in the CloverETL Server require temporary files or directories in order to work correctly. *Temp space* is a physical location on the file system where these files or directories are created and maintained. CloverETL Server allows you to configure and manage temp spaces - you can specify their locations, see usage of the filesystem etc.

## **Overview**

The overview of temp spaces defined in CloverETL Server is available under *Configuration > Temp space management > Overview*

The overview panel displays list of temp spaces for each node in the cluster. These properties are displayed for each temp space:

- **Root Path** location of the temp space with unresolved placeholders (see note below for placeholders)
- **Resolved Path** location of the temp space with resolved placeholders (see note below for placeholders)
- **Free Space** remaining space for the temp space
- **Filesystem Size** all available space for the temp space (actual size of the filesystem where the temp space resides)
- **Filesystem Usage** size of used space in percentage
- **Available** the directory exists and is writable
- **Status** current status of temp space, can be Active or Suspended

![](_page_83_Picture_12.jpeg)

#### **Note**

It is possible to use system properties and environment variables as placeholders. See [Using](#page-85-0) [environment variables and system properties \(p. 79\)](#page-85-0).

| <b>CloverETL</b> | Monitoring                                                        | <b>CloverETL Server Console</b><br><b>Executions History</b><br><b>Sandboxes</b> | <b>Launch Services</b><br>Scheduling<br><b>Tasks History</b>         | <b>Event Listeners</b> | Configuration   | NodeC7 / cloverCluster<br>CloverETL Server 4.0.0.16/16 | (Page complete) 2014-10-14 14:00:25 +01:00<br>Help<br>Home | Administrator<br>Logout        |
|------------------|-------------------------------------------------------------------|----------------------------------------------------------------------------------|----------------------------------------------------------------------|------------------------|-----------------|--------------------------------------------------------|------------------------------------------------------------|--------------------------------|
|                  | <b>Users</b>                                                      | <b>Secure Parameters</b><br><b>Groups</b>                                        | <b>Temp Space Management</b><br>CloverETL Info<br><b>System Info</b> | Export<br>Import       |                 |                                                        |                                                            |                                |
| Overview         | Edit                                                              |                                                                                  |                                                                      |                        |                 |                                                        |                                                            |                                |
| <b>Node</b>      |                                                                   | Root Path $\Rightarrow$                                                          | Resolved Path $\Leftrightarrow$                                      | Free Space $\hat{=}$   | Filesystem Size | <b>Filesystem Usage</b><br>$\blacktriangledown$        | Available                                                  | <b>Status</b><br>$\Rightarrow$ |
| NodeC6           |                                                                   |                                                                                  |                                                                      |                        |                 |                                                        |                                                            |                                |
|                  |                                                                   | \${java.io.tmpdir}/clover_temp_NodeC6                                            | /home/clover/opt/apache-tomcat-7.0.54<br>/temp/clover_temp_NodeC6    | 2.6 GB                 | 17.3 GB         | 85%                                                    | $\overline{\mathbf{v}}$                                    | Active                         |
|                  |                                                                   | /tmp                                                                             | /tmp                                                                 | $2.6$ GB               | 17.3 GB         | 85%                                                    | $\overline{\blacktriangledown}$                            | Active                         |
| NodeC7           |                                                                   |                                                                                  |                                                                      |                        |                 |                                                        |                                                            |                                |
|                  |                                                                   | \${java.io.tmpdir}/clover temp NodeC7                                            | /home/user1/opt/apache-tomcat-7.0.56<br>/temp/clover temp NodeC7     | 24.7 GB                | 29.5 GB         | 16%                                                    | $\overline{\blacktriangledown}$                            | Active                         |
|                  |                                                                   | /tmp                                                                             | /tmp                                                                 | 24.7 GB                | 29.5 GB         | 16%                                                    | $\overline{\blacktriangledown}$                            | Active                         |
|                  |                                                                   |                                                                                  |                                                                      |                        |                 |                                                        |                                                            |                                |
|                  | Copyright @ 2014 CloverETL created by Javlin All rights reserved. |                                                                                  |                                                                      |                        |                 |                                                        |                                                            |                                |

Figure 12.1. Configured temp spaces overview - one default temp space on each cluster node

## **Management**

Temp space management offers an interface to add, disable, enable and delete a temp space. It is accessible under *Configuration > Temp space management > Edit.*

The screen is divided in two drop-down areas: Global Configuration and Per Node Configuration. The *Global configuration* manages temp spaces of standalone server or in case of a server cluster temp spaces on all its nodes. The *Per Node Configuration* allows to maintain temp spaces on each particular node.

## **Initialization**

When CloverETL Server is starting the system checks temp space configuration: in case no temp space is configured a new default temp space is created in the directory where java.io.tmpdir system property points. The directory is named as follows:

- \${java.io.tmpdir}/clover\_temp in case of a standalone server
- \${java.io.tmpdir}/clover\_temp\_<node\_id> in case of server cluster

## **Adding Temp Space**

In order to define new temp space enter its path into text field under last row in the table and click the **Add** link. If the directory entered does not exist, it will be created.

![](_page_84_Picture_10.jpeg)

## **Tip**

The main point of adding additional temp spaces is to enable higher system throughput - therefore the paths entered should point to directories residing on different physical devices to achieve maximal I/O performance.

|                               | <b>Executions History</b><br>Monitoring<br>Sandboxes | <b>Launch Services</b><br>Scheduling                              | <b>Tasks History</b>   | Configuration<br><b>Event Listeners</b> |                         | CloverETL Server 4.0.0.16/16    | Home                   |
|-------------------------------|------------------------------------------------------|-------------------------------------------------------------------|------------------------|-----------------------------------------|-------------------------|---------------------------------|------------------------|
| <b>Users</b>                  | <b>Secure Parameters</b><br><b>Groups</b>            | <b>Temp Space Management</b><br><b>System Info</b>                | <b>CloverETL Info</b>  | Export<br>Import                        |                         |                                 |                        |
| Edit<br>Overview              |                                                      |                                                                   |                        |                                         |                         |                                 |                        |
| <b>Global Configuration</b>   |                                                      |                                                                   |                        |                                         |                         |                                 |                        |
|                               |                                                      | <b>Root Path</b>                                                  |                        |                                         |                         |                                 | <b>Operations</b>      |
| /tmp<br><b>Disable</b>        |                                                      |                                                                   |                        |                                         |                         |                                 |                        |
|                               |                                                      |                                                                   |                        |                                         |                         | Add                             |                        |
|                               |                                                      |                                                                   |                        |                                         |                         |                                 |                        |
| <b>Detailed Configuration</b> |                                                      |                                                                   |                        |                                         |                         |                                 |                        |
| <b>Node</b>                   | Root Path $\Leftrightarrow$                          | Resolved Path $\textcircled{z}$                                   | Free Space $\triangle$ | Filesystem Size                         | <b>Filesystem Usage</b> | Available                       | Operations $\triangle$ |
|                               |                                                      |                                                                   |                        |                                         |                         |                                 |                        |
| NodeC6                        |                                                      |                                                                   |                        |                                         |                         |                                 |                        |
|                               | \${java.io.tmpdir}/clover_temp_NodeC6                | /home/clover/opt/apache-tomcat-7.0.54<br>/temp/clover temp NodeC6 | $2.6$ GB               | 17.3 GB                                 | 85%                     | $\overline{\blacktriangledown}$ | <b>Disable</b>         |
|                               | /tmp                                                 | /tmp                                                              | $2.6$ GB               | 17.3 GB                                 | 85%                     | $\blacktriangledown$            | <b>Disable</b>         |
|                               |                                                      |                                                                   |                        |                                         |                         |                                 | Add                    |
| NodeC7                        |                                                      |                                                                   |                        |                                         |                         |                                 |                        |
|                               | \${java.io.tmpdir}/clover temp NodeC7                | /home/user1/opt/apache-tomcat-7.0.56<br>/temp/clover temp NodeC7  | 24.7 GB                | 29.5 GB                                 | 16%                     | $\blacktriangledown$            | <b>Disable</b>         |
|                               | /tmp                                                 | /tmp                                                              | 24.7 GB                | 29.5 GB                                 | 16%                     | $\overline{\blacktriangledown}$ | <b>Disable</b>         |

Figure 12.2. Newly added global temp space.

### <span id="page-85-0"></span>**Using environment variables and system properties**

Environment variables and system properties can be used in the temp space path as a placeholder; they can be arbitrarily combined and resolved paths for each node may differ in accord with its configuration.

![](_page_85_Picture_5.jpeg)

#### **Note**

The environment variables have higher priority than system properties of the same name. The path with variables are resolved after system has added new temp space and when the server is starting. In case the variable value has been changed it is necessary to restart the server so that the change takes effect.

#### **Examples:**

- Given that an environment variable USERNAME has a value Filip. and is used as a placeholder in the path C:\Users\\${USERNAME}\tmp, the resolved path is C:\Users\Filip\tmp.
- Given that Java system property java.io.tmpdir has a value C:\Users\Filip\AppData\Local \Temp and the property is used as a placeholder in the path \${java.io.tmpdir}\temp\_folder, the resolved path is C:\Users\Filip\AppData\Local\Temp\temp\_folder.
- Node node01 has been started with parameter -Dcustom.temporary.dir=C:\tmp\_node01 and node node02 has been started with parameter -Dcustom.temporary.dir=C:\tmp\_node02, the declared path is  $\{\text{custom.temporary.dir}\}.$  The resolved path is different for each node, C:\tmp\_node01 for node01 and C:\tmp\_node02 for node02.
- When the declared path is  $\{java.io.tmpdir\\\${USERNAME}\tmp_folder, the resolved path is C:$ \tmp\Filip\tmp\_folder.

![](_page_86_Picture_42.jpeg)

**Detailed Configuration** 

![](_page_86_Picture_43.jpeg)

Figure 12.3. Temp spaces using environment variables and system properties

## **Disabling Temp Space**

To disable a temp space click on "Disable" link in the panel. Once the temp space has been disabled, no new temporary files will be created in it, but the files already created may be still used by running jobs. In case there are files left from previous or current job executions a notification is displayed.

![](_page_86_Picture_7.jpeg)

#### **Note**

The system ensures that at least one enabled temp space is available.

![](_page_87_Picture_65.jpeg)

#### Figure 12.4. Disable operation reports action performed

### **Enabling Temp Space**

To enable a temp space click on "Enable" link in the panel. Enabled temp space is active, i.e. available for temporary files and directories creation.

### **Removing Temp Space**

To remove a temp space click on "Remove" link in the panel. Only disabled temp space may be removed. Should be there any running jobs using the temp space, system will not allow its removal. In case there are some files left in the temp space directory, it is possible to remove them in the displayed notification panel. The available options are:

- *Remove* remove temp space from system, but keep its content
- *Remove and delete* remove the temp space from system and its content too
- *Cancel* do not proceed with operation

|                               | Secure Parameters<br>Groups            | <b>Temp Space Management</b><br>System Info                       | CloverETL Info                  | Export<br>Import |                  |                   |                            |
|-------------------------------|----------------------------------------|-------------------------------------------------------------------|---------------------------------|------------------|------------------|-------------------|----------------------------|
| Edit<br>Overview              |                                        |                                                                   |                                 |                  |                  |                   |                            |
| <b>Global Configuration</b>   |                                        |                                                                   |                                 |                  |                  |                   |                            |
|                               |                                        | <b>Root Path</b>                                                  |                                 |                  |                  |                   | <b>Operations</b>          |
|                               | \${java.io.tmpdir}/\${USER}/tmp folder |                                                                   |                                 |                  |                  |                   | Enable<br>Remove           |
| /home/\${USER}/tmp            |                                        |                                                                   |                                 |                  |                  |                   | <b>Disable</b>             |
| <b>Disable</b><br>/tmp        |                                        |                                                                   |                                 |                  |                  |                   |                            |
|                               |                                        |                                                                   |                                 |                  |                  | Add               |                            |
|                               |                                        |                                                                   |                                 |                  |                  |                   |                            |
| <b>Detailed Configuration</b> |                                        |                                                                   |                                 |                  |                  |                   |                            |
| <b>Node</b>                   | Root Path $\hat{=}$                    | <b>Resolved Path</b>                                              | <b>Remove Temp Space</b>        | esystem Size     | Filesystem Usage | <b>Available</b>  | <b>Operations</b> $\equiv$ |
| NodeC6                        |                                        |                                                                   | Do you want to remove the       |                  |                  |                   |                            |
|                               | \${java.io.tmpdir}/\${USER}/tmp_folder | /home/clover/opt/apache-to<br>7.0.54/temp/clover/tmp_fol          | temp space?<br>Remove<br>Cancel | 17.3 GB          | 86%              | $\overline{\vee}$ | Enable<br>Remove           |
|                               | /home/\${USER}/tmp                     | /home/clover/tmp                                                  |                                 | 17.3 GB          | 86%              | $\overline{\vee}$ | <b>Disable</b>             |
|                               | /tmp                                   | /tmp                                                              | $2.4$ GB                        | 17.3 GB          | 86%              | $\overline{\vee}$ | Disable                    |
|                               | \${java.io.tmpdir}/clover_temp_NodeC6  | /home/clover/opt/apache-tomcat-<br>7.0.54/temp/clover_temp_NodeC6 | $2.4$ GB                        | 17.3 GB          | 86%              | $\overline{\vee}$ | <b>Disable</b>             |
|                               |                                        |                                                                   |                                 |                  |                  |                   | Add                        |
| NodeC7                        |                                        |                                                                   |                                 |                  |                  |                   |                            |
|                               | \${java.io.tmpdir}/\${USER}/tmp_folder | /home/user1/opt/apache-tomcat-<br>7.0.56/temp/user1/tmp_folder    | 24 GB                           | 29.5 GB          | 18%              | $\overline{\vee}$ | Enable<br>Remove           |
|                               | /home/\${USER}/tmp                     | /home/user1/tmp                                                   | 24 GB                           | 29.5 GB          | 18%              | $\overline{\vee}$ | <b>Disable</b>             |
|                               | /tmp                                   | /tmp                                                              | 24 GB                           | 29.5 GB          | 18%              | $\overline{\vee}$ | Disable                    |
|                               | \${java.io.tmpdir}/clover_temp_NodeC7  | /home/user1/opt/apache-tomcat-<br>7.0.56/temp/clover_temp_NodeC7  | 24 GB                           | 29.5 GB          | 18%              | $\overline{\vee}$ | <b>Disable</b>             |
|                               |                                        |                                                                   |                                 |                  |                  |                   |                            |

Figure 12.5. Remove operation asks for confirmation in case there are data present in the temp space

## <span id="page-89-0"></span>**Chapter 13. Secure parameters**

Transformation graphs in **CloverETL Server** environment allow you to define secure graph parameters. Secure graph parameters are regular graph parameters, either internal or external (in a \*.prm file), but the values of the graph parameters are not stored in plain text on the file system - encrypted values are persisted instead. This allows you to use graph parameters to handle sensitive information, typically credentials such as passwords to databases.

Secure parameters are available only in **CloverETL Server** environment, including working with **CloverETL Server Projects** in **CloverETL Designer**.

The encryption algorithm must be initialized with a **master password**. The master password has to be manually set after server installation in *Configuration > Secure Parameters > Master password*. Secure parameters cannot be used before the master password is set.

![](_page_89_Picture_100.jpeg)

Figure 13.1. Master password initialization

After setting the master password secure parameters are fully available in **Graph parameter editor** in **CloverETL Designer**. When setting value of a secure parameter, it will be automatically encrypted using the master password. Secure parameters are automatically de-crypted by server in graph runtime. A parameter value can also be encrypted in the **CloverETL Server Console** in the *Configuration > Secure Parameters* page - use the **Encrypt text** section.

![](_page_89_Picture_101.jpeg)

Figure 13.2. Graph parameters tab with initialized master password

If you change the master password, the secure parameters encrypted using the old master password cannot be de-crypted correctly anymore. In that case existing secure parameters need to be encrypted again with the new master password. That can be accomplished simply by setting their value (non-encrypted) again in the **Graph parameter editor**. Similar master password inconsistency issue can occur if you move a transformation graph

with some secure parameters to an another server with different master password. So it is highly recommended to use identical master password for all your **CloverETL Server** installations.

See documentation of secure parameters in **CloverETL Designer** manual for further details.

### **Secure parameters configuration**

Encryption of secure parameters can be furter customized via server configuration parameters.

Table 13.1. Secure parameters configuration parameters

| <b>Property name</b>                             | <b>Default value</b>                                                                                                    | <b>Description</b>                                                                                                    |
|--------------------------------------------------|----------------------------------------------------------------------------------------------------|----------------------------------------------------------------------------------------------------|
| security.job_parameters.encrypBE2MgidnNhD6AndDES |                                                                                                    | The algorithm to be used for encryption. This<br>algorithm has to be supported by your JCE provider<br>(if you specify a custom one, or the default JVM<br>provider if you don't). The name of algorithm<br>should start with PBE prefix.<br>The<br>list of available algorithms depends<br>JCE provider, e.g.<br>for<br>the<br>your<br>on<br>default SunJCE provider you can find them<br>on http://docs.oracle.com/javase/6/docs/technotes/<br>guides/security/<br>SunProviders.html#SunJCEProvider<br>for<br>$\alpha$<br><i>Bouncy Castle</i> provider<br>http://<br>the<br>on<br>www.bouncycastle.org/specifications.html |
|                                                  |                                                                                                    | (section <i>Algorithms/PBE</i> )).                                                                                                    |
|                                                  |                                                                                                    | security.job_parameters.encrypdow.emaster_password_encryptiEnepasswordd used to encrypt values persisted<br>in the database table secure_param_passwd (the<br>master password is persisted there).                                                                                                    |
|                                                  | security.job_parameters.encryhtmppyovid tenglas heardefault The<br>JVM provider is used $(e.g.$ to<br>for Oracle Java the SunJCE<br>provider is used) | of<br>the<br>provider<br>security<br>name<br>asked<br>for<br>the<br>be<br>encryption<br>algorithm.<br>It<br>interface<br>implement<br>must<br>java.security.Provider. For example set to<br>org.bouncycastle.jce.provider.BouncyCastleProvider<br>for the <i>Bouncy Castle JCE</i> provider, see below.                                                                                                    |

### **Installing Bouncy Castle JCE provider**

Algorithms provided by JVM could be too weak to satisfy an adequate security. Therefore it is recommended to install a third-party JCE provider. Following example demonstrates installation of one concrete provider, *Bouncy Castle* JCE provider. Another provider would be installed similarly.

- 1. Download Bouncy Castle provider jar (e.g. bcprov-jdk15on-150.jar) from [http://bouncycastle.org/](http://bouncycastle.org/latest_releases.html) [latest\\_releases.html](http://bouncycastle.org/latest_releases.html)
- 2. Add the jar to the classpath of your application container running **CloverETL Server**, e.g. to directory WEB-INF/lib
- 3. Set value of the attribute *security.job\_parameters.encryptor.providerClassName* to *org.bouncycastle.jce.provider.BouncyCastleProvider* in file WEB-INF/config.properties.
- 4. Set value of the attribute *security.job\_parameters.encryptor.algorithm* to the desired algorithm (e.g. *PBEWITHSHA256AND256BITAES-CBC-BC*)

Example of configuration using Bouncy Castle:

 security.job\_parameters.encryptor.algorithm=PBEWITHSHA256AND256BITAES-CBC-BC security.job\_parameters.encryptor.providerClassName=org.bouncycastle.jce.provider.BouncyCastleProvider

## <span id="page-92-0"></span>**Chapter 14. Users and Groups**

The CloverETL Server has a built-in security module that manages users and groups. User groups control access permissions to sandboxes and operations the users can perform on the Server, including authenticated calls to Server API functions. A single user can belong to multiple groups.

LDAP or Active Directory can be configured with the Server to authenticate users and optionally assign their effective groups (and permissions) from a global directory.

You can manage users and user groups in **Configuration/Users and Groups**. Please note that you need a "List users" ("List groups" respectively) permission for that.

## **LDAP Authentication**

Since 3.2 it's possible to configure CloverETL Server to use LDAP server for users authentication. So the credentials of users registered in LDAP may be used for authentication to any CloverETL Server interface (API or web console).

However authorization (access levels to sandboxes content and privileges for operations) is still handled by Clover security module. Each user, event though logged-in using LDAP authentication, must have his own "user" record (with related groups) in CloverETL security module. So there must be the user with the same username and domain set to "LDAP". Such record has to be created by Server administrator before the user can log in.

What does the CloverETL do to authenticate an LDAP user?

- 1. User specifies the LDAP credentials in login form to the Server web console
- 2. CloverETL Server looks up user record and checks whether has "LDAP" domain set
- 3. If the system is configured to use LDAP for authentication only, it attempts to connect to LDAP server using user's credentials. If it succeeds, the user is logged in.
- 4. In case the system is configured for user group synchronization the procedure is as follows:
- 5. CloverETL Server connects to the LDAP server and checks whether the user exists (it uses specified search to lookup in LDAP).
- 6. If the user exists in LDAP, CloverETL Server performs authentication.
- 7. If succeeded, CloverETL Server searches LDAP for user's groups.
- 8. Clover user is assigned to the Clover groups according to his current assignation to the LDAP groups.
- 9. User is logged-in.

![](_page_92_Picture_17.jpeg)

#### **Note**

Switching domains:

- If a user was **created as LDAP** and then switched to clover domain, you have to **set a password** for him in **Change password tab**.
- If a user was **created as clover** and then switched to LDAP domain, he has a password in clover domain, but it is overriden by the LDAP password. After switching back to clover domain, the **original password is re-used**. It can be reset in the **Change password** tab if needed (e.g. forgotten).

### **Configuration**

By default CloverETL Server allows only its own internal mechanism for authentication. To enable authentication with LDAP, set the configuration property "security.authentication.allowed\_domains" properly. It is a list of user domains that are used for authentication.

Currently there are 2 authentication mechanism implemented: "LDAP" and "clover" ("clover" is identifier of CloverETL internal authentication and may be changed by security.default\_domain property, but only for whitelabelling purposes). To enable LDAP authentication, set value to "LDAP" (only LDAP) or "clover,LDAP". Users from both domain may login. It's recommended to allow both mechanisms together, until the LDAP is properly configured. So the admin user can still login to web GUI although the LDAP connection isn't properly configured.

You can use **Setup** to configure LDAP authentication. See [LDAP \(p. 48\)](#page-54-0) in [Chapter 7, Setup \(p. 43\)](#page-49-0).

### **Basic LDAP connection properties**

# Implementation of context factory security.ldap.ctx\_factory=com.sun.jndi.ldap.LdapCtxFactory # URL of LDAP server security.ldap.url=ldap://hostname:port # User DN pattern that will be used to create LDAP user DN from login name. security.ldap.user\_dn\_pattern=uid=\${username},dc=company,dc=com

Depending on the LDAP server configuration the property security.ldap.user\_dn\_pattern can be pattern for user's actual distinguished name in the LDAP directory, or just the login name - in such case just set the property to  $\frac{1}{2}$  {username}.

### **Configuration of user and group lookup**

In order to be able to synchronize the Clover groups with those defined in LDAP directory, the security. Idap.user\_dn\_pattern has to be left unspecified. There are additional properties required so that the server is able to search the LDAP directory.

```
# User DN of a user that has sufficient privileges to search LDAP for users and groups
security.ldap.userDN=cn=Manager,dc=company,dc=com
# The password for user mentioned above.
security.ldap.password=
```
There are optional settings affecting how the LDAP directory is searched.

```
# Timeout for queries searching the directory.
security.ldap.timeout=5000
# Maximal number of records that the query can return.
security.ldap.records_limit=2000
# How LDAP referrals are processed, possible values are: 'follow', 'ignore' and 'throw'.
# The default depends on the context provider. 
security.ldap.referral=
```
Specified values work for this specific LDAP tree:

- dc=company,dc=com
	- ou=groups
		- cn=admins
		- (objectClass=groupOfNames,member=(uid=smith,dc=company,dc=com),member=(uid=jones,dc=company,dc=com))
		- cn=developers (objectClass=groupOfNames,member=(uid=smith,dc=company,dc=com))
- cn=consultants (objectClass=groupOfNames,member=(uid=jones,dc=company,dc=com))
- ou=people
	- uid=smith (fn=John,sn=Smith,mail=smith@company.com)
	- uid=jones (fn=Bob,sn=Jones,mail=jones@company.com)

Following properties are necessary for lookup for the LDAP user by his username. (step [4] in the login process above)

# Base specifies the node of LDAP tree where the search starts security.ldap.user\_search.base=dc=company,dc=eu # Filter expression for searching the user by his username. # Note, that this search query must return just one record. # Placeholder \${username} will be replaced by username specified by the logging user. security.ldap.user\_search.filter=(uid=\${username}) # Scope specifies type of search in "base". There are three possible values: SUBTREE | ONELEVEL | OBJECT # http://download.oracle.com/javase/6/docs/api/javax/naming/directory/SearchControls.html security.ldap.user\_search.scope=SUBTREE

Following properties are names of attributes from the search defined above. They are used for getting basic info about the LDAP user in case the user record has to be created/updated by Clover security module: (step [6] in the login process above)

```
security.ldap.user_search.attribute.firstname=fn
security.ldap.user_search.attribute.lastname=sn
security.ldap.user_search.attribute.email=mail
# This property is related to the following step "searching for groups". 
# Groups may be obtained from specified user's attribute, or found by filter (see next paragraph)
# Leave this property empty if the user doesn't have such attribute.
security.ldap.user_search.attribute.groups=memberOf
```
In the following step, clover tries to find groups which the user is assigned to. (step [4] in the login process above). There are two ways how to get list of groups which the user is assigned to. The user-groups relation is specified on the "user" side. The user record has some attribute with list of groups. It's "memberOf" attribute usually. Or the relation is specified on the "group" side. The group record has attribute with list of assigned users. It's "member" attribute usually.

In case the relation is specifien on users side, please specify property:

```
security.ldap.user_search.attribute.groups=memberOf
```
Leave it empty otherwise.

In case the relation is specified on the groups side, set properties for searching:

```
security.ldap.groups_search.base=dc=company,dc=com
# Placeholder ${userDN} will be replaced by user DN found by the search above
# If the filter is empty, searching will be skipped.
security.ldap.groups_search.filter=(&(objectClass=groupOfNames)(member=${userDN}))
security.ldap.groups_search.scope=SUBTREE
```
Otherwise, please leave property security.ldap.groups\_search.filter empty, so the search will be skipped.

Clover user record will be assigned to the clover groups according to the LDAP groups found by the search (or the attribute). (Groups synchronization is performed during each login)

# Value of the following attribute will be used for lookup for the Clover group by its code. # So the user will be assigned to the Clover group with the same "code" security.ldap.groups\_search.attribute.group\_code=cn

## **Web GUI section Users**

This section is intended to users management. It offers features in dependence on user's permissions. i.e. User may enter this section, but cannot modify anything. Or user may modify, but cannot create new users.

All possible features of users section:

- *create new user*
- *modify basic data*
- *change password*
- *disable/enable user*
- *assign user to groups* Assignment to groups gives user proper permissions

#### Table 14.1. After default installation on empty DB, admin user is created automatically

![](_page_96_Picture_137.jpeg)

|                   |                               | <b>CloverETL Server Console</b> |                              |                        |        |                                                                   |                      |            |                        |                 |          | <b>CloverETL Server</b> | Help | (Page complete) 23. duben 2013 13:37:59<br>Administrator |
|-------------------|-------------------------------|---------------------------------|------------------------------|------------------------|--------|-------------------------------------------------------------------|----------------------|------------|------------------------|-----------------|----------|-------------------------|------|----------------------------------------------------------|
| <b>CloverETL®</b> | Monitoring                    | <b>Executions History</b>       | Sandboxes                    | <b>Launch Services</b> |        | Scheduling                                                        | <b>Tasks History</b> |            | <b>Event Listeners</b> | Configuration   |          | N2 / cloverCluster      | Home | Logout                                                   |
|                   | <b>Users</b><br><b>Groups</b> |                                 | <b>Temp Space Management</b> | System Info            |        | CloverETL Info                                                    |                      |            |                        |                 |          |                         |      |                                                          |
|                   |                               |                                 |                              | Display disabled users |        | New user                                                          |                      | Overview   | Edit user              | Change password |          | Groups assignment       |      |                                                          |
| <b>Domain</b>     | Username $\zeta$              | First name                      | Last name $\hat{=}$          | Email $\hat{=}$        |        |                                                                   |                      |            |                        |                 | Overview |                         |      |                                                          |
| clover            | clover                        |                                 | Administrator                |                        | Detail | <b>Disable</b>                                                    | Domain               |            |                        |                 | clover   |                         |      |                                                          |
| internal          | system                        | System                          | <b>System User</b>           |                        | Detail | <b>Disable</b>                                                    |                      | Username   |                        |                 | clover   |                         |      |                                                          |
|                   |                               |                                 |                              |                        |        |                                                                   |                      | First name |                        |                 |          |                         |      |                                                          |
|                   |                               | 张张 张                            | $\mathbb{Z}$ $\mathbb{Z}$    |                        |        |                                                                   |                      | Last name  |                        |                 |          | Administrator           |      |                                                          |
|                   |                               |                                 |                              |                        |        |                                                                   | Email                |            |                        |                 |          |                         |      |                                                          |
|                   |                               |                                 |                              |                        |        |                                                                   |                      |            |                        |                 |          |                         |      |                                                          |
|                   |                               |                                 |                              |                        |        | Copyright @ 2013 CloverETL created by Javlin All rights reserved. |                      |            |                        |                 |          |                         |      |                                                          |

Figure 14.1. Web GUI - section "Users" under "Configuration"

Table 14.2. User attributes

![](_page_96_Picture_138.jpeg)

## **Edit user record**

User with permission "Create user" or "Edit user" can use this form to set basic user parameters.

![](_page_97_Picture_55.jpeg)

Figure 14.2. Web GUI - edit user

## **Change users Password**

If user looses his password, the new one must be set. So user with permission "Change passwords" can use this form to do it.

![](_page_97_Picture_56.jpeg)

Figure 14.3. Web GUI - change password

### **Group assignment**

Assignment to groups gives user proper permissions. Only logged user with permission "Groups assignment" can access this form and specify groups which the user is assigned in. See [Web GUI section Groups \(p. 93\)](#page-99-0) for details about permissions.

![](_page_98_Picture_30.jpeg)

Figure 14.4. Web GUI - groups assignment

## **Disabling / enabling users**

Since user record has various relations to the logs and history records, it can't be deleted. So it's disabled instead. It basically means, that the record doesn't display in the list and the user can't login.

However disabled user may be enabled again. Please note, that disabled user is removed from its groups, so groups should be assigned properly after re-enabling.

## <span id="page-99-0"></span>**Web GUI section Groups**

Group is abstract set of users, which gives assigned users some permissions. So it is not necessary to specify permission for each single user.

There are independent levels of permissions implemented in CloverETL Server

- *permissions to Read/Write/eXecute in sandboxes* sandbox owner can specify different permissions for different groups. See **Sandbox Content Security and Permissions** (p. 96) for details.
- *permissions to perform some operation* user with operation permission "Permission assignment" may assign specific permission to existing groups.
- *permissions to launch specific service* see **Launch Services** (p. 169) for details.

#### Table 14.3. Default groups created during installation

![](_page_99_Picture_116.jpeg)

![](_page_99_Picture_117.jpeg)

Figure 14.5. Web GUI - section "Groups"

### **Users Assignment**

Relation between users and groups is N:M. Thus in the same way, how groups are assignable to users, users are assignable to groups.

![](_page_100_Picture_58.jpeg)

Figure 14.6. Web GUI - users assignment

## **Group Permissions**

Groups permissions are structured as tree, where permissions are inherited from root to leafs. Thus if some permission (tree node) is enabled (blue dot), all permissions in sub tree are automatically enabled (white dot). Permissions with red cross are disabled.

Thus for "admin" group just "all" permission is assigned, every single permission in sub tree is assigned automatically.

![](_page_100_Picture_6.jpeg)

Figure 14.7. Tree of permissions

## **Chapter 15. Server Side Job files - Sandboxes**

A sandbox is where you store all your project's transformation graph files, jobflows, data, and other resources. It's a server side analogy to a Designer project. The Server adds additional features to sandboxes, like user permissions management and global per-sandbox configuration options.

The Server and the Designer are integrated so that you are able to connect to a Server sandbox using a "Server Project" in your Designer workspace. Such a project works like a remote file system – all data is stored on the Server and accessed remotely. Nonetheless, you can do everything with Server Projects the same way as with local projects – copy and paste files, create, edit, and debug graphs, etcetera. See the **CloverETL Designer manual** for details on configuring a connection to the Server.

Technically, a sandbox is a dedicated directory on the Server host file system and its contents are managed by the Server. Advanced types of sandboxes, like "partitioned sandbox" have multiple locations to allow distributed parallel processing (more about that in [Chapter 27, Clustering features \(p. 183\)\)](#page-189-0). A sandbox cannot contain another sandbox within – it's a single root path for a project.

It's recommended to put all sandboxes in a folder outside the CloverETL Server installation (by default the sandboxes would be stored in the \${user.data.home}/CloverETL/sandboxes, where the "user.data.home" is automatically detected user home directory). However, each sandbox can be located on the file system independently of the others if needed. The containing folder and all its contents must have read/write permission for the user under which the CloverETL Server/application server is running.

| <b>CloverETL Server Console</b><br>Monitoring<br><b>Executions History</b><br>Sandboxes                                                                                                    | <b>Launch Services</b><br>Scheduling                                                                  | <b>Tasks History</b>                                                                                         | <b>Event Listeners</b>                                                                    |                         | Configuration            | Page complete 2015-09-01 14:56:44 +01:00<br>NodeC6T7 / CloverCluster410<br>Help<br>Administrator<br>CloverETL Server 4.1.0.16/16<br>Logout<br>  Home |
|----------------------------------------------------------------------------------------------------|----------------------------------------------------------------------------------------------------|----------------------------------------------------------------------------------------------------|-------------------------------------------------------------------------------------------|-------------------------|--------------------------|----------------------------------------------------------------------------------------------------|
| Collapse tree<br>Refresh<br>New sandbox                                                                                                    | default                                                                                               |                                                                                                    |                                                                                           | Download sandbox as ZIP | <b>TT</b> Delete sandbox | <b>O</b> Suspend<br><b>ID</b> Suspend at once                                                                                                    |
| $\land$<br><b>B</b> BasicExamples<br><b>BigDataExamples</b><br><b>DataQualityExamples</b><br><b>B</b> default<br>conn<br>$\blacksquare$ data-in<br>$\blacksquare$ data-out<br>data-tmp<br>$\blacksquare$ graph<br>$\blacksquare$ launch<br>$\blacksquare$ meta<br>subgraph | <b>Overview</b><br>Permissions<br>Sandbox<br>Sandbox ID<br>Owner<br>Sandbox root path<br>Sandbox type | Edit sandbox                                                                                                 | <b>Upload ZIP</b><br>default<br>default<br>clover<br>\${sandboxes.home}/default<br>shared | Classpath<br>Overview   | Config properties        |                                                                                                    |
| graphAggregateSorted.grf<br>graphAggregateUnsorted.grf<br>graphAscentsEverest.grf<br>graphCloverData.grf<br>graphCompressedByteTest.grf                                                                                                    | <b>Resolved sandbox root path</b><br><b>Cluster Node ID</b><br>NodeC6T7<br>NodeC7T7                   | <b>Resolved Path</b><br>/home/clover/CloverETL/sandboxes/default<br>/home/clover/CloverETL/sandboxes/default |                                                                                           |                         |                          |                                                                                                    |
| graphDataPolicy.grf<br>graphDBFLoad.grf<br>graphDeardorffGlossaryDownload.grf<br>graphDeardorffGlossarySearch.grf<br>graphDedup.grf                                                                                                    | <b>Permissions</b><br><b>User group</b>                                                               | Read                                                                                                    | Write                                                                                     | <b>Execute</b>          | <b>Profiler Read</b>     | <b>Profiler Admin</b>                                                                                                    |
| graphDedupHighLoad.grf<br>graphDenormalizeInline.grf<br>graphDenormalizeTL.grf<br>$\checkmark$<br>$\,<\,$<br>$\mathbb{R}$                                                                                                    | false<br>all users<br>false<br>true<br>true<br>true<br><b>Config properties</b>                       |                                                                                                    |                                                                                           |                         |                          |                                                                                                    |
|                                                                                                    |                                                                                                    | <b>Name</b>                                                                                                  | Copyright @ 2015 CloverETL created by Javlin All rights reserved.                         |                         |                          | Value                                                                                                    |

Figure 15.1. Sandboxes Section in CloverETL Server Web GUI

Each sandbox in non-cluster environment is defined by following attributes:

#### Table 15.1. Sandbox attributes

![](_page_102_Picture_147.jpeg)

## **Referencing files from the ETL graph or Jobflow**

In some components you can specify file URL attribute as a reference to some resource on the file system. Also external metadata, lookup or DB connection definition is specified as reference to some file on the filesystem. With CloverETL Server there are more ways how to specify this relation.

• Relative path

All relative paths in your graphs are considered as relative paths to the root of the same sandbox which contains job file (ETL graph or Jobflow).

• sandbox:// URLs

Sandbox URL allows user to reference the resource from different sandboxes with standalone CloverETL Server or the cluster. In cluster environment, CloverETL Server transparently manages remote streaming if the resource is accessible only on some specific cluster node.

<span id="page-102-0"></span>See [Using a Sandbox Resource as a Component Data Source \(p. 188\)](#page-194-0) for details about the sandbox URLs.

## **Sandbox Content Security and Permissions**

Each sandbox has its owner which is set during sandbox creation. This user has unlimited privileges to this sandbox as well as administrators. Another users may have access according to sandbox settings.

#### Chapter 15. Server Side Job files - Sandboxes

| <b>CloverETL Server Console</b><br><b>CloverETL®</b><br><b>Executions History</b><br>Sandboxes<br>Monitoring                                                                                                    | <b>Launch Services</b><br>Scheduling<br><b>Tasks History</b>      |                                 | <b>Event Listeners</b> | Configuration           |                      | NodeC6T7 / CloverCluster410<br>CloverETL Server 4.1.0.16/16 | Page complete 2015-09-01 14:59:08 +01:00<br>Help<br>Administrator<br>Logout<br>Home |
|----------------------------------------------------------------------------------------------------|-------------------------------------------------------------------|---------------------------------|------------------------|-------------------------|----------------------|-------------------------------------------------------------|-------------------------------------------------------------------------------------|
| New sandbox<br>Refresh<br>Collapse tree                                                                                                    | default                                                           | Download sandbox as ZIP         |                        |                         | Delete sandbox       | <b>W</b> Suspend                                            | <b>ID</b> Suspend at once                                                           |
| $\wedge$<br>BasicExamples<br>BigDataExamples                                                                                                    | <b>Permissions</b><br>Edit sandbox<br>Overview                    | <b>Upload ZIP</b>               |                        | Classpath               | Config properties    |                                                             |                                                                                     |
| DataQualityExamples<br><b>E</b> p default                                                                                                    | <b>User group</b>                                                 | Read                            | Write                  | Execute                 | <b>Profiler Read</b> | <b>Profiler Admin</b>                                       |                                                                                     |
| conn                                                                                                    | all users                                                         | $\overline{\blacktriangledown}$ | $\blacktriangledown$   | $\overline{\checkmark}$ | □                    | □                                                           | Remove                                                                              |
| $\Box$ data-in<br>$\blacksquare$ data-out                                                                                                    | $\check{~}$<br><b>Add permission:</b>                             | $\Box$                          | $\Box$                 | $\Box$                  | $\Box$               | $\Box$                                                      |                                                                                     |
| data-tmp<br>$\blacksquare$ graph<br>$\blacksquare$ launch<br>$\blacksquare$ meta<br>subgraph<br>graphAggregateSorted.grf<br>as graphAggregateUnsorted.grf<br>as graphAscentsEverest.grf<br>graphCloverData.grf<br>graphCompressedByteTest.grf<br>graphDataPolicy.grf<br>graphDBFLoad.grf<br>graphDeardorffGlossaryDownload.grf<br>og graphDeardorffGlossarySearch.grf<br>graphDedup.grf<br>graphDedupHighLoad.grf<br>graphDenormalizeInline.grf<br>graphDenormalizeTL.grf<br>$\checkmark$<br>$\,<\,$<br>$\mathbb{R}$ | <b>Update permissions</b>                                         |                                 |                        |                         |                      |                                                             |                                                                                     |
|                                                                                                    | Copyright @ 2015 CloverETL created by Javlin All rights reserved. |                                 |                        |                         |                      |                                                             |                                                                                     |

Figure 15.2. Sandbox Permissions in CloverETL Server Web GUI

Permissions to specific sandbox are modifiable in **Permissions** tab in sandbox detail. In this tab, selected user groups may be allowed to perform particular operations.

There are 3 types of operations:

Table 15.2. Sandbox permissions

| Read           | Users can see this sandbox in their sandboxes list.                                                                                                    |
|----------------|----------------------------------------------------------------------------------------------------|
| Write          | Users can modify files in the sandbox through CS APIs.                                                                                                    |
| Execute        | Users can execute jobs in this sandbox. Note: jobs executed by "graph event listener" and<br>similar features is actually executed by the same user as job which is source of event. See<br>details in "graph event listener". Job executed by schedule trigger is actually executed by<br>the schedule owner. See details in Chapter 20, $\frac{\text{Scheduling}}{\text{m}}$ (p. 120) If the job needs any<br>files from the sandbox (e.g. metadata), user also must have read permission, otherwise the<br>execution fails. |
| Profiler Read  | User can view results of profiler jobs executed from the sandbox.                                                                                                    |
| Profiler Admin | User can administer results of profiler jobs executed from the sandbox.                                                                                                    |

Please note that, these permissions modify access to the content of specific sandboxes. In additions, it's possible to configure permissions to perform operations with sandbox configuration. e.g. create sandbox, edit sandbox, delete sandbox, etc. Please see [Chapter 14, Users and Groups \(p. 86\)](#page-92-0) for details.

## **Sandbox Content**

Sandbox should contain jobflows, graphs, metadata, external connection and all related files. Files especially graph or jobflow files are identified by relative path from sandbox root. Thus you need two values to identify specific job file: sandbox and path in sandbox. Path to the Jobflow or ETL graph is often referred as "Job file".

Chapter 15. Server Side Job files - Sandboxes

| <b>CloverETL Server Console</b><br>CloverETL<br>Monitoring<br><b>Executions History</b>                                           | Sandboxes<br><b>Launch Services</b> | Page complete 2015-09-01 15:08:08 +01:00<br>NodeC6T7 / CloverCluster410<br>Help<br>Administrator<br>Logout<br>CloverETL Server 4.1.0.16/16<br>Home<br>Scheduling<br><b>Tasks History</b><br><b>Event Listeners</b><br>Configuration |
|----------------------------------------------------------------------------------------------------|-------------------------------------|----------------------------------------------------------------------------------------------------|
| Refresh<br>Collapse tree<br>New sandbox                                                                                           | default                             | TT Delete sandbox<br><b>O</b> Suspend<br>Download sandbox as ZIP<br><b>ID</b> Suspend at once                                                                                                    |
| <b>BasicExamples</b>                                                                                                    |                                     |                                                                                                    |
| <b>BigDataExamples</b>                                                                                                    | Permissions<br>Overview             | <b>Edit sandbox</b><br>Upload ZIP<br>Config properties<br>Classpath                                                                                                    |
| 图 图 DataQualityExamples<br><b>B</b> default                                                                                       | Name                                | default                                                                                                    |
| JobflowExamples                                                                                                    | ID                                  | default                                                                                                    |
| Download sandbox as ZIP<br>$\blacktriangleright$ $\blacktriangleright$ $\blacktriangleright$ $\blacktriangleright$ $\mathsf{lin}$ |                                     |                                                                                                    |
| Delete sandbox JobflowExamples<br>conr.<br>Create subfolder                                                                       | Owner                               | $c$ lover $ v $                                                                                                    |
| $\blacksquare$ data                                                                                                    | Sandbox type                        | shared                                                                                                    |
| data-out                                                                                                    |                                     |                                                                                                    |
| data-tmp                                                                                                    | Root file                           | \${sandboxes.home}/default                                                                                                    |
| $\bullet$ $\bullet$ graph                                                                                                    | system path                         | Sandbox root path must be valid on all cluster nodes. You can also use system properties (e.g. user.home) or CloverETL Server                                                                                                    |
| $\blacksquare$ jobflow                                                                                                    |                                     | property "sandboxes.home" as placeholders.                                                                                                    |
| $\bullet$ lib                                                                                                    |                                     |                                                                                                    |

Figure 15.3. Web GUI - section "Sandboxes" - context menu on sandbox

Although web GUI section **sandboxes** isn't file-manager, it offers some useful features for sandbox management.

![](_page_104_Picture_45.jpeg)

Figure 15.4. Web GUI - section "Sandboxes" - context menu on folder

### **Download sandbox as ZIP**

Select sandbox in left panel, then web GUI displays button "Download sandbox as ZIP" in the tool bar on the right side.

Created ZIP contains all readable sandbox files in the same hierarchy as on file system. You can use this ZIP file for upload files to the same sandbox, or another sandbox on different server instance.

Chapter 15. Server Side Job files - Sandboxes

| <b>CloverETL Server Console</b><br><b>CloverETL</b><br><b>Executions History</b><br>Monitoring | Sandboxes<br><b>Launch Services</b> | Scheduling                                                                                  | <b>Tasks History</b>       | <b>Event Listeners</b> | NodeC6T7 / CloverCluster410<br>Configuration | Page complete 2015-09-01 15:13:29 +01:00<br>Help<br>Administrator<br>CloverETL Server 4.1.0.16/16<br>Home<br>Logout |  |  |  |  |
|------------------------------------------------------------------------------------------------|-------------------------------------|---------------------------------------------------------------------------------------------|----------------------------|------------------------|----------------------------------------------|----------------------------------------------------------------------------------------------------|--|--|--|--|
| Collapse tree<br>Refresh<br>New sandbox<br><b>BasicExamples</b><br><b>BigDataExamples</b>      | default                             | Delete sandbox<br><b>ID</b> Suspend<br><b>ID</b> Suspend at once<br>Download sandbox as ZIP |                            |                        |                                              |                                                                                                    |  |  |  |  |
|                                                                                                | Overview                            | Permissions<br><b>Edit sandbox</b><br><b>Upload ZIP</b><br>Classpath<br>Config properties   |                            |                        |                                              |                                                                                                    |  |  |  |  |
| DataQualityExamples<br>default                                                                 |                                     | Overview                                                                                    |                            |                        |                                              |                                                                                                    |  |  |  |  |
| JobflowExamples                                                                                | Sandbox                             |                                                                                             |                            |                        |                                              |                                                                                                    |  |  |  |  |
|                                                                                                | Sandbox ID                          | default                                                                                     |                            |                        |                                              |                                                                                                    |  |  |  |  |
|                                                                                                | Owner                               | clover                                                                                      |                            |                        |                                              |                                                                                                    |  |  |  |  |
|                                                                                                | Sandbox root path                   |                                                                                             | \${sandboxes.home}/default |                        |                                              |                                                                                                    |  |  |  |  |
|                                                                                                | Sandbox type                        |                                                                                             | shared                     |                        |                                              |                                                                                                    |  |  |  |  |
|                                                                                                | Resolved sandbox root path          |                                                                                             |                            |                        |                                              |                                                                                                    |  |  |  |  |
|                                                                                                | <b>Cluster Node ID</b>              |                                                                                             | <b>Root Path</b>           |                        | <b>Resolved Path</b>                         |                                                                                                    |  |  |  |  |
|                                                                                                | NodeC6T7                            | \${sandboxes.home}/default                                                                  |                            |                        | /home/clover/CloverETL/sandboxes/default     |                                                                                                    |  |  |  |  |
|                                                                                                | NodeC7T7                            | \${sandboxes.home}/default                                                                  |                            |                        | /home/clover/CloverETL/sandboxes/default     |                                                                                                    |  |  |  |  |
|                                                                                                | Permissions                         |                                                                                             |                            |                        |                                              |                                                                                                    |  |  |  |  |
|                                                                                                | <b>User</b> group                   | Read                                                                                        | Write                      | <b>Execute</b>         | <b>Profiler Read</b>                         | <b>Profiler Admin</b>                                                                                               |  |  |  |  |
|                                                                                                | all users                           | true                                                                                        | true                       | true                   | false                                        | false                                                                                                    |  |  |  |  |
|                                                                                                |                                     |                                                                                             |                            |                        |                                              |                                                                                                    |  |  |  |  |

Figure 15.5. Web GUI - download sandbox as ZIP

## **Upload ZIP to sandbox**

Select sandbox in left panel. You must have write permission to the selected sandbox. Then select tab "Upload ZIP" in the right panel. Upload of ZIP is parametrized by couple of switches, which are described below. Open common file chooser dialog by button "+ Upload ZIP". When you choose ZIP file, it is immediately uploaded to the server and result message is displayed. Each row of the result message contains description of one single file upload. Depending on selected options, file may be skipped, updated, created or deleted.

![](_page_105_Picture_41.jpeg)

Figure 15.6. Web GUI - upload ZIP to sandbox

| <b>Uploaded files</b>                                                                                                    |
|----------------------------------------------------------------------------------------------------|
| <i>i</i> Processing ZIP file sandbox.zip<br><i>i</i> Directory exists data-in/<br><i>i</i> Directory exists data-out/<br><i>i</i> Directory exists data-tmp/<br><i>i</i> Directory exists graph/<br><i>i</i> File updated graph/graphExtFilter.grf<br>i File updated graph/graphMountainsXLS.grf<br>i File updated graph/graphXMLExtract.grf<br><i>i</i> Directory exists jobflow/<br><i>i</i> Directory exists lookup/<br><i>i</i> File updated lookup/employees.dat |
| <i>i</i> Directory exists meta/<br><i>i</i> File updated meta/product.fmt<br>i File updated meta/term.fmt<br><i>i</i> Directory exists profile/<br><i>i</i> Directory exists seq/<br><i>i</i> File updated seq/sequence.dat<br><i>i</i> Directory exists trans/<br>i File updated .classpath<br><i>i</i> File updated workspace.prm<br><i>i</i> File updated data-in/customers.txt                                                                                    |

Figure 15.7. Web GUI - upload ZIP results

Table 15.3. ZIP upload parameters

![](_page_106_Picture_81.jpeg)

## **Download file in ZIP**

Select file in left panel, then web GUI displays button "Download file as ZIP" in the tool bar on the right side.

Created ZIP contains just selected file. This feature is useful for large files (i.e. input or output file) which cannot be displayed directly in web GUI. So user can download it.

| <b>CloverETL Server Console</b><br><b>CloverETL®</b><br><b>Executions History</b><br>Monitoring | Sandboxes<br><b>Launch Services</b><br>Scheduling | (Page complete) 2014-10-14 15:55:59 +01:00<br>NodeC7 / cloverCluster<br>Help<br>Administrator<br>CloverETL Server 4.0.0.16/16<br>Logout<br>Home<br><b>Tasks History</b><br>Configuration<br><b>Event Listeners</b> |  |  |  |  |  |
|-------------------------------------------------------------------------------------------------|---------------------------------------------------|----------------------------------------------------------------------------------------------------|--|--|--|--|--|
| Collapse tree<br>New sandbox<br>Refresh<br>$\wedge$                                             | data-out/out.txt                                  | Delete<br>Download<br><b>ED</b> Find in Executions history<br>Download as ZIP                                                                                                    |  |  |  |  |  |
| <b>BigDataExamples</b><br><b>DataQualityExamples</b>                                            | File content<br>File editor<br>Overview           |                                                                                                    |  |  |  |  |  |
| default                                                                                         |                                                   | Overview                                                                                                    |  |  |  |  |  |
| <b>Conn</b>                                                                                     | File name                                         | out.txt                                                                                                    |  |  |  |  |  |
| data-in<br>data-out                                                                             | File size                                         | 3.9 KB (3,962 B)                                                                                                    |  |  |  |  |  |
| bigldOlder.txt                                                                                  |                                                   |                                                                                                    |  |  |  |  |  |
| bigldYounger.txt                                                                                | File path in sandbox                              | data-out/out.txt                                                                                                    |  |  |  |  |  |
| €<br>normalized.out<br>€<br>orders.dat.out                                                      | File type                                         |                                                                                                    |  |  |  |  |  |
| B<br>orders.merged                                                                              | Last modified                                     | 2014-10-13 16:46:06                                                                                                    |  |  |  |  |  |
| €<br>orders.sorted                                                                              | Sandbox ID                                        | default                                                                                                    |  |  |  |  |  |
| out.txt                                                                                         |                                                   |                                                                                                    |  |  |  |  |  |
| reject.txt<br>rejectedId.txt                                                                    |                                                   |                                                                                                    |  |  |  |  |  |
| ₽<br>smallIdOlder.txt                                                                           |                                                   |                                                                                                    |  |  |  |  |  |
| smallIdYounger.txt                                                                              |                                                   |                                                                                                    |  |  |  |  |  |
| data-tmp<br>$\blacksquare$ graph                                                                |                                                   |                                                                                                    |  |  |  |  |  |
| cobflow<br>$\checkmark$                                                                         |                                                   |                                                                                                    |  |  |  |  |  |
| $\epsilon$<br>$\rightarrow$                                                                     |                                                   |                                                                                                    |  |  |  |  |  |
|                                                                                                 |                                                   | Copyright @ 2014 CloverETL created by Javlin All rights reserved.                                                                                                    |  |  |  |  |  |

Figure 15.8. Web GUI - download file as ZIP

## **Download file HTTP API**

It is possible to download/view sandbox file accessing "download servlet" by simple HTTP GET request:

http://[host]:[port]/[Clover Context]/downloadFile?[Parameters]

Server requires BASIC HTTP Authentication. Thus with linux command line HTTP client "wget" it would look like this:

```
wget --user=clover --password=clover 
    http://localhost:8080/clover/downloadFile?sandbox=default\&file=data-out/data.dat
```
Please note, that ampersand character is escaped by back-slash. Otherwise it would be interpreted as commandline system operator, which forks processes.

URL Parameters

- sandbox Sandbox code. Mandatory parameter.
- file Path to the file relative from sandbox root. Mandatory parameter.
- zip If set to "true", file is returned as ZIP and response content type is "application/x-zip-compressed". By default it is false, so response is content of the file.

## <span id="page-107-0"></span>**Job config properties**

Each ETL graph or Jobflow may have set of config properties, which are applied during the execution. Properties are editable in web GUI section "sandboxes". Select job file and go to tab "Config properties".

The same config properties are editable even for each sandbox. Values specified for sandbox are applied for each job in the sandbox, but with lower priority then config properties specified for the job.

If neither sandbox or job have config properties specified, defaults from main server configuration are applied. Global config properties related to Job config properties have prefix "executor.". E.g. server property "executor.classpath" is default for Job config property "classpath". (See [Part III, "Configuration" \(p. 40\)](#page-46-0) for details)

In addition, it is possible to specify additional job parameters, which can be used as placeholders in job XML. Please keep in mind, that these placeholders are resolved during loading and parsing of XML file, thus such job couldn't be pooled.

If you use a relative path, the path is relative to  $\frac{1}{5}$   $\{SANDBOX\_ROOT\}$ .

In path definition, you can use system properties - e.g.  $\frac{1}{2}$  java.io.tmpdir } - and some of server config properties: \${sandboxes.home}, \${sandboxes.home.partitioned} and \${sandboxes.home.local}.

| <b>Property name</b>     | Default value | <b>Description</b>                                                                                                    |
|--------------------------|---------------|----------------------------------------------------------------------------------------------------|
| tracking_interval        | 2000          | Interval in ms for sampling nodes status in running<br>transformation.                                                                                     |
| max_running_concurrently | unlimited     | Max number of concurrently running instances of this<br>transformation.                                                                                    |
| enqueue executions       | false         | Boolean value. If it is true, executions above<br>max_running_concurrently are enqueued, if it is false<br>executions above max_running_concurrently fail. |
| log_level                | <b>INFO</b>   | Log4j log level for this graph executions. (ALL<br>TRACE   DEBUG   INFO   WARN   ERROR                                                                     |

Table 15.4. Job config parameters
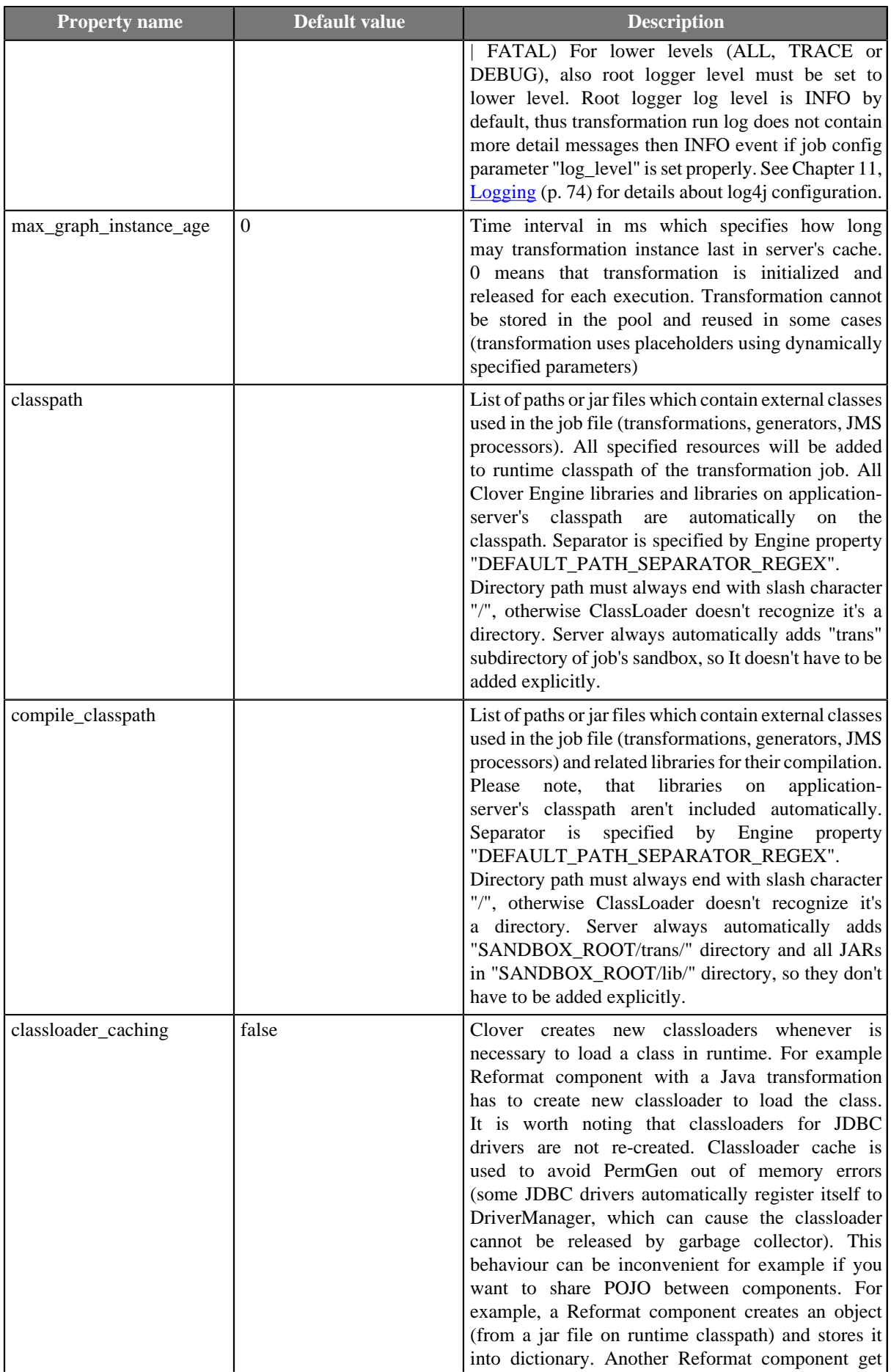

#### Chapter 15. Server Side Job files - Sandboxes

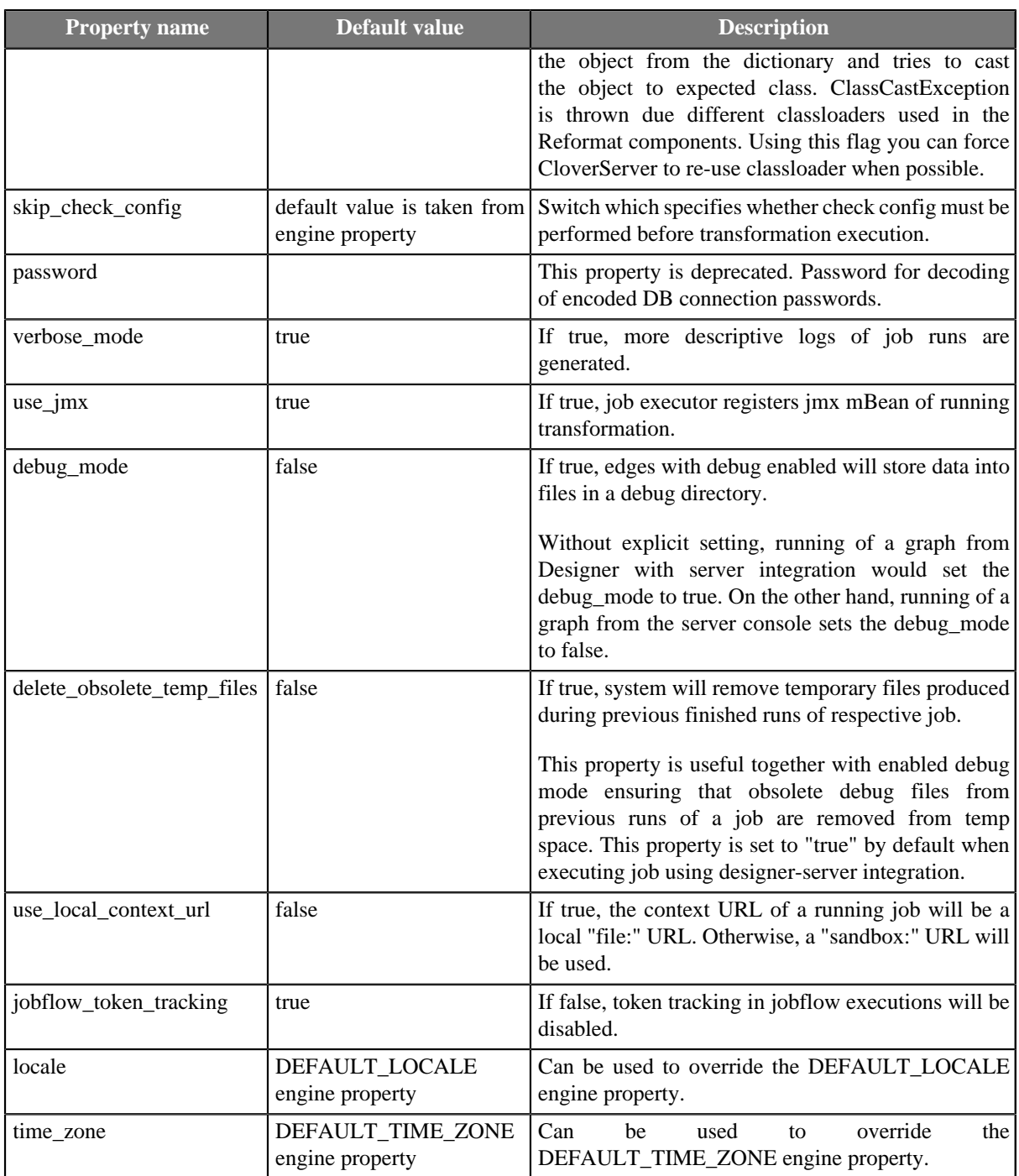

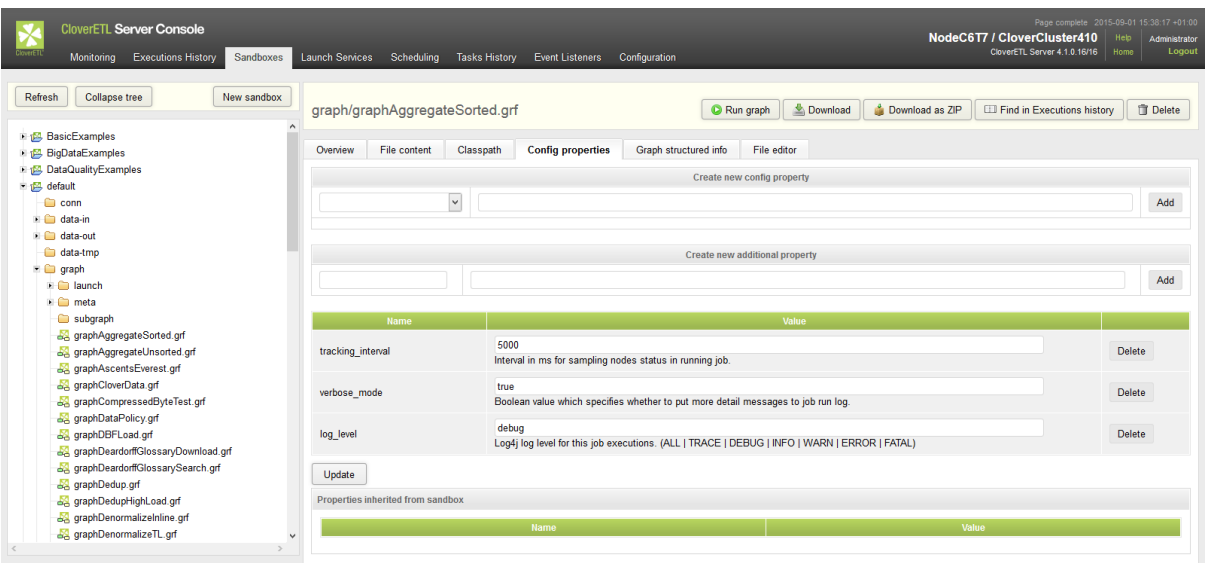

Figure 15.9. Job config properties

# **WebDAV access to sandboxes**

Since 3.1

WebDAV API allows you to access and manage sandbox content using a standard WebDAV specification.

Specifically, it allows for:

- Browsing a directory structure
- Editing files
- Removing files/folders
- Renaming files/folders
- Creating files/folders
- Copying files
- Moving files

The WebDAV interface is accessible from the URL: "http://[host]:[port]/clover/webdav".

Note: Although common browsers will open this URL, most of them are not rich WebDAV clients. Thus, you will only see a list of items, but you cannot browse the directory structure.

### **WebDAV clients**

There are many WebDAV clients for various operating systems, some OS support WebDAV natively.

### **Linux like OS**

Great WebDAV client working on linux systems is Konqueror. Please use different protocol in the URL: webdav://[host]:[port]/clover/webdav

Another WebDAV client is Nautilus. Use different protocol in the URL dav://[host]:[port]/clover/ webdav.

### **MS windows**

Last distributions of MS Windows (Win XP and later) have native support for WebDAV. Unfortunatelly, it is more or less unreliable, so it is recommended to use some free or commercial WebDAV client.

- The best WebDAV client we've tested is BitKinex: <http://www.bitkinex.com/webdavclient>
- Another option is to use Total Commander ([http://www.ghisler.com/index.htm\)](http://www.ghisler.com/index.htm) with WebDAV plugin: [http://](http://www.ghisler.com/plugins.htm#filesys) [www.ghisler.com/plugins.htm#filesys](http://www.ghisler.com/plugins.htm#filesys)

# **Mac OS**

Mac OS supports WebDAV natively and in this case it should be without any problems. You can use "finder" application, select "Connect to the server ..." menu item and use URL with HTTP protocol: "http://[host]:[port]/ clover/webdav".

### **WebDAV authentication/authorization**

CloverETL Server WebDAV API uses the HTTP Basic Authentication by default. However it may be reconfigured to use HTTP Digest Authentication. Please see [Part III, "Configuration" \(p. 40\)](#page-46-0) for details.

Digest Authentication may be useful, since some WebDAV clients can't work with HTTP Basic Authentication, only with Digest Authentication.

HTTP Digest Authentication is feature added to the version 3.1. If you upgraded your older CloverETL Server distribution, users created before the upgrade cannot use the HTTP Digest Authentication until they reset their passwords. So when they reset their passwords (or the admin does it for them), they can use Digest Authentication as well as new users.

# **Chapter 16. CloverETL Server Monitoring**

Monitoring section in the server Web GUI displays useful information about current performance of the standalone CloverETL Server or all cluster nodes if the clustering is enabled.

Monitoring section of the standalone server has slightly different design from cluster env. Basically in case of standalone server, the server-view is the same as node detail in cluster env.

The section is refreshed each 15 seconds so the displayed data is up-to-date. Page can be also anytime refreshed manually by the "Refresh" button

# **Standalone server detail**

Standalone server detail view displays info collected from the standalone server grouped in several panels:

- Status description Hidden by default, but when displayed, there is a text description of the server status.
- Performance Figure showing two basic performance values gathered by default couple of last minutes. The interval may be configurable by config property "cluster.node.sendinfo.history.interval". Table on the right shows some more performance related values.
- Environment Attributes describing environment of CloverETL Server, JVM and the OS
- 10 longest-running jobs List of jobs currently running, however just 10 "oldest" runs are displayed.
- Status Node statuses history since the server restart.

| <b>CloverETL Server Console</b><br><b>ToyerETL</b><br><b>Monitoring</b><br>Scheduling<br><b>Executions History</b><br>Sandboxes<br><b>Launch Services</b>                                                | <b>Tasks History</b><br><b>Event Listeners</b><br>Configuration                                                                                                    | (Page complete) 2014-11-05 13:37:14 +00:00<br>Help<br>Administrator<br>Logout<br>CloverETL Server 4.0.0.38/38<br>Home                                           |
|----------------------------------------------------------------------------------------------------|----------------------------------------------------------------------------------------------------|----------------------------------------------------------------------------------------------------|
| Status history<br>Server Logs<br><b>Status</b>                                                                                                    | <b>Stop Polling</b><br>Tab is refreshed every 15 seconds Polling Active                                                                                                    | Last update: 2014-11-05 13:37:13<br>Refresh                                                                                                    |
| <b>CloverETL Server</b>                                                                                                    | <b>Q</b> Suspend<br><b>C</b> Resume                                                                                                    | <b>ID</b> Suspend at once<br>Show details                                                                                                    |
| Performance                                                                                                    | Performance                                                                                                    |                                                                                                    |
| Heap mem (MB)<br>Running jobs<br>389<br>$353$<br>$317$<br>$317$<br>$281$<br>$245$<br>Running jobs<br>209<br>13:33:30<br>13:34:00<br>13:34:30<br>13:35:00<br>13:35:30<br>13:36:00<br>13:36:30<br>13:37:00 | Average load during last minute<br>Number of running jobs<br>Available heap memory (used / max)<br>Available non-heap memory (used / max)<br>Available direct memory (used / max)<br>Available temp-space<br>Active event listeners | 0.52<br>$\mathbf 0$<br>334 MB / 910 MB<br>106 MB / 304 MB<br>5 MB / 5 MB<br>24281 MB<br>$\bf{0}$                                                                |
| Running jobs (10 longest running)                                                                                                    | <b>Environment</b>                                                                                                    |                                                                                                    |
| Job file<br><b>Executed by</b><br><b>Run time</b><br>Run ID<br><b>Sandbox</b>                                                                                                    | Available CPUs<br>Time-zone<br>Time<br>Time in GMT<br><b>Startup time</b><br>Time difference (node to database)<br>Current-time query duration<br>License location<br>License code                                                  | 2/32<br>Europe/London<br>2014-11-05 13:37:12 GMT<br>2014-11-05 13:37:12 GMT<br>2014-11-05 13:28:15 GMT<br>0 <sub>ms</sub><br>1 <sub>ms</sub><br><b>DATABASE</b> |

Figure 16.1. Standalone server detail

# **Cluster overview**

Cluster overview displays info collected from all cluster nodes grouped in several panels:

- List of nodes with toolbar allows manipulation with selected nodes
- Status history Displays last 10 status changes for all cluster nodes
- Node detail Displays several basic performance attributes for selected nodes. It's visible on the right side only when activated by button on the toolbar.
- Running jobs It's displayed only when there are running jobs.

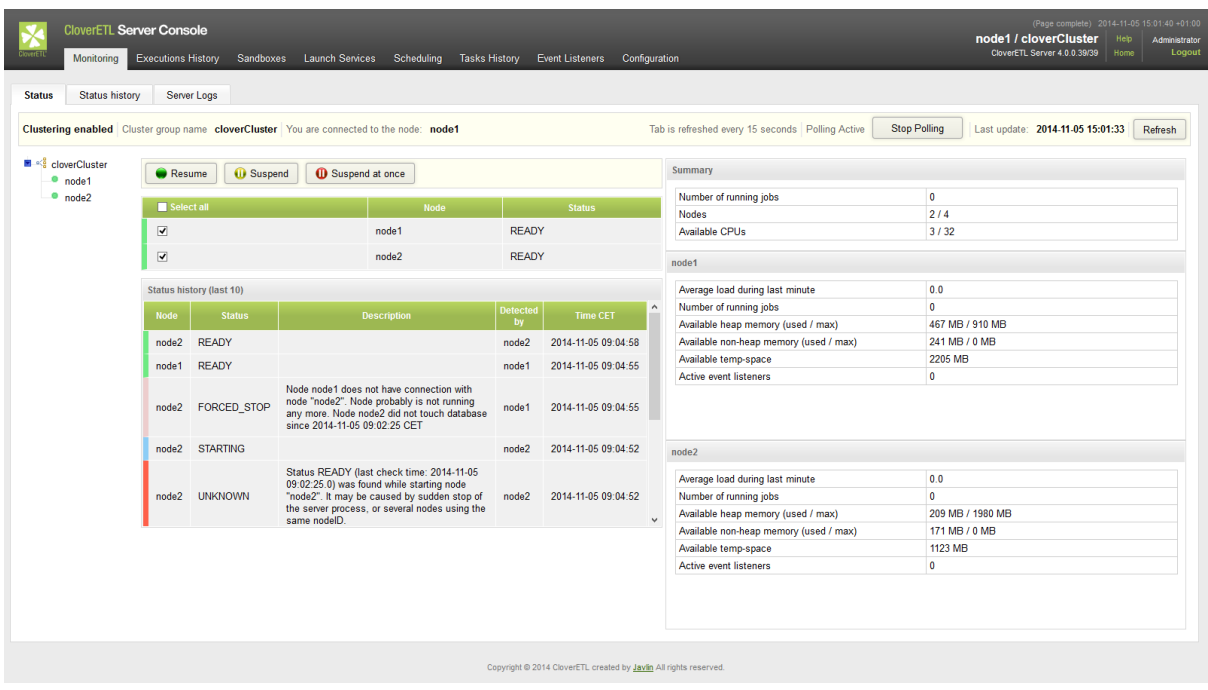

Figure 16.2. Cluster overview

# **Node detail**

Basically it's similar to the "Standalone server detail" mentioned above, however it displays detail info about node selected in the tree on the left.

Chapter 16. CloverETL Server Monitoring

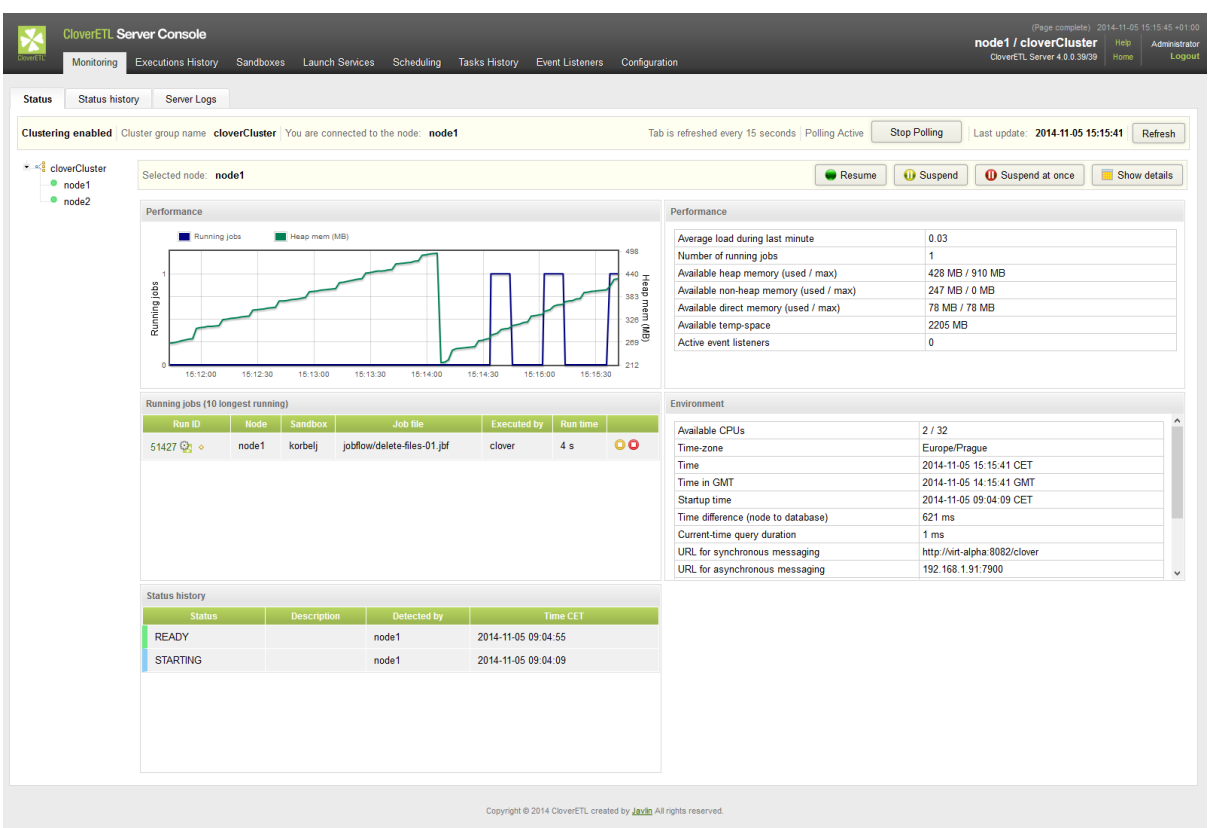

Figure 16.3. Node detail

# **Server Logs**

Tab Server Logs allows user to investigate log messages logged on other cluster nodes. Since the log messages are collected in memmory, the maximum of collected messages is relatively low by default, however it's customisable.

There are also 3 different "Log types":

- COMMON Ordinary server logs as stored in log files.
- CLUSTER Only cluster related messages are visible in this log
- LAUNCH\_SERVICES Only requests for launch services
- AUDIT Detail logging of operations called on the CloverETL Server core. Since the full logging may affect server performance, it's disabled by default. See [Server Audit logs \(p. 75\)](#page-81-0) for details
- USER\_ACTION Contains some of user operations, e.g. login, logout, job execution

#### Chapter 16. CloverETL Server Monitoring

| <b>CloverETL Server Console</b><br><b>Monitoring</b><br><b>Executions History</b>                                                                                                    | Sandboxes                     | <b>Launch Services</b>                                                                                                    | Scheduling | <b>Tasks History</b>                                              | <b>Event Listeners</b>                                                     | Configuration                                                                                                    | NodeC7 / cloverCluster<br>CloverETL Server 4.0.0.16/16                                                                                                    | (Page complete) 2014-10-14 16:22:17 +01:00<br>Help<br>Administrator<br>Logout<br>Home |
|----------------------------------------------------------------------------------------------------|-------------------------------|----------------------------------------------------------------------------------------------------|------------|-------------------------------------------------------------------|----------------------------------------------------------------------------|----------------------------------------------------------------------------------------------------|----------------------------------------------------------------------------------------------------|---------------------------------------------------------------------------------------|
| <b>Server Loas</b><br><b>Status</b><br>Status history                                                                                                    |                               |                                                                                                    |            |                                                                   |                                                                            |                                                                                                    |                                                                                                    |                                                                                       |
| <b>Server Logs</b>                                                                                                    |                               |                                                                                                    |            |                                                                   |                                                                            |                                                                                                    |                                                                                                    |                                                                                       |
| Node ID NodeC7<br>$\vee$ Log type<br>Set size<br>Log size 500                                                                                                    | <b>COMMON</b><br>$\checkmark$ | Show log                                                                                                    |            |                                                                   |                                                                            |                                                                                                    |                                                                                                    |                                                                                       |
| 2014-10-14 13:42:18,799 [nal initializer] rtiesFactoryBean INFO<br>2014-10-14 13:42:19,013[nal initializer] rtiesFactoryBean INFO<br>2014-10-14 13:42:19,095 [nal initializer] rtiesFactoryBean INFO<br>2014-10-14 13:42:19,245[nal initializer] cutorFactorvBean INFO<br>2014-10-14 13:42:19.793 [nal initializer] MBeanExporter<br>2014-10-14 13:42:19.797 [nal initializer] MBeanExporter<br>2014-10-14 13:42:19,859[nal initializer] ContextLoader<br>2014-10-14 13:42:19, 861 [nal initializer] i<br>2014-10-14 13:42:20,338 [nal initializer] psAsyncMessaging<br>2014-10-14 13:42:20,524 [nal initializer] psAsyncMessaging INFO<br>2014-10-14 13:42:21,039 [nal initializer] psAsyncMessaging INFO<br>2014-10-14 13:42:21.041[nal initializer] psAsyncMessaging<br>2014-10-14 13:42:21.142 [nal initializer] i<br>2014-10-14 13:42:21.142 [nal initializer] i<br>2014-10-14 13:42:21.148 [nal initializer] a<br>2014-10-14 13:42:21.148 [nal initializer] a<br>2014-10-14 13:42:21,148 [nal initializer] a<br><b>BALL AR AL AR AR BA AIRE</b><br>≺ |                               | <b>INFO</b><br><b>INFO</b><br><b>INFO</b><br><b>TNFO</b><br><b>INFO</b><br><b>INFO</b><br><b>INFO</b><br><b>INFO</b><br><b>TNFO</b><br><b>TNFO</b><br><b>INFO</b><br>$+$ |            | Sending starting-up event                                         | SandboxUrlStreamHandler disabled<br>============== Initializing clustering | Initializing ExecutorService 'scheduledExecutorFactory'<br>Registering beans for JMX exposure on startup<br>Root WebApplicationContext: initialization completed in 12799 ms<br>JGroups asynchronous messaging - initializing<br>JGroups asynchronous messaging - ready to send and receive<br>license file env property clover.license.file:null<br>license file env property clover license file:null<br>license file system property clover.license.file:null | Loading properties file from ServletContext resource [/WEB-INF/installer.basic.prop<br>Loading properties file from ServletContext resource [/WEB-INF/installer.launchConf<br>Loading properties file from ServletContext resource [/WEB-INF/installer.test.prope<br>Located MBean 'com.cloveret1.server.api.imx:name=cloverServerJmxMBean': registering<br>JGroups asynchronous messaging - using init hosts: 10.0.5.2[7800], 10.0.5.2[7800]<br>viewAccepted [centos64-6-5-26406 7] (2) [centos64-6-5-26406, centos64-7-0-39621] | $\rightarrow$                                                                         |
|                                                                                                    |                               |                                                                                                    |            | Copyright @ 2014 CloverETL created by Jaylin All rights reserved. |                                                                            |                                                                                                    |                                                                                                    |                                                                                       |

Figure 16.4. Server Logs

# **Chapter 17. Server Configuration Migration**

CloverETL Server provides means to migrate its configuration (e.g. event listeners, schedules etc.) or parts of the configuration between separate instances of the server. A typical use case is deployment from test environment to production - this involves not only deployment of CloverETL graphs, but also copying parts of configuration such as file event listeners etc.

Configuration migration is performed in 2 steps - export of the configuration from the source server, followed by import of the configuration at the destination server. After exporting, the configuration is stored as an XML file. The file can be modified maunally before import, for example to migrate only parts of the configuration. Additionally, the configuration file can be stored in a versioning system (such as Subversion or Git) for versioning of the CloverETL Server configuration.

It is recommended to perform import of configuration on a suspended CloverETL Server and to plan for maintenance. Additionally, it is recommended to backup the CloverETL Server configuration database before import.

The following items are parts of the *Server Configuration* and can be migrated between servers:

- Users & Groups (see [Chapter 14, Users and Groups \(p. 86\)](#page-92-0))
- Sandboxes (see [Chapter 15, Server Side Job files Sandboxes \(p. 95\)\)](#page-101-0)
- Job Parameters (see [Chapter 18, Graph/Jobflow parameters \(p. 116\)\)](#page-122-0)
- Schedules (see [Chapter 20, Scheduling \(p. 120\)\)](#page-126-0)
- Event Listeners (see Graph Event Listeners (p. 137[\)](#page-151-0) Jobflow Event Listeners (p. 145) [JMS messages](#page-153-0) [listeners \(p. 147\)](#page-153-0), [File event listeners \(p. 152\)](#page-158-0))
- Launch Services (see **Launch Services** (p. 169))
- Temp Spaces (see [Chapter 12, Temp Space Management \(p. 77\)](#page-83-0))

#### **Permissions for Configuration Migration**

Whether user is entitled to perform configuration migration is determined by having *Server Configuration Managament* permission; this permission has two sub-permissions: *Export Server Configuration* and *Import Server Configuration* (see [Group Permissions \(p. 94\)](#page-100-0) for further information on permissions). These permissions are of higher priority than permissions related to particular migrated item type - so even if the user does not have a permission e.g. to list server's schedules, with *Export Server Configuration* he will be allowed to export all of defined schedules. The same is true for adding and changing items with the *Import Server Configuration* permission.

# <span id="page-116-0"></span>**Server Configuration Export**

Export of server configuration is performed from the Server Console - the screen for export can be found in section **Configuration**  $>$  **Export**. You can choose which items will be exported (see [Figure 17.1 \(p. 111\)](#page-117-0)). After clicking on the **Export Configuration** an XML file will be offered for download. The name of the XML reflects time when the configuration was exported.

In case user manually edits the exported XML file it is important to ensure its validity. This can be done by validation against XSD schema. The schema for configuration XML document can be found at http:// [host]:[port]/[contextPath]/schemas/clover-server-config.xsd.

The XML file contains selected items of the CloverETL server instance. The file can by modified before import to another server instance - for example to import schedules only.

<span id="page-117-0"></span>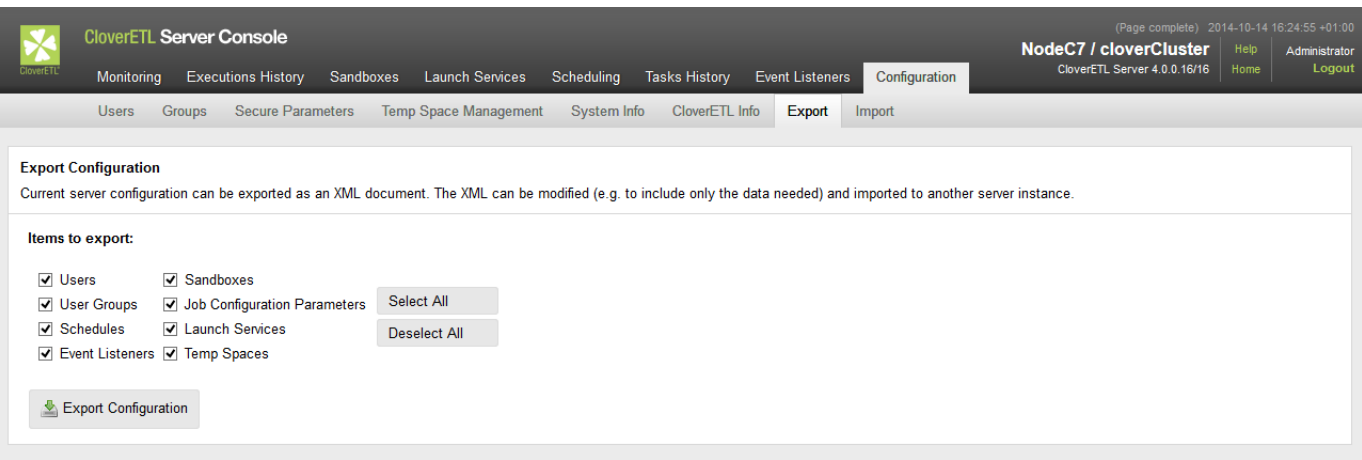

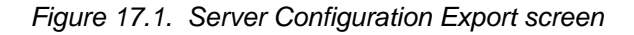

# **Server Configuration Import**

*Import* of CloverETL Server configuration merges configuration exported from another server into the running server instance where the import was initiated. The configuration to be imported is loaded from an XML file created by export, see [Server Configuration Export \(p. 110\)](#page-116-0). Import of server configuration is performed from the Server Console - the screen for import can be found in section **Configuration** > **Import**.

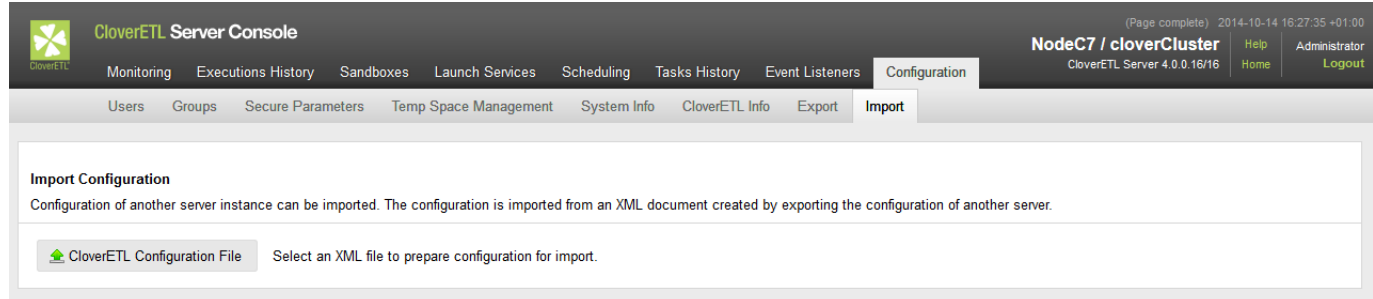

Figure 17.2. Server Configuration Import screen

The XML configuration file defines configuration items to be imported into the destination server. The items are matched against current configuration of the destination server. Depending on result of the matching, the items from the XML configuration are either added to the destination server or will update existing item with properties defined in the XML file. Matching of items is based on a key that depends on the item type:

- users user code
- user groups group code
- sandboxes sandbox code
- job parameters triplet (job parameter name, sandbox code, job file)
- event listeners event listener name
- schedule schedule description
- launch service triplet (service name, server user, service user group)
- temp spaces pair (temp space node ID, temp space path)

# **Configuration Import Process**

### **Uploading Configuration**

The first step in the configuration import is to upload the XML file to the CloverETL server. After clicking on **CloverETL Configuration File** button a window is opened where user can select an XML file with the configuration to import. The file is uploaded automatically after the dialog is closed. Once upload is finished the name of the uploaded file is shown in the toolbar along with **CloverETL Configuration File** button. In case reading of configuration from XML has finished without error, additional controls are displayed in the toolbar:

- **Preview Import** button to perform "dry run" of the configuration import
- **Commit Import** button to perform actual import of configuration to server's database
- **Import Options** section to further configure import process:
	- **New only** option specifies that only new items will be imported leaving existing items on server untouched
- **Import Items** section to select what item types will be imported to the server

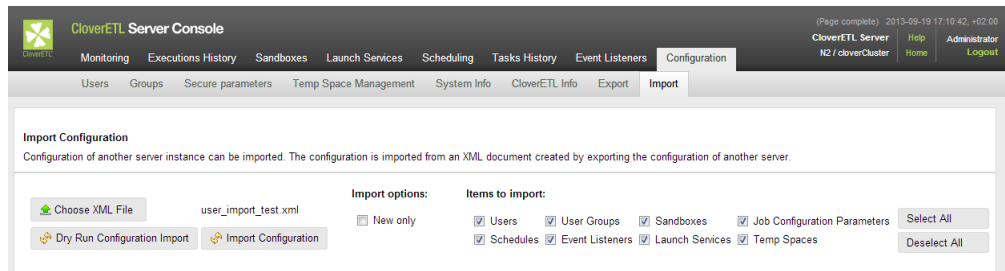

Figure 17.3. Server Configuration uploaded

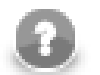

### **Note**

When transfering configuration from one server instance to another, it is important that these instances are of compatible, preferably the same, version. The user is notified when the source and target differ at at least minor version number (e.g. 3.4.1 and 3.5.0). It is also recommended not to transfer configuration between clustered and non-clustered server instances.

### **Verifying Configuration**

Once the configuration is uploaded, the system executes "dry run" of the configuration import automatically. The *dry run* performs configuration import, but no data are actually written do the server's database. The outcome of the operation is **Import Log** with messages related either to the configuration as a whole or to particular imported items (see [Figure 17.4 \(p. 113\)](#page-119-0)). There is also another view of **Imported Items** to list all added/updated items grouped into tables according to their types. Each item has an icon indicating result of the item import operation:

- **+** the item has been added as a new one
- $\cdot \cdot \cdot$  the item has been updated
- • the item has been updated, but none of its properties has changed
- $\bullet$   $\blacksquare$  the item has been removed

For the updated items, the state of the item before update is shown in the lower of the rows with less contrast text color, the new values of item's properties are shown in upper of the rows with regular text color. Actual changes are highlighted by background color change on respective property and also on both rows. The **Imported Items** view can be filtered using radio buttons above it:

- **Changes only** button will display only items that have been either added or actually changed by update
- **All updates** button will display all of imported items, event those identic to already present ones

#### <span id="page-119-1"></span>**Example 17.1. Example of simple configuration defining one new server user.**

Г

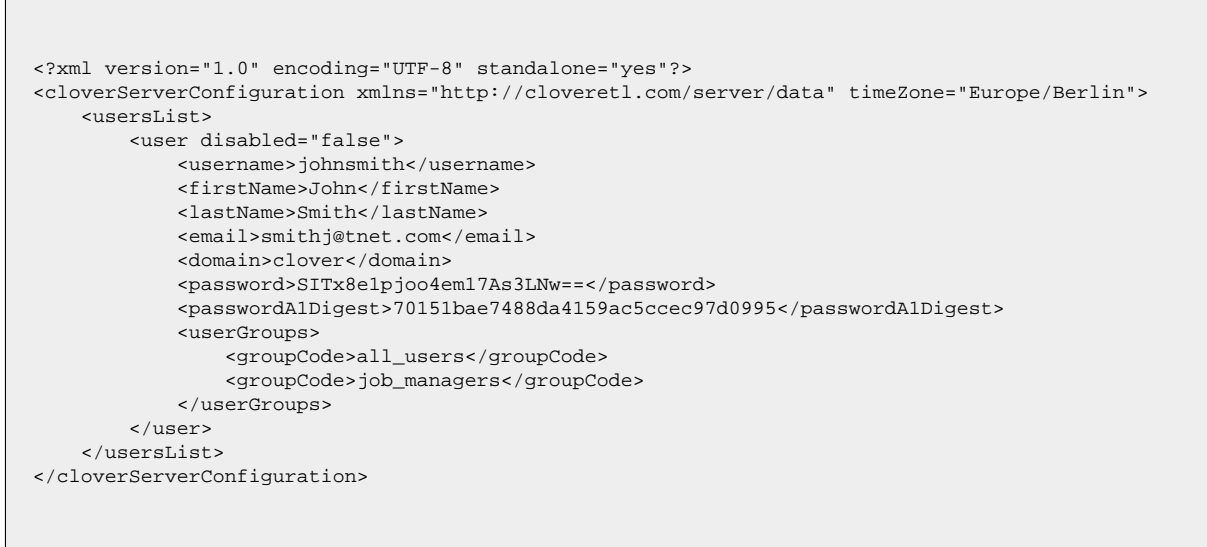

<span id="page-119-0"></span>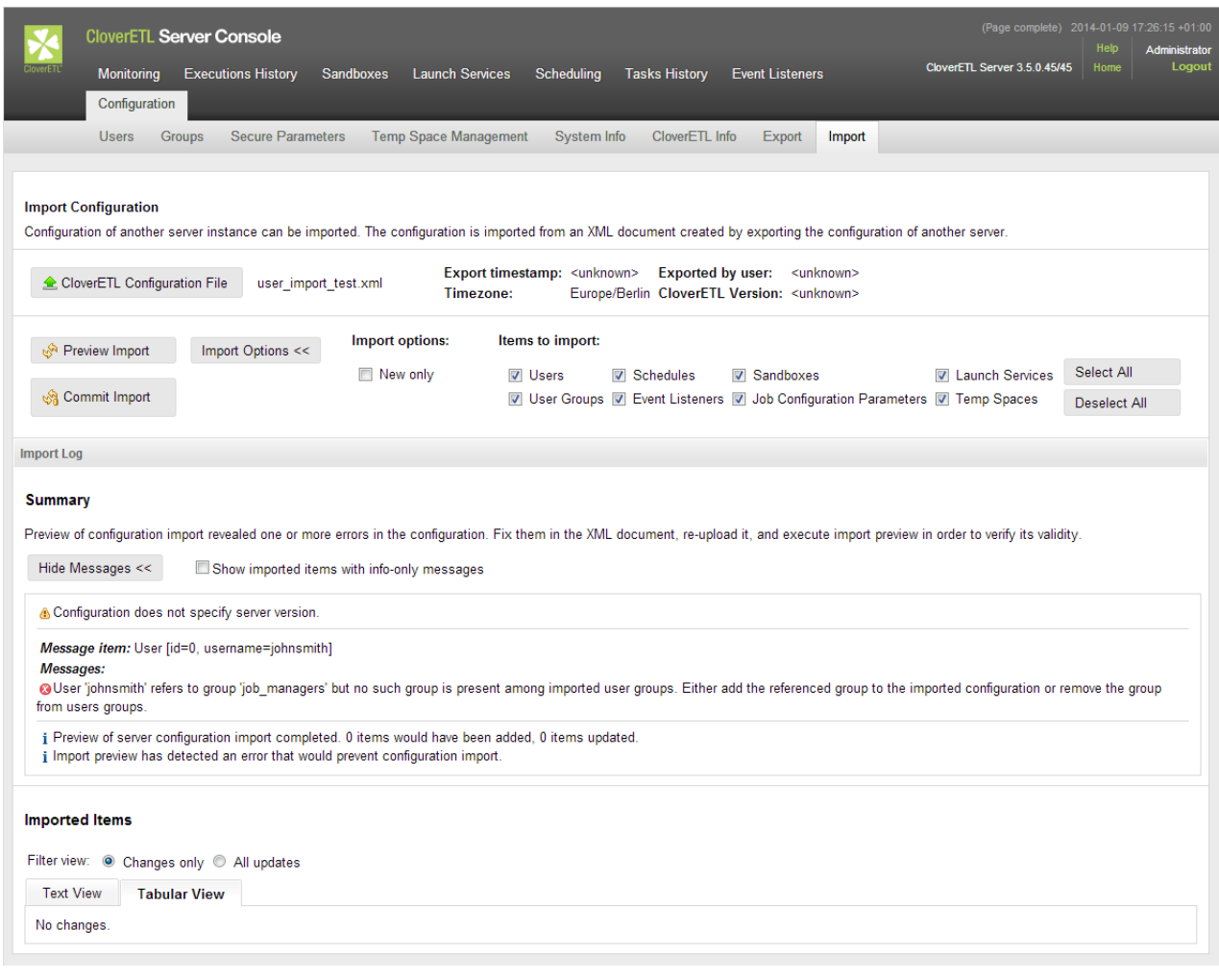

Figure 17.4. Outcome of the import preview for configuration from [Example 17.1 \(p. 113\)](#page-119-1)

The **Summary** in the **Import Log** says whether the dry run was successful. Should there by any problems with items imported, the item is displayed along with the cause of the error (see [Figure 17.4 \(p. 113\)](#page-119-0)) .

#### Chapter 17. Server Configuration Migration

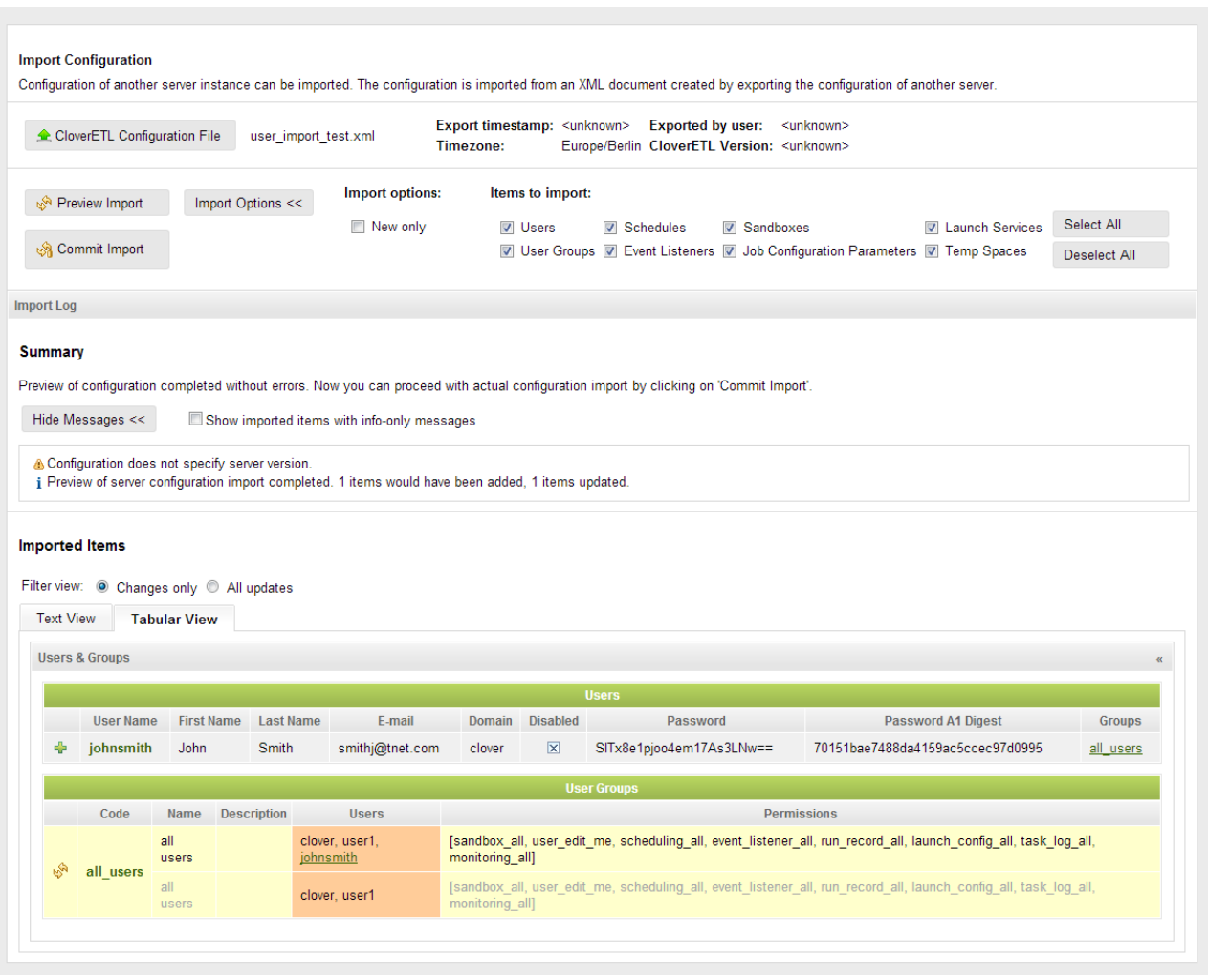

Figure 17.5. Outcome of import preview for configuration after fixing by removal of broken group reference.

User is expected follow the advices displayed in the **Import Log** and edit the XML until import preview has finished without errors.

# **Commiting Import**

Once the import preview has finished without problems, one can proceed with actual configuration import. This is performed by clicking on the **Commit Import** button. After confirmation, **Import Log** will display outcome of the operation.

It is possible that some items will not be initialized properly after they have been imported (e.g. their initialization requires presence of a cluster node that went down in the meantime). User is notified about these problems in **Import Log** with link to the problematic item. One should check such items in appropriate section of the CloverETL Server console and change their settings to fix the issue or remove them.

# **Part V. Using Graphs**

# <span id="page-122-0"></span>**Chapter 18. Graph/Jobflow parameters**

The CloverETL Server passes a set of parameters to each graph or jobflow execution.

Keep in mind that placeholders (parameters) \${paramName} are resolved only during the initialization (loading of XML definition file), so if you need the parameters to be resolved for each job execution, you cannot set the job to be pooled. However, current parameter values are always accessible by inline Java code like this:

String runId = getGraph().getGraphProperties().getProperty("RUN\_ID");

Properties may be added or replaced like this:

```
getGraph().getGraphProperties().setProperty("new_property", value );
```
This is set of parameters which are always set by CloverETL Server:

Table 18.1. Defaults for graph execution configuration - see section Graph config properties for details

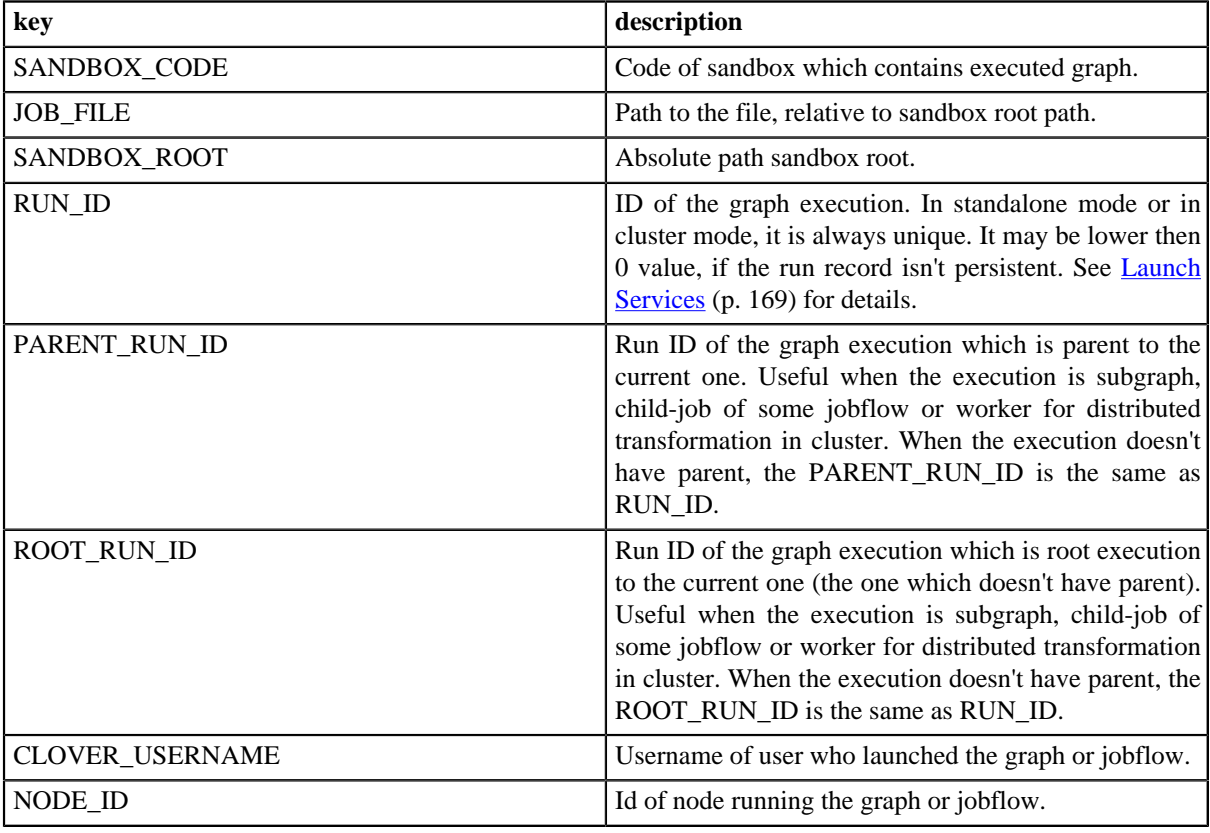

# **Parameters by execution type**

Additional parameters are passed to the graph depending on how the graph is executed.

# **Executed from Web GUI**

no more parameters

# **Executed by Launch Service invocation**

Service parameters which have attribute **Pass to graph** enabled are passed to the graph not only as "dictionary" input data, but also as graph parameter.

## **Executed by HTTP API run graph operation invocation**

Any URL parameter with "param\_" prefix is passed to executed graph but without "param\_" prefix. i.e. "param\_FILE\_NAME" specified in URL is passed to the graph as property named "FILE\_NAME".

### **Executed by RunGraph component**

Since 3.0 only parameters specified by "paramsToPass" attribute are passed from the "parent" graph to the executed graph. However common properties (RUN\_ID, PROJECT\_DIR, etc.) are overwritten by new values.

### **Executed by WS API method executeGraph invocation**

Parameters with values may be passed to the graph with the request for execution.

### **Executed by task "graph execution" by scheduler**

Table 18.2. passed parameters

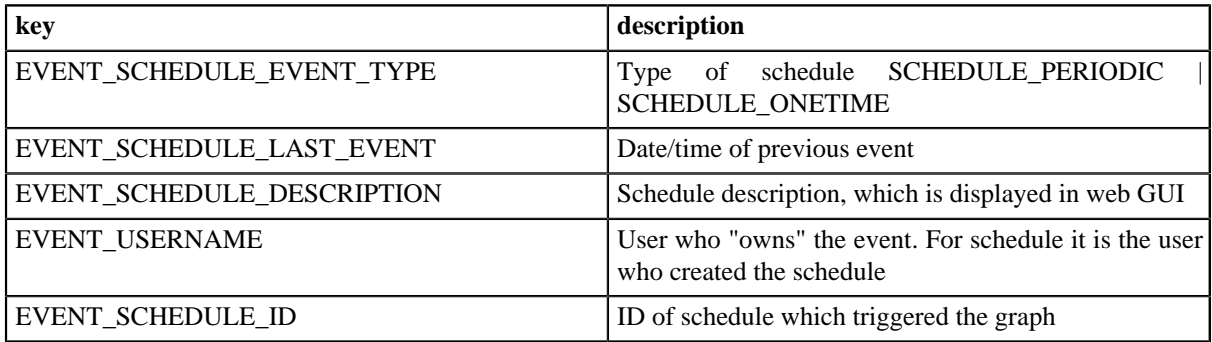

### **Executed from JMS listener**

There are many graph parameters and dictionary entries passed, depending on the type of incomming message. See details in [JMS messages listeners \(p. 147\)](#page-153-0).

### **Executed by task "Start a graph" by graph/jobflow event listener**

Since 3.0 only specified properties from "source" job are passed to executed job by default. There is server config property "graph.pass event params to graph in old style" which can change this behavior so that ALL parameters from "source" job are passed to the executed job. This switch is implemented for backwards compatibility. Regarding the default behaviour: You can specified list of parameters to pass in the editor of graph event listener. Please see [Task - Execution of Graph \(p. 125\)](#page-131-0) for details.

However following parameters with current values are always passed to the target job

#### Table 18.3. passed parameters

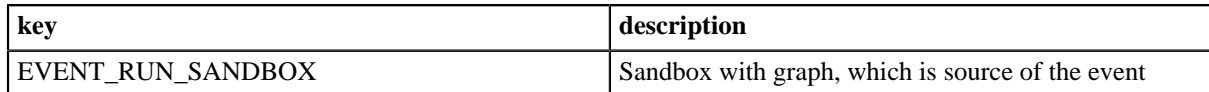

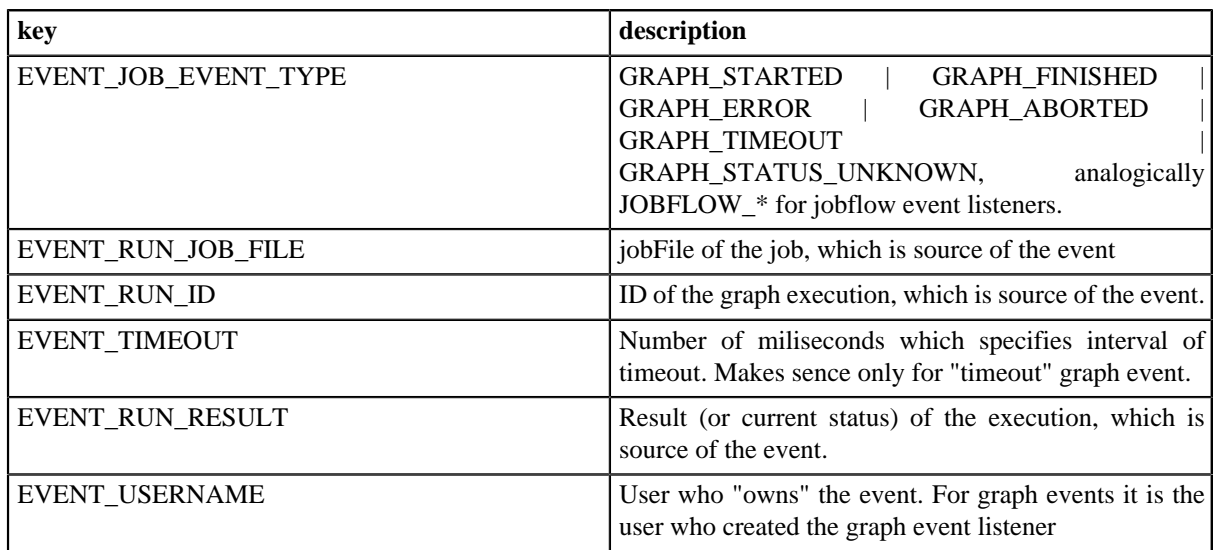

# **Executed by task "graph execution" by file event listener**

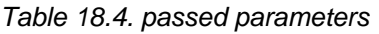

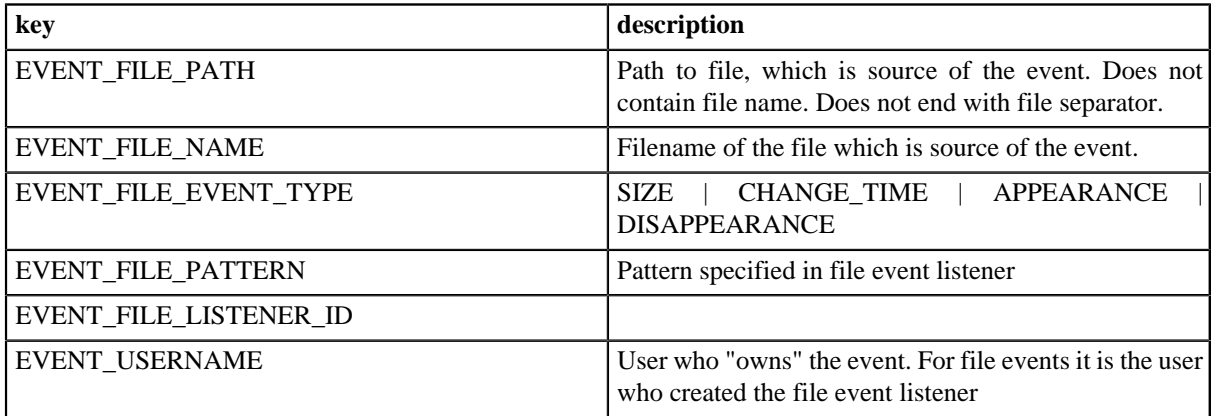

# **How to add another graph parameters**

# **Additional "Graph Config Parameters"**

It is possible to add so-called additional parameters in Web GUI - section **Sandboxes** for the selected graph or for all graphs in the selected sandbox. See details in [Job config properties \(p. 101\)](#page-107-0).

# **Task "execute\_graph" parameters**

The "execute graph" task may be triggered by schedule, graph event listener or file event listener. Task editor allows you to specify key=value pairs which are passed to executed graph.

# **Chapter 19. Manual task execution**

Since 3.1

Manual task execution allows you to invoke a task directly with an immediate effect, without defining and triggering an event.

There are a number of task types that are usually associated with a triggering event, such as a file listener or a graph/jobflow listener. You can execute any of these tasks manually.

Additionally, you can specify task parameters to simulate a source event that would normally trigger the task. The following is a figure displaying how a "file event" could be simulated. The parameters for various event sources are listed in the section "Graph parameters".

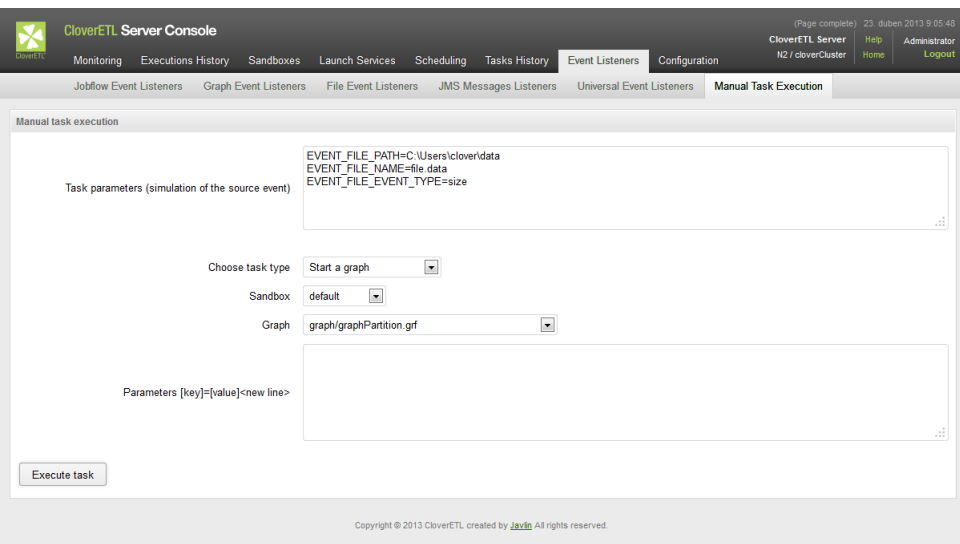

Figure 19.1. Web GUI - "Manual task execution" section

# <span id="page-126-0"></span>**Chapter 20. Scheduling**

The scheduling module allows you to create a time schedule for operations you need to trigger in a repetitive or timely manner.

Similar to "cron" from Unix systems, each schedule represents a separate time schedule definition and a task to perform.

In the Cluster, you can explicitly specify which node should execute the scheduled task using the Node ID parameter. However, if not set, the node will be selected automatically from all available nodes (but always just one).

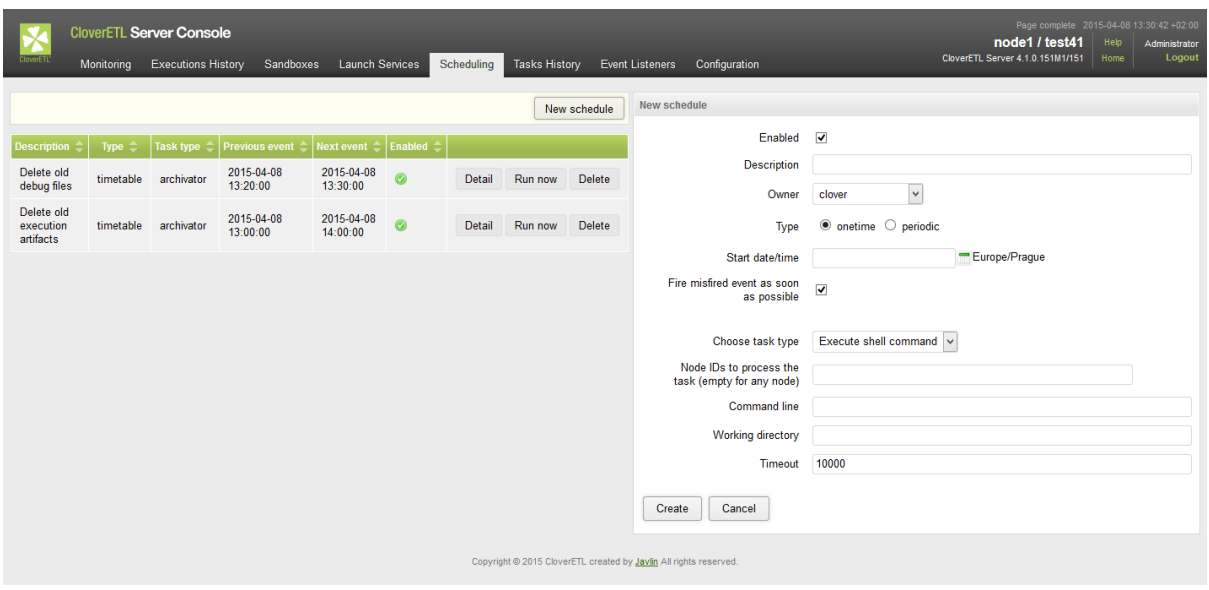

Figure 20.1. Web GUI - section "Scheduling" - create new

# **Timetable Setting**

This section should describe how to specify WHEN schedule should be triggered. Please keep in mind, that exact trigger times are not guaranteed. There may be couple of seconds delay. Schedule itself can be specified in different ways.

- [Onetime Schedule \(p. 120\)](#page-126-1)
- [Periodical schedule by Interval \(p. 122\)](#page-128-0)
- <span id="page-126-1"></span>• [Periodical schedule by timetable \(Cron Expression\) \(p. 123\)](#page-129-0)

### **Onetime Schedule**

It is obvious, that this schedule is triggered just once.

Table 20.1. Onetime schedule attributes

| Type                      | "onetime"                                                                                                    |
|---------------------------|----------------------------------------------------------------------------------------------------|
| Start date/time           | Date and time, specified with minutes precision.                                                                                                    |
| Fire misfired ASAP switch | If checked and trigger time is missed because of any reason (i.e. server<br>restart), it will be triggered immediately, when it is possible. Otherwise it<br>is ignored and it will be triggered at next scheduled time. |

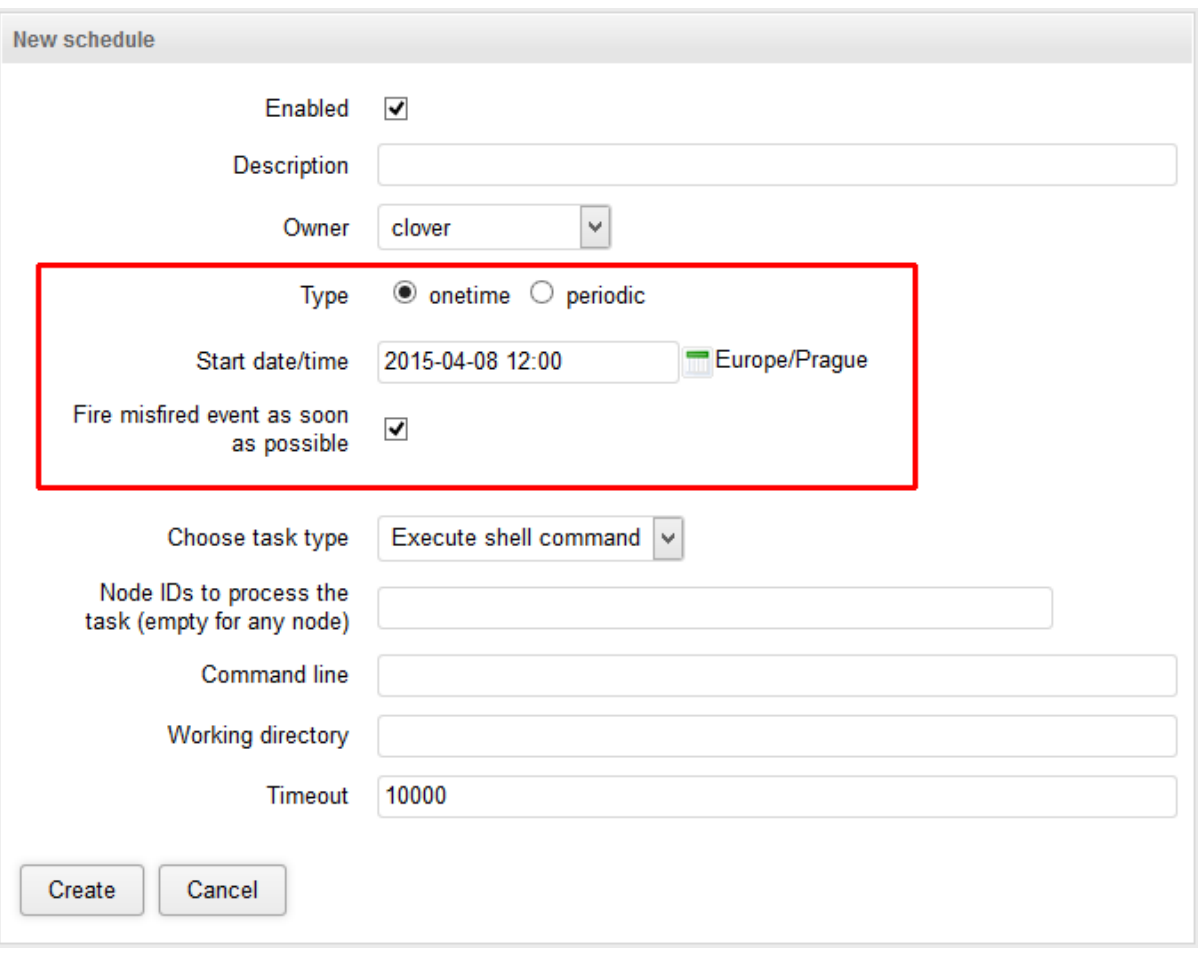

Figure 20.2. Web GUI - onetime schedule form

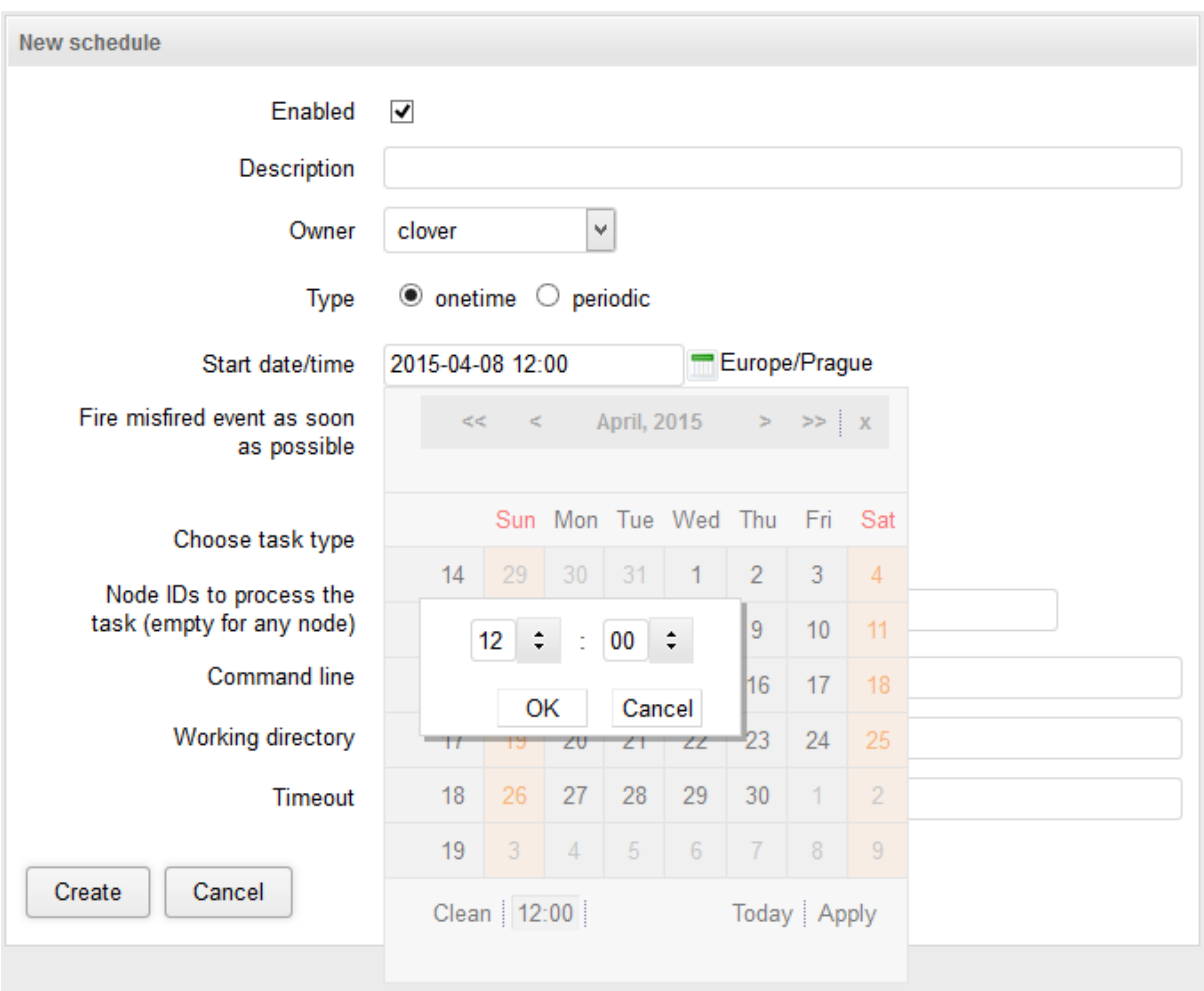

Figure 20.3. Web GUI - schedule form - calendar

# <span id="page-128-0"></span>**Periodical schedule by Interval**

This type of schedule is the simplest periodical type. Trigger times are specified by these attributes:

Table 20.2. Periodical schedule attributes

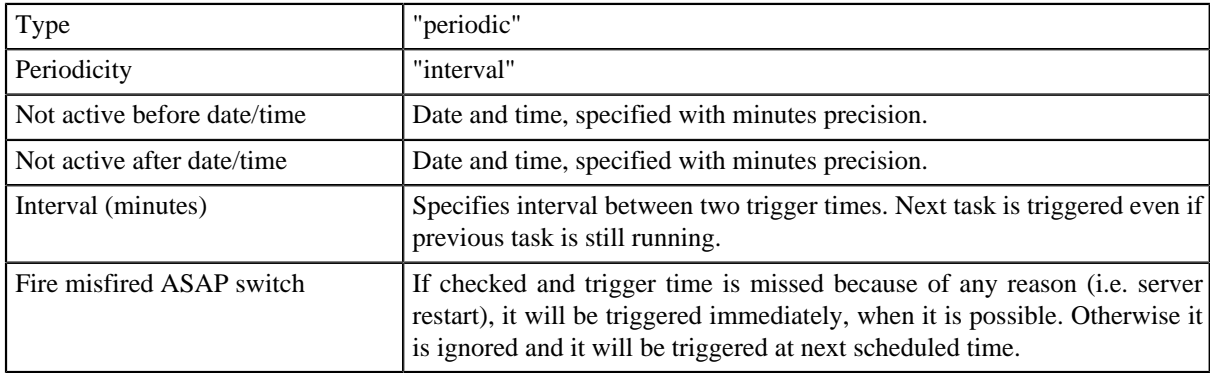

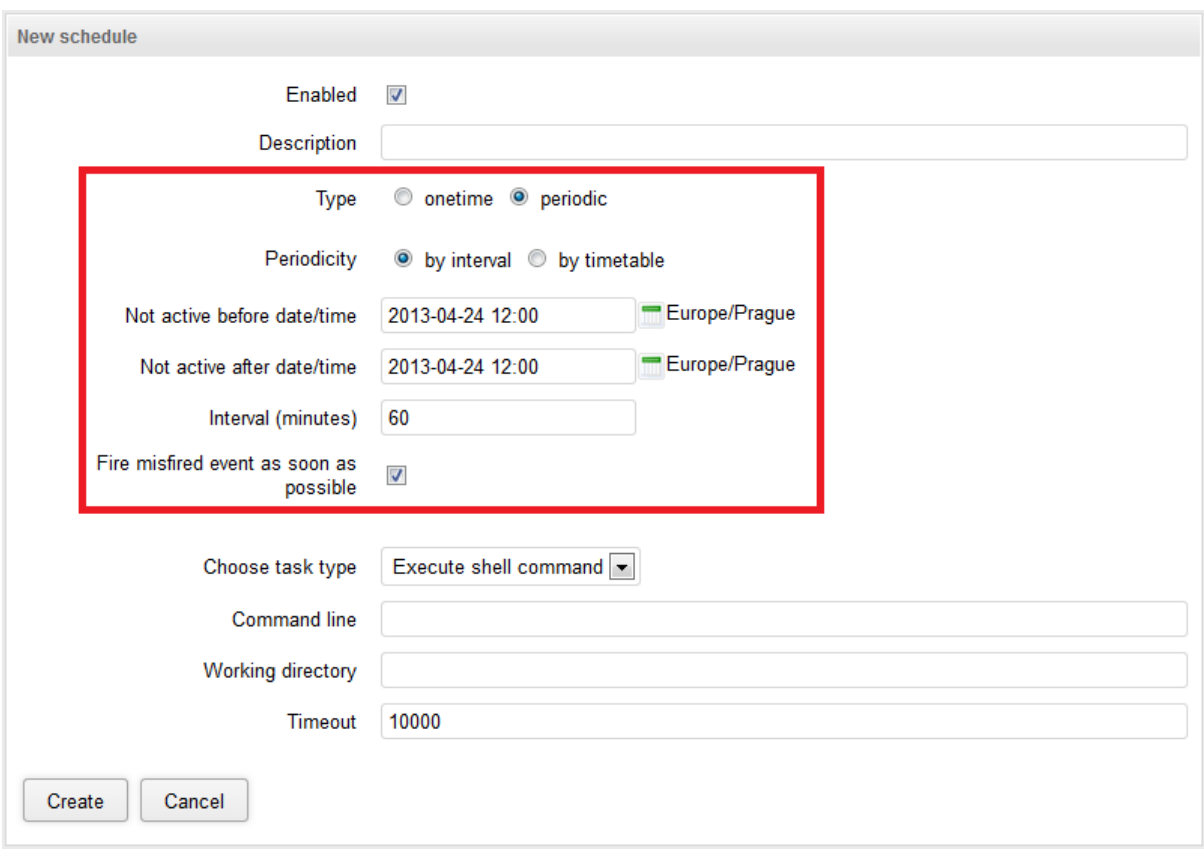

Figure 20.4. Web GUI - periodical schedule form

# <span id="page-129-0"></span>**Periodical schedule by timetable (Cron Expression)**

Timetable is specified by powerful (but a little bit tricky) cron expression.

Table 20.3. Cron periodical schedule attributes

| Type                        | "periodic"                                                                                                    |
|-----------------------------|----------------------------------------------------------------------------------------------------|
| Periodicity                 | "interval"                                                                                                    |
| Not active before date/time | Date and time, specified with minutes precision.                                                                                                    |
| Not active after date/time  | Date and time, specified with minutes precision.                                                                                                    |
| Cron expression             | Cron is powerful tool, which uses its own format for scheduling. This<br>format is well known among UNIX administrators. i.e. "0 0/2 4-23 $*$ * ?"<br>means "every 2 minutes between 4:00am and 11:59pm".               |
| Fire misfired ASAP switch   | If checked and trigger time is missed because of any reason (i.e. server<br>restart), it will be triggered immediately when it is possible. Otherwise it is<br>ignored and it will be triggered at next scheduled time. |

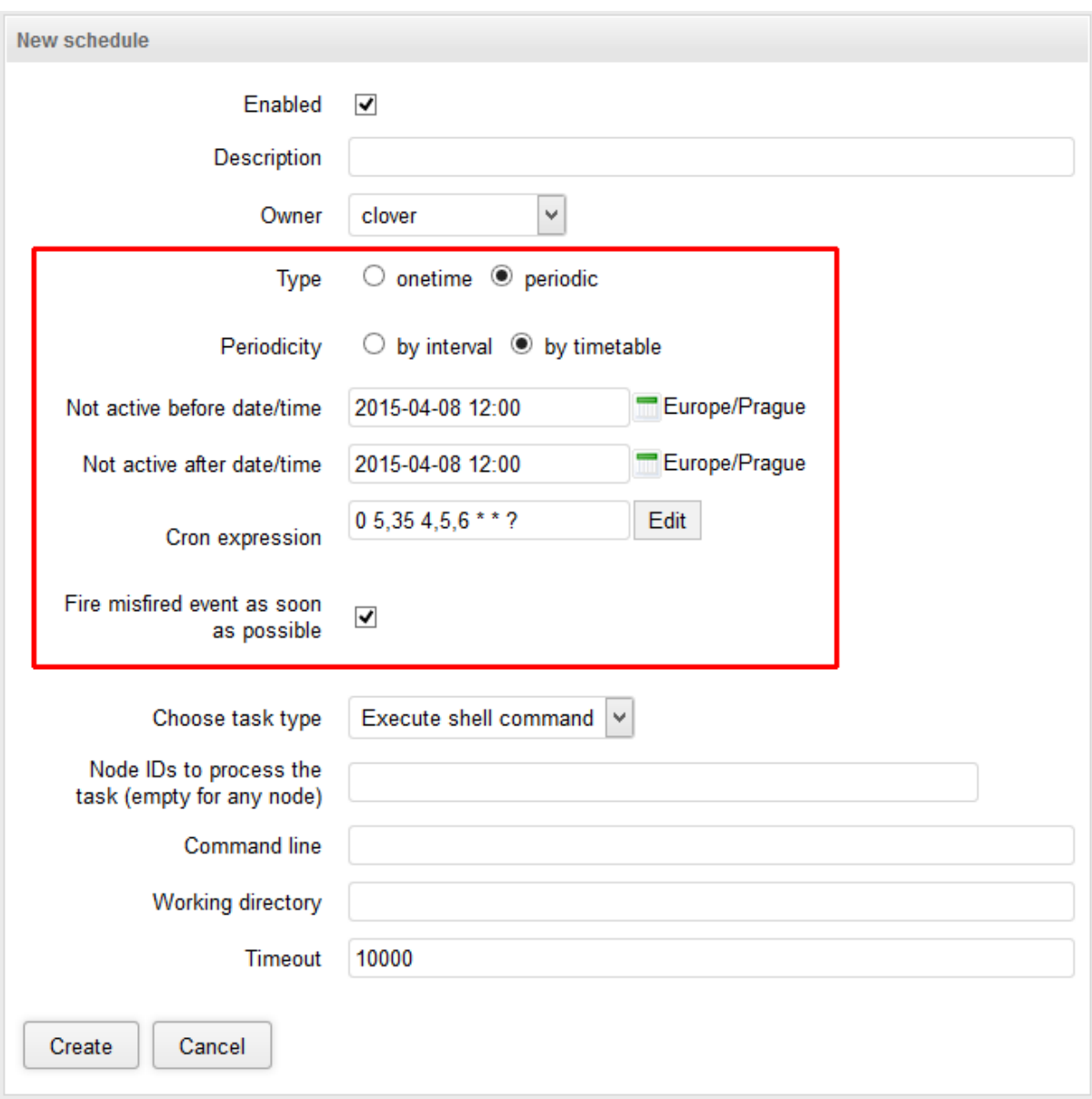

Figure 20.5. Cron periodical schedule form

# **Tasks**

Task basically specifies WHAT to do at trigger time. There are several tasks implemented for schedule and for graph event listener as follows:

- [Task Execution of Graph \(p. 125\)](#page-131-0)
- [Task Execution of Jobflow \(p. 126\)](#page-132-0)
- [Task Abort job \(p. 127\)](#page-133-0)
- [Task Execution of Shell Command \(p. 128\)](#page-134-0)
- [Task Send Email \(p. 129\)](#page-135-0)
- [Task Execute Groovy Code \(p. 129\)](#page-135-1)
- [Task Archivator \(p. 130\)](#page-136-0)

In the Cluster environment, all tasks have additional attribute "Node IDs to process the task". It's the comma separated list of cluster nodes, which may process the task. If there is no node ID specified, task may be processed on any cluster node, so in most cases it will be processed on the same node where the event was triggered. If there are some nodeIDs specified, task will be processed on the first node in the list which is connected in cluster and ready.

# <span id="page-131-0"></span>**Task - Execution of Graph**

Please note that behaviour of this task type is almost the same as  $\frac{\text{Task}}{\text{Task}} - \frac{\text{Execution of Jobflow}}{\text{Jobflow}}$  (p. 126)

Table 20.4. Attributes of "Graph execution" task

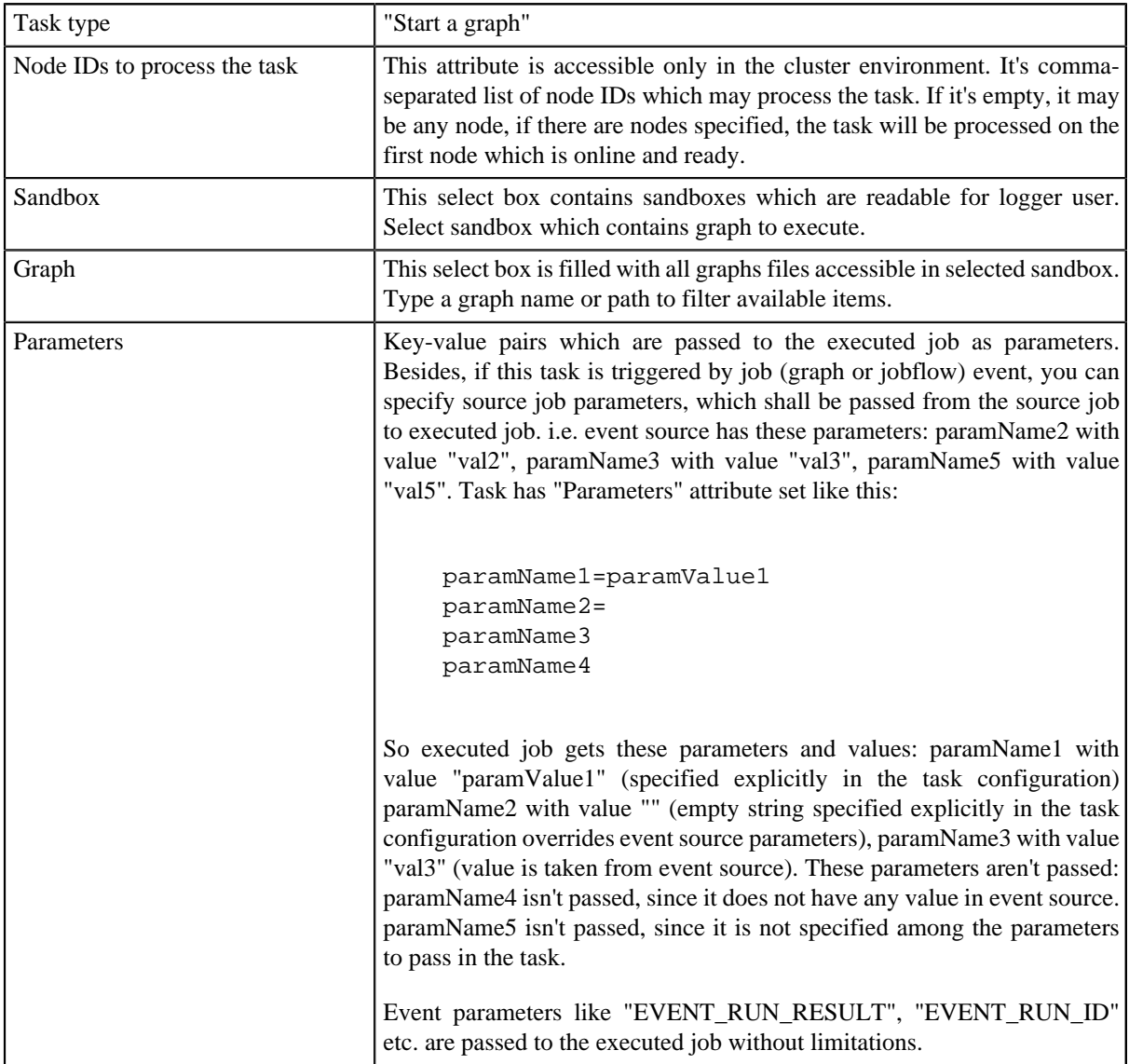

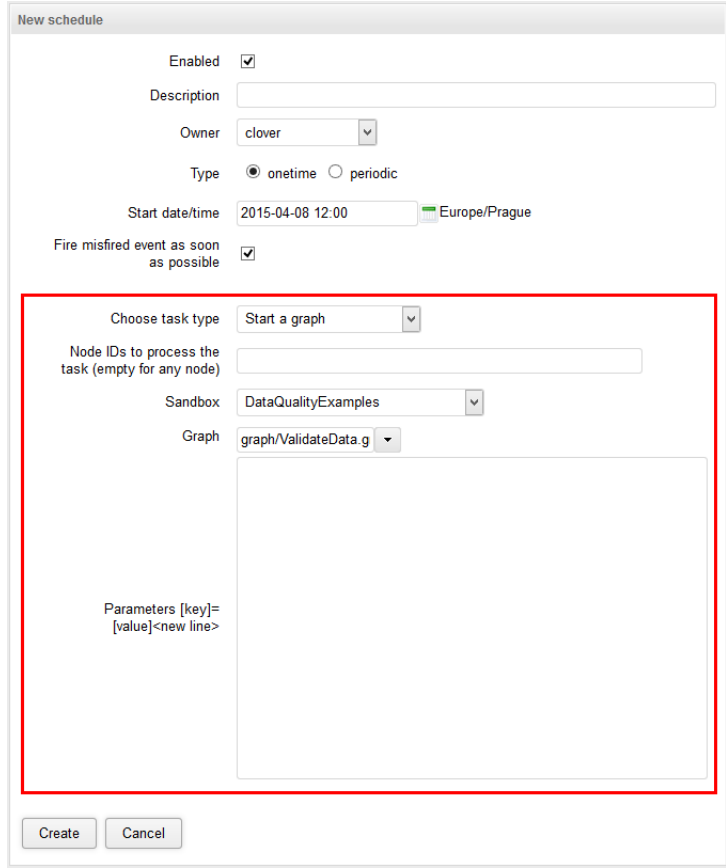

Figure 20.6. Web GUI - Graph execution task

# <span id="page-132-0"></span>**Task - Execution of Jobflow**

Please note that behaviour of this task type is almost the same as  $\frac{\text{Task}}{\text{Task}} - \frac{\text{Execution of Graph}}{\text{Graph}}$  (p. 125)

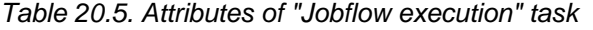

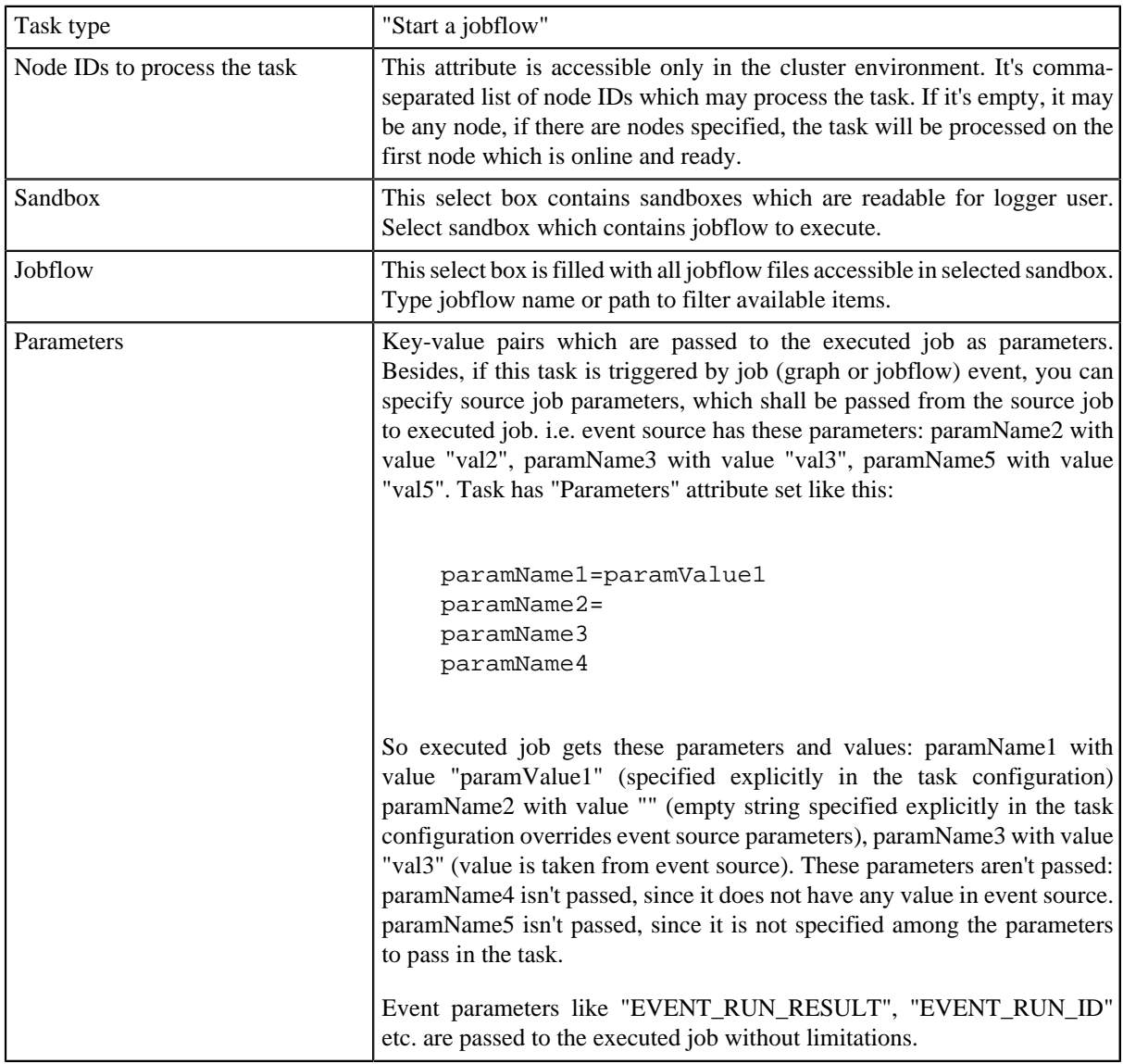

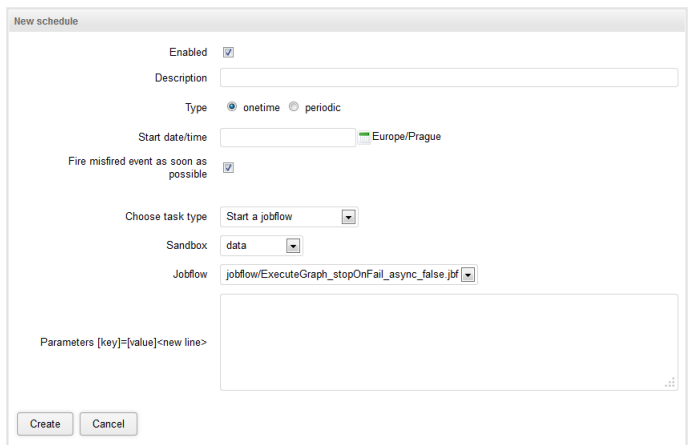

Figure 20.7. Web GUI - Jobflow execution task

# <span id="page-133-0"></span>**Task - Abort job**

This task, when activated kills/aborts specified job (ETL graph or jobflow), if it is currently running.

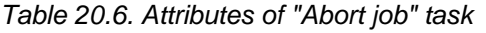

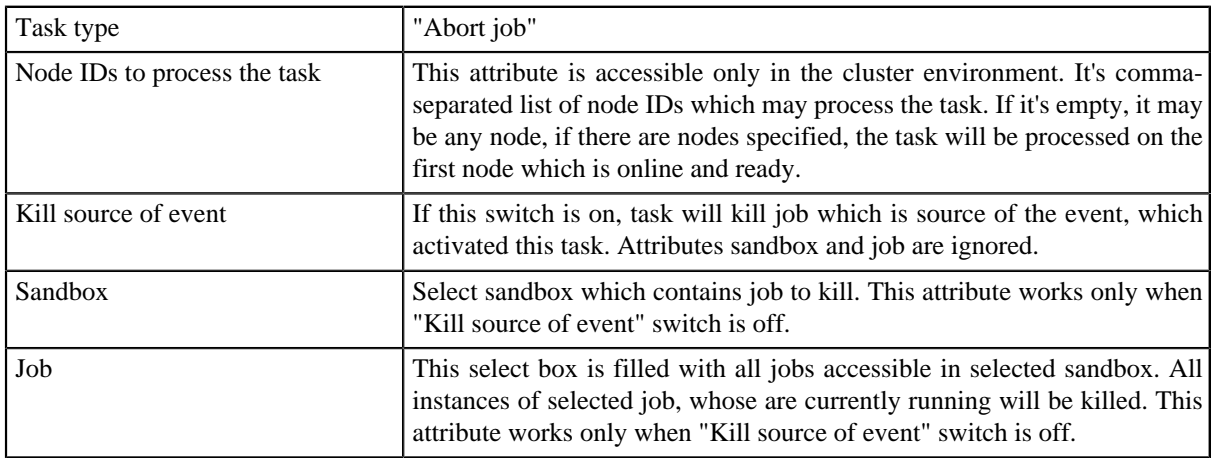

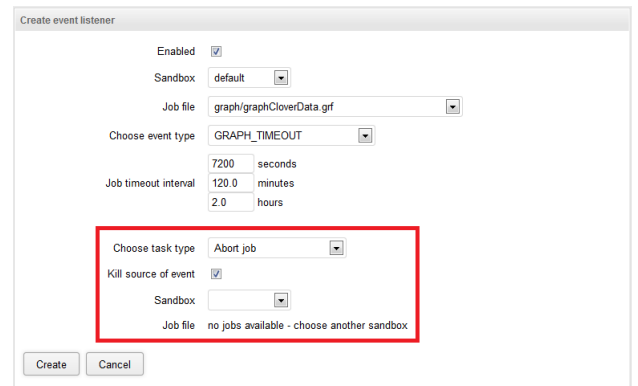

Figure 20.8. Web GUI - "Abort job"

# <span id="page-134-0"></span>**Task - Execution of Shell Command**

Table 20.7. Attributes of "Execute shell command" task

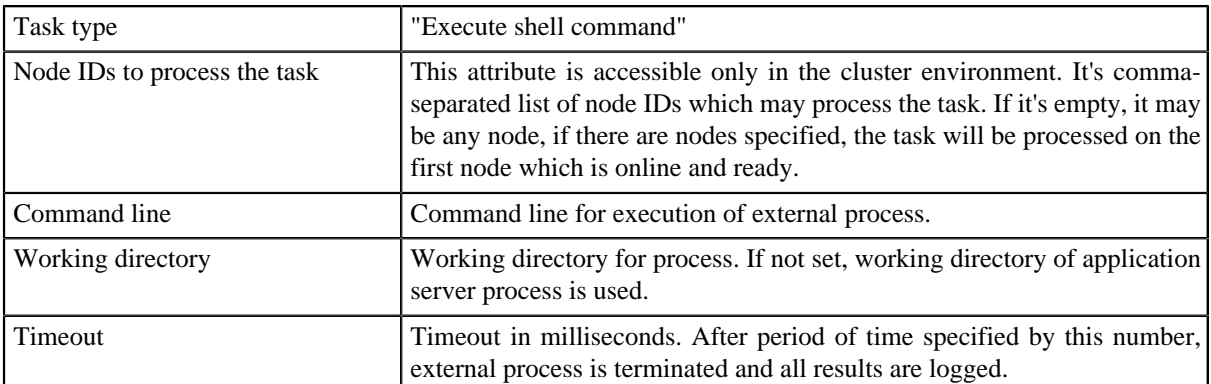

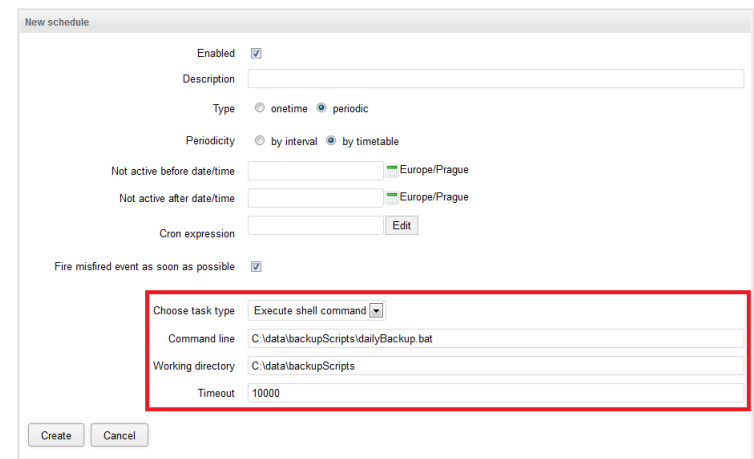

Figure 20.9. Web GUI - shell command

## <span id="page-135-0"></span>**Task - Send Email**

This task is very useful, but for now only as response for graph events. This feature is very powerful for monitoring. (see [Graph Event Listeners \(p. 137\)](#page-143-0) for description of this task type).

*Note: It seems useless to send emails periodically, but it may send current server status or daily summary. These features will be implemented in further versions.*

## <span id="page-135-1"></span>**Task - Execute Groovy Code**

This type of task allows execute code written in script language Groovy. The script can be defined in place or using a path to external . groovy file. It is possible to use some variables.

Basic attribute of this task is source code of written in Groovy.

In cluster environment there is also one additional attribute "Node IDs to process the task". It's comma-separated list of node IDs which may process the task. If it's empty, it may be any node, if there are nodes specified, the task will be processed on the first node which is online and ready.

CloverETL Server contains Groovy version 2.0.0

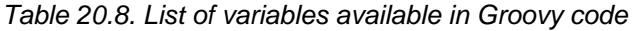

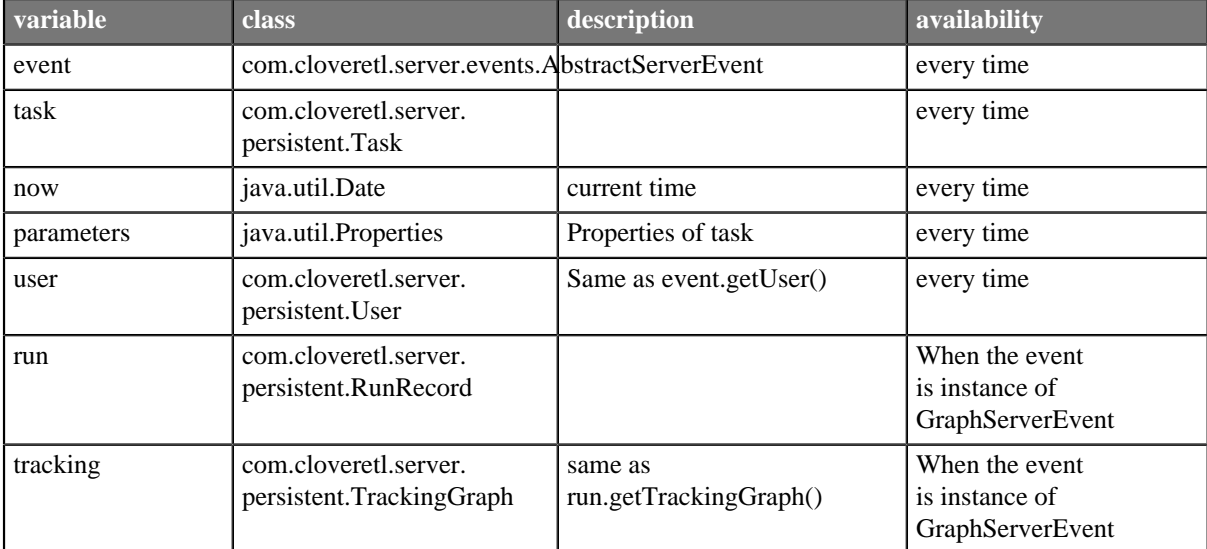

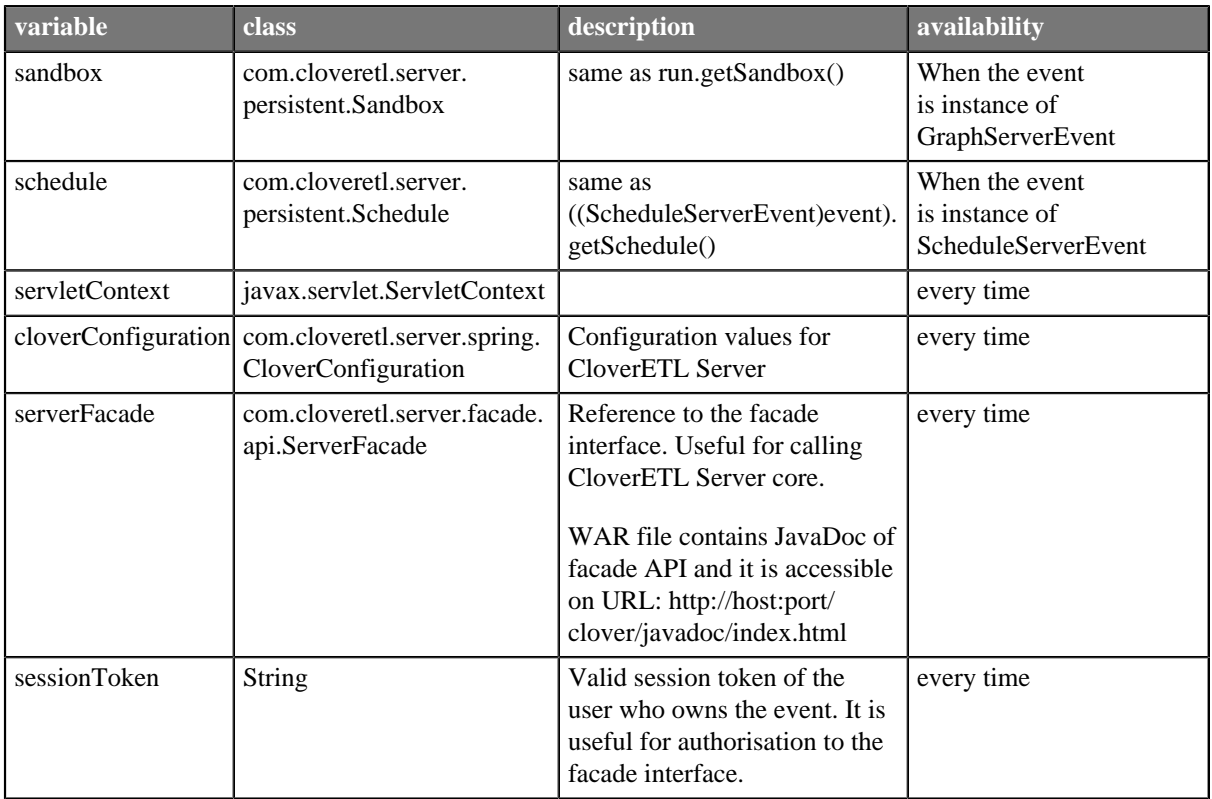

Variables run, tracking and sandbox are available only if event is instance of GraphServerEvent class. Variable schedule is available only for ScheduleServerEvent as event variable class.

## **Example of use Groovy script**

This example shows script which writes text file describing finished graph. It shows use of 'run' variable.

```
import com.cloveretl.server.persistent.RunRecord;
String dir = "/tmp/";
RunRecord rr = (RunRecord)run; 
String fileName = "report"+rr.getId()+"_finished.txt";
FileWriter fw = new FileWriter(new File(dir+fileName));
fw.write("Run ID :: "+rr.getId() + "\n");fw.write("Graph ID :"+rr.getGraphId()+"\n");
fw.write("Sandbox :"+rr.getSandbox().getName()+"\n");
fw.write("\n");
fw.write("Start time :"+rr.getStartTime()+"\n");
fw.write("Stop time :"+rr.getStopTime()+"\n");
fw.write("Duration :"+rr.getDurationString()+"\n");
fw.write("Status :"+rr.getStatus()+"\n");
fw.close();
```
# <span id="page-136-0"></span>**Task - Archivator**

As name suggests, this task can archive (or delete) obsolete records from DB.

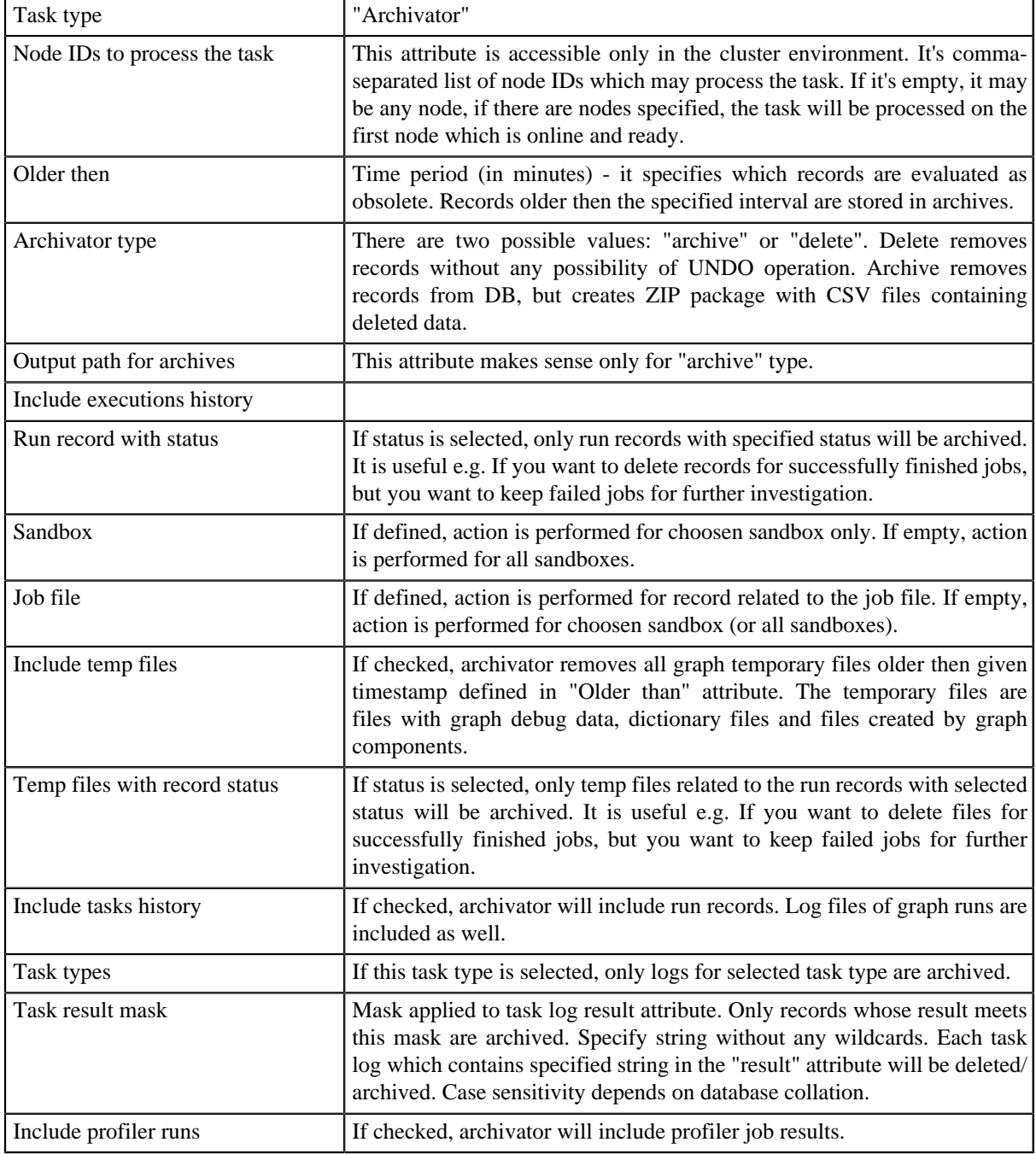

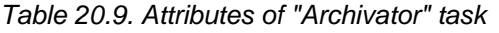

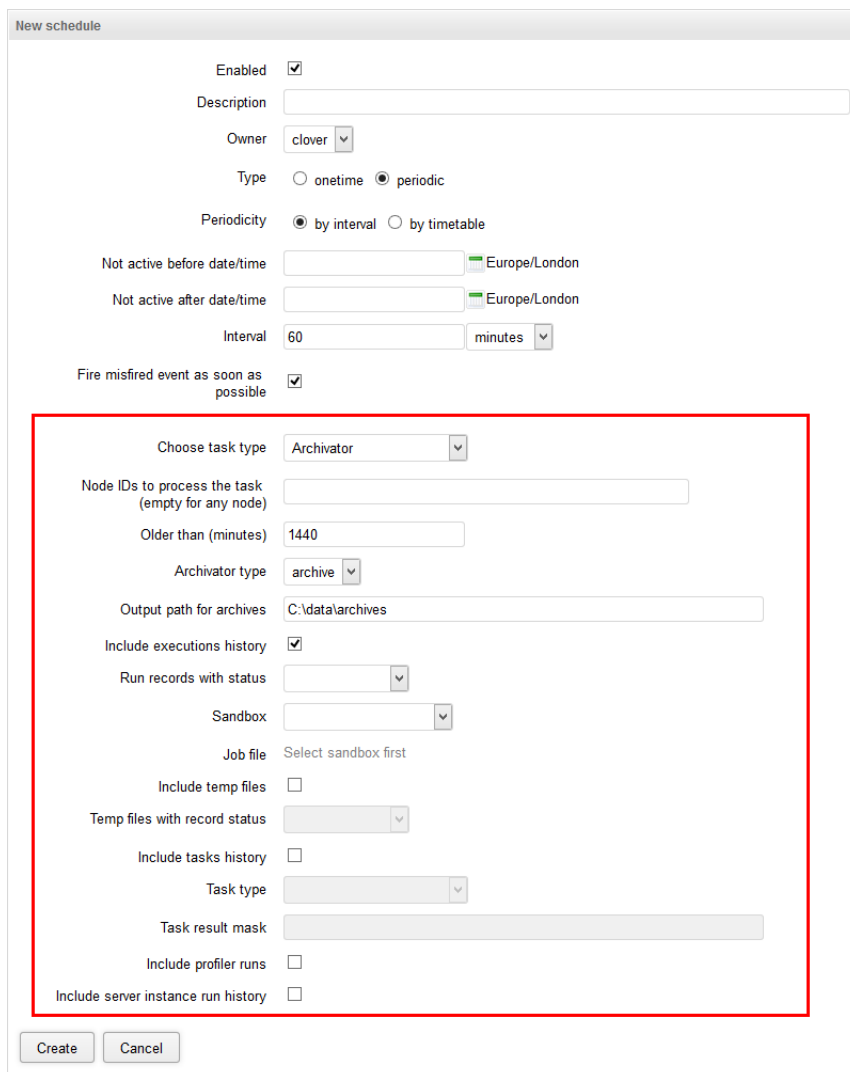

Figure 20.10. Web GUI - archive records

# **Chapter 21. Viewing Job Runs - Executions History**

Executions History shows the history of all jobs that the Server has executed – transformation graphs, jobflows, and Data Profiler jobs. You can use it to find out why a job failed, see the parameters that were used for a specific run, and much more.

The table shows basic information about the job: Run ID, Job file, current status, and time of execution, as well as some useful links. You will also find additional details after clicking on the job name in the list – details such as associated log files, parameter values, tracking, and more.

Please note that some jobs might not appear in the Executions History list. These are jobs that have disabled persistency for increased performance – e.g. some Launch Services disable storing the run information in order to increase service responsiveness.

### **Filtering and ordering**

Use the Filter panel to filter the view. By default, only parent tasks are shown (Show executions children) – e.g. master nodes in the Cluster and their workers are hidden by default.

Use the up and down arrows in the table header to sort the list. By default, the latest job is listed first.

| <b>Executions History</b><br>Sandboxes<br><b>Tasks History</b><br><b>Event Listeners</b><br>$\boxed{\mathbb{I}}$<br><b>Filter</b><br>$\mathbf{K}$<br>$\overline{\mathbf{v}}$<br>$=$ $\vert$ $\vee$<br>Run ID<br><b>Executed by</b><br>File<br>Sandbox<br>$\blacksquare$<br>From date<br>To date<br>Ш<br>$\overline{\phantom{0}}$<br>П<br><b>Status</b><br>Show nested jobs<br><b>Reset filter</b><br>Filter<br>Job $\Rightarrow$<br>Node $\Leftrightarrow$<br><b>Executed by</b><br>Started =<br>Run ID $\Rightarrow$<br>Status $\subset$<br>BigDataExamplesCommunity<br>Kill all by name<br>node1<br>$\bullet$<br>2014-11-05 14:08:50<br>Kill<br>倡<br>clover<br>51396 图<br>graph/CloverETL-CountVisits.grf<br><b>BigDataExamplesCommunity</b><br>$\bullet$<br>2014-11-05 14:06:55<br>node1<br>侶<br>clover<br>51395 品<br>graph/CloverETL-CountVisits.grf<br><b>BigDataExamples</b><br>$\bullet$<br>node1<br>倡<br>2014-11-05 14:06:37<br>clover<br>51394<br>graph/GenerateReport.grf<br><b>BigDataExamples</b><br>$\bullet$<br>2014-11-05 14:06:19<br>node1<br>51393 图<br>侶<br>clover<br>graph/BigDataExample HDFS.grf<br><b>WebSiteExamples</b><br>$\bullet$<br>2014-11-05 14:05:36<br>51392 3<br>node1<br>图<br>clover<br>jobflow/SalesforceWebService.jbf<br>$2 \quad 3$<br>$5\quad 6$<br>$\mathbf{1}$<br>7 <sup>7</sup><br>$8 \quad 9$<br>10<br>$\overline{4}$<br><b>KK K</b><br>$\gg$ $\gg$ |            | <b>CloverETL Server Console</b> |                        |            |         |               | node1 / cloverCluster        | (Page complete) 2014-11-05 14:09:28 +01:00<br>Help<br>Administrator |
|----------------------------------------------------------------------------------------------------|------------|---------------------------------|------------------------|------------|---------|---------------|------------------------------|---------------------------------------------------------------------|
|                                                                                                    | Monitoring |                                 | <b>Launch Services</b> | Scheduling |         | Configuration | CloverETL Server 4.0.0.39/39 | Logout<br>Home                                                      |
|                                                                                                    |            |                                 |                        |            |         |               |                              |                                                                     |
|                                                                                                    |            |                                 |                        |            |         |               |                              |                                                                     |
|                                                                                                    |            |                                 |                        |            |         |               |                              |                                                                     |
|                                                                                                    |            |                                 |                        |            |         |               |                              |                                                                     |
|                                                                                                    |            |                                 |                        |            |         |               |                              |                                                                     |
|                                                                                                    |            |                                 |                        |            |         |               |                              |                                                                     |
|                                                                                                    |            |                                 |                        |            |         |               |                              |                                                                     |
|                                                                                                    |            |                                 |                        |            |         |               |                              |                                                                     |
|                                                                                                    |            |                                 |                        |            |         |               |                              |                                                                     |
|                                                                                                    |            |                                 |                        |            |         |               |                              |                                                                     |
|                                                                                                    |            |                                 |                        |            |         |               |                              |                                                                     |
|                                                                                                    |            |                                 |                        |            |         |               |                              |                                                                     |
|                                                                                                    |            |                                 |                        |            |         |               |                              |                                                                     |
|                                                                                                    |            |                                 |                        |            |         |               |                              |                                                                     |
|                                                                                                    |            |                                 |                        |            |         |               |                              |                                                                     |
|                                                                                                    |            |                                 |                        |            |         |               |                              |                                                                     |
|                                                                                                    |            |                                 |                        |            |         |               |                              |                                                                     |
| Rows per page 5                                                                                                    |            |                                 |                        |            | Refresh |               |                              |                                                                     |
| Copyright @ 2014 CloverETL created by Javlin All rights reserved.                                                                                                    |            |                                 |                        |            |         |               |                              |                                                                     |

Figure 21.1. Executions History - executions table

When some job execution is selected in the table, the detail info is shown on the right side.

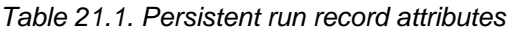

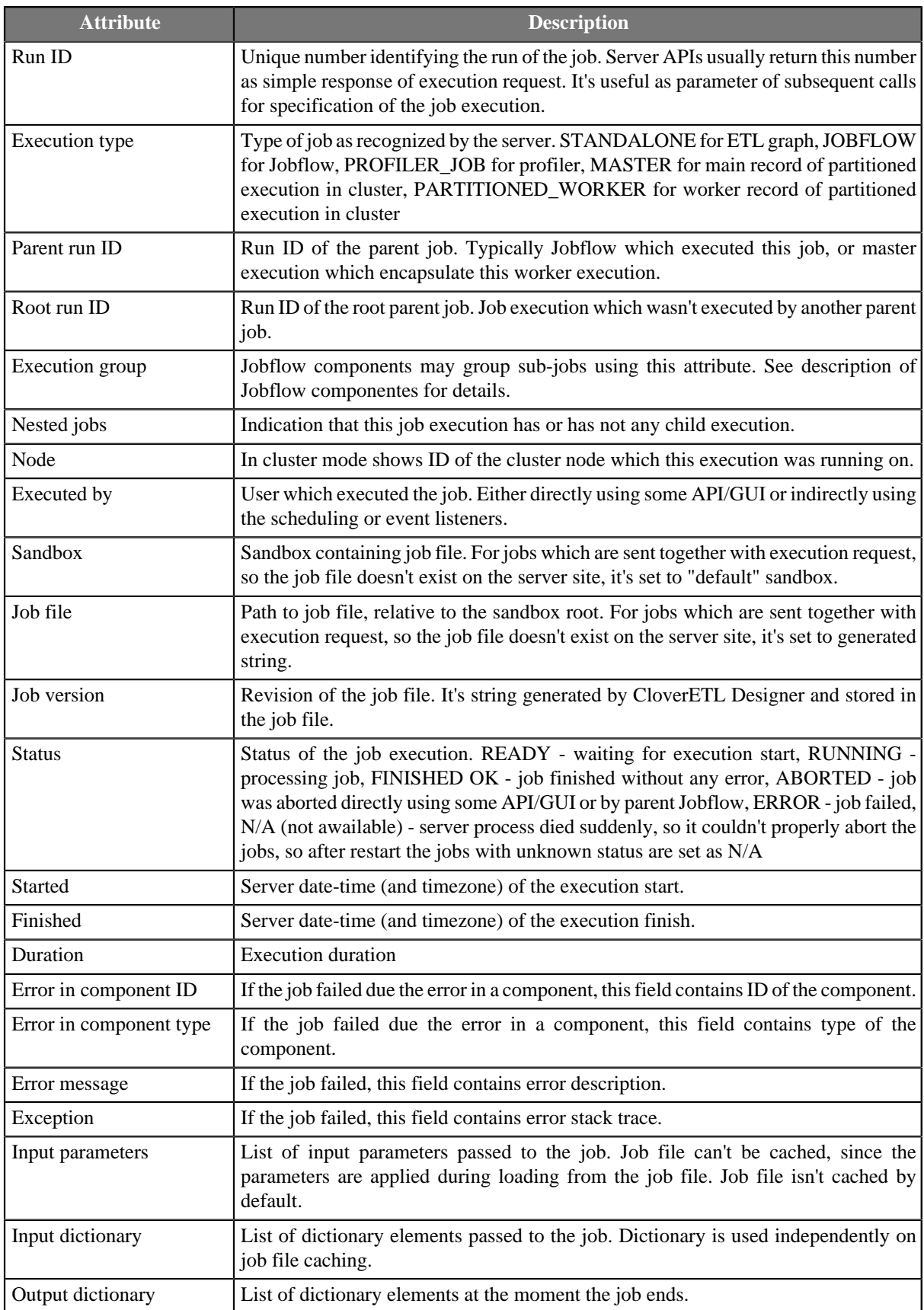

For jobs which have some children executions, e.g. partitioned or jobflows also executions hierarchy tree is shown.

#### Chapter 21. Viewing Job Runs - Executions History

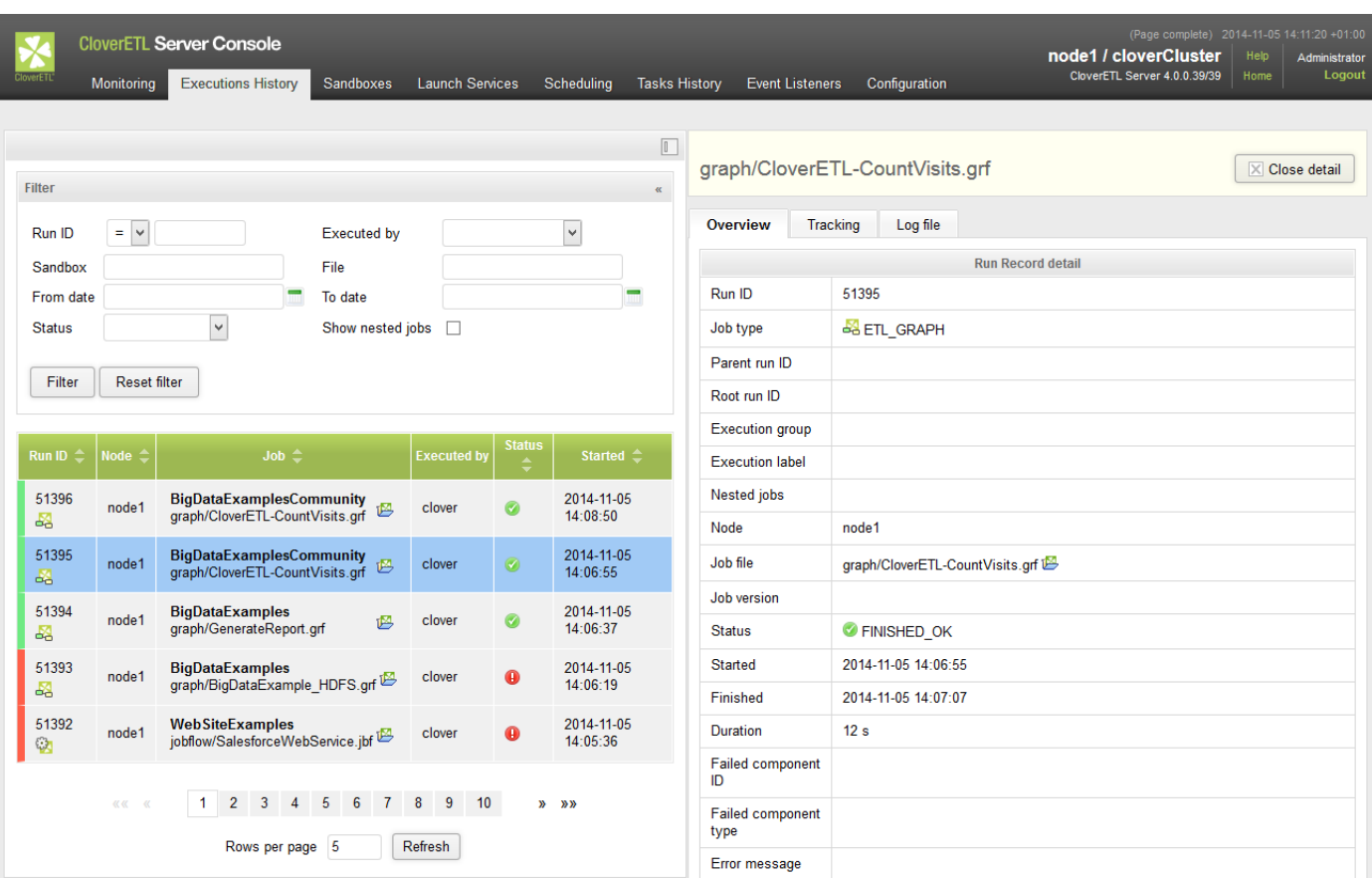

Figure 21.2. Executions History - overall perspective

Since the detail panel and expecially job logs may be wide, it may be usefull to hide table on the left, so the detail panel spreads. Click on the minimize icon on the top of the list panel to hide panel. Then to show list panel agan, click to the "Expand panel" icon on the left.

|               | Monitonna                              |          | <b>CloverETL Server Console</b><br><b>Executions History</b>                                                                                                    |          | Sandboxes Launch Services Scheduling Tasks History Event Listeners |  |  |  |  |  |  | Configuration     |        |  | (Page complete) 2014-11-05 14:17:14 +01:0)<br>node1 / cloverCluster<br>CloverETL Server 4.0.0.39/39 | Heb<br>Home |                | <b>Administrato</b><br>Logou |
|---------------|----------------------------------------|----------|----------------------------------------------------------------------------------------------------|----------|--------------------------------------------------------------------|--|--|--|--|--|--|-------------------|--------|--|----------------------------------------------------------------------------------------------------|-------------|----------------|------------------------------|
| 顶<br>id panel |                                        |          | iobflow/ExecuteGraph/ExecuteGraph executionLabel.ibf                                                                                                    |          |                                                                    |  |  |  |  |  |  |                   |        |  |                                                                                                    |             | X Close detail |                              |
| Exper         | <b>Executions hierarchy</b>            |          |                                                                                                    |          |                                                                    |  |  |  |  |  |  | <b>सी Refresh</b> | Filter |  | 9.96                                                                                                | <b>FF</b>   | Enlarge        |                              |
|               |                                        |          | 8 20 51398 node1 cloveretl_test_scenarios_syn/iobflow/ExecuteGraph/ExecuteGraph_executionLabel.ibf (22 children)                                                                                                    |          |                                                                    |  |  |  |  |  |  |                   |        |  |                                                                                                    |             |                | $\sim$                       |
|               |                                        |          | 23 51399 node1 cloveretl test scenarios syn/iobflow/ExecuteGraph/ExecuteGraph executionLabeLorf (other custom label)<br>5 51400 node1 cloveretl_test_scenarios_svn/jobflow/ExecuteGraph/ExecuteGraph_executionLabel.grf [custom label 1]<br>51401 node1 cloveretl_test_scenarios_syn/iobflow/ExecuteGraph/ExecuteGraph_executionLabel.orf (custom label) @<br>54.51402 node1 cloveretl test scenarios svn/jobflow/ExecuteGraph/ExecuteGraph executionLabel.grf [other custom label]                                                                                                    |          |                                                                    |  |  |  |  |  |  |                   |        |  |                                                                                                    |             |                |                              |
|               |                                        |          |                                                                                                    |          |                                                                    |  |  |  |  |  |  |                   |        |  |                                                                                                    |             |                |                              |
|               | Overview                               | Tracking |                                                                                                    | Log file |                                                                    |  |  |  |  |  |  |                   |        |  |                                                                                                    |             |                |                              |
|               | Download log<br>CLOVER USERNAME=clover |          | Download log (zipped)<br>2014-11-05 14:16:36.051 INFO 51398 (http-bio-8082-exec-401 *** CloverETL, (c) 2002-2014 Javlin a.s. ***<br>2014-11-05 14:16:36,051 INFO 51398 [http-bio-8082-exec-40] Running with CloverETL version 4.0.0 build#039 compiled 05/11/2014 05:09:01<br>2014-11-05 14:16:36,051 INFO 51398 (http-bio-8082-exec-40) Running on 2 CPU(s), OS Linux, architecture and64, Java version 1.8.0 20, max available<br>memory for JVM 932352 KB<br>2014-11-05 14:16:36.055 INFO 51398 (http-bio-8082-exec-40) License No. : CLSCXJAVLI45890582BY<br>2014-11-05 14:16:36,115 INFO 51398 [http-bio-8082-exec-40] Server 4.0.0. fingerprint: 18,821,102 jYtAjMuUjM811QygTNwkDO1QTSMZVQKh1QTx0QOMiWUFwNxUzMIz<br>2014-11-05 14:16:36.116 INFO 51398 (http-bio-8082-exec-40) Executing tob: cloveretl test scenarios svn/tobflow/ExecuteGraph<br>/ExecuteGraph executionLabel.jbf with permissions of user "clover"<br>2014-11-05 14:16:36.116 INFO 51398 (http-bio-8082-exec-40) Triggered via Web GUI<br>2014-11-05 14:16:36.159 INFO 51398 (http-bio-8082-exec-40) Initializing 1ob id:1400749299979 hashCode:2014823181<br>2014-11-05 14:16:36,159 INFO 51398 [http-bio-8082-exec-40] Graph initialization (ExecuteGraph executionLabel)<br>2014-11-05 14:16:36,159 INFO 51398 [http-bio-8082-exec-40] Initializing phase 0<br>2014-11-05 14:16:36,236 INFO 51398 (http-bio-8082-exec-40) Phase 0 initialized successfully.<br>2014-11-05 14:16:36.237 INFO 51398 (http-bio-8082-exec-40) Initializing watchdog<br>2014-11-05 14:16:36,239 INFO 51398 [WatchDog 51398] Job parameters:<br>CONN DIR=\$(PROJECT)/conn<br>DATAIN DIR-#(PROJECT)/data-in<br>DATAOUT DIR=\$(PROJECT)/data-out<br>DATATMP DIR-\${PROJECT}/data-tmp<br>DUMNY PARAM=dumny value<br>ExecuteJobflow crossSandboxExecution CLO 723-passedValue<br>FORMAT MANY INTS COUNT=100<br>GRAPH DIR-\${PROJECT}/graph |          |                                                                    |  |  |  |  |  |  |                   |        |  |                                                                                                    |             |                |                              |

Figure 21.3. Executions Hierarchy with docked list of jobs

Executions hierarchy may be rather complex, so it's possible to filter the content of the tree by fulltext filter. However when the filter is used, the selected executions aren't hierarchically structured.

# **Chapter 22. Listeners**

Listeners can be seen as hooks. They wait for a specific event and take a used-defined action if event occurs.

The event are specific to the particular listener [\(Graph Event Listeners \(p. 137\),](#page-143-0) [Jobflow Event](#page-151-0) [Listeners \(p. 145,](#page-151-0) [JMS messages listeners \(p. 147](#page-153-0), Universal event listeners (p. 151) or [File event](#page-158-0) [listeners \(p. 152\)](#page-158-0)). The available actions taken by the listeners are common for all listeners.

The action, that can be taken are:

- Send email see [Task Send Email \(p. 139\)](#page-145-0)
- Execute shell command see [Task Execution of Shell Command \(p. 128\)](#page-134-0)
- Start a graph see [Task Execution of Graph \(p. 125\)](#page-131-0)
- Start a jobflow see [Task Execution of Jobflow \(p. 126\)](#page-132-0)
- Start a profiler job
- Abort job see  $\frac{\text{Task} \text{Abort job}}{\text{(p. 127)}}$
- Archivator see [Task Archivator \(p. 130\)](#page-136-0)
- Send a JMS Message see [Task JMS Message \(p. 141\)](#page-147-0)
- Execute Groovy code see **Task** Execute Groovy Code (p. 129)

# <span id="page-143-0"></span>**Graph Event Listeners**

Graph Event Listeners allow you to define a task that the Server will execute as a reaction to the success, failure or other event of a specific job (a transformation graph).

Each listener is bound to a specific graph and is evaluated no matter whether the graph was executed manually, scheduled, or via an API call, etc.

You can use listeners to chain multiple jobs (creating a success listener that starts the next job in a row). However, we recommend using Jobflows to automate complex processes because of its better development and monitoring capabilities.

Graph Event Listeners are similar to Jobflow Event Listeners [\(Jobflow Event Listeners \(p. 145\)](#page-151-0)) – for CloverETL Server both are simply "jobs".

In the Cluster, the event and the associated task are executed on the same node the job was executed on by default. If the graph is distributed, the task will be executed on the master worker node. However, you can override where the task will be executed by explicitly specifying a Node IDs in the task definition.

# **Graph Events**

Each event carries properties of graph, which is source of event. If there is an event listener specified, task may use these properties. i.e. next graphs in the chain may use "EVENT\_FILE\_NAME" placeholder which activated first graph in the chain. Graph properties, which are set specifically for each graph run (i.e. RUN\_ID), are overridden by last graph.

For now, there are these types of graph events:

- [graph started \(p. 137\)](#page-143-1)
- [graph phase finished \(p. 137\)](#page-143-2)
- [graph finished OK \(p. 137\)](#page-143-3)
- [graph error \(p. 137\)](#page-143-4)
- [graph aborted \(p. 138\)](#page-144-0)
- [graph timeout \(p. 138\)](#page-144-1)
- <span id="page-143-1"></span>• [graph status unknown \(p. 138\)](#page-144-2)

### **graph started**

<span id="page-143-2"></span>Event of this type is created, when ETL graph execution successfully started.

### **graph phase finished**

Event of this type is created, everytime when graph phase is finished and all its nodes are finished with status FINISHED\_OK.

### <span id="page-143-3"></span>**graph finished OK**

<span id="page-143-4"></span>Event of this type is created, when all phases and nodes of graph are finished with status FINISHED\_OK.

### **graph error**

Event of this type is created, when graph cannot be executed from any reason, or when any node of graph fails.
### **graph aborted**

Event of this type is created, when graph is explicitly aborted.

### **graph timeout**

Event of this type is created, when graph runs longer then specified interval. Thus you have to specify "Job timeout interval" attribute for each listener of graph timeout event. You can specify this interval in seconds or in minutes or in hours.

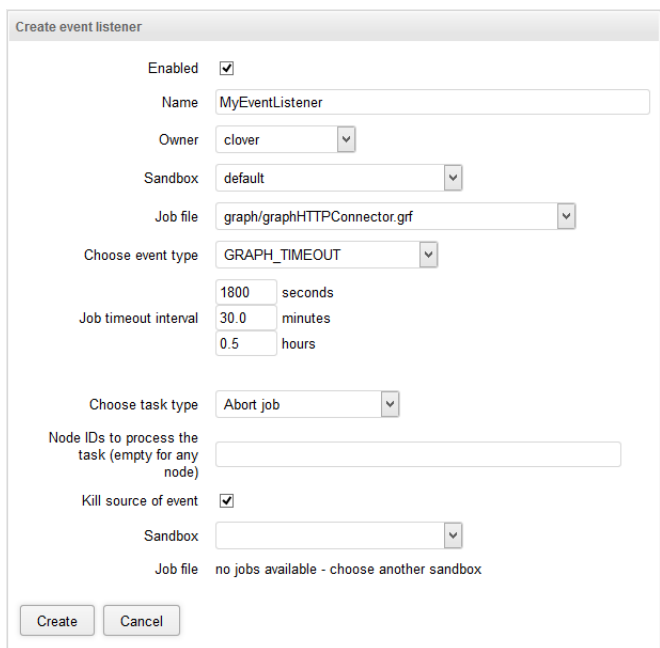

Figure 22.1. Web GUI - graph timeout event

### **graph status unknown**

Event of this type is created, when the server, during the startup, detects run records with undefined status in the executions history. Undefined status means, that server has been killed during graph run. Server automatically changes state of graph to "Not Available" and sends 'graph status unknown' event. Please note, that this works just for executions, which have persistent record in executions history. It is possible to execute transformation without persistent record in executions history, typically for better performance of fast running transformations (i.e. using Launch Services).

### **Listener**

User may create listener for specified event type and graph (or all graphs in sandbox). Listener is actually connection between graph event and task, where graph event specifies WHEN and task specifies WHAT to do.

So progress is like this:

- event is created
- listeners for this event are notified
- each listener performs related task

# <span id="page-145-1"></span>**Tasks**

Task types "execute shell command", "execute graph" and "archivator" are described in [Chapter 20,](#page-126-0) [Scheduling \(p. 120\)](#page-126-0), see this chapter for details about these task types. There is one more task type, which is useful especially with graph event listeners, thus it is described here. It is task type "send email".

*Note: You can use task of any type for both scheduling and graph event listener. Description of task types is divided into two sections just to show the most obvious use cases.*

In the Cluster environment, all tasks have additional attribute "Node IDs to process the task". It's the comma separated list of cluster nodes, which may process the task. If there is no node ID specified, task may be processed on any cluster node, so in most cases it will be processed on the same node where the event was triggered. If there are some nodeIDs specified, task will be processed on the first node in the list which is connected in cluster and ready.

- [Task Send Email \(p. 139\)](#page-145-0)
- <span id="page-145-0"></span>• [Task - JMS Message \(p. 141\)](#page-147-0)

# **Task - Send Email**

This type of task is useful for notifications about result of graph execution. I.e. you can create listener with this task type to be notified about each failure in specified sandbox or failure of particular graph.

| Task type              | "email"                                                                                                    |
|------------------------|----------------------------------------------------------------------------------------------------|
| E-mail template        | This select box is available only when user is creating new record. It<br>contains all predefined email templates. If user chooses any of them, all<br>fields below are automatically filled with values from template.                                          |
| To                     | Recipient's email address. It is possible to specify more addresses<br>separated by comma. It is also possible to use placeholders. See<br>Placeholders $(p. 140)$ for details.                                                                                  |
| Cc                     | Cc stands for 'carbon copy'. Copy of email will be delivered to these<br>addresses. It is possible to specify more addresses separated by comma. It<br>is also possible to use placeholders. See $Placeholders (p. 140)$ for details.                            |
| Bcc                    | Bcc: stands for 'Blind carbon copy'. It is the same as Cc, but the others<br>recipients aren't aware, that these recipients get copy of email.                                                                                                    |
| Reply-to (Sender)      | Email address of sender. It must be valid address according to SMTP server.<br>It is also possible to use placeholders. See Placeholders $(p. 140)$ for<br>details.                                                                                              |
| Subject                | subject. It is also possible to use placeholders.<br>Email<br>See<br>Placeholders (p. 140) for details.                                                                                                    |
| Text                   | Body of email in plain text. Email is created as multipart, so HTML<br>body should have a precedence. Plain text body is only for email clients<br>which do not display HTML. It is also possible to use placeholders. See<br>Placeholders (p. 140) for details. |
| <b>HTML</b>            | Body of email in HTML. Email is created as multipart, so HTML body<br>should have a precedence. Plain text body is only for email clients<br>which do not display HTML. It is also possible to use placeholders. See<br>Placeholders (p. 140) for details.       |
| Log file as attachment | If this switch is checked, email will have an attachment with packed log<br>file of related graph execution.                                                                                                    |

Table 22.1. Attributes of "Send email" task

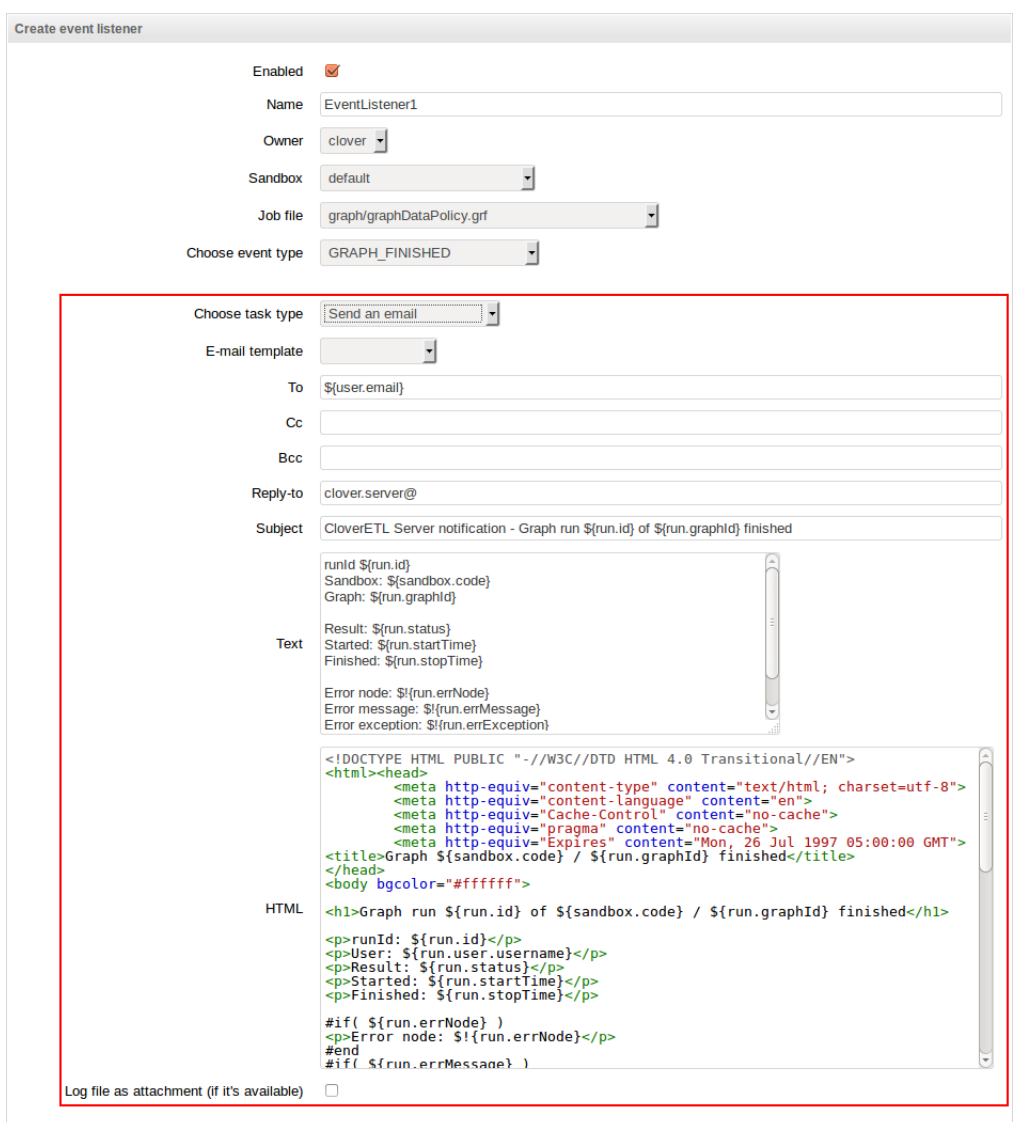

Figure 22.2. Web GUI - send email

<span id="page-146-0"></span>*Note: Do not forget to configure connection to SMTP server (See Part III, "*[Configuration](#page-46-0)*[" \(p. 40\)](#page-46-0) for details).*

### **Placeholders**

Placeholder may be used in some fields of tasks. They are especially useful for email tasks, where you can generate content of email according to context variables.

*Note: In most cases, you can avoid this by using email templates (See Email task for details)*

These fields are preprocessed by Apache Velocity templating engine. See Velocity project URL for syntax description <http://velocity.apache.org/>

There are several context variables, which you can use in placeholders and even for creating loops and conditions.

- *event*
- *now*
- *user*
- *run*
- *sandbox*

Some of them may be empty in dependence of occasion which field is processed in. I.e. If task is processed because of graph event, then *run* and *sandbox* variables contain related data, otherwise they are empty,

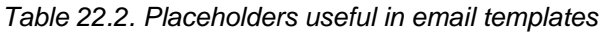

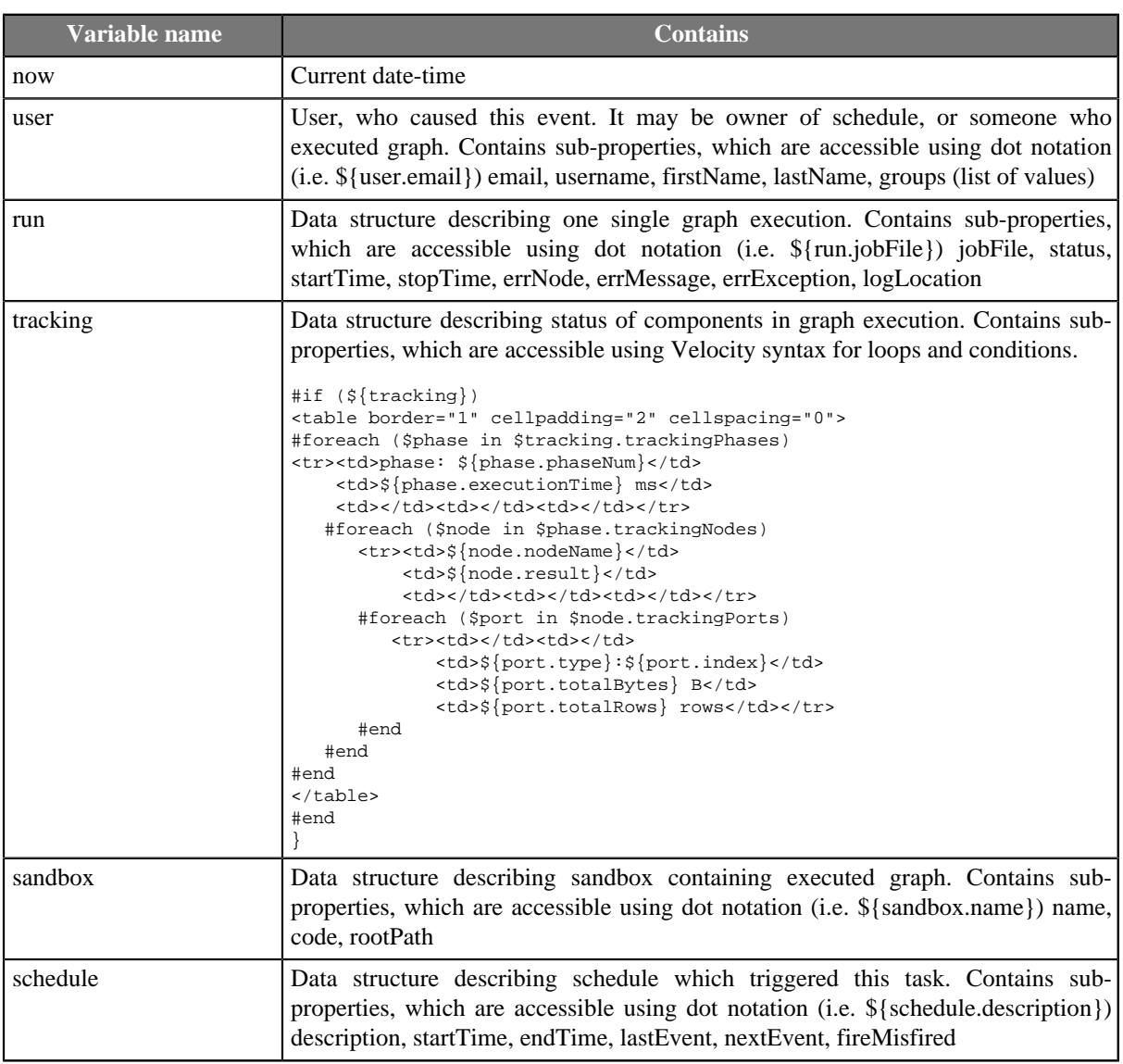

# <span id="page-147-0"></span>**Task - JMS Message**

This type of task is useful for notifications about result of graph execution. I.e. you can create graph event listener with this task type to be notified about each failure in specified sandbox or failure of particular graph.

JMS messaging requires JMS API (jms.jar) and third-party libraries. All these libraries must be available on application server classpath. Some application servers contain these libraries by default, some do not, thus the libraries must be added explicitly.

| Task type                    | "JMS message"                                                                                                    |
|------------------------------|----------------------------------------------------------------------------------------------------|
| Initial context class name   | Full class name of javax.naming.InitialContext implementation. Each<br>JMS provider has own implementation. i.e. for Apache MQ it is<br>"org.apache.activemq.jndi.ActiveMQInitialContextFactory". If it is empty,<br>server uses default initial context |
| Connection factory JNDI name | JNDI name of connection factory. Depends on JMS provider.                                                                                                    |
| <b>Destination JNDI</b> name | JNDI name of message queue/topic on the server                                                                                                    |
| Username                     | Username for connection to JMS message broker                                                                                                    |
| Password                     | Password for connection to JMS message broker                                                                                                    |
| <b>URL</b>                   | URL of JMS message broker                                                                                                    |
| <b>JMS</b> pattern           | This select box is available only when user is creating new record. It<br>contains all predefined JMS message patterns. If user chooses any of them,<br>text field below is automatically filled with value from pattern.                                |
| Text                         | Body of JMS message. It is also possible to use placeholders. See<br>Placeholders (p. 140) of send email task for details.                                                                                                    |

Table 22.3. Attributes of JMS message task

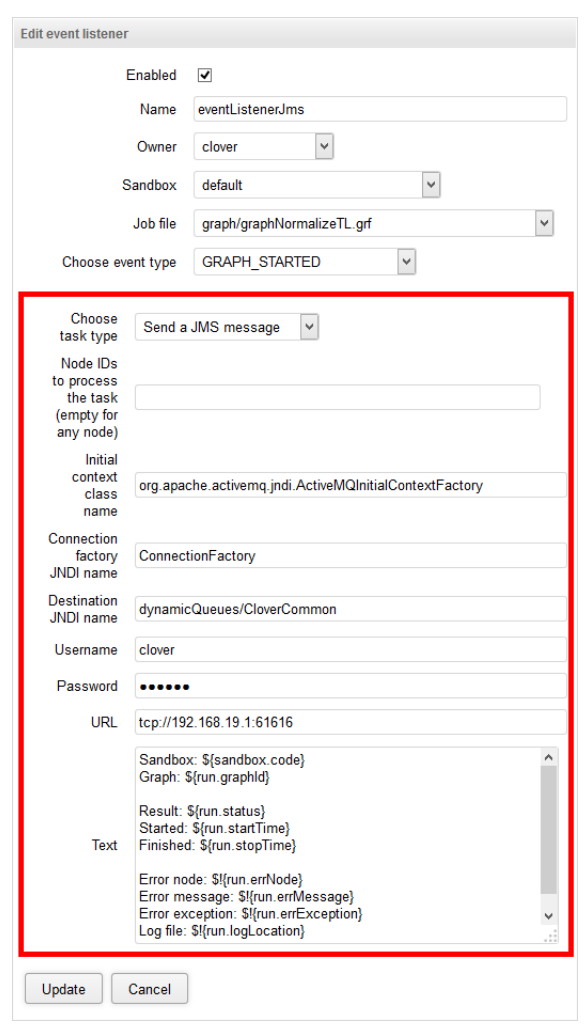

Figure 22.3. Web GUI - Task JMS message editor

### **Use cases**

Possible use cases are the following:

- [Execute graphs in chain \(p. 143\)](#page-149-0)
- [Email notification about graph failure \(p. 144\)](#page-150-0)
- [Email notification about graph success \(p. 144\)](#page-150-1)
- <span id="page-149-0"></span>• [Backup of data processed by graph \(p. 145\)](#page-151-0)

# **Execute graphs in chain**

Let's say, that we have to execute graph B, only if another graph A finished without any error. So there is some kind of relation between these graphs. We can achieve this behaviour by creating graph event listener. We create listener for event graph finished OK of graph A and choose task type execute graph with graph B specified for execution. And that is it. If we create another listener for graph B with task execute graph with graph C specified, it will work as chain of graphs.

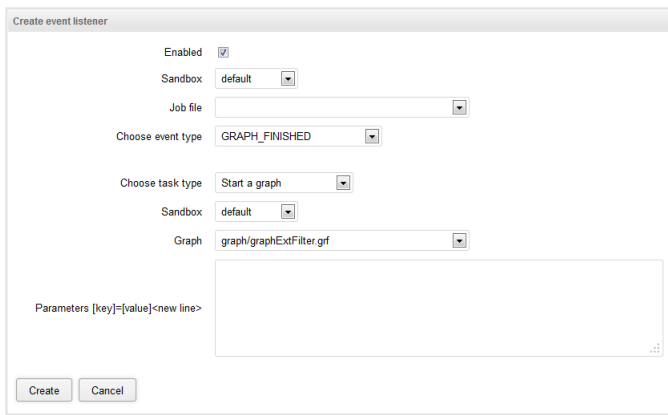

Figure 22.4. Event source graph isn't specified, thus listener works for all graphs in specified sandbox

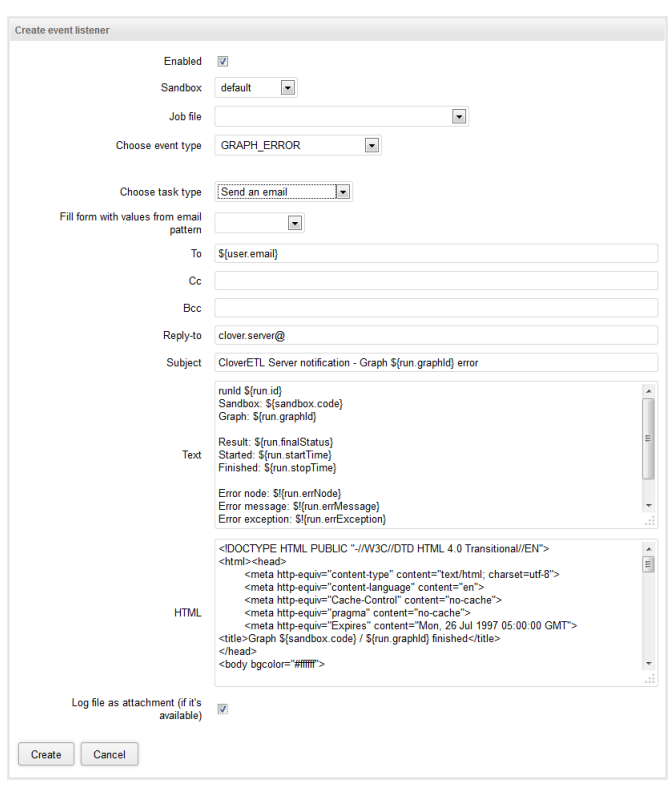

# <span id="page-150-0"></span>**Email notification about graph failure**

Figure 22.5. Web GUI - email notification about graph failure

# <span id="page-150-1"></span>**Email notification about graph success**

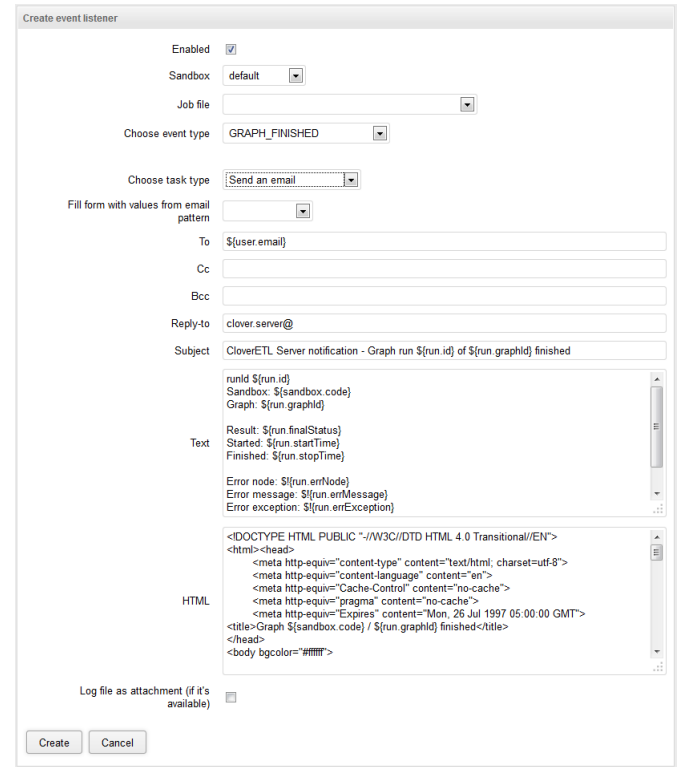

Figure 22.6. Web GUI - email notification about graph success

<span id="page-151-0"></span>**Backup of data processed by graph**

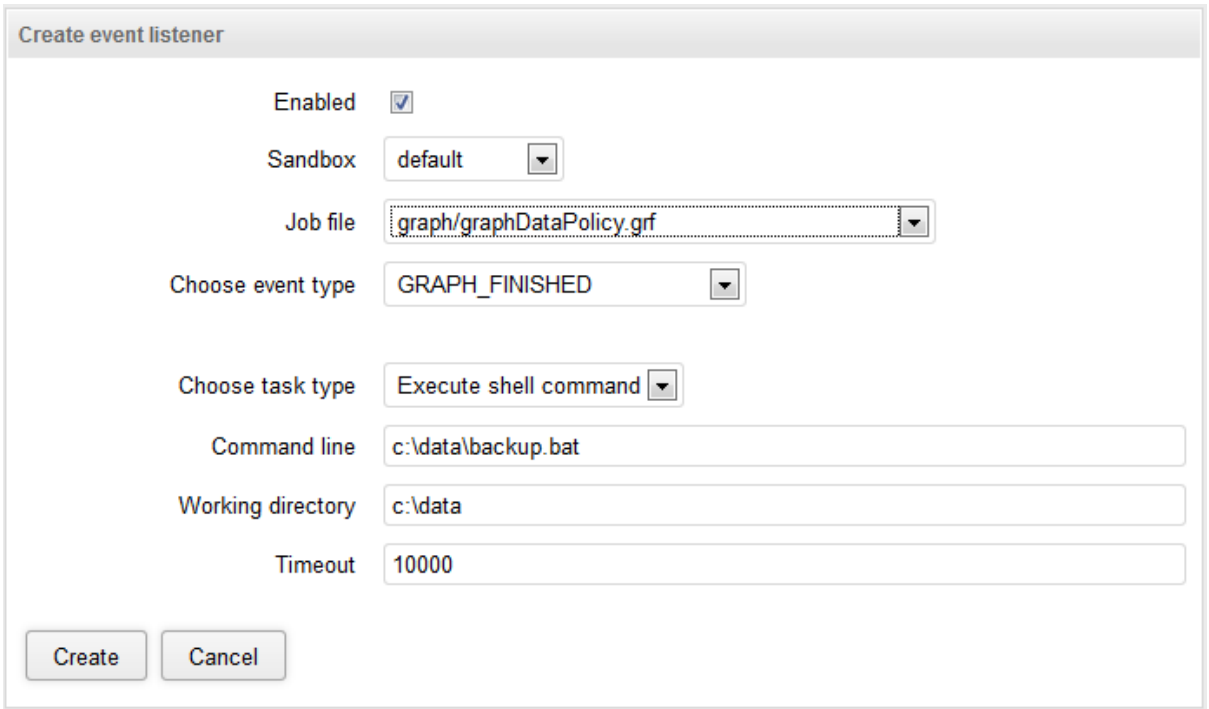

Figure 22.7. Web GUI - backup of data processed by graph

# **Jobflow Event Listeners**

Jobflow Event Listeners allow you to define a task that the Server will execute as a reaction to the success or failure of executing a specific job (a jobflow).

Each listener is bound to a specific jobflow and is evaluated every time the jobflow is executed (no matter whether manually, through another jobflow, scheduled, via an API call, etc.).

Jobflow Event Listeners work very similarly to Graph Event Listeners [\(Tasks \(p. 139\)\)](#page-145-1) in many ways, since ETL Graphs and Jobflows are both "jobs" from the point of view of the CloverETL Server.

In the Cluster, the event and the associated task are executed on the same node the job was executed on. If the jobflow is distributed, the task will be executed on the master worker node. However, you can override where the task will be executed by explicitly specifying a Node ID in the task definition.

### **Jobflow Events**

Each event carries properties of the event source job. If there is an event listener specified, task may use these properties. e.g. next job in the chain may use "EVENT\_FILE\_NAME" placeholder which activated first job in the chain. Job properties, which are set specifically for each run (e.g. RUN\_ID), are overridden by last job.

There are these types of jobflow events:

- [jobflow started \(p. 146\)](#page-152-0)
- [jobflow phase finished \(p. 146\)](#page-152-1)
- [jobflow finished OK \(p. 146\)](#page-152-2)
- [jobflow error \(p. 146\)](#page-152-3)
- [jobflow aborted \(p. 146\)](#page-152-4)
- [jobflow timeout \(p. 146\)](#page-152-5)

<span id="page-152-0"></span>• [jobflow status unknown \(p. 146\)](#page-152-6)

## **jobflow started**

<span id="page-152-1"></span>Event of this type is created, when jobflow execution successfully started.

## **jobflow phase finished**

Event of this type is created, everytime when jobflow phase is finished and all its nodes are finished with status FINISHED\_OK.

### <span id="page-152-2"></span>**jobflow finished OK**

<span id="page-152-3"></span>Event of this type is created, when all phases and nodes of jobflow are finished with status FINISHED\_OK.

### **jobflow error**

Event of this type is created, when jobflow cannot be executed from any reason, or when any node of the jobflow fails.

### <span id="page-152-4"></span>**jobflow aborted**

<span id="page-152-5"></span>Event of this type is created, when jobflow is explicitly aborted.

### **jobflow timeout**

Event of this type is created, when jobflow runs longer then specified interval. Thus you have to specify "Job timeout interval" attribute for each listener of jobflow timeout event. You can specify this interval in seconds or in minutes or in hours.

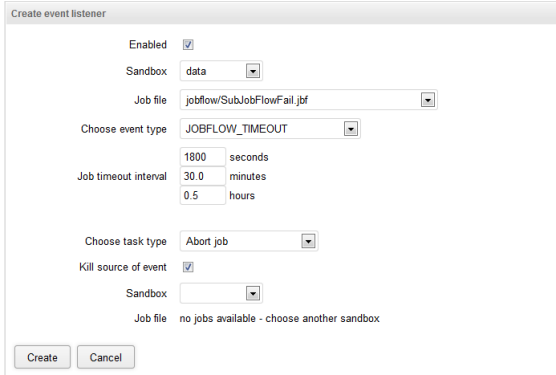

Figure 22.8. Web GUI - jobflow timeout event

### <span id="page-152-6"></span>**jobflow status unknown**

Event of this type is created, when the server, during the startup, detects run records with undefined status in the executions history. Undefined status means, that server has been killed during jobflow run. Server automatically changes state of jobflow to "Not Available" and sends 'jobflow status unknown' event. Please note, that this works just for executions, which have persistent record in executions history. It is possible to execute transformation without persistent record in executions history, typically for better performance of fast running transformations (e.g. using Launch Services).

## **Listener**

User may create listener for specified event type and jobflow (or all jobflows in sandbox). Listener is actually connection between jobflow event and task, where jobflow event specifies WHEN and task specifies WHAT to do.

So progress is like this:

- event is created
- listeners for this event are notified
- each listener performs related task

### **Tasks**

Task specifies operation which should be performed as the reaction to the triggered event.

Task types are described in **Tasks** (p. 124) and **Tasks** (p. 139)

*Note: You can use task of any type for jobflow event listener. Description of task types is divided into two sections just to show the most obvious use cases.*

# **JMS messages listeners**

JMS Message Listeners allow you to listen for incoming JMS messages. You specify the source of the messages (JMS Topic or JMS Queue) and a task that will be executed for each incoming message.

JMS messaging requires a JMS API (jms.jar) and specific third-party libraries. Every one of these libraries must be available on an application server classpath. Some application servers contain these libraries by default; however, some do not. In such a case, libraries must be added explicitly before starting the CloverETL Server.

JMS is a complex topic that goes beyond the scope of this document. For more detailed information about JMS, refer to the Oracle website:<http://docs.oracle.com/javaee/6/tutorial/doc/bncdq.html>

Note that the JMS implementation is dependent on the application server that the CloverETL Server is running in.

In Cluster, you can either explicitly specify which node will listen to JMS or not. If unspecified, all nodes will register as listeners. In the case of JMS Topic, all nodes will get the message and will trigger the task (multiple instances) or, in the case of JMS Queue, a random node will consume the message and will run the task (just one instance).

#### Table 22.4. Attributes of JMS message task

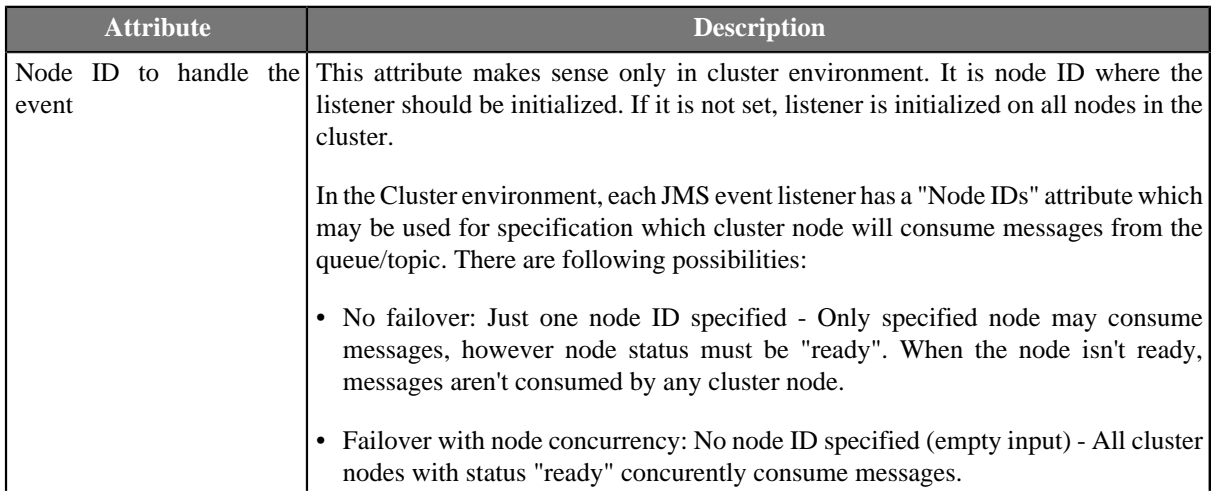

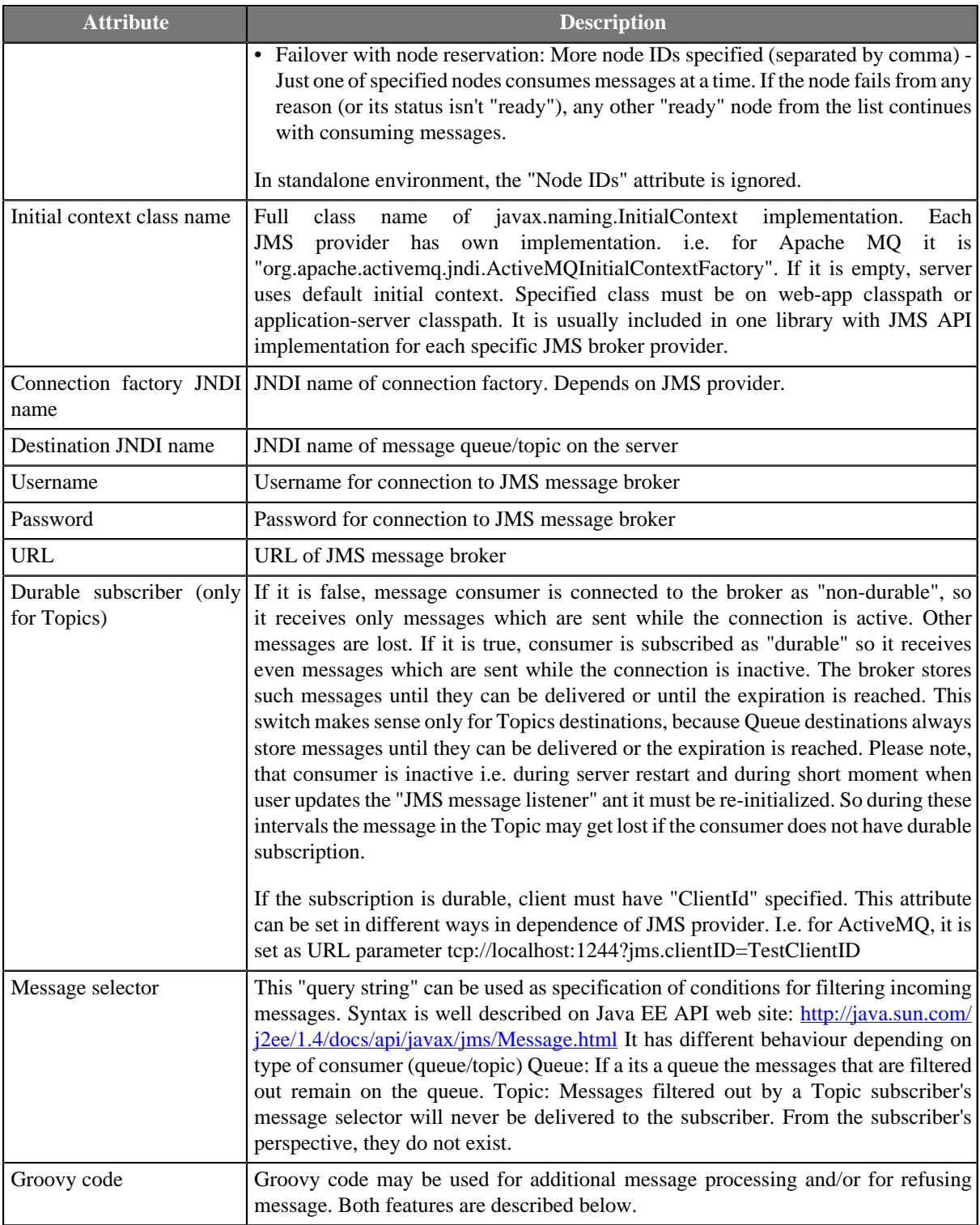

# **Optional Groovy code**

Groovy code may be used for additional message processing or for refusing a message.

- **Additional message processing** Groovy code may modify/add/remove values stored in the containers "properties" and "data".
- **Refuse/acknowledge the message** If the Groovy code returns Boolean.FALSE, the message is refused. Otherwise, the message is acknowledged. A refused message may be redelivered, however the JMS broker

should configure a limit for redelivering messages. If the groovy code throws an exception, it's considered a coding error and the JMS message is NOT refused because of it. So, if the message refusal is to be directed by some exception, it must be handled in groovy.

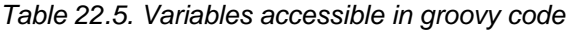

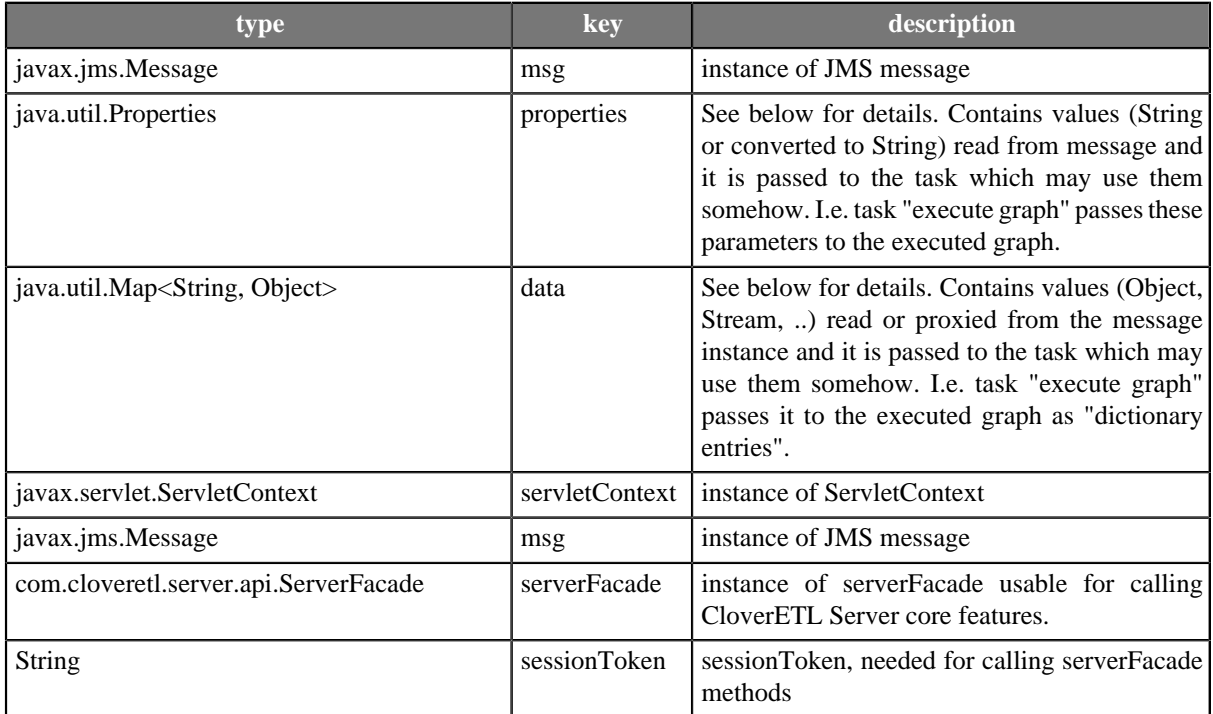

# **Message data available for further processing**

A JMS message is processed and the data it contains is stored in two data structures: Properties and Data.

### Table 22.6. Properties Elements

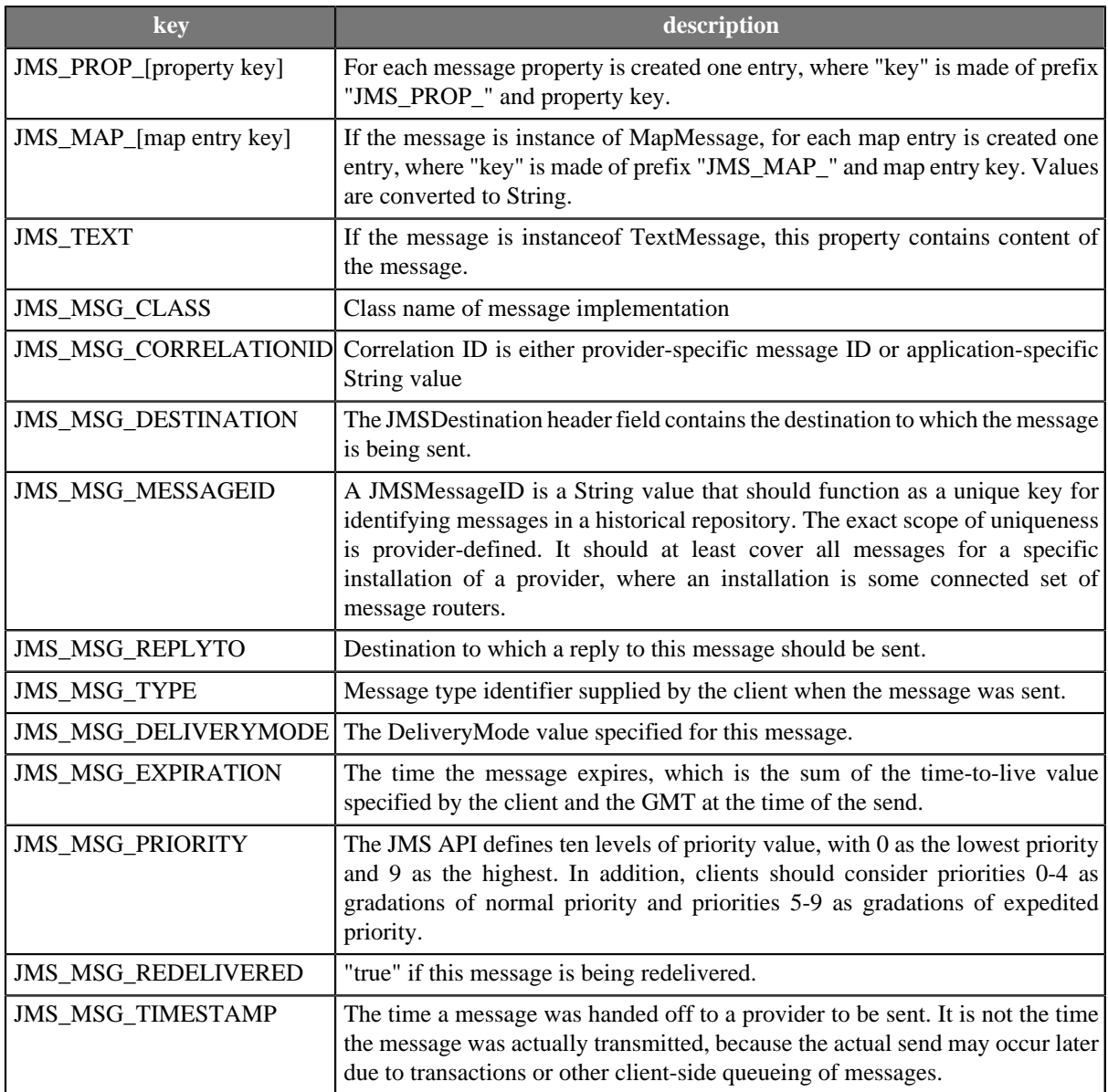

Note that all values in the "Properties" structure are stored as String type – however they are numbers or text.

For backwards compatibility, all listed properties can also be accessed using lower-case keys; it is, however, a deprecated approach.

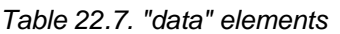

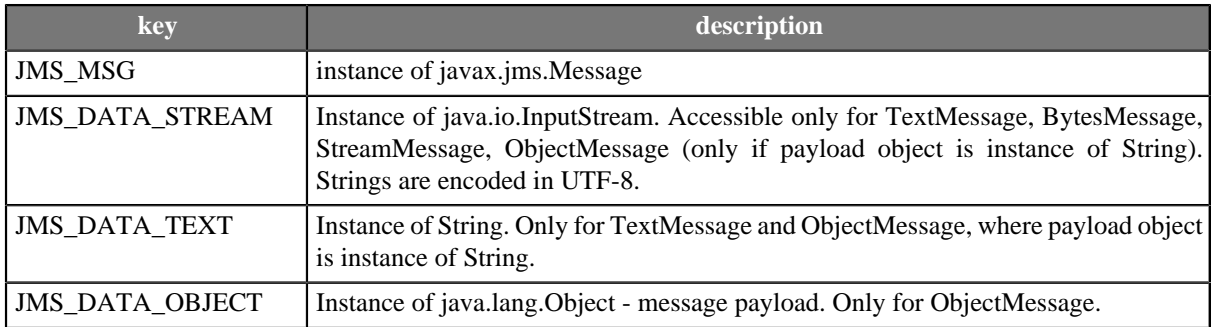

The "Data" container is passed to a task that can use it, depending on its implementation. For example, the task "execute graph" passes it to the executed graph as "dictionary entries."

In the Cluster environment, you can specify explicitly node IDs, which can execute the task. However, if the "data" payload is not serializable and the receiving and executing node differ, an error will be thrown as the Cluster cannot pass the "data" to the executing node.

Inside a graph or a jobflow, data passed as dictionary entries can be used in some component attributes. For example, a File URL attribute would look like: "dict:JMS\_DATA\_STREAM:discrete" for reading the data directly from the incoming JMS message using a proxy stream.

For backwards compatibility, all listed dictionary entries can also be accessed using lower-case keys; it is, however, a deprecated approach.

# **Universal event listeners**

Since 2.10

Universal Event Listeners allow you to write a piece of Groovy code that controls when an event is triggered, subsequently executing a predefined task. The Groovy code is periodically executed and when it returns TRUE, the task is executed.

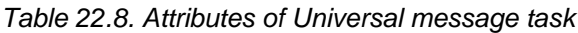

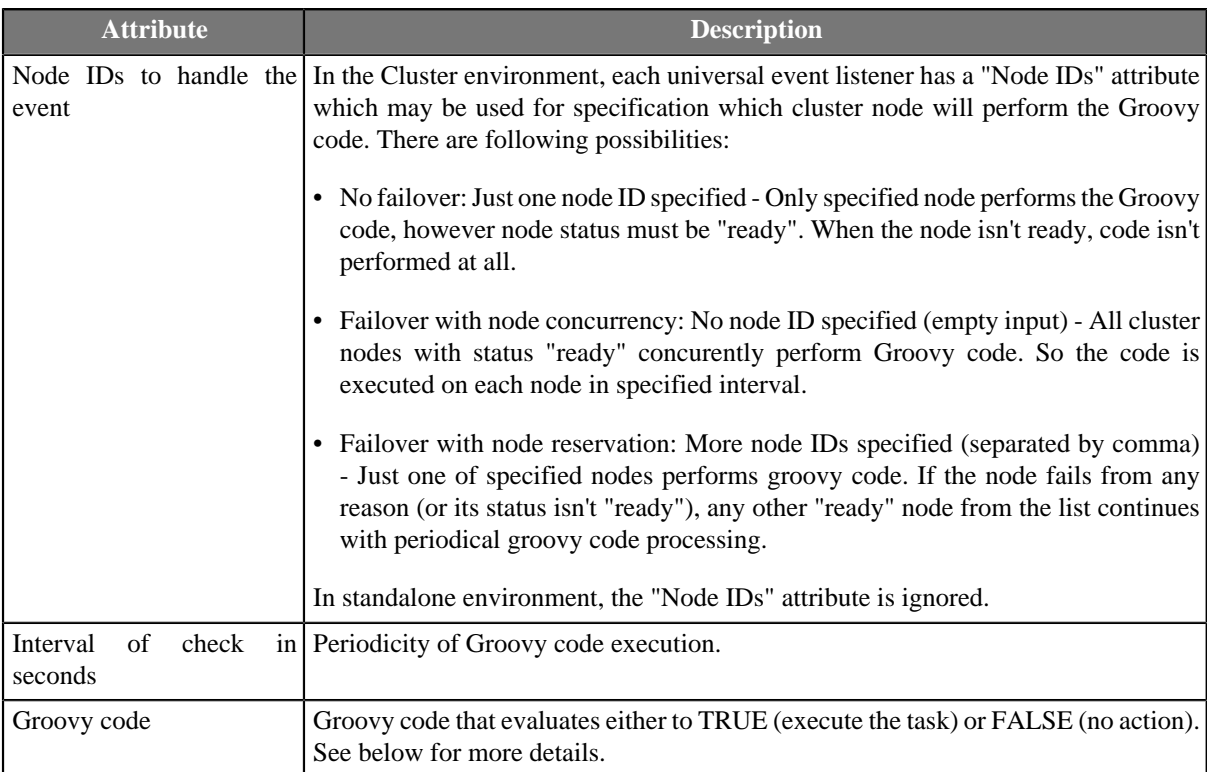

# **Groovy code**

A piece of Groovy is repeatedly executed and evaluated; based on the result, the event is either triggered and the task executed or no action is taken.

For example, you can continually check for essential data sources before starting a graph. Or, you can do complex checks of a running graph and, for example, decide to kill it if necessary. You can even call the CloverETL Server core functions using the ServerFacade interface, see Javadoc: [http://host:port/clover/javadoc/index.html](../javadoc/index.html)

# **Evaluation Critieria**

If the Groovy code returns Boolean.TRUE, the event is triggered and the associated task is executed. Otherwise, nothing happens.

If the Groovy code throws an exception, it's considered a coding error and the event is NOT triggered. Thus, exceptions should be properly handled in the Groovy code.

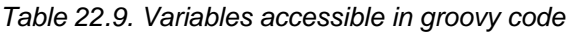

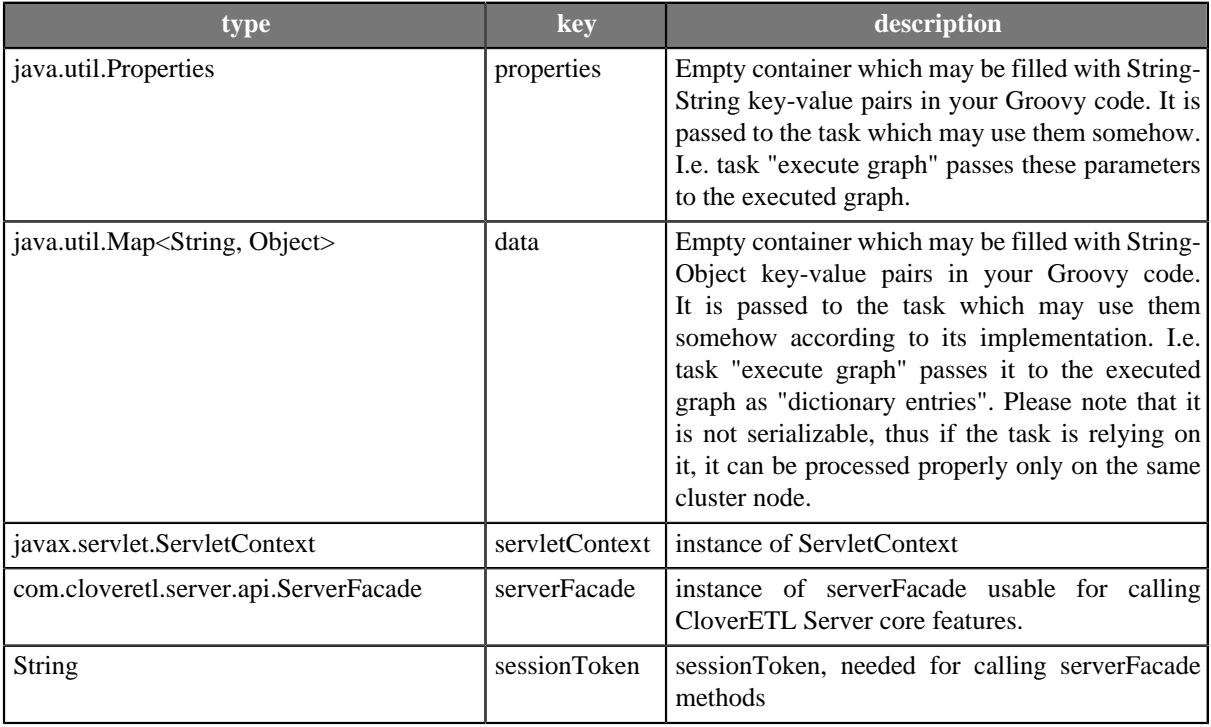

# **File event listeners**

Since 1.3

File Event Listeners allow you to monitor changes on a specific file system path – for example, new files appearing in a folder – and react to such an event with a predefined task.

You can either specify an exact path or use a wildcard, then set a checking interval in seconds, and finally, define a task to process the event.

There is a global minimal check interval that you can change if necessary in the configuration ("clover.event.fileCheckMinInterval" property).

In the Cluster environment, each file event listener has a "Node IDs" attribute which may be used for specification which cluster node will perform the checks on its local file system. There are following possibilities:

- No failover: Just one node ID specified Only specified node checks its local filesystem, however node status must be "ready". When the node isn't ready, file system isn't checked at all.
- Failover with node concurrency: No node ID specified (empty input) All cluster nodes with status "ready" concurently check their local filesystem according to file event listener attributes settings
- Failover with node reservation: More node IDs specified (separated by comma) Just one of specified nodes checks its filesystem. If the node fails from any reason (or its status isnt "ready"), any other "ready" node from

the list continues with checking on its filesystem. Please note, that when file event listener is re-initialized on another cluster node, it compares last directory content on the failed node's filesystem with the its own local filesystem.

In standalone environment, the "Node IDs" attribute is ignored.

|                   | <b>CloverETL Server Console</b><br>Monitoring Executions History Sandboxes Launch Services Scheduling Tasks History |                             |                                                                              |                                                                              | Event Listeners |        | Configuration                   |                                                                                | (Page complete) Mon Jul 29 2013 16:27:19 GMT+0200 (CEST)<br><b>CloverETL Server</b><br>Help<br>04 / cloverCluster<br>Home | Administrator<br>Logout |
|-------------------|----------------------------------------------------------------------------------------------------|-----------------------------|------------------------------------------------------------------------------|------------------------------------------------------------------------------|-----------------|--------|---------------------------------|--------------------------------------------------------------------------------|----------------------------------------------------------------------------------------------------|-------------------------|
|                   | Jobflow Event Listeners Graph Event Listeners                                                                       |                             | File Event Listeners                                                         | JMS Messages Listeners    Universal Event Listeners    Manual Task Execution |                 |        |                                 |                                                                                |                                                                                                    |                         |
| New listener      |                                                                                                    |                             |                                                                              |                                                                              |                 |        |                                 |                                                                                |                                                                                                    |                         |
|                   |                                                                                                    |                             |                                                                              | Enabled $\hat{=}$                                                            | Detail          | Edit   |                                 |                                                                                |                                                                                                    |                         |
| Name $\hat{=}$    | <b>Event source description</b>                                                                                     | Task type $\Leftrightarrow$ | <b>Task description</b>                                                      |                                                                              |                 |        |                                 |                                                                                | Overview                                                                                                    |                         |
| incomming<br>logs | APPEARANCE of<br>/opt/unprocessedLogs/*.log<br>(WILDCARDS)                                                          | execute jobflow             | <b>JobflowExamples</b><br>/jobflow/01-Automation-<br>BasicFileProcessing.jbf | $\bullet$<br>倡                                                               | Detail          | Delete | Enabled                         |                                                                                | true                                                                                                    |                         |
|                   |                                                                                                    |                             |                                                                              |                                                                              |                 |        | Name                            |                                                                                | incomming logs                                                                                                    |                         |
|                   |                                                                                                    | $\gg -300$                  | $20 - 2020$                                                                  |                                                                              |                 |        | may initialize the              | List of node IDs which<br>listener; leave it empty<br>for all nodes in cluster | node1, node2                                                                                                    |                         |
|                   |                                                                                                    |                             |                                                                              |                                                                              |                 |        | Observed path                   |                                                                                | /opt/unprocessedLogs                                                                                                    |                         |
|                   |                                                                                                    |                             |                                                                              |                                                                              |                 |        |                                 | File name match type                                                           | WILDCARDS                                                                                                    |                         |
|                   |                                                                                                    |                             |                                                                              |                                                                              |                 |        | pattern                         | Observed file name                                                             | *.log                                                                                                    |                         |
|                   |                                                                                                    |                             |                                                                              |                                                                              |                 |        | Interval of check in<br>seconds |                                                                                | 30                                                                                                    |                         |
|                   |                                                                                                    |                             |                                                                              |                                                                              |                 |        | Type of check                   |                                                                                | APPEARANCE                                                                                                    |                         |
|                   |                                                                                                    |                             |                                                                              |                                                                              |                 |        | Task type                       |                                                                                | execute jobflow                                                                                                    |                         |
|                   |                                                                                                    |                             |                                                                              |                                                                              |                 |        | node)                           | Node IDs to process the<br>task (empty for any                                 |                                                                                                    |                         |
|                   |                                                                                                    |                             |                                                                              |                                                                              |                 |        | Sandbox                         |                                                                                | JobflowExamples                                                                                                    |                         |
|                   |                                                                                                    |                             |                                                                              |                                                                              |                 |        | Jobflow                         |                                                                                | jobflow/01-Automation-BasicFileProcessing.jbf                                                                             |                         |
|                   |                                                                                                    |                             |                                                                              |                                                                              |                 |        |                                 |                                                                                |                                                                                                    |                         |
|                   |                                                                                                    |                             |                                                                              |                                                                              |                 |        |                                 | Copyright @ 2013 CloverETL created by Javin All rights reserved.               |                                                                                                    |                         |
|                   |                                                                                                    |                             |                                                                              |                                                                              |                 |        |                                 |                                                                                |                                                                                                    |                         |
|                   |                                                                                                    |                             |                                                                              |                                                                              |                 |        |                                 |                                                                                |                                                                                                    |                         |
|                   |                                                                                                    |                             |                                                                              |                                                                              |                 |        |                                 |                                                                                |                                                                                                    |                         |
|                   |                                                                                                    |                             |                                                                              |                                                                              |                 |        |                                 |                                                                                |                                                                                                    |                         |
|                   |                                                                                                    |                             |                                                                              |                                                                              |                 |        |                                 |                                                                                |                                                                                                    |                         |
|                   |                                                                                                    |                             |                                                                              |                                                                              |                 |        |                                 |                                                                                |                                                                                                    |                         |

Figure 22.9. Web GUI - "File event listeners" section

### **Observed file**

Observed file is specified by directory path and file name pattern.

User may specify just one exact file name or file name pattern for observing more matching files in specified directory. If there are more changed files matching the pattern, separated event is triggered for each of these files.

There are three ways how to specify file name pattern of observed file(s)

- [Exact match \(p. 153\)](#page-159-0)
- [Wildcards \(p. 153\)](#page-159-1)
- <span id="page-159-0"></span>• [Regular expression \(p. 154\)](#page-160-0)

### **Exact match**

<span id="page-159-1"></span>You specify exact name of the observed file.

### **Wildcards**

You can use wildcards common in most operating systems (\*, ?, etc.)

- \* Matches zero or more instances of any character
- ? Matches one instance of any character
- [...] Matches any of characters enclosed by the brackets
- \ Escape character

#### Examples

- \*.csv Matches all CSV files
- input \*.csv Matches i.e. input 001.csv, input 9.csv
- <span id="page-160-0"></span>• input\_???.csv - Matches i.e. input\_001.csv, but does not match input\_9.csv

### **Regular expression**

#### Examples

• (.\*?)\.(jpg|jpeg|png|gif)\$ - Matches image files

### **Notes**

- It is strongly recommended to use absolute paths. It is possible to use relative path, but working directory depends on application server.
- Use forward slashes as file separators, even on MS Windows OS. Backslashes might be evaluated as escape sequences.

## **File Events**

For each listener you have to specify event type, which you are interested in.

There are four types of file events:

- [file APPEARANCE \(p. 154\)](#page-160-1)
- [file DISAPPEARANCE \(p. 154\)](#page-160-2)
- $\cdot$  [file SIZE \(p. 154\)](#page-160-3)
- <span id="page-160-1"></span>• [file CHANGE\\_TIME \(p. 155\)](#page-161-0)

### **file APPEARANCE**

Event of this type occurs, when the observed file is created or copied from another location between two checks. Please keep in mind, that event of this type occurs immediately when new file is detected, regardless it is complete or not. Thus task which may need complete file is executed when file is still incomplete. Recommended approach is to save file to the different location and when it is complete, move/rename to observed location where CloverETL Server may detect it. File moving/renaming should be atomic operation.

Event of this type does not occur when the file has been updated (change of timestamp or size) between two checks. Appearance means that the file didn't exist during previous check and it exists now, during current check.

# <span id="page-160-2"></span>**file DISAPPEARANCE**

<span id="page-160-3"></span>Event of this type occurs, when observed file is deleted or moved to another location between two checks.

### **file SIZE**

Event of this type occurs when the size of the observed file has changed between two checks. Event of this type is never produced when file is created or removed. File must exist during both checks.

# <span id="page-161-0"></span>**file CHANGE\_TIME**

Event of this type occurs, when change time of observed file has changed between two checks. Event of this type is never produced when file is created or removed. File must exist during both checks.

## **Check interval, Task and Use cases**

- User may specify minimal time interval between two checks. It is specified in seconds.
- Each listener defines task, which will be processed as the reaction for file event. All task types and theirs attributes are described in section Scheduling and GraphEventListeners
- • Graph Execution, when file with input data is accessible
	- Graph Execution, when file with input data is updated
	- Graph Execution, when file with generated data is removed and must be recreated

### **How to use source of event during task processing**

File, which caused event (considered as source of event) may be used during task processing. i.e. reader/writer components in graph transformations may refer to this file by special placeholders:  $\frac{1}{2}$  EVENT\_FILE\_PATH } path to directory which contains event source  $\frac{1}{2}$   $\frac{1}{2}$   $\frac{1}{2}$   $\frac{1}{2}$   $\frac{1}{2}$   $\frac{1}{2}$   $\frac{1}{2}$   $\frac{1}{2}$   $\frac{1}{2}$   $\frac{1}{2}$   $\frac{1}{2}$   $\frac{1}{2}$   $\frac{1}{2}$   $\frac{1}{2}$   $\frac{1}{2}$   $\frac{1}{2}$   $\frac{1}{2}$   $\frac{1$ 

Please note that previous versions used lower-case placeholders. Since version 3.3, placeholders are upper-case, however lower-case still work for backward compatibility.

i.e. if event source is: /home/clover/data/customers.csv, placeholders will contain: EVENT\_FILE\_PATH - /home/clover/data, EVENT\_FILE\_NAME - customers.csv

For "graph execution" task this works only if the graph is not pooled. Thus "keep in pool interval" must be set to 0 (default value).

# **Chapter 23. API**

# **Simple HTTP API**

The Simple HTTP API is a basic Server automation tool that lets you control the Server from external applications using simple HTTP calls.

Most of operations is accessible using the HTTP GET method and return plain text. Thus, both "request" and "response" can be conveniently sent and parsed using very simple tools (wget, grep, etc.).

If global security is "on" (on by default), Basic HTTP authentication is used. Authenticated operations will require valid user credentials with corresponding permissions.

Note that the ETL graph-related operations "graph\_run", "graph\_status" and "graph\_kill" also work for jobflows and Data Profiler jobs.

The generic pattern for a request URL:

http://[domain]:[port]/[context]/[servlet]/[operation]?[param1]=[value1]&[param2]=[value2]...

For a wget client, you can use following command line:

wget --user=\$USER --password=\$PASS -O ./\$OUTPUT\_FILE \$REQUEST\_URL

- [Operation help \(p. 156\)](#page-162-0)
- [Operation graph\\_run \(p. 157\)](#page-163-0)
- [Operation graph\\_status \(p. 157\)](#page-163-1)
- [Operation graph\\_kill \(p. 158\)](#page-164-0)
- [Operation server\\_jobs \(p. 159\)](#page-165-0)
- [Operation sandbox\\_list \(p. 159\)](#page-165-1)
- Operation sandbox content (p. 159)
- [Operation executions\\_history \(p. 159\)](#page-165-3)
- [Operation suspend \(p. 161\)](#page-167-0)
- [Operation resume \(p. 161\)](#page-167-1)
- [Operation sandbox\\_create \(p. 162\)](#page-168-0)
- [Operation sandbox\\_add\\_location \(p. 162\)](#page-168-1)
- [Operation sandbox\\_remove\\_location \(p. 162\)](#page-168-2)
- [Operation download\\_sandbox\\_zip \(p. 163\)](#page-169-0)
- Operation upload sandbox zip (p. 163)
- [Operation cluster\\_status \(p. 164\)](#page-170-0)
- [Operation export\\_server\\_config \(p. 164\)](#page-170-1)
- <span id="page-162-0"></span>• Operation import server config (p. 165)

### **Operation help**

#### **parameters**

no

**returns**

list of possible operations and parameters with its descriptions

#### **example**

http://localhost:8080/clover/request\_processor/help

# <span id="page-163-0"></span>**Operation graph\_run**

Call this operation to start execution of the specified job. Operation is called graph\_run for backward compatibility, however it may execute ETL graph, jobflow or profiler job.

#### **parameters**

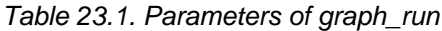

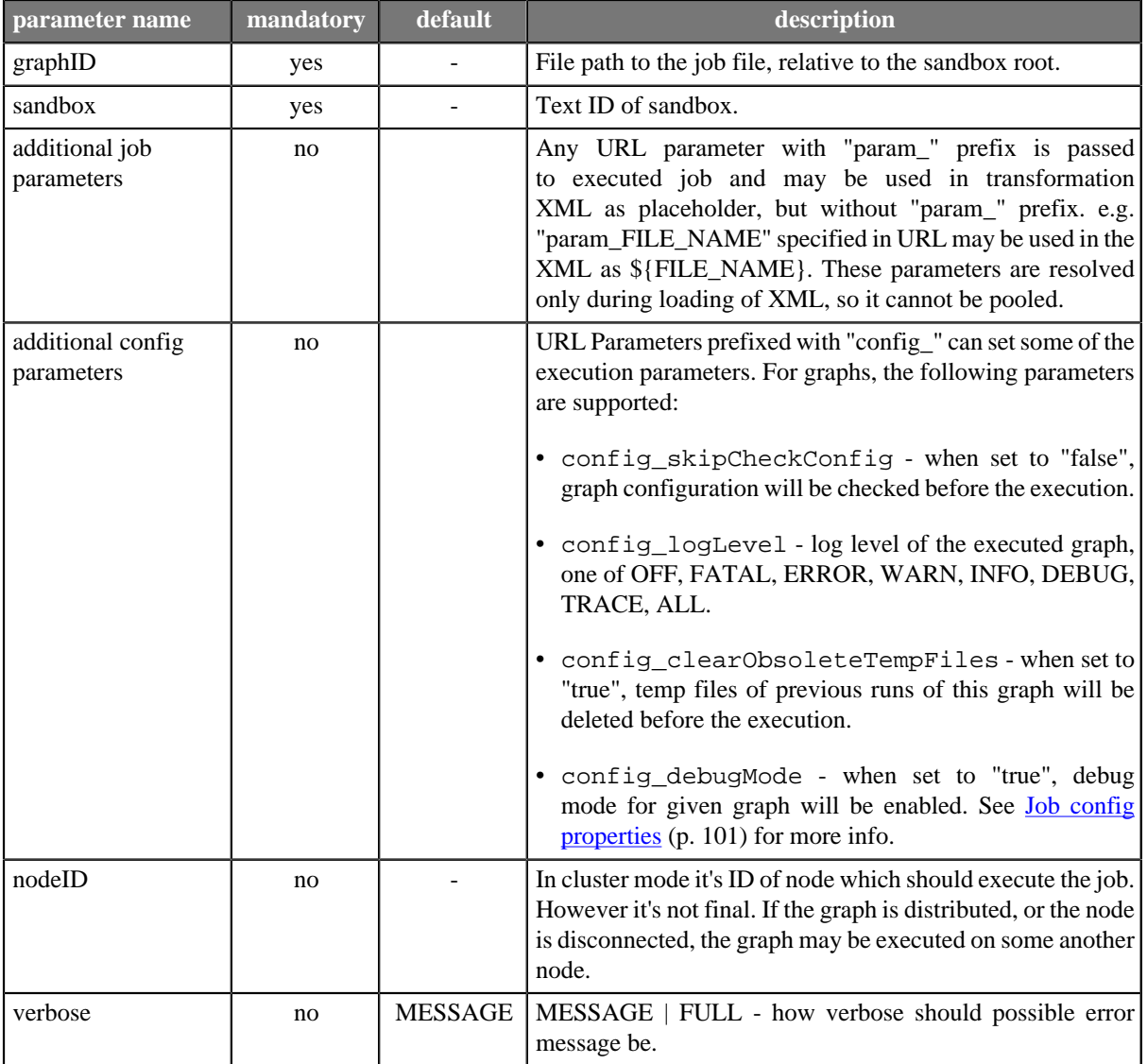

#### **returns**

run ID: incremental number, which identifies each execution request

#### **example**

http://localhost:8080/clover/request\_processor/graph\_run?graphID=graph/graphDBExecute.grf&sandbox=mva

### <span id="page-163-1"></span>**Operation graph\_status**

Call this operation to obtain status of specified job execution. Operation is called graph\_status for backward compatibility, however it may return status of ETL graph or jobflow.

#### **parameters**

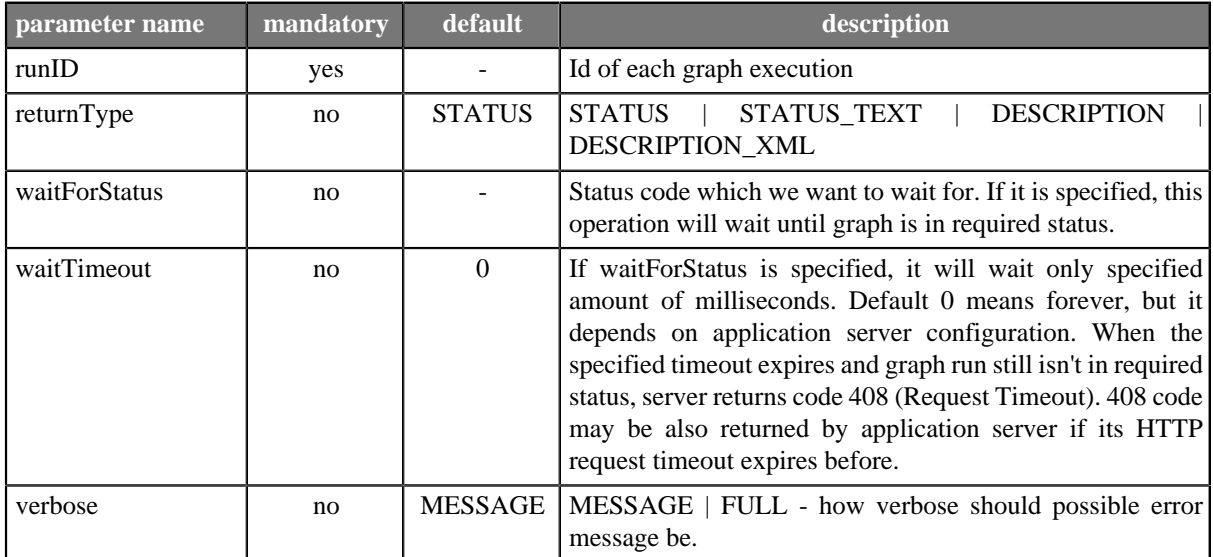

#### Table 23.2. Parameters of graph\_status

#### **returns**

Status of specified graph. It may be number code, text code or complex description in dependence of optional parameter returnType. Description is returned as plain text with pipe as separator, or as XML. Schema describing XML format of the XML response is accessible on CloverETL Server URL: http://[host]:[port]/clover/schemas/ executions.xsd In dependence on waitForStatus parameter may return result immediately or wait for specified status.

#### **example**

```
http://localhost:8080/clover/request_processor/graph_status ->
             -> ?runID=123456&returnType=DESCRIPTION&waitForStatus=FINISHED&waitTimeout=60000
```
### <span id="page-164-0"></span>**Operation graph\_kill**

Call this operation to abort/kill job execution. Operation is called graph\_kill for backward compatibility, however it may abort/kill ETL graph, jobflow or profiler job.

#### **parameters**

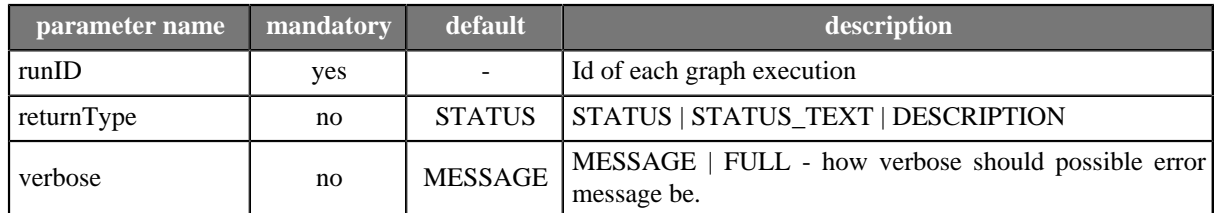

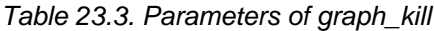

#### **returns**

Status of specified graph after attempt to kill it. It may be number code, text code or complex description in dependence of optional parameter.

#### **example**

http://localhost:8080/clover/request\_processor/graph\_kill?runID=123456&returnType=DESCRIPTION

### <span id="page-165-0"></span>**Operation server\_jobs**

#### **parameters**

no

#### **returns**

List of runIDs currently running jobs.

#### **example**

http://localhost:8080/clover/request\_processor/server\_jobs

### <span id="page-165-1"></span>**Operation sandbox\_list**

#### **parameters**

no

#### **returns**

List of all sandbox text IDs. In next versions will return only accessible ones.

#### **example**

http://localhost:8080/clover/request\_processor/sandbox\_list

### <span id="page-165-2"></span>**Operation sandbox\_content**

#### **parameters**

#### Table 23.4. Parameters of sandbox\_content

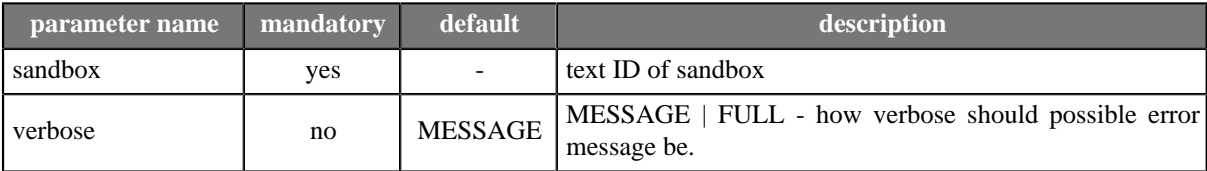

#### **returns**

List of all elements in specified sandbox. Each element may be specified as file path relative to sandbox root.

#### **example**

http://localhost:8080/clover/request\_processor/sandbox\_content?sandbox=mva

### <span id="page-165-3"></span>**Operation executions\_history**

#### **parameters**

| parameter name | mandatory | default          | description                                                                                                    |
|----------------|-----------|------------------|----------------------------------------------------------------------------------------------------|
| sandbox        | yes       |                  | text ID of sandbox                                                                                                    |
| from           | no        |                  | Lower datetime limit of start of execution. Operation will<br>return only records after (and equal) this datetime. Format:<br>"yyyy-MM-dd HH:mm" (must be URL encoded).   |
| to             | no        |                  | Upper datetime limit of start of execution. Operation will<br>return only records before (and equal) this date time. Format:<br>"yyyy-MM-dd HH:mm" (must be URL encoded). |
| stopFrom       | no        |                  | Lower datetime limit of stop of execution. Operation will<br>return only records after (and equal) this date time. Format:<br>"yyyy-MM-dd HH:mm" (must be URL encoded).   |
| stopTo         | no        |                  | Upper datetime limit of stop of execution. Operation will<br>return only records before (and equal) this date time. Format:<br>"yyyy-MM-dd HH:mm" (must be URL encoded).  |
| status         | no        |                  | Current execution status. Operation will return only records<br>with specified STATUS. Meaningful values are RUNNING<br>ABORTED   FINISHED_OK   ERROR                     |
| sandbox        | no        |                  | Sandbox code. Operation will return only records for graphs<br>from specified sandbox.                                                                                    |
| graphId        | no        |                  | Text Id, which is unique in specified sandbox. File path<br>relative to sandbox root                                                                                      |
| orderBy        | no        |                  | Attribute for list ordering. Possible values: id   graphId<br>status   startTime   stopTime. There is no ordering by default.                                             |
| orderDescend   | no        | true             | Switch which specifies ascending or descending ordering. If<br>it is true (which is default), ordering is descending.                                                     |
| returnType     | no        | IDs              | Possible<br>values<br>IDs<br><b>DESCRIPTION</b><br>are:<br>DESCRIPTION_XML                                                                                                |
| index          | no        | $\boldsymbol{0}$ | Index of the first returned records in whole record set.<br>(starting from                                                                                                |
| records        | no        | infinite         | Max amount of returned records.                                                                                                    |
| verbose        | no        | <b>MESSAGE</b>   | MESSAGE   FULL - how verbose should possible error<br>message be.                                                                                                    |

Table 23.5. Parameters of executions\_history

#### **returns**

List of executions according to filter criteria.

For returnType==IDs returns simple list of runIDs (with new line delimiter).

For returnType==DESCRIPTION returns complex response which describes current status of selected executions, their phases, nodes and ports.

```
execution|[runID]|[status]|[username]|[sandbox]|[graphID]|[startedDatetime]|[finishedDatetime]|[clusterNode]|[grap
phase|[index]|[execTimeInMilis]
node|[nodeID]|[status]|[totalCpuTime]|[totalUserTime]|[cpuUsage]|[peakCpuUsage]|[userUsage]|[peakUserUsage]
port|[portType]|[index]|[avgBytes]|[avgRows]|[peakBytes]|[peakRows]|[totalBytes]|[totalRows]
```
#### **example of request**

http://localhost:8080/clover/request\_processor/executions\_history ->

```
 -> ?from=&to=2008-09-16+16%3A40&status=&sandbox=def&graphID=&index=&records=&returnType=DESCRIPTION
```
**example of DESCRIPTION (plain text) response**

```
execution|13108|FINISHED_OK|clover|def|test.grf|2008-09-16 11:11:19|2008-09-16 11:11:58|nodeA|2.4
phase|0|38733
node|DATA_GENERATOR1|FINISHED_OK|0|0|0.0|0.0|0.0|0.0
port|Output|0|0|0|0|0|130|10
node|TRASH0|FINISHED_OK|0|0|0.0|0.0|0.0|0.0
port|Input|0|0|0|5|0|130|10
node|SPEED_LIMITER0|FINISHED_OK|0|0|0.0|0.0|0.0|0.0
port|Input|0|0|0|0|0|130|10
port|Output|0|0|0|5|0|130|10
execution|13107|ABORTED|clover|def|test.grf|2008-09-16 11:11:19|2008-09-16 11:11:30
phase|0|11133
node|DATA_GENERATOR1|FINISHED_OK|0|0|0.0|0.0|0.0|0.0
port|Output|0|0|0|0|0|130|10
node|TRASH0|RUNNING|0|0|0.0|0.0|0.0|0.0
port|Input|0|5|0|5|0|52|4
node|SPEED_LIMITER0|RUNNING|0|0|0.0|0.0|0.0|0.0
port|Input|0|0|0|0|0|130|10
port|Output|0|5|0|5|0|52|4
```
For returnType==DESCRIPTION\_XML returns complex data structure describing one or more selected executions in XML format. Schema describing XML format of the XML response is accessible on CloverETL Server URL: http://[host]:[port]/clover/schemas/executions.xsd

# <span id="page-167-0"></span>**Operation suspend**

Suspends server or sandbox (if specified). Suspension means, that no graphs may me executed on suspended server/sandbox.

#### **parameters**

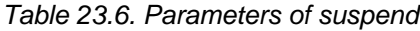

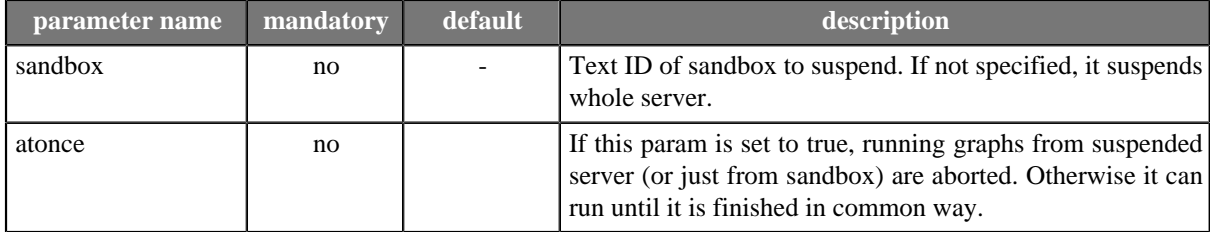

#### **returns**

<span id="page-167-1"></span>Result message

### **Operation resume**

#### **parameters**

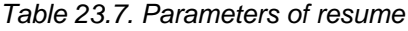

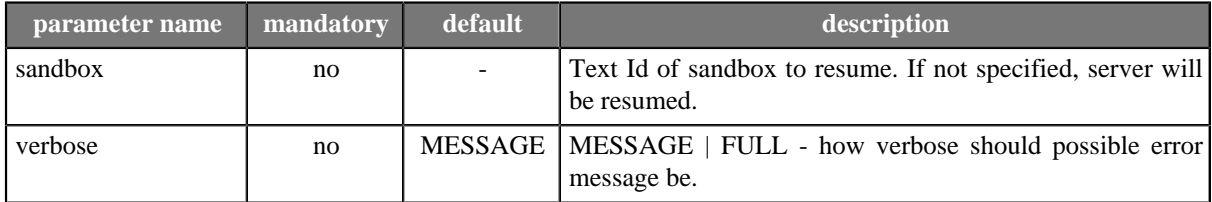

#### **returns**

#### <span id="page-168-0"></span>Result message

### **Operation sandbox\_create**

This operation creates specified sandbox. If it's sandbox of "partitioned" or "local" type, create also locations by "sandbox\_add\_location" operation.

#### **parameters**

#### Table 23.8. Parameters of sandbox create

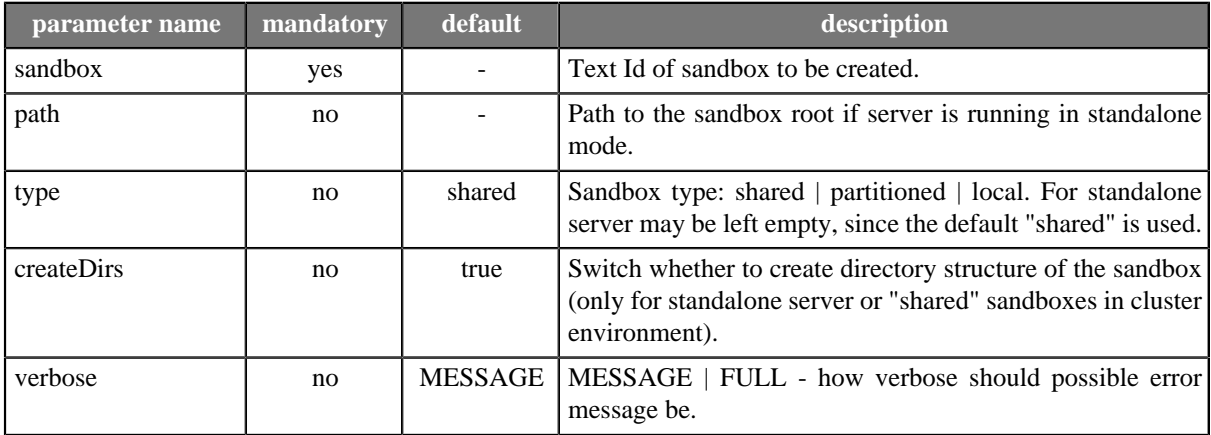

#### **returns**

<span id="page-168-1"></span>Result message

# **Operation sandbox\_add\_location**

This operation adds location to specified sandbox. Only useable for sandboxes of type partitioned or local.

#### **parameters**

Table 23.9. Parameters of sandbox add location

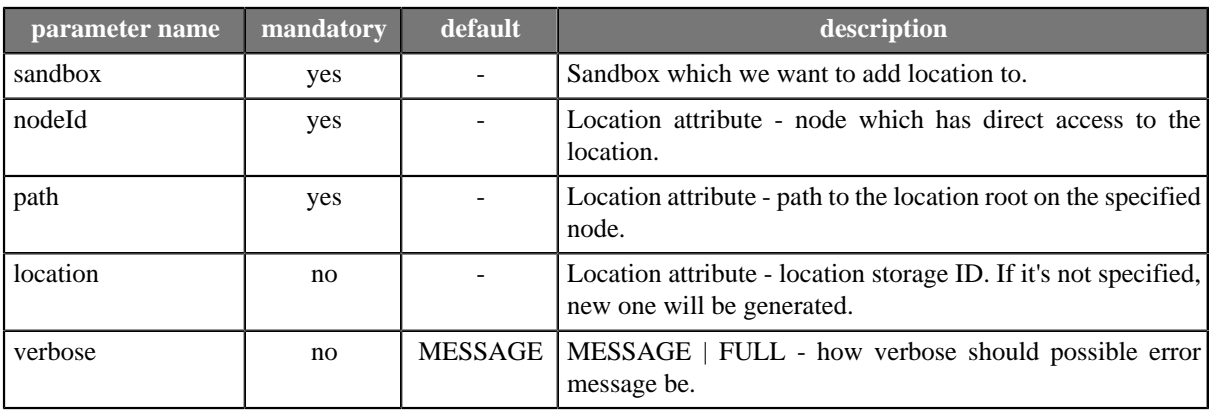

#### **returns**

<span id="page-168-2"></span>Result message

### **Operation sandbox\_remove\_location**

This operation removes location from specified sandbox. Only sandboxes of type partitioned or local can have locations asociated.

#### **parameters**

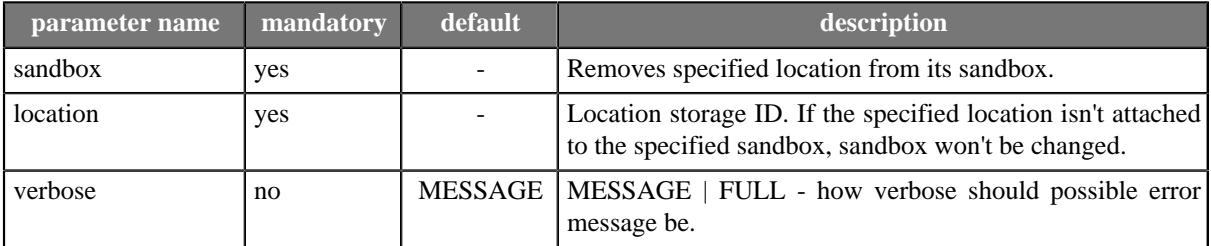

#### Table 23.10. Parameters of sandbox add location

#### **returns**

<span id="page-169-0"></span>Result message

### **Operation download\_sandbox\_zip**

This operation downloads content of specified sandbox as an ZIP archive.

#### **parameters**

Table 23.11. Parameters

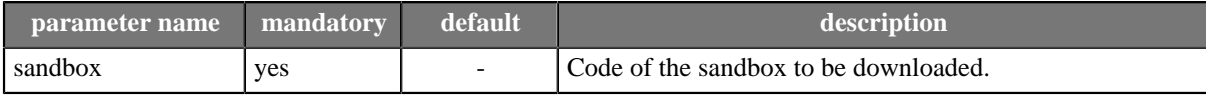

#### **returns**

Content of the specified sandbox as a ZIP archive

#### **example**

wget --http-user=username --http-password=password http://localhost:8080/clover/simpleHttpApi/download\_sandbox\_zi

### <span id="page-169-1"></span>**Operation upload\_sandbox\_zip**

This operation uploads content of a ZIP archive into specified sandbox.

#### **parameters**

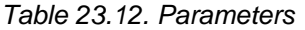

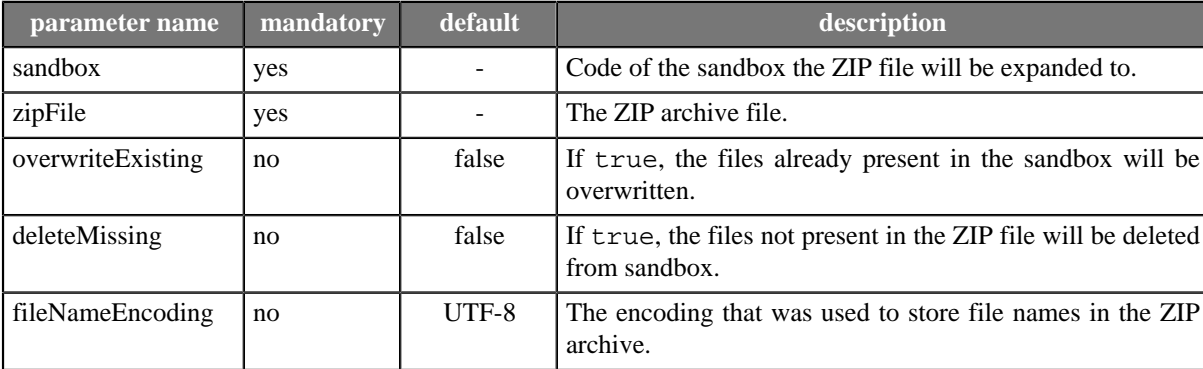

#### **returns**

Result message

**example of request (with using curl CLI tool (http://curl.haxx.se/))**

```
curl -u username:password -F "overwriteExisting=true"
     -F "zipFile=@/tmp/my-sandbox.zip"
   http://localhost:8080/clover/simpleHttpApi/upload_sandbox_zip
```
## <span id="page-170-0"></span>**Operation cluster\_status**

This operation displays cluster's nodes list.

#### **parameters**

no

#### **returns**

<span id="page-170-1"></span>Cluster's nodes list.

## **Operation export\_server\_config**

This operation exports current server configuration in XML format.

#### **parameters**

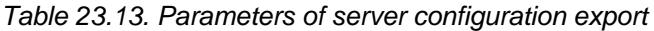

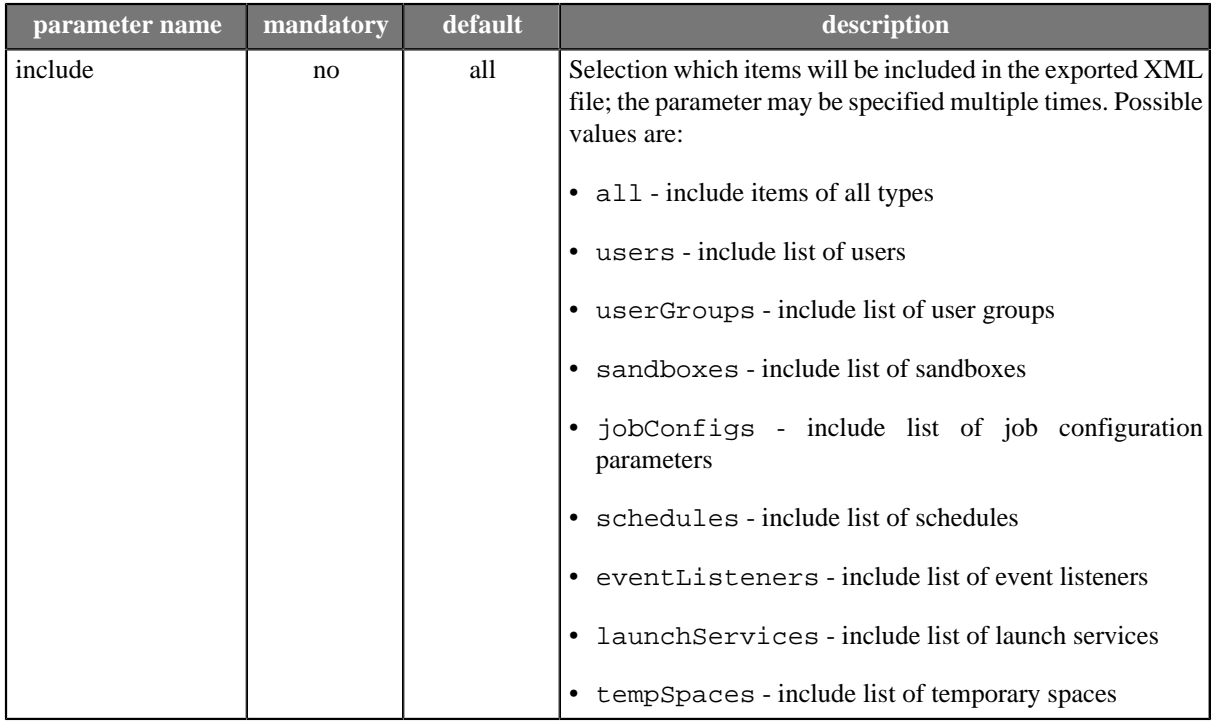

#### **returns**

Current server configuration as an XML file.

#### **example**

wget http://localhost:8080/clover/simpleHttpApi/export\_server\_config

# <span id="page-171-0"></span>**Operation import\_server\_config**

This operation imports server configuration.

#### **parameters**

Table 23.14. Parameters of server configuration import

| parameter name | mandatory | default        | description                                                                                                    |
|----------------|-----------|----------------|----------------------------------------------------------------------------------------------------|
| xmlFile        | yes       |                | An XML file with server's configuration.                                                                                                    |
| dryRun         | no        | true           | If true, a dry run is performed with no actual changes<br>written.                                                                                                    |
| verbose        | no        | <b>MESSAGE</b> | MESSAGE   FULL - how verbose should the response be:<br>MESSAGE for simple message, FULL for full XML report.                                                                                                    |
| newOnly        | no        | false          | If true only new items will imported to the server; the<br>items already present on the server will be left untouched.                                                                                                    |
| include        | no        | all            | Selection which items will be imported from the XML; the<br>parameter may be specified multiple times. Possible values<br>are:<br>• all - import items of all types<br>• users - import users<br>• userGroups - import user groups<br>• sandboxes - import sandboxes<br>jobConfigs - import job configuration parameters<br>٠<br>• schedules - import schedules<br>• eventListeners - import listeners<br>• launchServices - import launch services |
|                |           |                | • tempSpaces - import temporary spaces                                                                                                    |

#### **returns**

Result message or XML report

**example of request (with using curl CLI tool (http://curl.haxx.se/))**

```
curl -u username:password -F "dryRun=true" -F "verbose=FULL"
 -F "xmlFile=@/tmp/clover_configuration_2013-07-10_14-03-23+0200.xml"
    http://localhost:8080/clover/simpleHttpApi/import_server_config
```
# **JMX mBean**

The CloverETL Server JMX mBean is an API that you can use for monitoring the internal status of the Server.

MBean is registered with the name:

com.cloveretl.server.api.jmx:name=cloverServerJmxMBean

# **JMX configuration**

.

Application's JMX MBeans aren't accessible outside of JVM by default. It needs some changes in application server configuration to make them accessible.

This section describes how to configure JMX Connector for development and testing. Thus authentication may be disabled. For production deployment authentication should be enabled. Please refer further documentation to see how to achieve this. i.e.<http://java.sun.com/j2se/1.5.0/docs/guide/management/agent.html#auth>

Configurations and possible problems:

- [How to configure JMX on Apache Tomcat \(p. 166\)](#page-172-0)
- [How to configure JMX on Glassfish \(p. 167\)](#page-173-0)
- [How to configure JMX on WebSphere \(p. 167\)](#page-173-1)
- <span id="page-172-0"></span>• [Possible problems \(p. 168\)](#page-174-0)

### **How to configure JMX on Apache Tomcat**

Tomcat's JVM must be executed with these self-explanatory parameters:

- 1. -Dcom.sun.management.jmxremote=true
- 2. -Dcom.sun.management.jmxremote.port=8686
- 3. -Dcom.sun.management.jmxremote.ssl=false
- 4. -Dcom.sun.management.jmxremote.authenticate=false
- 5. -Djava.rmi.server.hostname=your.server.domain (necessary only for remote JMX connections)

On UNIX like OS set environment variable CATALINA\_OPTS i.e. like this:

export CATALINA\_OPTS="-Dcom.sun.management.jmxremote=true -Dcom.sun.management.jmxremote.port=8686 -Dcom.sun.management.jmxremote.ssl=false -Dcom.sun.management.jmxremote.authenticate=false -Djava.rmi.server.hostname=your.server.domain.com"

File TOMCAT\_HOME/bin/setenv.sh (if it does not exist, you may create it) or TOMCAT\_HOME/bin/catalina.sh

On Windows it might be tricky, that each parameter must be set separately:

set CATALINA\_OPTS=-Dcom.sun.management.jmxremote=true set CATALINA\_OPTS=%CATALINA\_OPTS% -Dcom.sun.management.jmxremote.port=8686 set CATALINA\_OPTS=%CATALINA\_OPTS% -Dcom.sun.management.jmxremote.authenticate=false set CATALINA\_OPTS=%CATALINA\_OPTS% -Dcom.sun.management.jmxremote.ssl=false

set CATALINA\_OPTS=%CATALINA\_OPTS% -Djava.rmi.server.hostname=your.server.domain

File TOMCAT\_HOME/bin/setenv.bat (if it does not exist, you may create it) or TOMCAT\_HOME/bin/ catalina.bat

With these values, you can use URL

service: jmx:rmi:///jndi/rmi://localhost:8686/jmxrmi

<span id="page-173-0"></span>for connection to JMX server of JVM. No user/password is needed

### **How to configure JMX on Glassfish**

Go to Glassfish admin console (by default accessible on <http://localhost:4848> with admin/adminadmin as user/ password)

Go to section "Configuration" > "Admin Service" > "system" and set attributes like this:

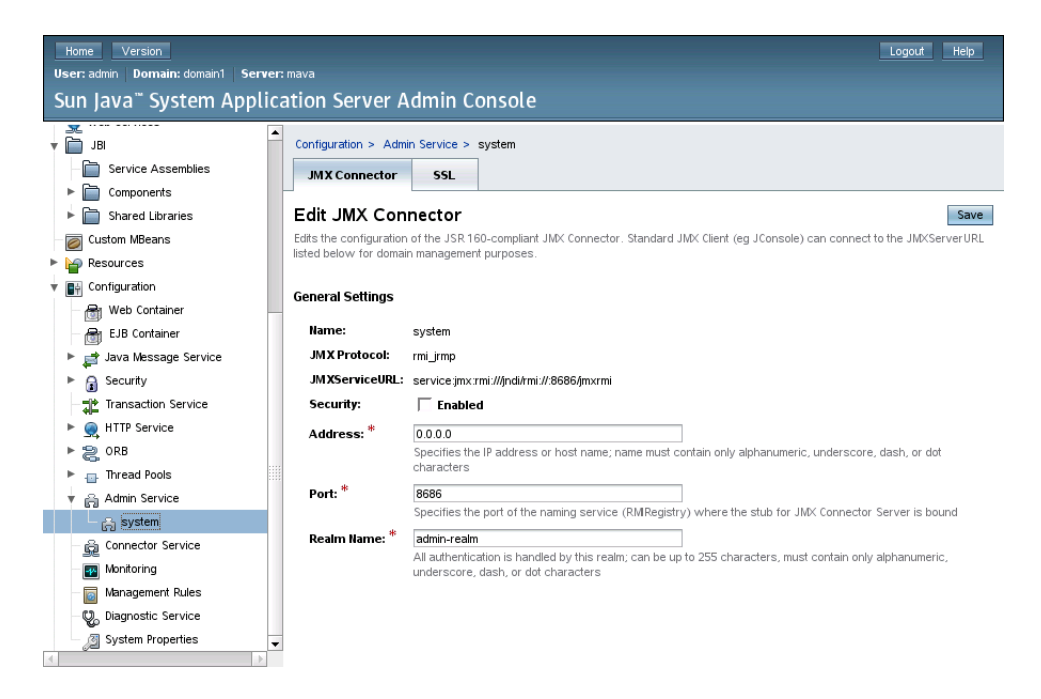

Figure 23.1. Glassfish JMX connector

With these values, you can use URL

service:jmx:rmi:///jndi/rmi://localhost:8686/jmxrmi

for connection to JMX server of JVM.

<span id="page-173-1"></span>Use admin/adminadmin as user/password. (admin/adminadmin are default glassfish values)

### **How to configure JMX on WebSphere**

WebSphere does not require any special configuration, but the clover MBean is registered with the name, that depends on application server configuration:

com.cloveretl.server.api.jmx:cell=[cellName],name=cloverServerJmxMBean,node=[nodeName], process=[instanceName]

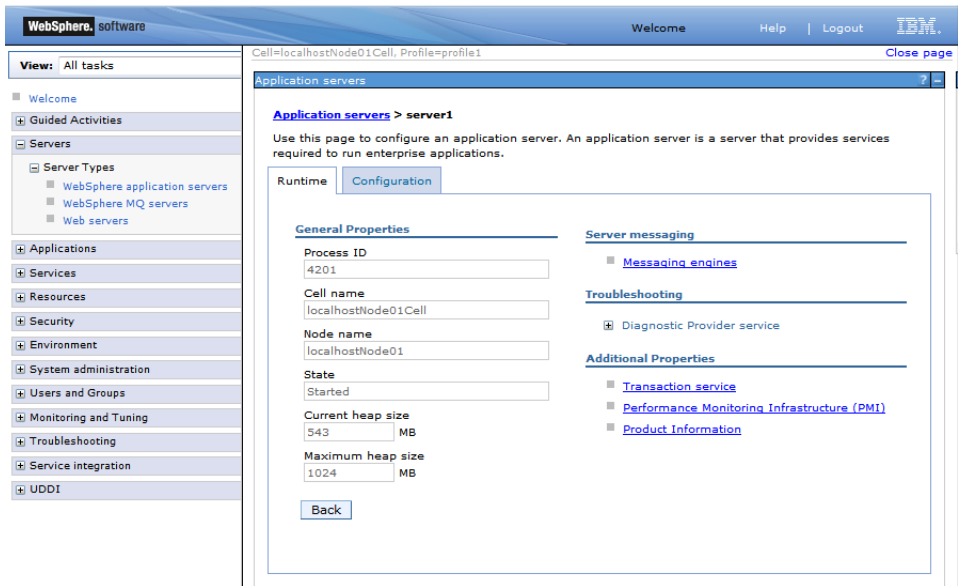

Figure 23.2. WebSphere configuration

#### URL for connecting to JMX server is:

service:jmx:iiop://[host]:[port]/jndi/JMXConnector

where *host* is the host name you are connectiong to and *port* is RMI port number. If you have a default WebSphere installation, the JNDI port number will likely be 9100, depending on how many servers there are installed on one system and the specific one you want to connect to. To be sure, when starting WebSphere, check the logs, as it will dump a line like

0000000a RMIConnectorC A ADMC0026I: The RMI Connector is available at port 9100

You will also need to set on the classpath following jar files from WebSphere home directory:

runtimes/com.ibm.ws.admin.client\_8.5.0.jar runtimes/com.ibm.ws.ejb.thinclient\_8.5.0.jar runtimes/com.ibm.ws.orb\_8.5.0.jar

### <span id="page-174-0"></span>**Possible problems**

• Default JMX mBean server uses RMI as a transport protocol. Sometimes RMI cannot connect remotely when one of peers uses Java version 1.6. Solution is quite easy, just set these two system properties: -Djava.rmi.server.hostname=[hostname or IP address] Djava.net.preferIPv4Stack=true

### **Operations**

For details about operations please see the JavaDoc of the MBean interface:

JMX API MBean JavaDoc is accessible in the running CloverETL Server instance on URL: [http://\[host\]:\[port\]/](../javadoc-jmx/index.html) [\[contextPath\]/javadoc-jmx/index.html](../javadoc-jmx/index.html)

# **SOAP WebService API**

The CloverETL Server SOAP Web Service is an advanced API that provides an automation alternative to the Simple HTTP API. While most of the HTTP API operations are available in the SOAP interface too (though not all of them), the SOAP API provides additional operations for manipulating sandboxes, monitoring, etc.

The SOAP API service is accessible on the following URL:

```
http://[host]:[port]/clover/webservice
```
The SOAP API service descriptor is accessible on URL:

http://[host]:[port]/clover/webservice?wsdl

Protocol HTTP can be changed to secured HTTPS based on the web server configuration.

# **SOAP WS Client**

Exposed service is implemented with the most common binding style "document/literal", which is widely supported by libraries in various programming languages.

To create client for this API, only WSDL document (see the URL above) is needed together with some development tools according to your programming language and development environments.

JavaDoc of WebService interface with all related classes is accessible in the running CloverETL Server instance on URL [http://\[host\]:\[port\]/\[contextPath\]/javadoc-ws/index.html](../javadoc-ws/index.html)

If the web server has HTTPS connector configured, also the client must meet the security requirements according to web server configuration. i.e. client trust + key stores configured properly

# **SOAP WS API authentication/authorization**

Since exposed service is stateless, authentication "sessionToken" has to be passed as parameter to each operation. Client can obtain authentication sessionToken by calling "login" operation.

# **Launch Services**

Launch Services allow you to publish a transformation graph or a jobflow as a Web Service. With Launch Services, CloverETL transformations can be exposed to provide request-response based data interface (e.g. searches, complicated lookups, etc.) for other application or directly to users.

### **Launch Services Overview**

The architecture of a Launch Service is relatively simple, following the basic design of multi-tiered applications utilizing a web browser.

For example, you can build a user-friendly form that the user fills in and sends to the CloverETL Server for processing.

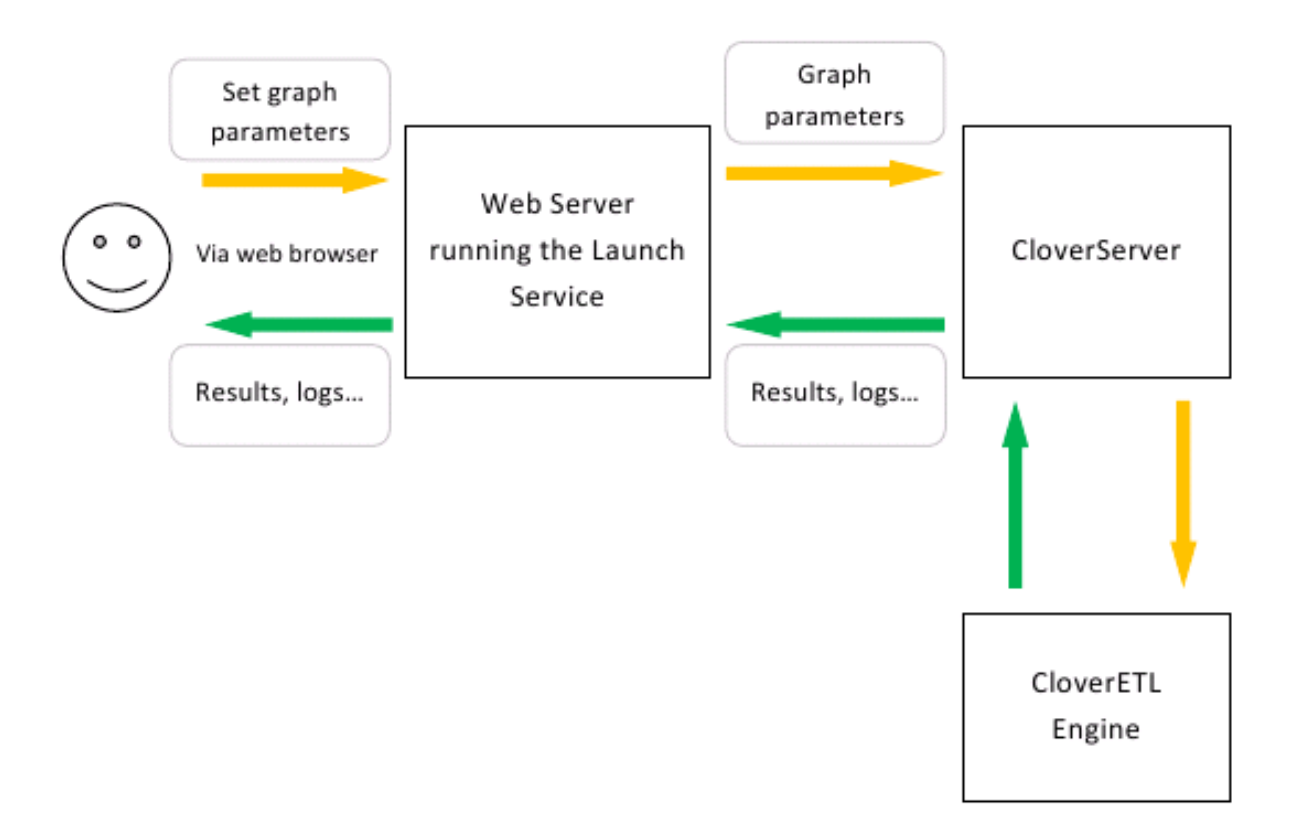

Figure 23.3. Launch Services and CloverETL Server as web application back-end

# **Deploying Graph in Launch Service**

To prepare a graph for publishing as a Launch Service, keep this in mind during the design process:

- 1. You can define a graph/jobflow listeners to create parameterized calls. Parameters are passed to the graph as Dictionary entries – so, design the graph so that it uses the Dictionary as input/output for parameters (e.g. file names, search terms, etc.)
- 2. The graph will need to be published in the Launch Services section, where you provide the configuration and binding for parameters to dictionary entries.

# **Using Dictionary in ETL Graph/Jobflow for a Launch Services**

A graph or a jobflow published as a service usually means that the caller sends request data (parameters or data) and the transformation processes it and returns back the results.

In a Launch Service definition, you can bind a service's parameters to Dictionary entries. These need to be predefined in the transformation.

Dictionary is a key-value temporary data interface between the running transformation and the caller. Usually, although not restricted to, Dictionary is used to pass parameters in and out the executed transformation.

For more information about Dictionary, read the "Dictionary" section in the CloverETL Designer User's Guide.

# **Configuring the job in CloverETL Server Web GUI**

Each Launch Service configuration is identified by its name, user, and group restriction. You can create several configurations with the same name, which is valid as long as they differ in their user or group restrictions.

User restrictions can then be used to launch different jobs for different users, even though they use the same launch configuration (i.e. name). For example, developers may want to use a debug version of the job, while the end customers will want to use a production job. The user restriction can also be used to prohibit certain users from executing the launch configuration completely.

Similarly, a group restriction can be used to differentiate jobs based on the user's group membership.

If multiple configurations match the current user/group and configuration name, the most specific one is picked. (The user name has higher priority than the group name.)

### **Adding New Launch Configuration**

Use the "New launch configuration" button on the Launch Services tab to create a new Launch Service.

| CloverETL<br>Monitoring | <b>CloverETL Server Console</b><br><b>Executions History</b> |       | Sandboxes              | <b>Launch Services</b> |             | Scheduling                                                        | <b>Tasks History</b>    | <b>Event Listeners</b>       | Configuration   |           | (Page complete) 22. duben 2013 16:47:29<br><b>CloverETL Server</b><br>N2 / cloverCluster | Help<br>Home | Administrator<br>Logout |
|-------------------------|--------------------------------------------------------------|-------|------------------------|------------------------|-------------|-------------------------------------------------------------------|-------------------------|------------------------------|-----------------|-----------|------------------------------------------------------------------------------------------|--------------|-------------------------|
|                         |                                                              |       |                        |                        |             | New launch configuration                                          | <b>Overview</b>         | Edit configuration           | Edit parameters |           |                                                                                          |              |                         |
| Name $\Leftrightarrow$  | Description <sup><math>\hat{=}</math></sup>                  | Group | User $\Leftrightarrow$ |                        |             |                                                                   |                         |                              |                 | Overview  |                                                                                          |              |                         |
| ascents-everest         |                                                              |       |                        | Detail                 | <b>Test</b> | <b>Delete</b>                                                     | Name                    |                              |                 | mountains |                                                                                          |              |                         |
| glossary                |                                                              |       |                        | Detail                 | <b>Test</b> | <b>Delete</b>                                                     | <b>Description</b>      |                              |                 |           |                                                                                          |              |                         |
|                         |                                                              |       |                        |                        |             |                                                                   | Group                   |                              |                 |           |                                                                                          |              |                         |
| mountains               |                                                              |       |                        | Detail                 | Test        | Delete                                                            | User                    |                              |                 | user1     |                                                                                          |              |                         |
| mountains               |                                                              |       | user1                  | Detail                 | Test        | Delete                                                            | Sandbox                 |                              |                 | default   |                                                                                          |              |                         |
| mountains-upload        |                                                              |       |                        | <b>Detail</b>          | Test        | Delete                                                            |                         |                              |                 |           |                                                                                          |              |                         |
| product-insert          |                                                              |       |                        | Detail                 | Test        | Delete                                                            | Job file                |                              |                 |           | graph/graphMountainsXLS.grf                                                              |              |                         |
| product-search          |                                                              |       |                        | Detail                 | Test        | <b>Delete</b>                                                     | Save run record<br>true |                              |                 |           |                                                                                          |              |                         |
|                         |                                                              |       |                        |                        |             |                                                                   |                         | Display error message detail |                 | true      |                                                                                          |              |                         |
|                         |                                                              |       |                        |                        |             |                                                                   |                         |                              |                 |           |                                                                                          |              |                         |
|                         |                                                              |       |                        |                        |             | Copyright @ 2013 CloverETL created by Javlin All rights reserved. |                         |                              |                 |           |                                                                                          |              |                         |

Figure 23.4. Launch Services section

The name is the identifier for the service and will be used in the service URL. Then, select a sandbox and either a transformation graph or a jobflow that you want to publish.

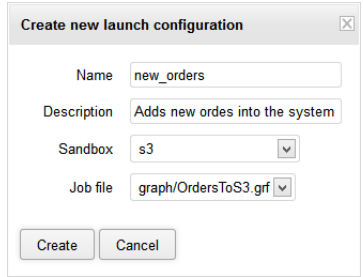

Figure 23.5. Creating a new launch configuration

Once you create the new Launch Service, you can set additional attributes like:

- 1. User and group access restrictions and additional configuration options (Edit Configuration)
- 2. Bind Launch Service parameters to Dictionary entries (Edit Parameters)

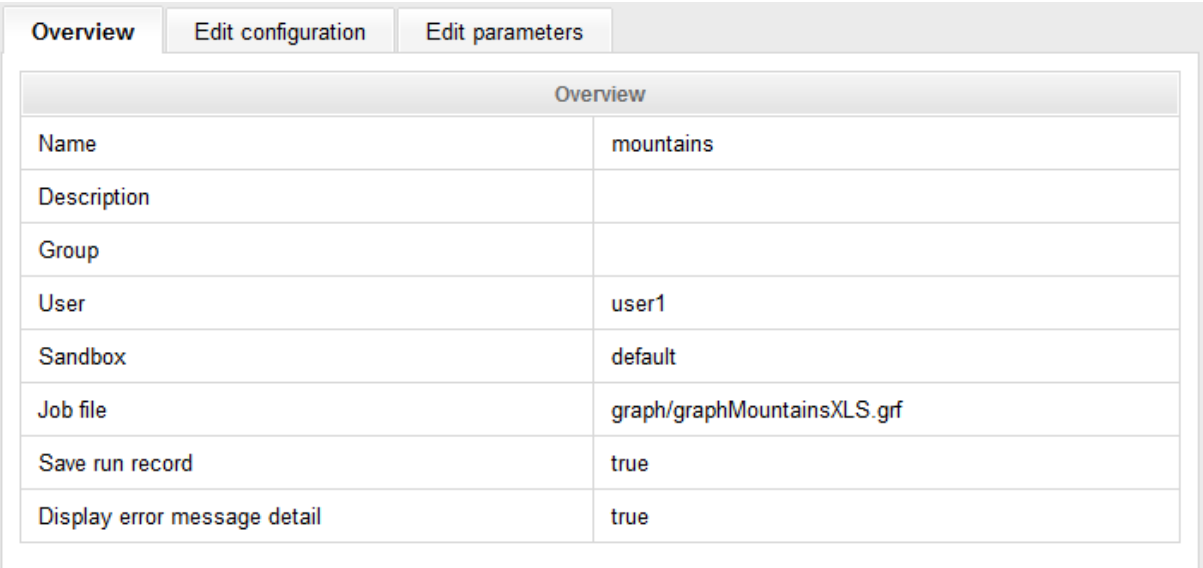

#### Figure 23.6. Overview tab

The Overview tab shows the basic details about the launch configuration. These can be modified in the Edit Configuration tab:

### **Edit configuration**

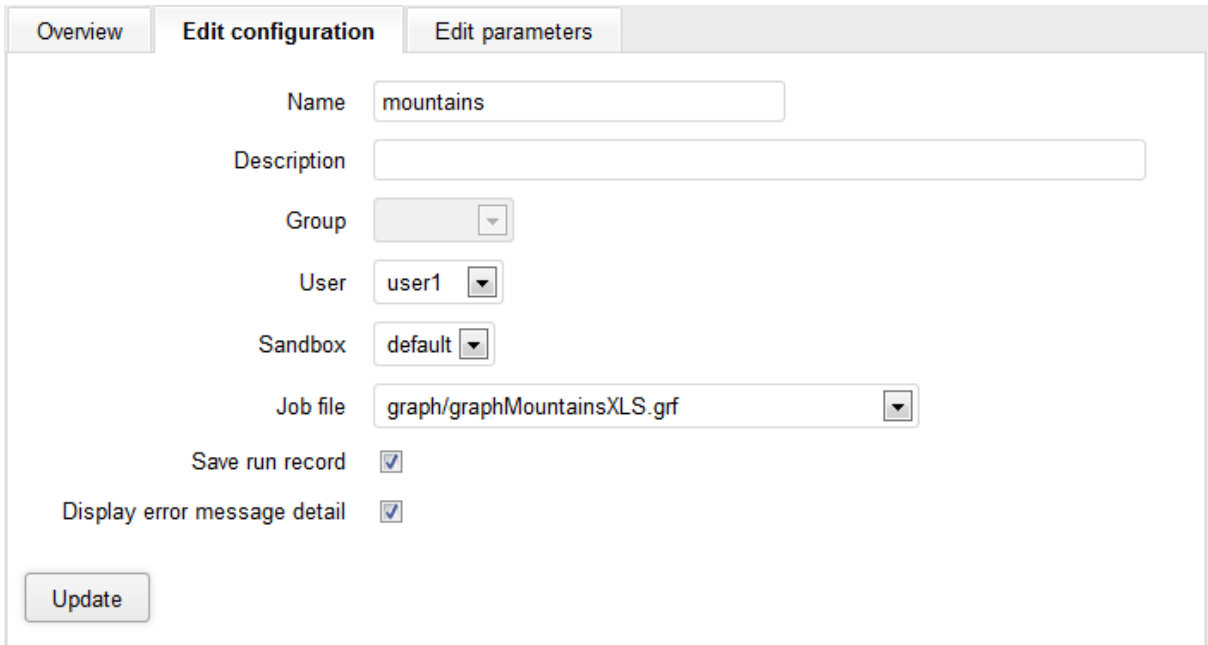

#### Figure 23.7. Edit Configuration tab

Editing configurations:

- *Name* The name (identifier) under which the configuration will be accessible from the web.
- *Description* The description of the configuration.
- *Group* Restricts the configuration to a specific group of users.
- *User* Restricts the configuration to a specified user.
- *Sandbox* The CloverETL Sandbox where the configuration will be launched.
- *Job file* Selects the job to run.
- *Save run record* If checked, the details about the launch configuration will be stored in the Execution History. Uncheck this if you need to increase performance – storing a run record decreases response times for high frequency calls.
- *Display error message detail* Check this if you want to get a verbose message in case the launch fails.

### **Edit parameters**

The "Edit parameters" tab can be used to configure parameter mappings for the launch configuration. The mappings are required for the Launch Service to be able to correctly assign parameters values based on the values sent in the launch request.

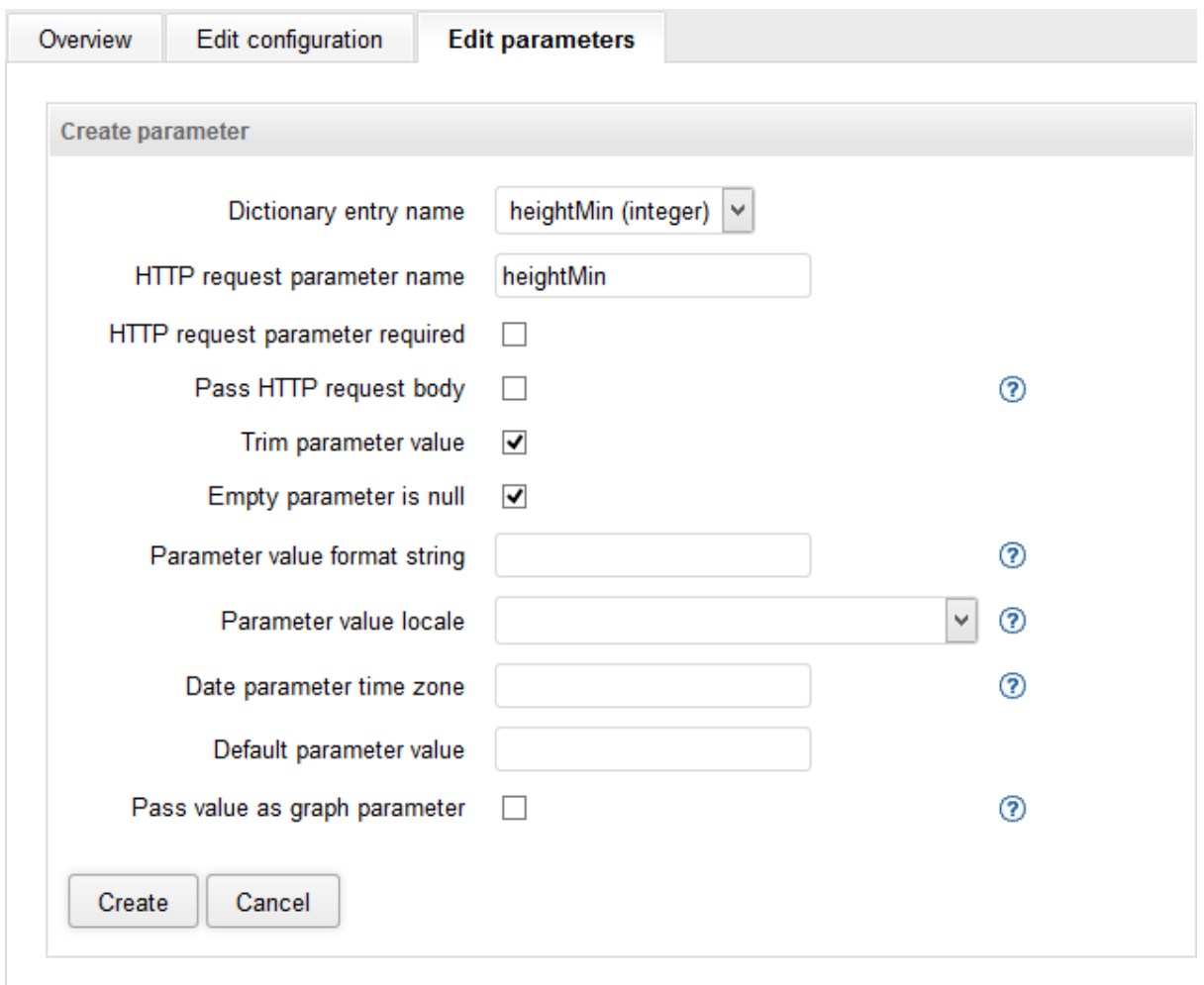

### Figure 23.8. Creating new parameter

To add a new parameter binding, click on the "Add parameter" button. Every required a graph/jobflow listenerproperty defined by the job needs to be created here.
<span id="page-180-0"></span>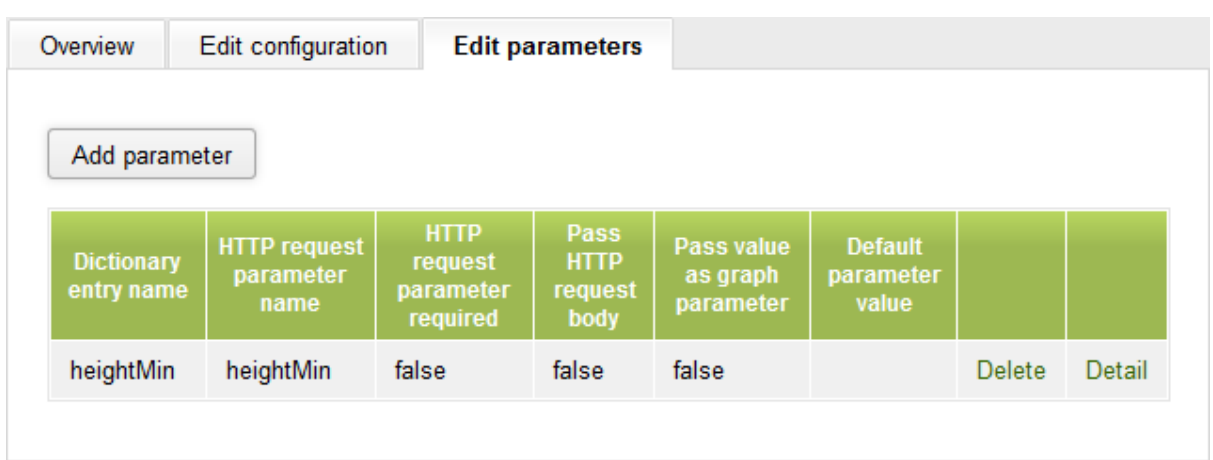

#### Figure 23.9. Edit Parameters tab

You can set the following fields for each property:

- *Dictionary entry name* The name of the Dictionary entry defined in the graph/jobflow that you want to bind.
- *HTTP request parameter name* The name of this property as it will be visible in the published service. This name can be different from Name.
- *HTTP request parameter required* If checked, the parameter is mandatory and an error will be reported if it's omitted.
- *Pass HTTP request body* If checked, the request body is set to dictionary entry as readable channel.
- *Pass value as graph parameter* If checked, the property value will be passed to the job also as a parameter (\${ParameterName}, where ParameterName is equal to Name). This lets you use the parameter anywhere in the job definition (not just places that support Dictionary). However, parameters are evaluated during job initialization. Thus, such a job cannot be pooled which decreases performance for high frequency repetitive calls to the service. In this case, consider redesigning the transformation to use Dictionary instead, allowing for pooling.
- *Default parameter value* The default value applied in case the parameter is omitted in the launch request.

### **Launch services authentication**

If you are using launch services, you have two ways how to be logged in: using form-based authentication of Server console or HTTP basic authentication of Launch services.

The form-based authentication of Server console enables user to create or modify Launch services. If you are logged in this way, you act as an administrator of Launch services.

To insert data into the Launch service form you should be logged in using HTTP basic authentication. Follow the link to the Launch service form and web browser will request your credentials. If you are logged in usin HTTPbasic authentication you act as an user of Launch services forms.

# **Sending the Data to Launch Service**

A launch request can be sent via HTTP GET or POST methods. A launch request is simply a URL which contains the values of all parameters that should be passed to the job. The request URL is composed of several parts:

(You can use a Launch Services test page, accessible from the login screen, to test drive Launch Services.)

[Clover Context]/launch/[Configuration name]?[Parameters]

- [Clover Context] is the URL to the context in which the CloverETL Server is running. Usually this is the full URL to the CloverETL Server (for example, for CloverETL Demo Server this would be [http://server](http://server-demo.cloveretl.com:8080/clover)[demo.cloveretl.com:8080/clover\)](http://server-demo.cloveretl.com:8080/clover).
- [Configuration name] is the name of the launch configuration specified when the configuration was created. In our example, this would be set to "mountains" (case-sensitive).
- [Parameters] is the list of parameters the configuration requires as a query string. It's a URL-encoded [RFC 1738] list of name=value pairs separated by the "&" character.

Based on the above, the full URL of a launch request for our example with mountains may look like this: [http://](http://server-demo.cloveretl.com:8080/clover/launch/NewMountains?heightMin=4000) [server-demo.cloveretl.com:8080/clover/launch/NewMountains?heightMin=4000](http://server-demo.cloveretl.com:8080/clover/launch/NewMountains?heightMin=4000). In the request above, the value of heightMin property is set to 4000.

### **Results of the Graph Execution**

After the job terminates, the results are sent back to the HTTP client as content of an HTTP response.

Output parameters are defined in the job's Dictionary. Every Dictionary entry marked as "Output" is sent back as part of the response.

Depending on the number of output parameters, the following output is sent to the HTTP client:

- *No output parameters* Only a summary page is returned. The page contains details such as: when the job was started, when it finished, the user name, and so on. The format of the summary page cannot be customized.
- *One output parameter* In this case, the output is sent to the client as in the body of the HTTP response with its MIME content type defined by the property type in Dictionary.
- *Multiple output parameters* In this case, each output parameter is sent to the HTTP client as part of multipart HTTP response. The content type of the response is either multipart/related or multipart/x-mixed-replace, depending on the HTTP client (the client detection is fully automatic). The multipart/related type is used for browsers based on Microsoft Internet Explorer and the multipart/x-mixed-replace is sent to browsers based on Gecko or Webkit.

Launch requests are recorded in the log files in the directory specified by the launch.log.dir property in the CloverETL Server configuration. For each launch configuration, one log file named [Configuration name]#[Launch ID].log is created. For each launch request, this file will contain only one line with following tabdelimited fields:

(If the property launch.log.dir is not specified, log files are created in the temp directory [ $java.io.time$ ]/cloverlog/launch where "java.io.tmpdir" is system property)

- *Launch start time*
- *Launch end time*
- *Logged-in user name*
- *Run ID*
- *Execution status* FINISHED\_OK, ERROR or ABORTED
- *IP Address* of the client
- *User agent* of the HTTP client
- *Ouery string* passed to the Launch Service (full list of parameters of the current launch)

In the case that the configuration is not valid, the same launch details are saved into the \_no\_launch\_config.log file in the same directory. All unauthenticated requests are saved to the same file as well.

# **CloverETL Server API Extensibility**

The CloverETL Server implements extensibility of its APIs, so the Server may expose additional features with a custom API.

There are two possibilities: The Groovy code API and the OSGi plugin.

# **Groovy Code API**

Since 3.3

The CloverETL Server Groovy Code API allows clients to execute Groovy code stored on the Server by an HTTP request. Executed code has access to the ServerFacade, instance HTTP request and HTTP response, so it's possible to implement a custom CloverETL Server API in the Groovy code.

To execute the code, call URL:

http://[host]:[port]/clover/groovy/[sandboxCode]/[pathToGroovyCodeFile]

Protocol HTTP can be changed to secured HTTPS according to the web server configuration.

The Server uses Basic or Digest authentication according to the configuration. So, the user must be authorized and must have permission to execute in the specified sandbox and permission to call "Groovy Code API".

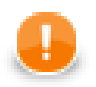

#### **Important**

Note that permission to call "Groovy Code API" (and edit them) is a very strong permission, since the Groovy Code can basically do the same as Java code and it runs as the same system process as a whole application container.

### **Variables accessible in the Groovy code**

By default, these variables are accessible to the Groovy code

<span id="page-182-0"></span>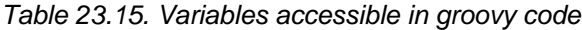

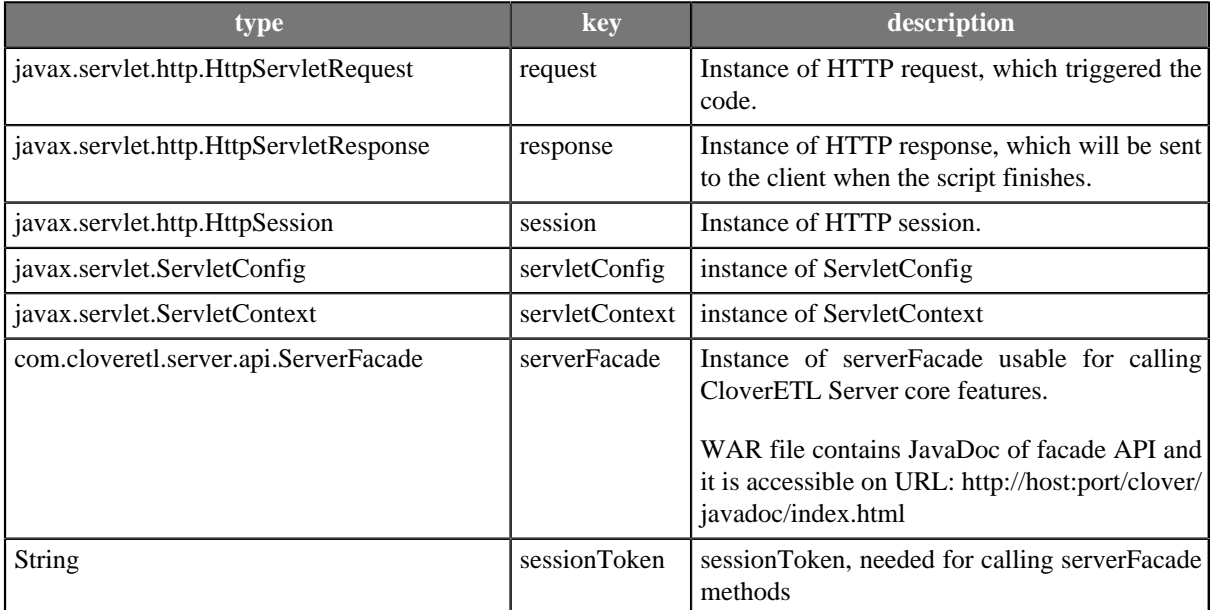

### **Code examples**

Code may return string that will be returned as content of the HTTP response – or it may construct the output itself to the output Writer

The following script writes its own output and doesn't return anything, so the underlying servlet doesn't modify the output at all. The advantage of this approach is that the output may be constructed on the fly and sent to the client continuously. However, when the output stream (or writer) is opened, the servlet won't send any error description in case of any error during the script processing.

```
response.getWriter().write("write anything to the output");
```
The following script returns String, so the underlying servlet puts the string to the output. The advantage of this approach is that in case of any error during code processing, the servlet returns a full stacktrace, so the script may be fixed. However, the constructed output may consume some memory.

```
String output = "write anything to the output";
return output;
```
The following script is little more complex. It returns XML with a list of all configured schedules. You need to have permission to list the schedules.

```
// uses variables: response, sessionToken, serverFacade
import java.io.*;
import java.util.*;
import javax.xml.bind.*;
import com.cloveretl.server.facade.api.*;
import com.cloveretl.server.persistent.*;
import com.cloveretl.server.persistent.jaxb.*;
JAXBContext jc = JAXBContext.newInstance( "com.cloveretl.server.persistent:com.cloveretl.server.persistent.jaxb" );
Marshaller m = jc.createMarshaller();
m.setProperty(Marshaller.JAXB_ENCODING, "UTF-8");
m.setProperty(Marshaller.JAXB_FORMATTED_OUTPUT, Boolean.TRUE);
m.setProperty(Marshaller.JAXB_SCHEMA_LOCATION, "/clover/schemas/cs.xsd");
Response<List<Schedule>> list = serverFacade.findScheduleList(sessionToken, null);
SchedulesList xmlList = new SchedulesList();
xmlList.setSchedulesList(list.getBean());
m.marshal(xmlList, response.getWriter());
```
### **Embedded OSGi Framework**

Since 3.0

The CloverETL Server includes an embedded OSGi framework which allows for implementation of a "plugin" (an OSGi bundle). It can add a new API operation or even extend the Server Console UI. It is independent of the standard clover.war.

CloverETL itself isn't based on OSGi technology, OSGi is used only optionally for extending server APIs. OSGi framework is completely disabled by default and is enabled only when the property "plugins.path" is set as described below.

Embedded OSGi framework Equinox uses some invasive techniques, so it may interfere with other applications or even some CloverETL features. Generic recommendation is to use Groovy API explained above instead, however there are still use cases when the OSGi plugin is better choice. E.g. custom API has to use different libraries then the ones on the server classpath. Whereas groovy uses the same classpath as CloverETL, OSGi plugin has its own isolated classpath. So in such case, when the OSGi plugin has to be used, CloverETL should be deployed in the environment which is as simple as possible, e.g. Clover is the only app deployed on the container, which should be also lightweight - Tomcat or Jetty. Such deployment would minimalize chance of possible conflicts.

Examples of interferences with embedded OSGi framework (only when framework is explicitly configured and initialized)

- OSGi framework causes malfunction of CloverETL components WebServiceClient and EmailReader on IBM WebSphere
- OSGi framework causes failure of CloverETL startup on WebLogic 10.3.5 running on Oracle JRockit JVM
- OSGi framework can't initialize itself properly on WebLogic 12
- OSGi framework can't initialize itself on JBoss EAP 6

### **Plugin possibilities**

Basically, the plugin may work as new server API similarly as Launch Services, HTTP API, or WebServices API. It may just be simple JSP, HttpServlet or complex SOAP Web Services. If the plugin contains some HTTP service, it's registered to listen on a specified URL during the startup and incoming HTTP requests are "bridged" from the web container to the plugin. The plugin itself has access to the internal CloverETL Server interface called "ServerFacade". ServerFacade offers methods for executing graphs, obtaining graph status and executions history, and manipulation with scheduling, listeners, configuration, and many more. So the API may be customized according to the needs of a specific deployment.

### **Deploying an OSGi bundle**

There are two CloverETL Server configuration properties related to the OSGi framework:

- plugins.path Absolute path to the directory containing all your plugins (JAR files).
- plugins.autostart It is a comma-separated plugin names list. These plugins will be started during the server startup. Theoretically, the OSGi framework can start the OSGi bundle on demand; however, it is unreliable when the servlet bridge to the servlet container is used, so we strongly recommended naming all your plugins.

To deploy your plugin: set the two config properties, copy the plugin to the directory specified by "plugins.path" and restart the server.

# **Chapter 24. Recommendations for transformations developers**

## **Add external libraries to app-server classpath**

Connections (JDBC/JMS) may require third-party libraries. We strongly recommended adding these libraries to the app-server classpath.

CloverETL allows you to specify these libraries directly in a graph definition so that CloverETL can load these libraries dynamically. However, external libraries may cause memory leak, resulting in "java.lang.OutOfMemoryError: PermGen space" in this case.

In addition, app-servers should have the JMS API on their classpath – and the third-party libraries often bundle this API as well. So it may result in classloading conflicts if these libraries are not loaded by the same classloader.

## **Another graphs executed by RunGraph component may be executed only in the same JVM instance**

In the server environment, all graphs are executed in the same VM instance. The attribute "same instance" of the RunGraph component cannot be set to false.

# **Chapter 25. Extensibility - CloverETL Engine Plugins**

Since 3.1.2

The CloverETL Server can use external engine plugins loaded from a specified source. The source is specified by config property "engine.plugins.additional.src"

See details about the possibilities with CloverETL configuration in *Part III, "*[Configuration](#page-46-0)*" [\(p. 40\)](#page-46-0)*

This property must be the absolute path to the directory or zip file with additional CloverETL engine plugins. Both the directory and zip must contain a subdirectory for each plugin. These plugins are not a substitute for plugins packed in WAR. Changes in the directory or the ZIP file apply only when the server is restarted.

Each plugin has its own class-loader that uses a parent-first strategy by default. The parent of plugins' classloaders is web-app classloader (content of [WAR]/WEB-INF/lib). If the plugin uses any third-party libraries, there may be some conflict with libraries on parent-classloaders classpath. These are common exceptions/errors suggesting that there is something wrong with classloading:

- java.lang.ClassCastException
- java.lang.ClassNotFoundException
- java.lang.NoClassDefFoundError
- java.lang.LinkageError

There are a couple of ways you can get rid of such conflicts:

- Remove your conflicting third-party libraries and use libraries on parent classloaders (web-app or app-server classloaders)
- Use a different class-loading strategy for your plugin.
	- In the plugin descriptor plugin.xml, set attribute greedyClassLoader="true" in the element "plugin"
	- It means that the plugin classloader will use a self-first strategy
- Set an inverse class-loading strategy for selected Java packages.
	- In the plugin descriptor plugin.xml, set attribute "excludedPackages" in the element "plugin".
	- It's a comma-separated list of package prefixes like this, for example: excludedPackages="some.java.package,some.another.package"
	- In the previous example, all classes from "some.java.package", "some.another.package" and all their subpackages would be loaded with the inverse loading strategy, then the rest of classes on the plugins classpath.

The suggestions above may be combined. It's not easy to find the best solution for these conflicts and it may depend on the libraries on app-server classpath.

For more convenient debugging, it's useful to set TRACE log level for related class-loaders.

```
<logger name="org.jetel.util.classloader.GreedyURLClassLoader">
 <level value="trace"/>
</logger>
<logger name="org.jetel.plugin.PluginClassLoader">
 <level value="trace"/>
</logger>
```
See [Chapter 11, Logging \(p. 74\)](#page-80-0) for details about overriding a server log4j configuration.

# **Chapter 26. Troubleshooting**

# **Graph hangs and is un-killable**

Graph can sometimes hang and be un-killable if some network connection in it hangs. This can be improved by setting a shorter tcp-keepalive so that the connection times out earlier. The default value on Linux is 2 hours (7,200 seconds). You can set it to 10 minutes (600 seconds).

See <http://tldp.org/HOWTO/TCP-Keepalive-HOWTO/usingkeepalive.html> on tcp-timeout in Linux.

The file descriptor can be closed manually using gdb. See [http://stackoverflow.com/questions/5987820/how-to](http://stackoverflow.com/questions/5987820/how-to-close-file-descriptor-via-linux-shell-command/12058001#12058001)[close-file-descriptor-via-linux-shell-command/12058001#12058001.](http://stackoverflow.com/questions/5987820/how-to-close-file-descriptor-via-linux-shell-command/12058001#12058001)

# **Part VI. Cluster**

# **Chapter 27. Clustering features**

There are two common Cluster features: high availability and scalability. Both are implemented by the CloverETL Server on different levels. This section should clarify the basics of CloverETL Clustering.

The CloverETL Server only works in the Cluster if your license allows it.

# **High Availability**

CloverETL Server does not recognize any differences between cluster nodes. Thus, there are no "master" or "slave" nodes meaning all nodes can be virtually equal. There is no single point of failure (SPOF) in the CloverETL cluster itself, however SPOFs may be in the input data or some other external element.

Clustering offers high availability (HA) for all features accessible through HTTP, for event listeners and scheduling. Regarding the HTTP accessbile features: it includes sandbox browsing, modification of services configuration (scheduling, launch services, listeners) and primarily job executions. Any cluster node may accept incoming HTTP requests and process them itself or delegate it to another node.

Since all nodes are typically equal, almost all requests may be processed by any cluster node:

- All job files, metadata files, etc. are located in shared sandboxes. Thus all nodes have access to them. A shared filesystem may be a SPOF, thus it is recommended to use a replicated filesystem instead.
- The database is shared by all cluster nodes. Again, a shared DB might be a SPOF, however it may be clustered as well.

But there is still a possibility, that a node cannot process a request by itself. In such cases, it completely and transparently delegates the request to a node which can process the request.

These are the requests which are limited to one (or more) specific node(s):

- a request for the content of a partitioned or local sandbox. These sandboxes aren't shared among all cluster nodes. Please note that this request may come to any cluster node which then delegates it transparently to a target node, however, this target node must be up and running.
- A job is configured to use a partitioned or local sandbox. These jobs need nodes which have a physical access to the required sandboxes.
- A job has allocation specified by specific cluster nodes. Concept of "allocation" is described in the following sections.

Thus an inaccessible cluster node may cause a failure of the request, so if it's possible, it's better to avoid using specific cluster nodes or resources accessible only by specific cluster node.

CloverETL itself implements a load balancer for executing jobs. So a job which isn't configured for some specific node(s) may be executed anywhere in the cluster and the CloverETL load balancer decides, according to the request and current load, which node will process the job. All this is done transparently for the client side.

To achieve HA, it is recommended to use an independent HTTP load balancer. Independent HTTP load balancers allow transparent fail-overs for HTTP requests. They send requests to the nodes which are running.

# **Scalability**

There are two independent levels of scalability implemented. Scalability of transformation requests (and any HTTP requests) and data scalability (parallel data processing).

Both of these "scalability levels" are "horizontal". Horizontal scalability means adding nodes to the cluster, whereas vertical scalability means adding resources to a single node. Vertical scalability is supported natively by the CloverETL engine and it is not described here.

### **Transformation Requests**

Basically, the more nodes we have in the cluster, the more transformation requests (or HTTP requests in general) we can process at one time. This type of scalability is the CloverETL server's ability to support a growing number of clients. This feature is closely related to the use of an HTTP load balancer which is mentioned in the previous section.

### **Parallel Data Processing**

This type of scalability is currently available only for ETL graphs. Jobflow and Profiler jobs can't run in parallel.

When a transformation is processed in parallel, the whole graph (or its parts) runs in parallel on multiple cluster nodes having each node process just a part of the data.

So the more nodes we have in the cluster, the more data can be processed in the specified time.

The data may be split (partitioned) before the graph execution or by the graph itself on the fly. The resulting data may be stored in partitions or gathered and stored as one group of data.

The curve of scalability may differ according to the type of transformation. It may be almost linear, which is almost always ideal, except when there is a single data source which cannot be read by multiple readers in parallel limiting the speed of further data transformation. In such cases it is not beneficial to have parallel data processing since it would actually wait for input data.

### **ETL Graph Allocation**

Each ETL graph executed in cluster environment is automatically subjected to transformation analysis. The main goal of this analysis is to find so called ETL graph **allocation**. The graph allocation is set of instructions for cluster environment how the transformation should be executed. For better understanding how the parallel data processing works, it is necessary to get deeper information about the graph analysis and resulted allocation.

First of all, analysis needs to find allocation for each individual component. The component allocation is set of cluster nodes where the component should be running. There are several ways how the component allocation can be specified, see following section of the documentation. But important information for now is, that a component can be requested to run in multiple instances - that is necessary for parallel data processing. Next step of analysis is to find optimal graph decomposition to ensure all component allocation will be satisfied and tries to minimise number of remote edges between graph instances.

<span id="page-190-0"></span>Resulted analysis says how many instances (workers) of the graph needs to be executed, on which cluster nodes these instances will be running and which components will be present in the instances. In other words, one executed graph can be running in many instances, each instance can be processed on arbitrary cluster node and moreover each instance contains only convenient components.

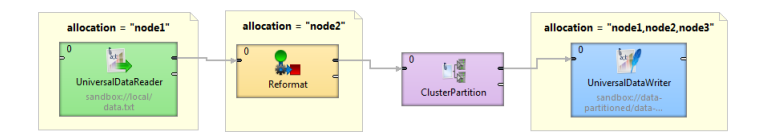

Figure 27.1. Component allocations example

This figure shows sample graph with few components with various component allocations. First component UniversalDataReader requests to be executed on node1, following Reformat component should be running on cluster node2, the ClusterPartition component is special component which makes possible to change cardinality of allocation of two interconnected components (detailed description of cluster partitioning and gathering follows this section). The last component UniversalDataWriter requires to be executed right on three cluster nodes node1, node2 and node3. Visualisation of transformation analysis shows the following figure. Three workers (graphs) will be executed, each on different cluster node (which is not necessary, even multiple workers can be associated with a single node). Worker on cluster node1 contains only UniversalDataReader and first of three instances

<span id="page-191-0"></span>of UniversalDataWriter component. Both components are connected by remote edges with components, which are running on node2. The worker running on node3 contains only UniversalDataWriter fed by data remotely transfered from ClusterPartitioner running on node2.

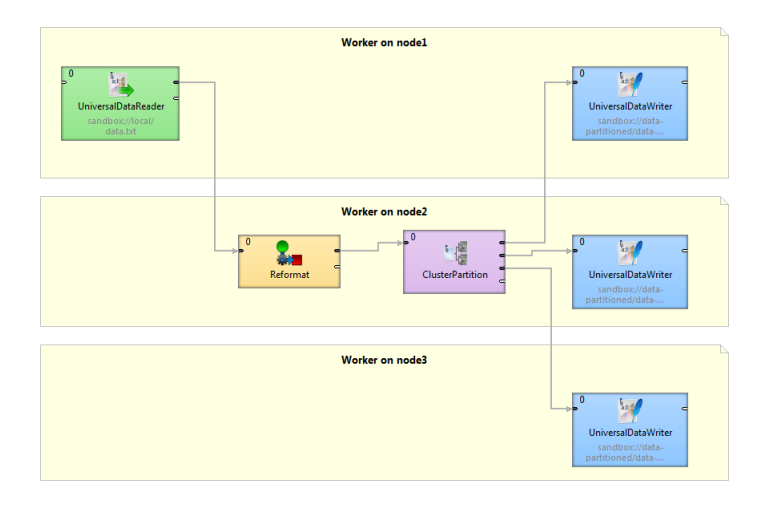

Figure 27.2. Graph decomposition based on component allocations

#### **Component Allocation**

Allocation of a single component can be derived in several ways (list is ordered according priority):

<span id="page-191-1"></span>• **Explicit definition** - all components have common attribute **Allocation**. CloverETL Designer allows user to use convenient dialog.

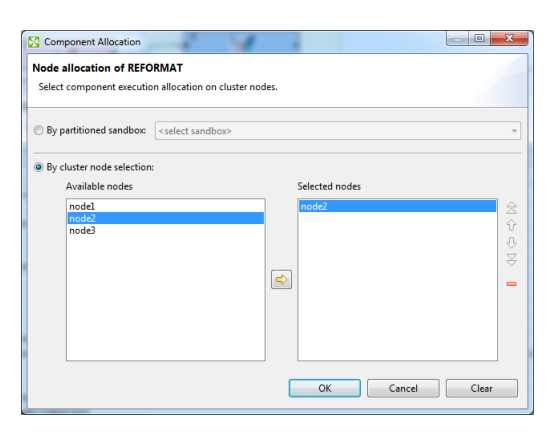

Figure 27.3. Component allocation dialog

Three different approaches are available for explicit allocation definition:

- Allocation based on number of workers component will be executed in requested instances on some cluster nodes, which are preferred by CloverETL Cluster. Server can use build-in loadbalancing algorithm to ensure fastest data processing.
- Allocation based on reference on a partitioned sandbox component allocation corresponds with locations of given partitioned sandbox. Each partitioned sandbox has a list of locations, each bound to specific cluster node. Thus allocation would be equivalent to list of locations. See "Partitioned sandbox" in [Partitioned and](#page-192-0) [Local Sandboxes \(p. 186\)](#page-192-0) for details.
- allocation defined by list of cluster node identifiers (single cluster node can be used more times)
- **Reference to a partitioned sandbox** UniversalDataReader, UniversalDataWriter and ParallelReader components derives theirs allocation from fileURL attribute. In case the URL refers to a file in a partitioned sandbox, the component allocation is automatically derived from locations of the partitioned sandbox. So in

case you manipulate with one of these components with a file in partitioned sandbox suitable allocation is used automatically.

• **Adoption from neighbour components** By default, allocation is inherited from neighbour components. Components on the left side have higher priority. Cluster partitioners and cluster gathers are nature bounds for recursive allocation inheritance.

### **Partitioning/gathering Data**

As mentioned before, data may be partitioned and gathered in multiple ways. It may be prepared before the graph is executed or it may be partitioned on the fly.

#### **Partitioning/gathering "on the fly"**

There are six special components to consider: ClusterPartition, ClusterLoadBalancingPartition, ClusterSimpleCopy, ClusterSimpleGather, ClusterMerge and ClusterRepartition. All work similarly to their noncluster variation. But their splitting or gathering nature is used to change data flow allocation, so they may be used to change distribution of the data among workers.

**ClusterPartition** and **ClusterLoadBalancingPartition** work similar to a common partitioner, change the data allocation from 1 to N. Component preceding the ClusterPartitioner run on just one node, whereas component behind the ClusterPartitioner run in parallel according to node allocation. **ClusterSimpleCopy** component can be use in similar locations, this component does not distribute the data records, but copies them to all output workers.

**ClusterGather** and **ClusterMerge** work in the opposite way. They change the data allocation from N to 1. Component preceding the gather/merge run in parallel while component behind the gather run on just one node.

#### **Partitioning/gathering data by external tools**

Partitioning data on the fly may in some cases be an unnecessary bottleneck. Splitting data using low-level tools can be much better for scalability. The optimal case being, that each running worker reads data from an independent data source. Thus there does not have to be a ClusterPartitioner component and the graph runs in parallel from the beginning.

Or the whole graph may run in parallel, however the results would be partitioned.

### **Node Allocation Limitations**

As described above, each component may it's own node allocation specified which may result in some conflicts.

- *Node allocation of neighbouring components must have the same cardinality* So it doesn't have to be the same allocation, but the cardinality must be the same. E.g. There is an ETL graph with 2 components: DataGenerator and Trash. DataGenerator allocated on nodeA sending data to Trash allocated on nodeB works fine. DataGenerator allocated on nodeA sending data to Trash allocated on nodeA and nodeB fails.
- *Node allocation behind the ClusterGather and ClusterMerge must have cardinality 1* So it may be any allocation, but the cardinality must be just 1.
- *Node allocation of components in front of the ClusterPartition, ClusterLoadBalancingPartition and ClusterSimpleCopy must have cardinality 1*

### <span id="page-192-0"></span>**Partitioned and Local Sandboxes**

Partitioned and local sandboxes were mentioned in previous sections. These new sandbox types were introduced in version 3.0 and they are vital for parallel data processing.

Together with shared sandboxes, we have three sandbox types in total.

#### **Shared sandbox**

This type of sandbox must be used for all data which is supposed to be accessible on all cluster nodes. This includes all graphs, jobflows, metadata, connections, classes and input/output data for graphs which should support HA, as <span id="page-193-0"></span>described above. All shared sandboxes reside in the directory, which must be properly shared among all cluster nodes. You can use suitable sharing/replicating tool according to the operating system and filesystem.

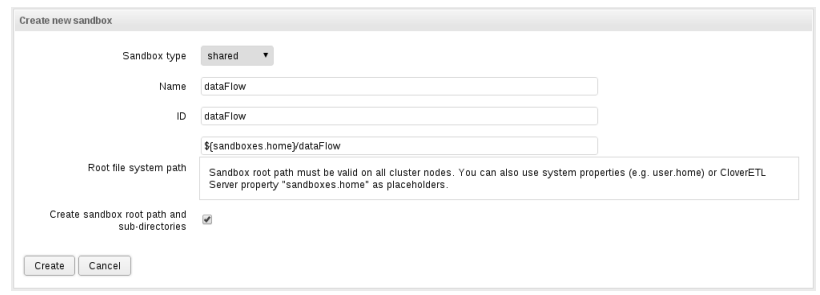

Figure 27.4. Dialog form for creating new shared sandbox

As you can see in the screenshot above, you can specify the root path on the filesystem and you can use placeholders or absolute path. Placeholders available are environment variables, system properties or CloverETL Server config property indended for this use sandboxes.home. Default path is set as [user.data.home]/CloverETL/ sandboxes/[sandboxID] where the sandboxID is ID specified by the user. The user.data.home placeholder refers to the home directory of the user running the Java Virtual Machine process (/home subdirectory on Unix-like OS); it is determined as first writable directory selected from following values:

- USERPROFILE environment variable on Windows OS
- user. home system property (user home directory)
- user.dir system property (JVM process working directory)
- java.io.tmpdir system property (JVM process temporary directory)

Note that the path must be valid on all cluster nodes. Not just nodes currently connected to the cluster, but also on the nodes that may be connected later. Thus when the placeholders are resolved on the node, the path must exist on the node and it must be readable/writeable for the JVM process.

#### **Local sandbox**

This sandbox type is intended for data, which is accessible only by certain cluster nodes. It may include massive input/output files. The purpose being, that any cluster node may access content of this type of sandbox, but only one has local (fast) access and this node must be up and running to provide data. The graph may use resources from multiple sandboxes which are physically stored on different nodes since cluster nodes are able to create network streams transparently as if the resource were a local file. See [Using a Sandbox Resource as a Component Data](#page-194-0) [Source \(p. 188\)](#page-194-0) for details.

<span id="page-193-1"></span>Do not use local sandbox for common project data (graphs, metadata, connections, lookups, properties files, etc.). It would cause odd behaviour. Use shared sandboxes instead.

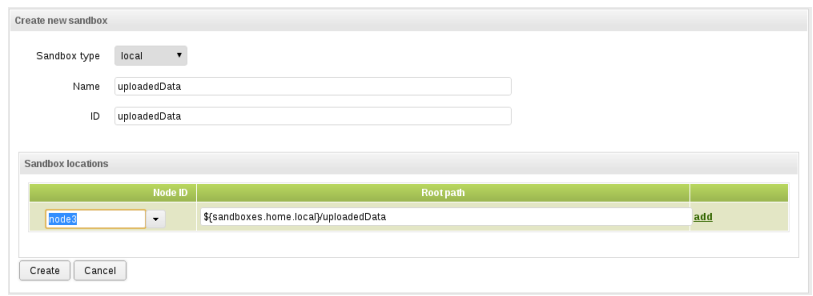

Figure 27.5. Dialog form for creating new local sandbox

Sandbox location path is pre-filled with placeholder sandboxes.home.local which by default points to the [user.data.home]/CloverETL/sandboxes-local. The placeholder can be configured as any other CloverETL configuration property.

#### **Partitioned sandbox**

This type of sandbox is actually an abstract wrapper for a couple of physical locations existing typically on different cluster nodes. However, there may be multiple locations on the same node. A partitioned sandbox has two purposes which are both closely related to parallel data processing.

- 1. **node allocation** specification locations of a partitioned sandbox define the workers which will run the graph or its parts. So each physical location will cause a single worker to run. This worker does not have to actually store any data to "its" location. It is just a way to tell the CloverETL Server: "execute this part of ETL graph in parallel on these nodes"
- <span id="page-194-1"></span>2. **storage for part of the data** during parallel data processing. Each physical location contains only part of the data. In a typical use, we have input data split in more input files, so we put each file into a different location and each worker processes its own file.

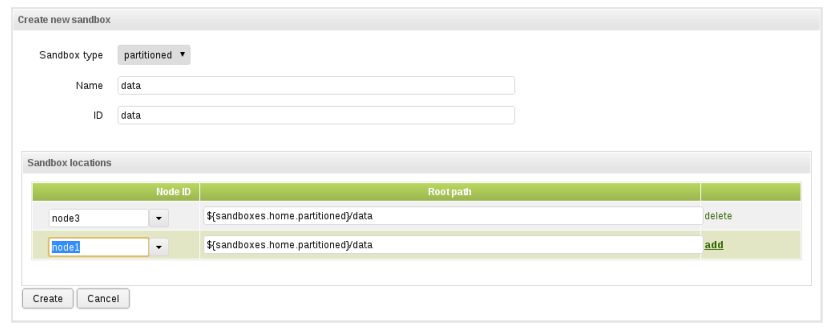

Figure 27.6. Dialog form for creating new local sandbox

As you can see on the screenshot above, for a partitioned sandbox, you can specify one or more physical locations on different cluster nodes.

Sandbox location path is pre-filled with placeholder sandboxes.home.partitioned which by default points to the [user.data.home]/CloverETL/sandboxes-paritioned. Anyway the config property sandboxes.home.partitioned may be configured as any other CloverETL Server configuration property. Note that directory must be readable/writeable for the user running JVM process.

Do not use partitioned sandbox for common project data (graphs, metadata, connections, lookups, properties files, etc.). It would cause odd behavior. Use shared sandboxes instead.

### <span id="page-194-0"></span>**Using a Sandbox Resource as a Component Data Source**

A sandbox resource, whether it is a shared, local or partitioned sandbox (or ordinary sandbox on standalone server), is specified in the graph under the fileURL attributes as a so called sandbox URL like this:

```
sandbox://data/path/to/file/file.dat
```
where "data" is a code for sandbox and "path/to/file/file.dat" is the path to the resource from the sandbox root. URL is evaluated by CloverETL Server during job execution and a component (reader or writer) obtains the opened stream from the server. This may be a stream to a local file or to some other remote resource. Thus, a job does not have to run on the node which has local access to the resource. There may be more sandbox resources used in the job and each of them may be on a different node.

The sandbox URL has a specific use for parallel data processing. When the sandbox URL with the resource in a *partitioned sandbox* is used, that part of the graph/phase runs in parallel, according to the node allocation specified by the list of partitioned sandbox locations. Thus, each worker has it is own local sandbox resource. CloverETL Server evaluates the sandbox URL on each worker and provides an open stream to a local resource to the component.

The sandbox URL may be used on standalone server as well. It is excellent choice when graph references some resources from different sandboxes. It may be metadata, lookup definition or input/output data. Of course, referenced sandbox must be accessible for the user who executes the graph.

# **Graph allocation examples**

#### **Basic component allocation**

This example shows two component graph, where allocation ensures the first component will be executed on cluster node1 and the second component will be executed on cluster node2.

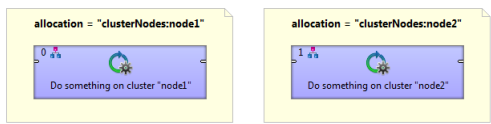

#### **Basic component allocation with remote data transfer**

Two components connected with an edge can have different allocation. The first is executed on node1 and the second is executed on node2. Cluster environment automatically ensures remote data records transfer.

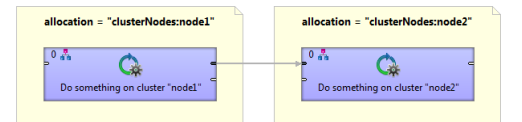

#### **Multiple execution**

Graph with multiple node allocation is executed in parallel. In this example both components have same allocation, so three identical transformation will be executed on cluster node1, node2 and node3.

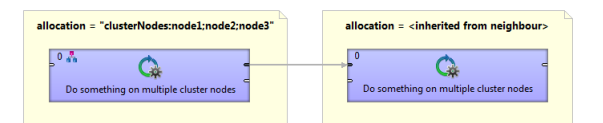

#### **Cluster data partitioning**

Graph with two allocations. First component has single node allocation, which is not specified and is automatically derived to ensure minimal number of remote edges. The ClusterPartition component distribute records for further data processing on cluster node1, node2 and node3.

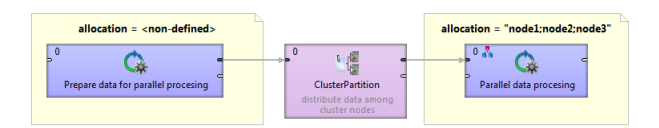

#### **Cluster data gathering**

Graph with two allocations. Resulted data records of parallel data processing in the first component are collected in ClusterGather component and passed to cluster node4 for further single node processing.

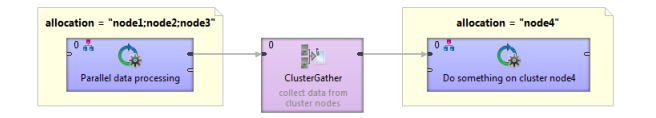

# **Example of Distributed Execution**

The following diagram shows a transformation graph used for parsing invoices generated by a few cell phone network providers in Czech Republic.

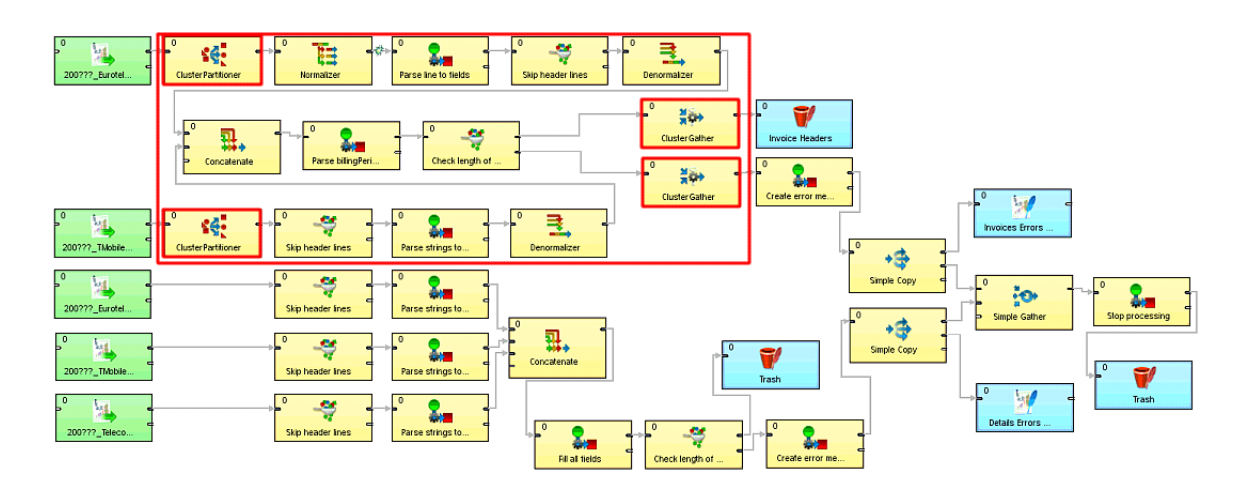

The size of these input files may be up to a few gigabytes, so it is very beneficial to design the graph to work in the cluster environment.

### **Details of the Example Transformation Design**

Please note there are four cluster components in the graph and these components define a point of change "node allocation", so the part of the graph demarcated by these components is highlighted by the red rectangle. Allocation of these component should be performed in parallel. This means that the components inside the dotted rectangle should have convenient allocation. The rest of the graph runs just on single node.

### **Specification of "node allocation"**

There are 2 node allocations used in the graph:

- node allocation for components running in parallel (demarcated by the four cluster components)
- node allocation for outer part of the graph which run on a single node

The single node is specified by the sandbox code used in the URLs of input data. The following dialog shows the File URL value: "sandbox://data/path-to-csv-file", where "data" is the ID of the server sandbox containing the specified file. And it is the "data" *local* sandbox which defines the single node.

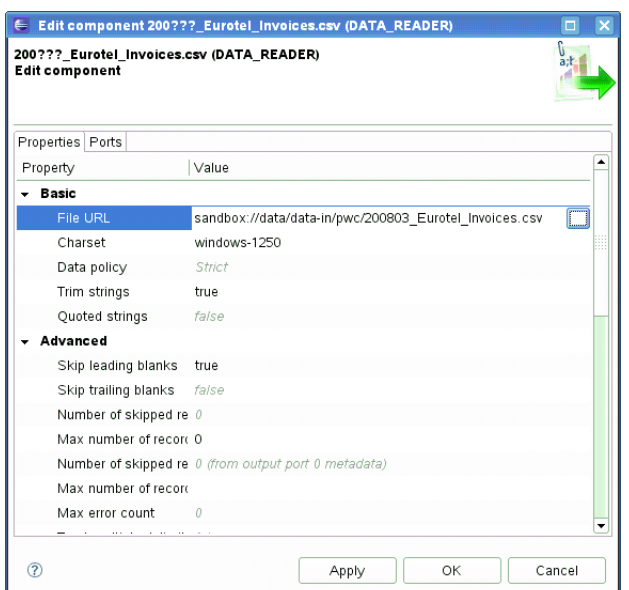

The part of the graph demarcated by the four cluster components may have specified its allocation by the file URL attribute as well, but this part does not work with files at all, so there is no file URL. Thus, we will use the "node allocation" attribute. Since components may adopt the allocation from their neighbours, it is sufficient to set it only for one component.

Again, "dataPartitioned" in the following dialog is the sandbox ID.

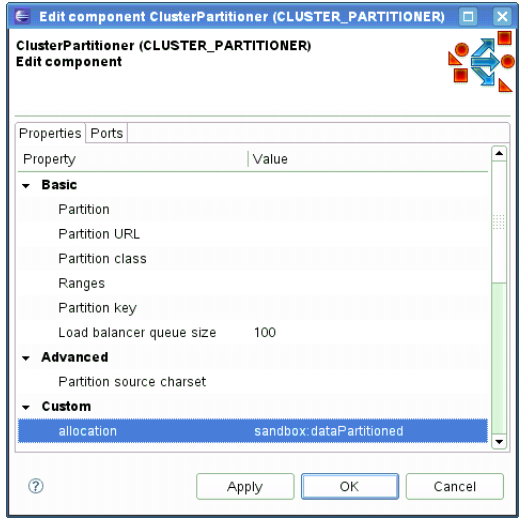

Let's investigate our sandboxes. This project requires 3 sandboxes: "data", "dataPartitioned" and "PhoneChargesDistributed".

- data
	- contains input and output data
	- local sandbox (yellow folder), so it has only one physical location
	- accessible only on node "i-4cc9733b" in the specified path
- dataPartitioned
	- partitioned sandbox (red folder), so it has a list of physical locations on different nodes
	- does not contain any data and since the graph does not read or write to this sandbox, it is used only for the definition of "nodes allocation"
	- on the following figure, allocation is configured for two cluster nodes
- PhoneChargesDistributed
	- common sandbox containing the graph file, metadata, and connections
	- shared sandbox (blue folder), so all cluster nodes have access to the same files

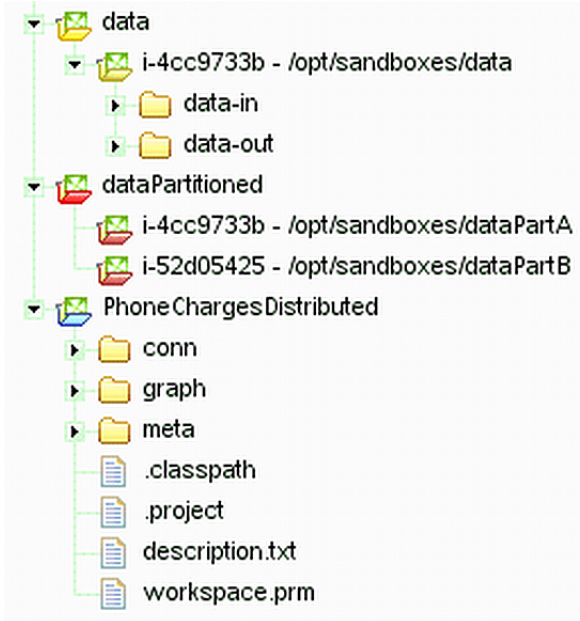

If the graph was executed with the sandbox configuration of the previous figure, the node allocation would be:

- components which run only on single node, will run only on the "i-4cc9733b" node according to the "data" sandbox location.
- components with allocation according to the "dataPartitioned" sandbox will run on nodes "i-4cc9733b" and "i-52d05425".

### **Scalability of the Example Transformation**

The example transformation has been tested in the Amazon Cloud environment with the following conditions for all executions:

- the same master node
- the same input data: 1,2 GB of input data, 27 million records
- three executions for each "node allocation"
- "node allocation" changed between every 2 executions
- all nodes has been of "c1.medium" type

We tested "node allocation" cardinality from 1 single node, all the way up to 8 nodes.

<span id="page-198-0"></span>The following figure shows the functional dependence of run-time on the number of nodes in the cluster:

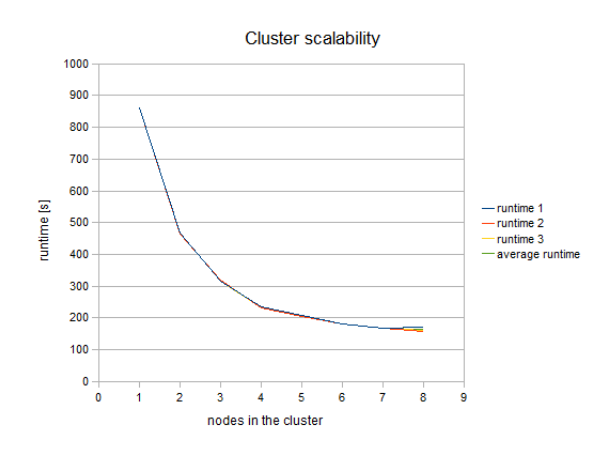

Figure 27.7. Cluster Scalability

The following figure shows the dependency of "speedup factor" on the number of nodes in the cluster. The speedup factor is the ratio of the average runtime with one cluster node and the average runtime with x cluster nodes. Thus:

speedupFactor = avgRuntime(1 node) / avgRuntime(x nodes)

We can see, that the results are favourable up to 4 nodes. Each additional node still improves cluster performance, however the effect of the improvement decreases. Nine or more nodes in the cluster may even have a negative effect because their benefit for performance may be lost in the overhead with the management of these nodes.

<span id="page-199-0"></span>These results are specific for each transformation, there may be a transformation with much a better or possibly worse function curve.

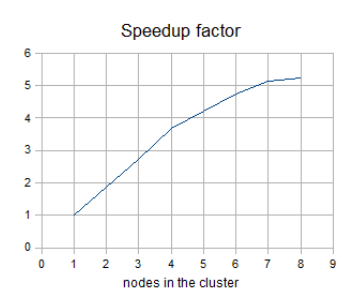

Figure 27.8. Speedup factor

Table of measured runtimes:

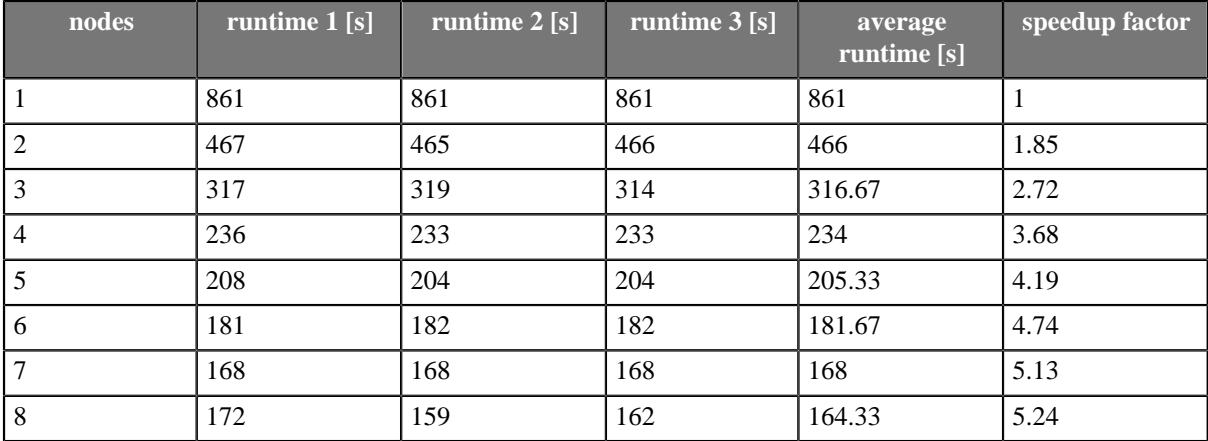

# **Chapter 28. Cluster configuration**

Cluster can work properly only if each node is properly configured. Clustering must be enabled, nodeID must be unique on each node, all nodes must have access to shared DB (direct connection or proxied by another cluster node) and shared sandboxes, and all properties for inter-node cooperation must be set according to network environment.

Properties and possible configuration are the following:

- [Mandatory properties \(p. 194\)](#page-200-0)
- [Optional properties \(p. 195\)](#page-201-0)
- [Example of 2 node cluster configuration \(p. 197\)](#page-203-0)
- <span id="page-200-0"></span>• [Jobs Load balancing properties \(p. 200\)](#page-206-0)

### **Mandatory properties**

Besides mandatory cluster properties, you need to set other necessary properties which are not specifically related to the cluster environment. Database connection must be also configured, however besides direct connection it's alternatively possible to configure proxing using another cluster node/nodes. See property [cluster.datasource.type \(p. 197\)](#page-203-1) for details.

<span id="page-200-1"></span>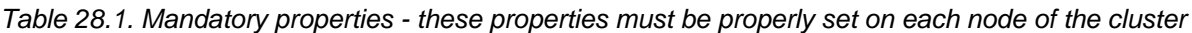

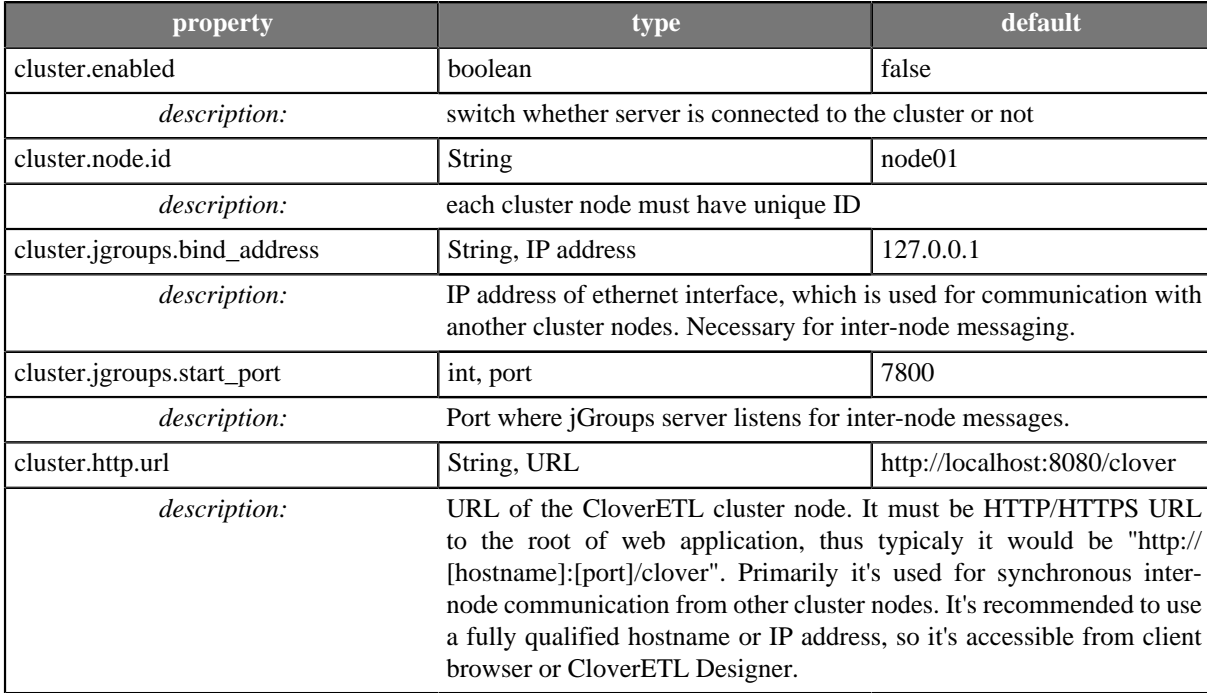

Following property must be set only when the node uses "remote" DB datasource (See property [cluster.datasource.type \(p. 197\)](#page-203-1) for details). When the node doesn't have the direct DB connection, it can't interchange some config data with other nodes, so it's necesssary to configure them explicitly.

<span id="page-200-2"></span>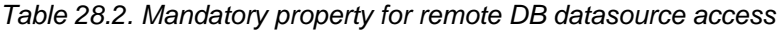

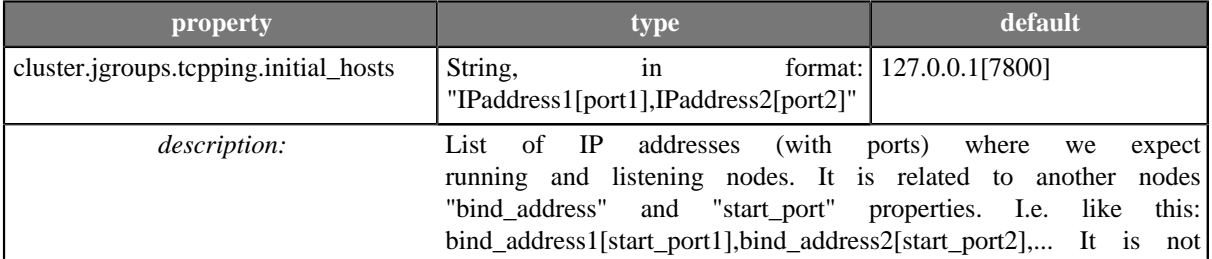

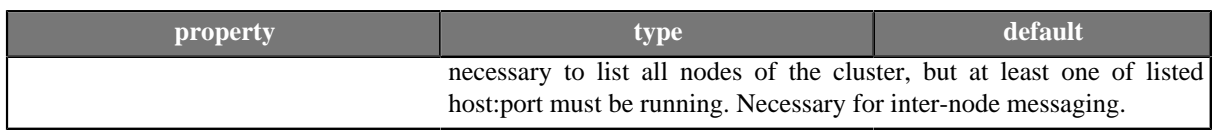

# <span id="page-201-0"></span>**Optional properties**

<span id="page-201-1"></span>Table 28.3. Optional properties - these properties aren't vital for cluster configuration - default values are sufficient

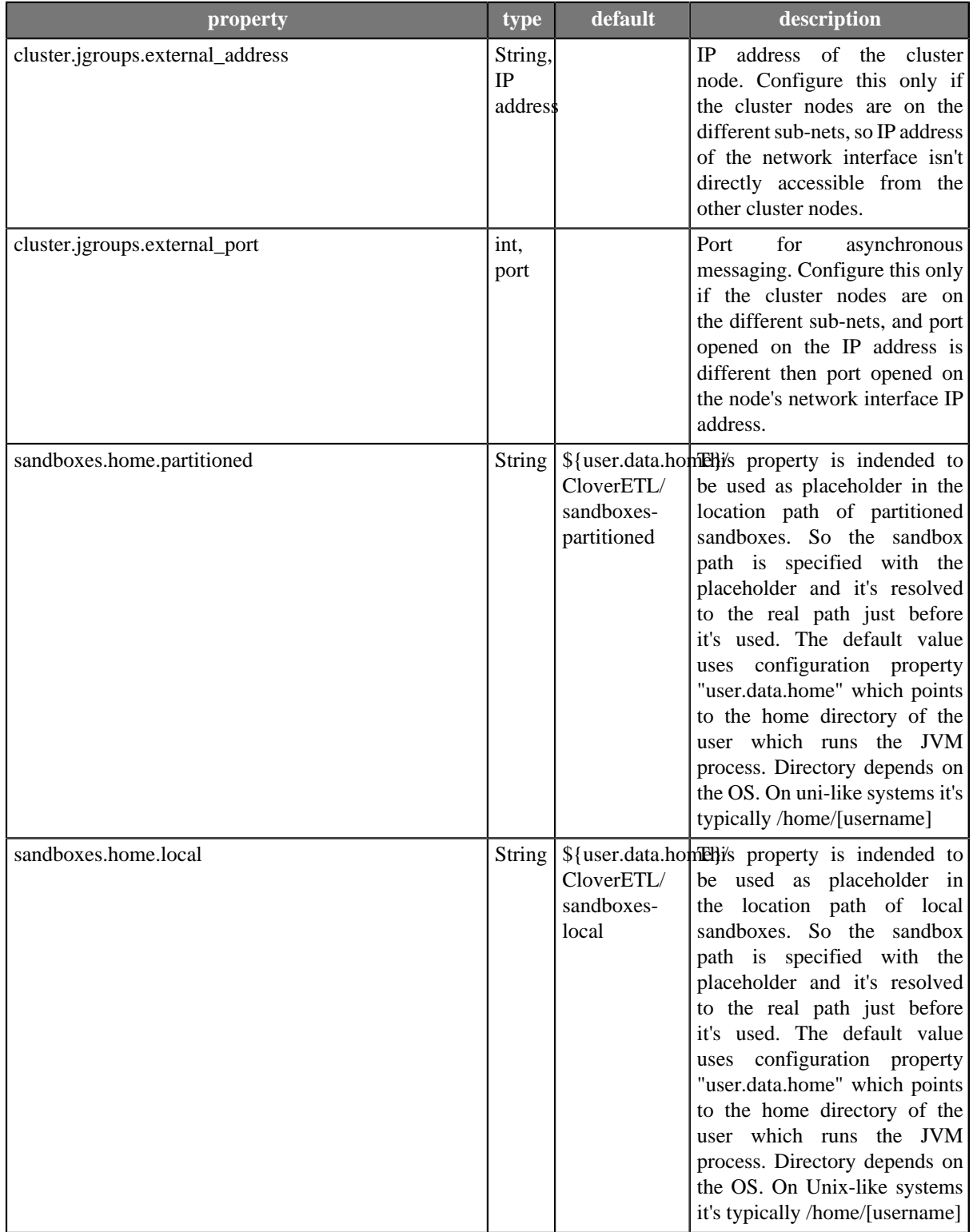

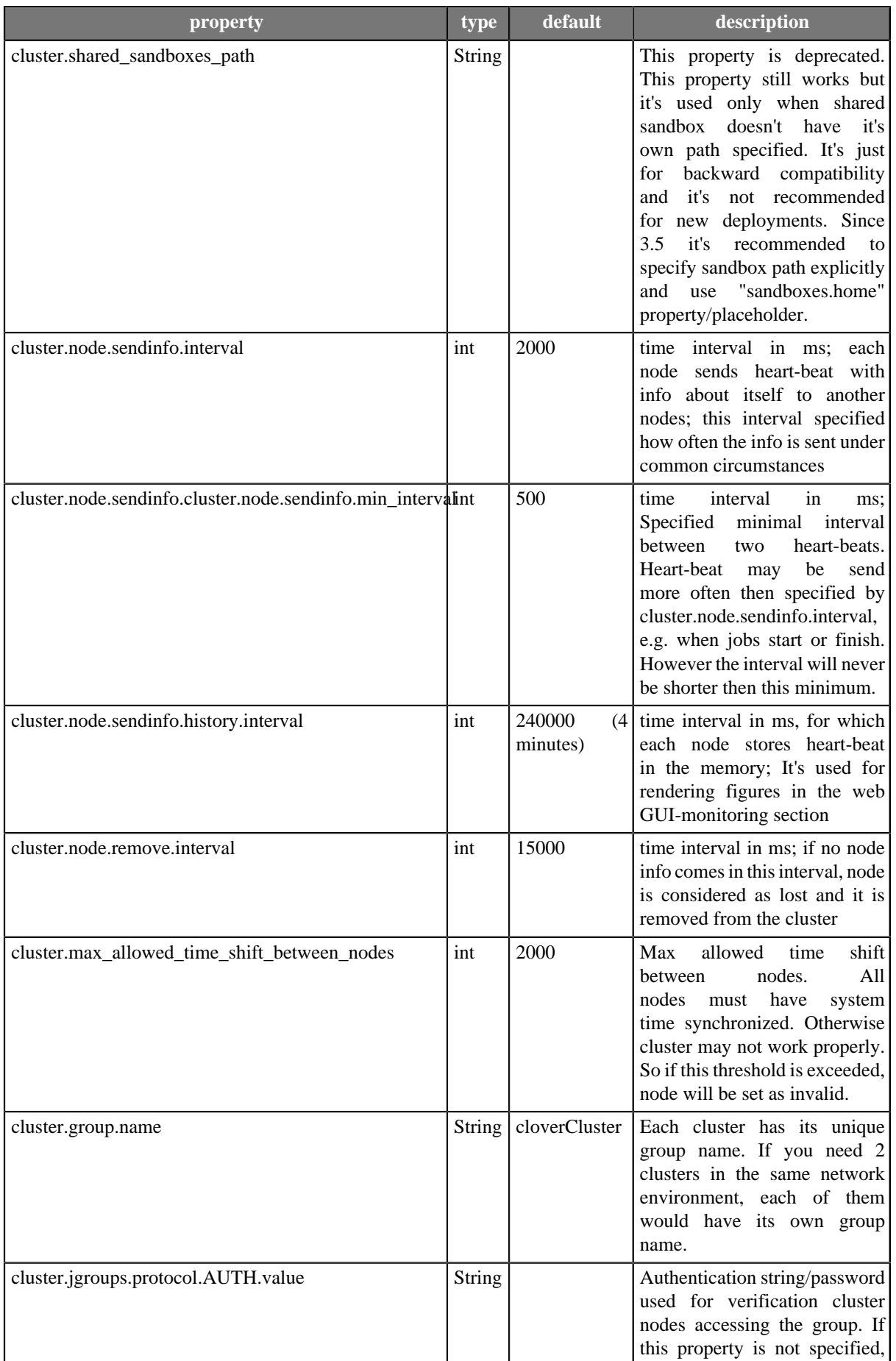

<span id="page-203-1"></span>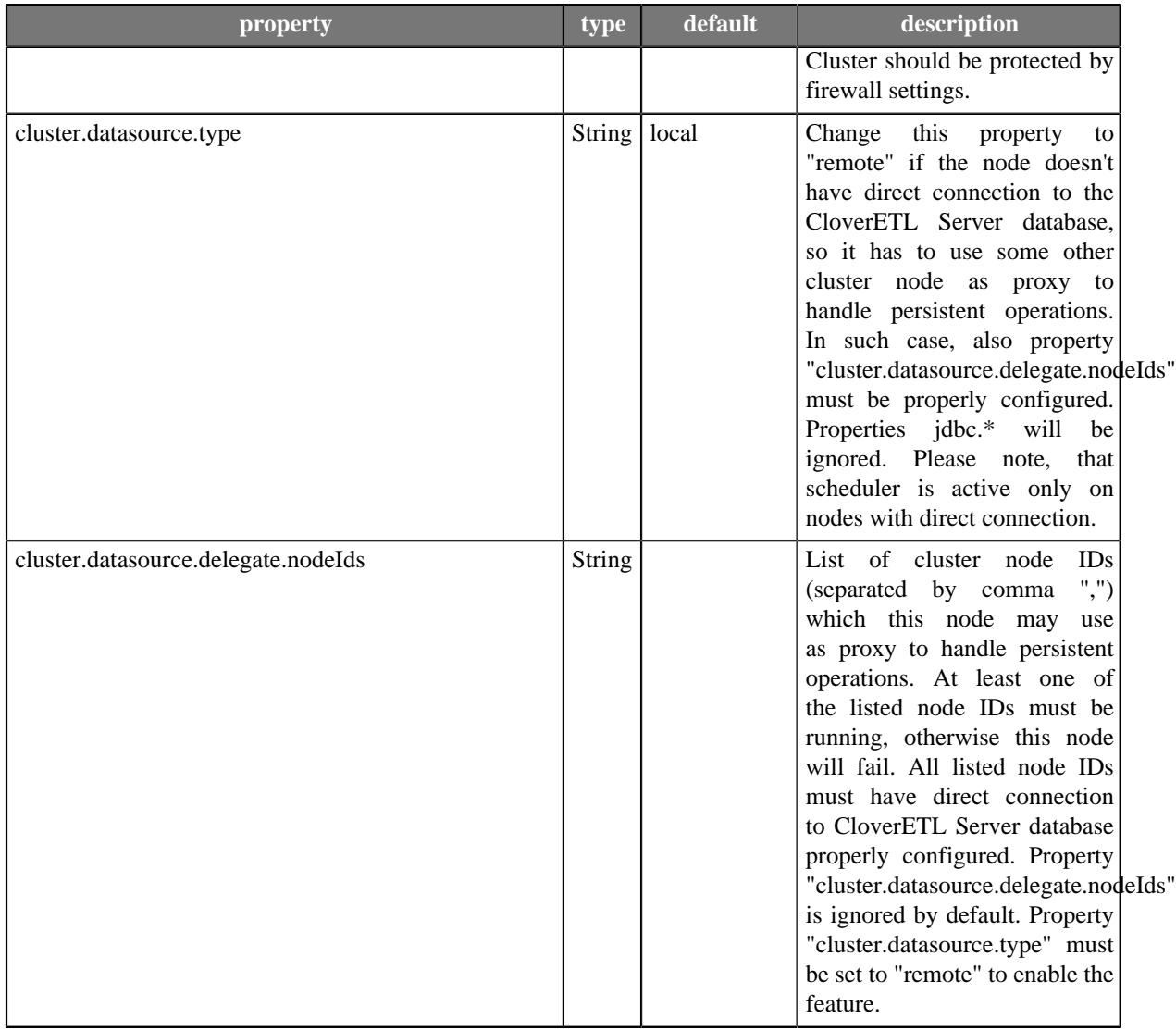

# <span id="page-203-0"></span>**Example of 2 node cluster configuration**

This section contains examples of CloverETL cluster nodes configuration. We assume that the user "clover" is running the JVM process and the license will be uploaded manually in the web GUI. In addition it is necessssary to configure:

- sharing or replication of file system directory which the property "sandboxes.home" is pointing to. E.g. on unixlike systems it would be typically /home/[username]/CloverETL/sandboxes.
- connection to the same database from both nodes

### **Basic 2-nodes Cluster Configuration**

This example describes the simple cluster: each node has direct connection to database.

<span id="page-204-0"></span>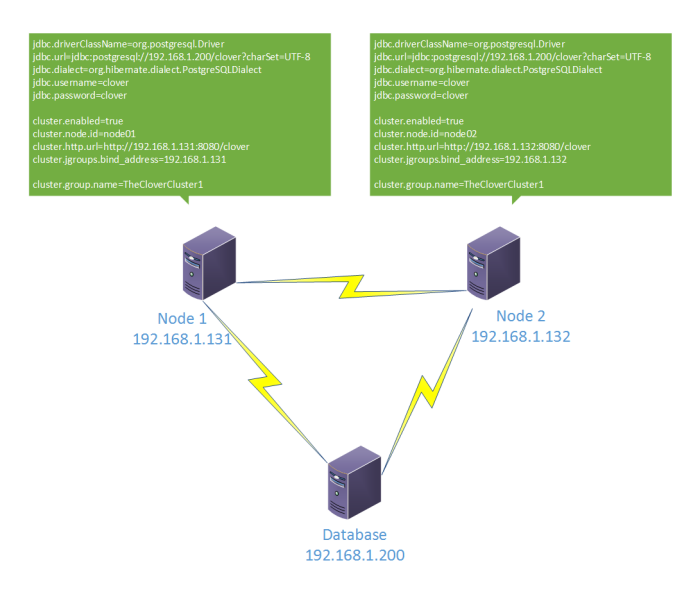

Figure 28.1. Configuration of 2-nodes cluster, each node has access to database

configuration of node on 192.168.1.131

```
 jdbc.driverClassName=org.postgresql.Driver
 jdbc.url=jdbc:postgresql://192.168.1.200/clover?charSet=UTF-8
 jdbc.dialect=org.hibernate.dialect.PostgreSQLDialect
 jdbc.username=clover
 jdbc.password=clover
 cluster.enabled=true
 cluster.node.id=node01
 cluster.http.url=http://192.168.1.131:8080/clover
 cluster.jgroups.bind_address=192.168.1.131
 cluster.group.name=TheCloverCluster1
```
Configuration of node on 192.168.1.132

```
 jdbc.driverClassName=org.postgresql.Driver
 jdbc.url=jdbc:postgresql://192.168.1.200/clover?charSet=UTF-8
 jdbc.dialect=org.hibernate.dialect.PostgreSQLDialect
 jdbc.username=clover
 jdbc.password=clover
 cluster.enabled=true
 cluster.node.id=node02
 cluster.http.url=http://192.168.1.132:8080/clover
 cluster.jgroups.bind_address=192.168.1.132
 cluster.group.name=TheCloverCluster1
```
If you use **Apache Tomcat**, the configuration is placed in \$CATALINA\_HOME/webapps/clover/WEB-INF/config.properties file. The location and file name on other application server may differ.

### **2-nodes Cluster with Proxied Access to Database**

This cluster configuration is similar to previous one, but only one node has direct access to database. The node2 has to use node1 as a proxy.

<span id="page-205-0"></span>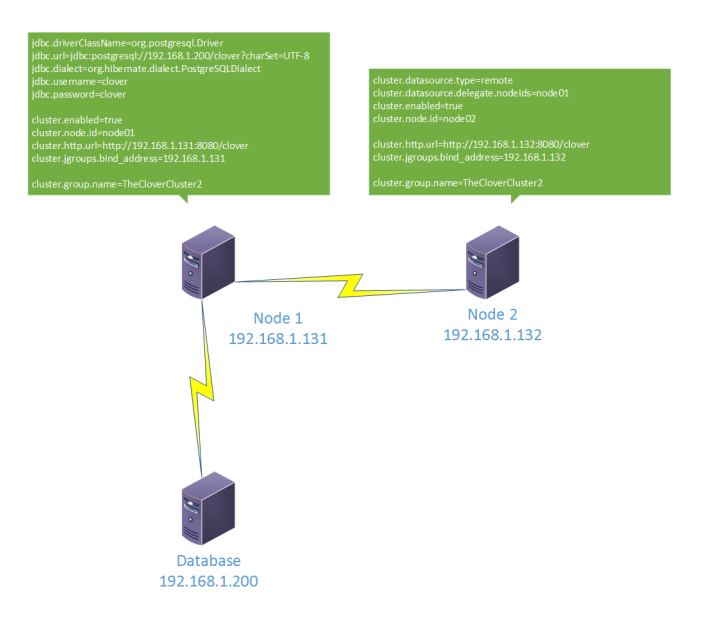

Figure 28.2. Configuration of 2-nodes cluster, one node without direct access to database

Configuration of node on 192.168.1.131

```
 jdbc.driverClassName=org.postgresql.Driver
 jdbc.url=jdbc:postgresql://192.168.1.200/clover?charSet=UTF-8
 jdbc.dialect=org.hibernate.dialect.PostgreSQLDialect
 jdbc.username=clover
 jdbc.password=clover
 cluster.enabled=true
 cluster.node.id=node01
 cluster.http.url=http://192.168.1.131:8080/clover
 cluster.jgroups.bind_address=192.168.1.131
 cluster.group.name=TheCloverCluster2
```
Configuration of node on 192.168.1.132

```
 cluster.datasource.type=remote (1)
 cluster.datasource.delegate.nodeIds=node01
 cluster.enabled=true
 cluster.node.id=node02
 cluster.http.url=http://192.168.1.132:8080/clover
 cluster.jgroups.bind_address=192.168.1.132
 cluster.group.name=TheCloverCluster2
```
**1** These two lines describe acces to database via another node.

### **2-nodes cluster with load balancer**

If you use any external load balancer, the configuration of CloverETL Cluster will be same as in the first example.

<span id="page-206-1"></span>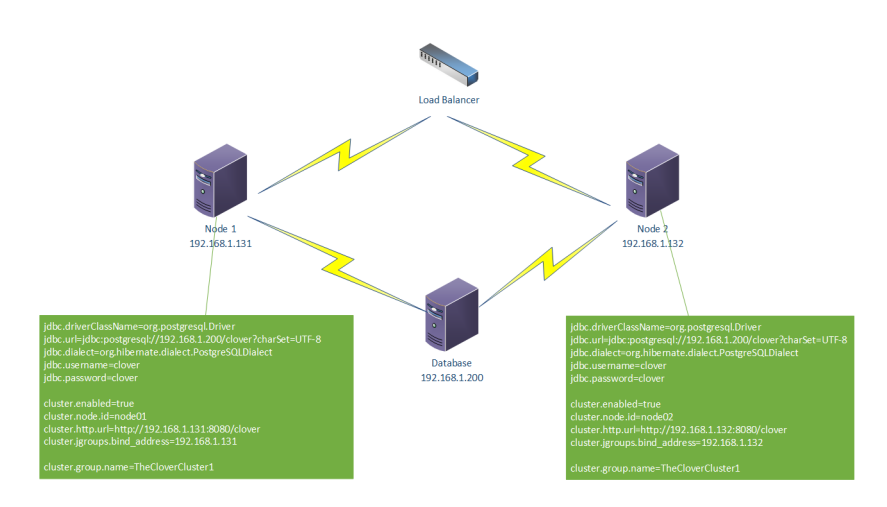

Figure 28.3. Configuration of 2-nodes cluster, one node without direct access to database

The cluster.http.url and cluster.jgroups.bind\_address are urls of particular cluster nodes even if you use load balancer.

# <span id="page-206-0"></span>**Jobs Load balancing properties**

Multiplicators of load balancing criteria. Load balancer decides which cluster node executes graph. It means, that any node may process request for execution, but graph may be executed on the same or on different node according to current load of the nodes and according to these multiplicators.

The higher number, the higher relevance for decision. All multiplicators must be greater then 0.

Each node of the cluster may have different load balancing properties. Any node may process incomming requests for transformation execution and each may apply criteria for loadbalancing in a different way according to its own configuration.

These properties aren't vital for cluster configuration - default values are sufficient

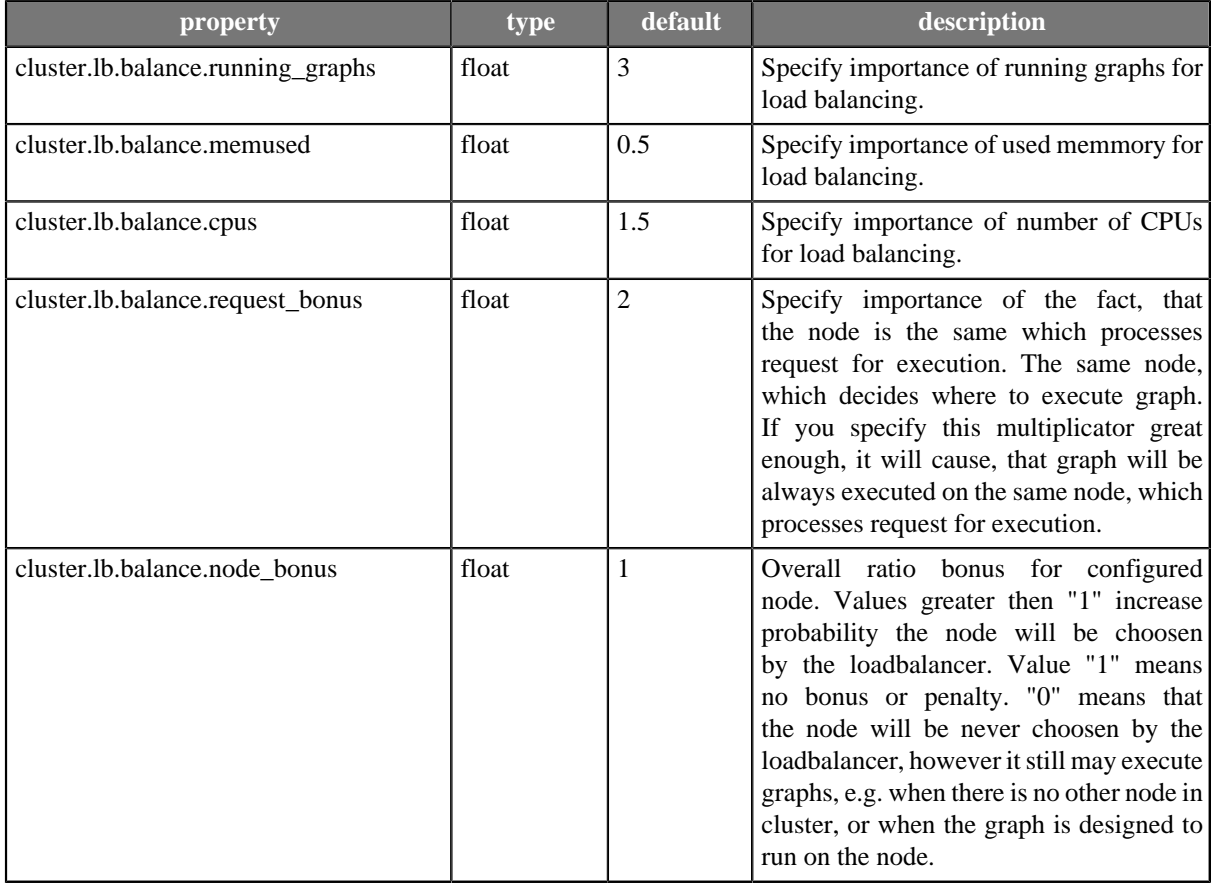

#### <span id="page-207-0"></span>Table 28.4. Load balancing properties

### **Running More Clusters**

If you run more clusters, each cluster has to have its own unique name. If the name is not unique, the cluster nodes of different clusters may consider foreign cluster nodes as part of the same cluster. The cluster name is configured using cluster.group.name option. See [Optional properties \(p. 195\).](#page-201-0)

# **Cluster reliability in unreliable network environment**

CloverETL Server instances must cooperate with each other to form a cluster together. If the connection between nodes doesn't work at all, or if it's not configured, cluster can't work properly. This chapter describes cluster nodes behavior in environment, where the connection between nodes is somehow unreliable.

#### **Nodes use three channels to exchange status info or data**

1. synchronous calls (via HTTP/HTTPS)

Typically nodeA requests some operation on nodeB, e.g. job execution. HTTP/HTTPS is also used for streaming data between workers of parallel execution

2. asynchronous messaging (TCP connection on port 7800 by default)

Typically heart-beat or events, e.g. job started or finished.

3. shared database – each node must be able to create DB connection

Shared configuration data, execution history etc.

#### **Following scenarios are described below one by one, however they may occur together:**

- nodeA can't establish HTTP connection to nodeB
- nodeA can't establish TCP connection (port 7800 by default) to nodeB
- nodeB is killed or it can't connect to the database
- long-term network malfunction may cause hang-on jobs

### **NodeA can't establish HTTP connection to nodeB**

When HTTP request can't be established between nodes, jobs which are delegated between nodes, or jobs running in parallel on more nodes will fail. The error is visible in the executions history. Each node periodically executes check-task which checks HTTP connection to other nodes. If the problem is detected, one of the nodes is suspended, since they can't cooperated with each other.

#### **Time-line describing the scenario:**

- 0s network connection between nodeA and nodeB is down
- 0-40s a check-task running on nodeA can't establish HTTP connection to nodeB; check may last for 30s until it times-out; there is no re-try, if connection fails even just once, it's considered as unreliable, so the nodes can't cooperate
- status of nodeA or nodeB (the one with shorter uptime) is changed to "suspended"
- suspended node must be manually resumed, when the connection is recovered

#### **The following configuration properties serve to tune time intervals mentioned above:**

- cluster.node.check.checkMinInterval periodicity of cluster node checks (40000ms by default)
- cluster.sync.connection.readTimeout HTTP connection timeout (30000ms by default)

### **NodeA can't establish TCP connection (port 7800 by default) to NodeB**

TCP connection is used for asynchronous messaging. When the nodeB can't send/receive asynchronous messages, the other nodes aren't notified about started/finished jobs, so parent jobflow running on nodeA keep waiting for the event from nodeB. Also heart-beat is vital for meaningful load-balancing. The same check-task mentioned above also checks heart-beat from all cluster nodes.

#### **Time-line describing the scenario:**

- 0s network connection between nodeA and nodeB is down
- 60s nodeA uses the last available nodeB heart-beat
- 0-40s check-task running on nodeA detects missing heart-beat from nodeB
- status of nodeA or nodeB (the one with shorter uptime) is changed to "suspended"
- suspended node must be manually resumed, when the connection is recovered

#### **The following configuration properties serve to tune time intervals mentioned above:**

- cluster.node.check.checkMinInterval periodicity of cluster node checks (40000ms by default)
- cluster.node.sendinfo.interval periodicity of heart-beat messages (2000ms by default)
- cluster.node.sendinfo.min\_interval the heart-beat may occasionally be sent more often than specified by "cluster.node.sendinfo.interval", this property specifies minimum interval (500ms by default)
- cluster.node.remove.interval maximum interval for missing heart-beat (60000ms by default)

### **NodeB is killed or it can't connect to the database**

Access to the database is vital for running jobs, running scheduler and cooperation with other nodes also touching database is used for detection of dead process. When the JVM process of nodeB is killed, it stops touching the database and the other nodes may detect it.

#### **Time-line describing the scenario:**

- 0s-30s last touch on DB
- nodeB or its connection to the database is down
- 90s nodeA sees the last touch
- 0-40s check-task running on nodeA detects obsolete touch from nodeB
- status of nodeB is changed to "stopped", jobs running on the nodeB are "solved", which means, that their status is changed to UNKNOWN and event is dispatched among the cluster nodes. Job result is considiered as error.

#### **The following configuration properties serve to tune time intervals mentioned above:**

- cluster.node.touch.interval periodicity of database touch (30000ms by default)
- cluster.node.touch.forced stop.interval interval when the other nodes accept last touch (90000ms by default)
- cluster.node.check.checkMinInterval periodicity of cluster node checks (40000ms by default)
- cluster.node.touch.forced\_stop.solve\_running\_jobs.enabled not interval, but boolean value, which can switch the "solving" of running jobs mentioned above

### **Long-term network malfunction may cause hang-on jobs**

Jobflow or master execution executing child jobs on another cluster nodes must be notified about status changes of their child jobs. When the asynchronous messaging doesn't work, events from the child jobs aren't delivered, so parent jobs keep running. When the network works again, the child job events may be re-transmitted, so hung parent job may be finished. However the network malfunction may be so long, that the event can't be re-transmitted.

#### **Please see following time-line to consider proper configuration:**

- job A running on nodeA executes job B running on nodeB
- network between nodeA and nodeB is down from some reason
- job B finishes and sends the "finished" event, however it can't be delivered to nodeA event is stored in the "sent events buffer"
- Since the network is down, also heart-beat can't be delivered and maybe HTTP connections can't be established, the cluster reacts as described in the sections above. Even though the nodes may be suspended, parent job A keeps waiting for the event from job B

#### •**now, there are 3 possibilities:**

- a. Network finally starts working and since all undelivered events are in the "sent events buffer", they are retransmitted and all of them are finally delivered. Parent job A is notified and proceeds. It may fail later, since some cluster nodes may be suspended.
- b. Network finally starts working, but number of the events sent during the malfunction exceeded "sent events buffer" limit size. So some messages are lost and won't be re-transmitted. Thus the buffer size limit should be higher in the environment with unreliable network. Default buffer size limit is 10000 events. It should be enough for thousands of simple job executions, basically it depends on number of job phases. Each job execution produces at least 3 events (job started, phase finished, job finished). Please note that there are also some other events fired occasionally (configuration changes, suspending, resuming, cache invalidation). Also messaging layer itself stores own messages to the buffer, but it's just tens messages in a hour. Heartbeat is not stored in the buffer.

There is also inbound events buffer used as temporary storage for events, so the events may be delivered in correct order when some events can't be delivered at the moment. When the cluster node is inaccessible, the inbound buffer is released after timeout, which is set to 1 hour by default.

c. Node B is restarted, so all undelivered events in the buffer are lost.

#### **The following configuration properties serve to tune time intervals mentioned above:**

- cluster.jgroups.protocol.NAKACK.gc\_lag limit size of the sent events buffer; Please note that each stored message takes 2kB of heap memory (default limit is 10000 events)
- cluster.jgroups.protocol.NAKACK.xmit\_table\_obsolete\_member\_timeout inbound buffer timeout of unaccessible cluster node

# **Chapter 29. Recommendations for Cluster Deployment**

- 1. All nodes in the cluster should have a synchronized system date-time.
- 2. All nodes share sandboxes stored on a shared or replicated filesystem. The filesystem shared among all nodes is single point of failure. Thus, the use of a replicated filesystem is strongly recommended.
- 3. All nodes share a DB, thus it must support transactions. I.e. The MySQL table engine, MyISAM, may cause strange behaviour because it is not transactional.
- 4. All nodes share a DB, which is a single point of failure. Use of a clustered DB is strongly recommended.
- 5. Configure the license by "license.file" property or upload it in the Web GUI, so it's stored in the database. Do not use clover-license.war.

# **List of Figures**

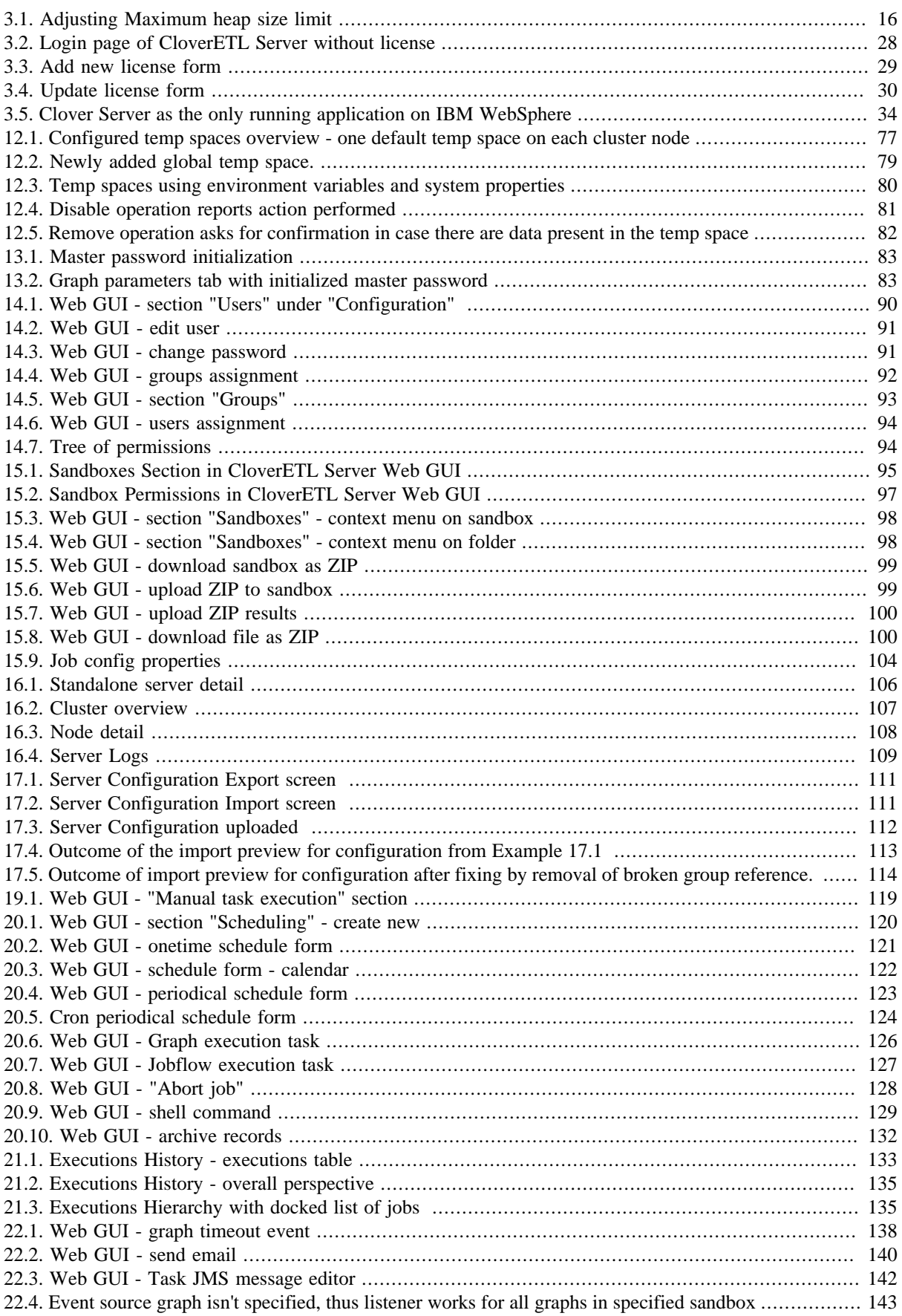

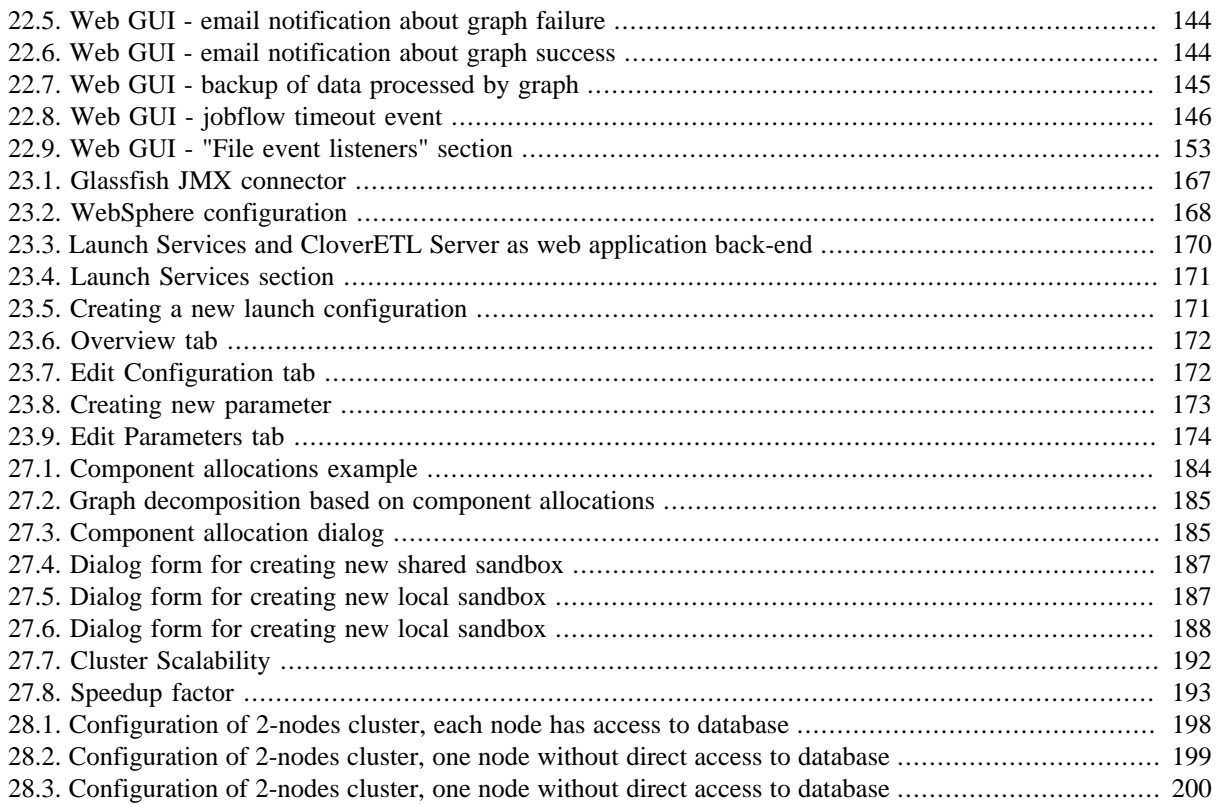

# **List of Tables**

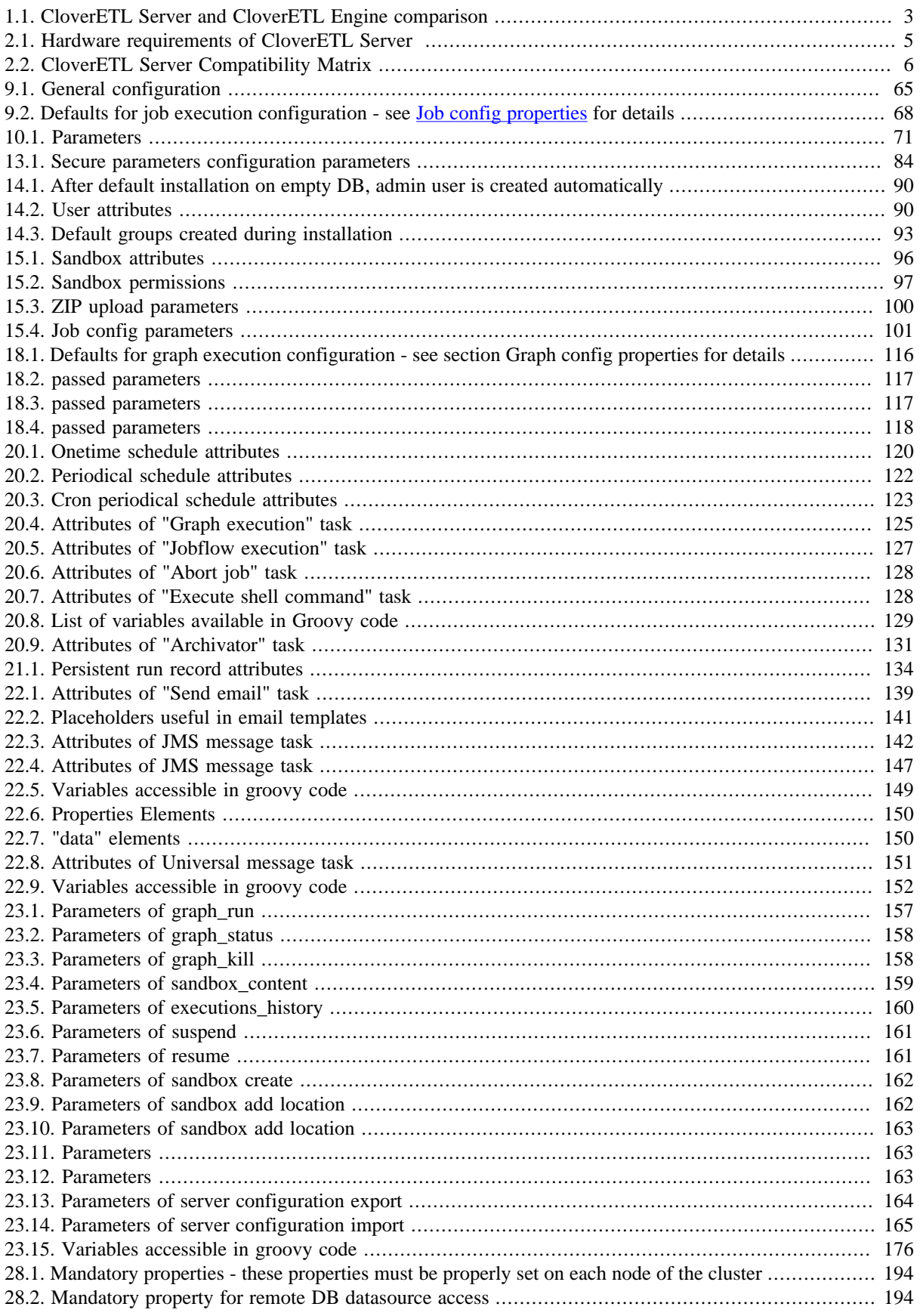

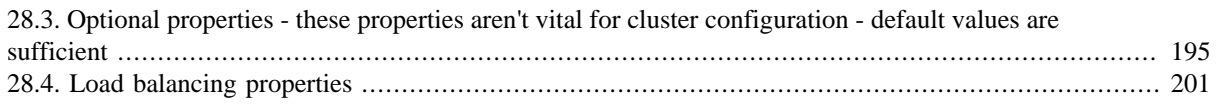
## **List of Examples**

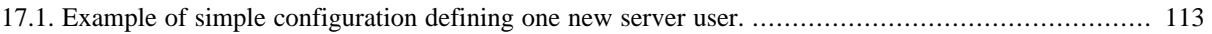